# ScanX Swift View

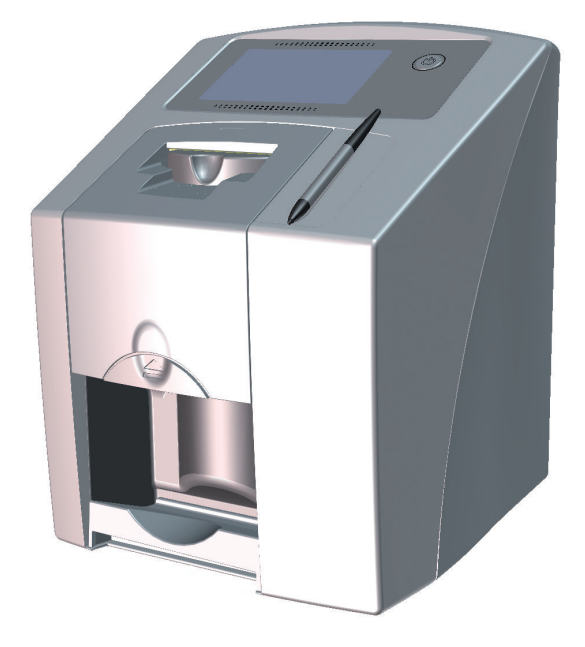

Installation and Operating Instructions Instrucciones para montaje y uso Notice de montage et d'utilisation

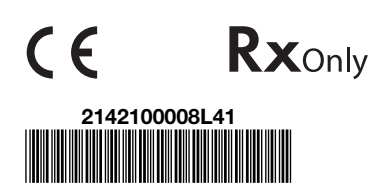

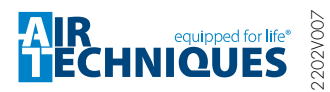

G8505

EN-US

ES

FR

# ScanX Swift View EN-

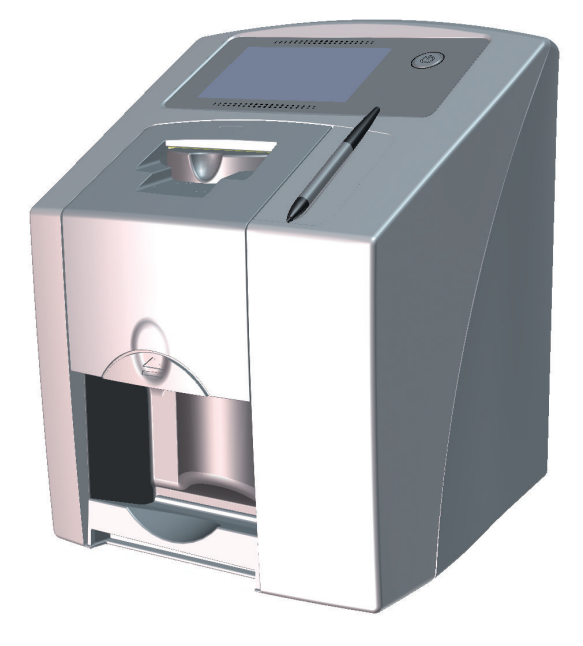

Installation and Operating Instructions

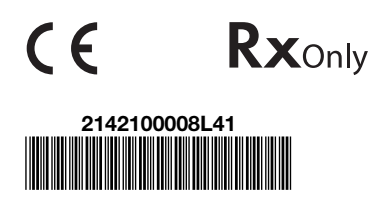

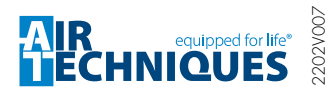

G8505

## **Contents**

## Important information

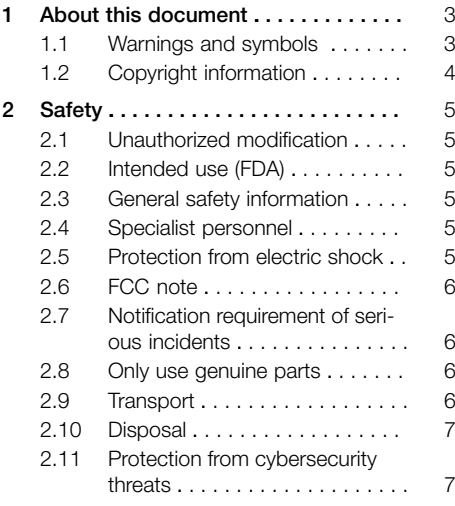

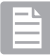

## Product description

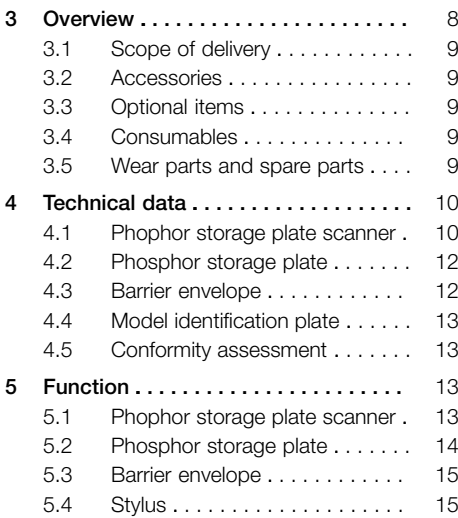

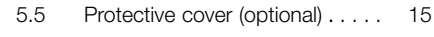

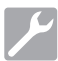

## Installation

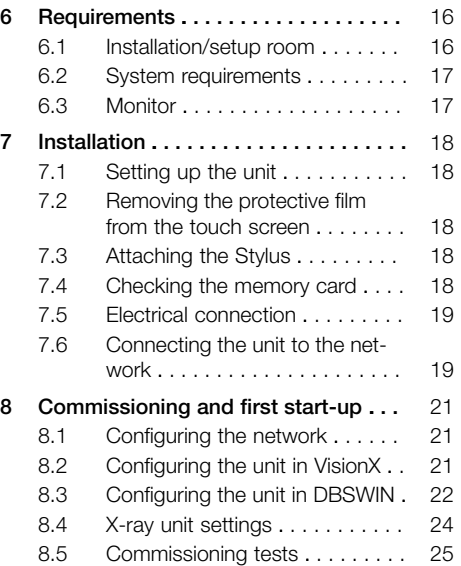

## Usage

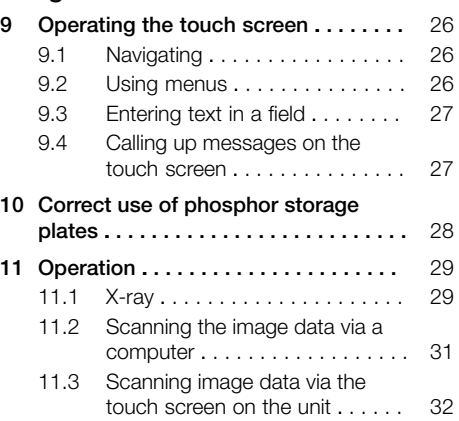

#### **Contents**

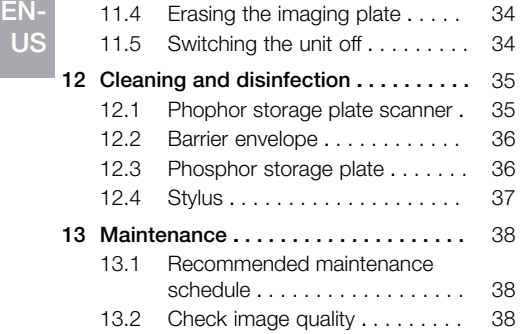

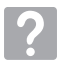

## Troubleshooting

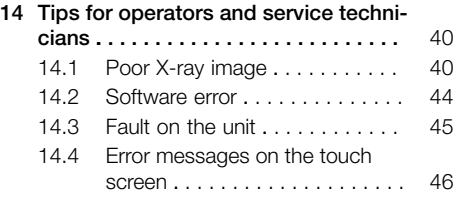

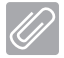

## Appendix

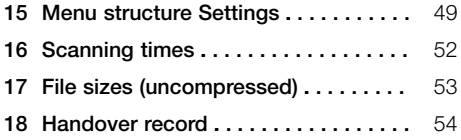

## <span id="page-6-0"></span>Important information

## 1 About this document

These installation and operating instructions are an integral part of the unit.

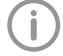

Air Techniques shall not be held liable and offers no guarantees of the safe and smooth operation of this unit if you fail to comply with notes and instructions contained in these Installation and Operating Instructions.

The German version of the installation and operating instructions is the original manual. All other languages are translations of the original manual. These operating instructions are valid for ScanX Swift View, order number: G8500 (2142100510).

## 1.1 Warnings and symbols

#### **Warnings**

The warning notes in this document highlight possible injury to persons or damage to machinery.

They are marked with the following warning symbols:

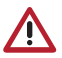

General warning symbol

The warnings are structured as follows:

#### SIGNAL WORD

Description of type and source of danger

Here you will find the possible consequences of ignoring the warning

❯ Follow these measures to avoid the danger.

The signal word differentiates between different levels of danger:

– DANGER

Direct danger of severe injury or death

– WARNING

Possible danger of severe injury or death

- CAUTION Risk of minor injuries
- NOTICE

Risk of extensive material/property damage

#### Miscellaneous symbols

These symbols are used in the document and on or in the unit:

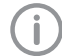

Note, e.g. specific instructions regarding the efficient use of the unit.

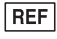

Part number

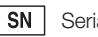

Serial number

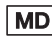

Medical device

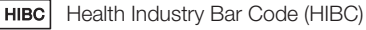

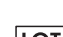

**LOT** Batch name

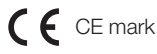

 $\zeta$   $\epsilon$  xxx CE labeling with the number of the notified body

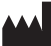

Manufacturer

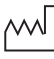

Date of manufacture

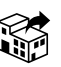

**Distributor** 

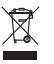

Dispose of correctly in accordance with EU Directive 2012/19/EU (WEEE).

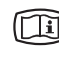

Take note of the accompanying electronic documents.

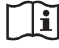

Please note the operating instructions.

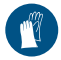

Wear hand protection.

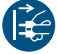

Disconnect all power from the unit.

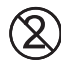

Do not reuse

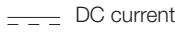

<span id="page-7-0"></span>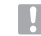

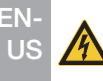

Warning – risk of dangerous electric voltages

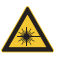

Warning - laser beams

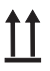

This way up / store and transport in an upright position

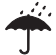

Keep dry

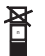

Stacking limits

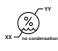

Lower and upper humidity limits

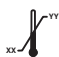

Lower and upper temperature limits

**XX**

Upper temperature limit

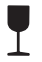

Fragile, handle with care

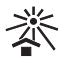

Keep away from sunlight during storage

#### Adhesive label

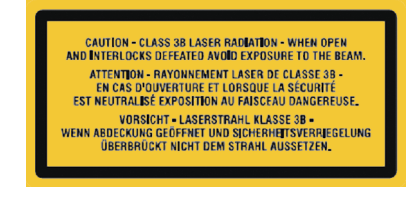

*Fig. 1: Laser class 3B*

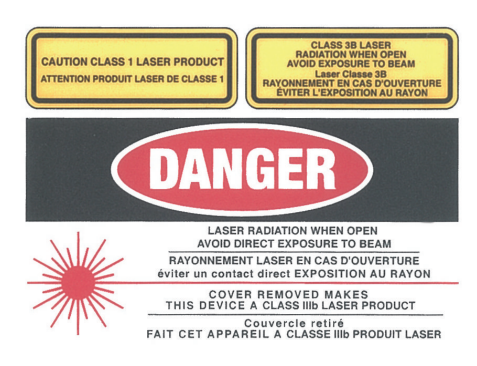

*Fig. 2: Warning - laser beams*

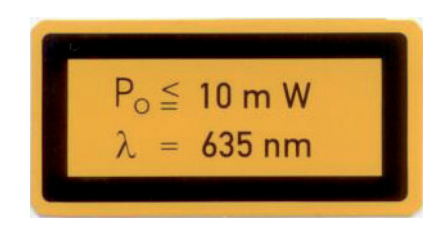

*Fig. 3: Specification of laser source*

## 1.2 Copyright information

All electronic drawings, processes, names, software, and appliances mentioned here are protected under copyright.

Printing or copying these Installation and Operating Instructions, including excerpts thereof, may only be carried out with the written approval of Air Techniques.

## <span id="page-8-0"></span>2 Safety

The unit has been developed and designed appropriately such that hazards are largely excluded if the unit is used in accordance with its Intended use.

Therefore, please note the following. Despite this, the following residual risks can remain:

- Personal injury due to incorrect use/misuse
- Personal injury due to mechanical effects
- Personal injury due to electric shock
- Personal injury due to radiation
- Personal injury due to fire
- Personal injury due to thermal effects on the skin
- Personal injury due to lack of hygiene, e.g. infection

## 2.1 Unauthorized modification

Pursuant to Part 15.21 of the FCC rules, any changes or modifications to this equipment not expressly approved by the manufacturer may cause, harmful interference and void the FCC authorization to operate this equipment.

## 2.2 Intended use (FDA)

#### ScanX Swift View

#### Indications for use

The ScanX Swift View is intended to be used for scanning and processing digital images exposed on Phosphor Storage Plates (PSPs) in dental applications.

#### *Contraindications*

Any other usage or usage beyond this scope is deemed to be improper. The manufacturer accepts no liability for damage resulting from improper usage. The user bears the sole risk. This unit is not suitable for monitoring patients over extended periods of time. This unit must not be used in operating rooms or similar rooms, in which hazards may arise from the combustion of flammable materials. The touch screen only shows a preview as an initial impression of the Xray image. For purposes of diagnosis, the X-ray image must be viewed on a diagnostic monitor. The preview of the X-ray image on the touch screen is not suitable for the purposes of diagnosis.

## Barrier envelope

## *Indication for use*

Disposable Barrier Envelopes are intended to be used as a disposable barrier for Air Techniques Phosphor Storage Plates. This device is nonsterile and intended for single patient use only.

### *Contraindication*

This Device has no contraindications.

## 2.3 General safety information

The sale or prescription of this device by a medical practitioner is subject to the restrictions of the applicable Federal Acts. The device may be used only under permanent supervision by a dentist or licensed medical practitioner.

- Rx<sub>only</sub> Caution: By virtue of Federal Law, the device may only be sold to dentists or bought on behalf of a dentist.
- ❯ Comply with the guidelines, laws, rules and regulations applicable at the site of operation when you use this unit.
- ❯ Prior to each use, check the function and proper condition of the device.
- ❯ Do not convert or modify the unit.
- ❯ Comply with the Installation and Operating Instructions.
- ❯ Make the Installation and Operating Instructions always available to the operator in the vicinity of the device.

## 2.4 Specialist personnel

## **Operation**

Persons operating the unit must ensure safe and correct handling based on their training and knowledge.

❯ Instruct or have every user instructed in handling the unit.

## Installation and repairs

❯ All installation, resetting, alteration, expansion, and repair work must be carried out either by Air Techniques personnel or by a suitably qualified person approved by Air Techniques.

## 2.5 Protection from electric shock

❯ Comply with all relevant electrical safety regulations when you work with this unit.

<span id="page-9-0"></span>❯ Never touch the patient and unshielded plug connections of the device at the same time. EN-US

❯ Replace any damaged cables or plugs immediately.

#### Comply with the EMC rules concerning medical devices

The device is designed for use in a basic electromagnetic environment in accordance with IEC 61326‑1.

#### **NOTICE**

Negative effects on the EMC due to non-authorized accessories

- ❯ Use only Air Techniques accessories or accessories approved by Air Techniques.
- ❯ Using any other accessories may result in increased electromagnetic interference emissions or the unit having reduced electromagnetic immunity, leading to an erroneous operation mode.

## **NOTICE**

Erroneous operation mode due to use immediately adjacent to other devices or with other stacked devices

- ❯ Do not stack the unit together with other devices.
- ❯ If this is unavoidable, the unit and other devices should be monitored in order to ensure that they are working correctly.

## 2.6 FCC note

This device has been tested and complies with the limits for a class B digital device as set out in part 15 of the FCC regulations. These limits are designed to provide adequate protection against harmful interference in residential environments. This device generates, uses, and can emit highfrequency energy, and it can cause harmful interference to wireless communication systems if it is not installed and used in accordance with the instructions. However, this statement does not offer a guarantee that no interference will occur in a certain installation. If this device causes harmful interference to radio or TV reception (this can be tested by switching the device off and back on again), users are recommended to attempt to

eliminate the interference by taking one or more of the following measures:

- ❯ Realign or reposition the reception aerial.
- ❯ Increase the distance between the device and the receiver.
- ❯ To meet FCC requirements on HF exposure compliance, a safety distance of at least 20 cm must be maintained between the device's internal aerial and all persons.
- ❯ Connect the device to a power outlet on a different circuit to the one the receiver is connected to.
- ❯ Consult a dealer or experienced radio/TV technician.

### 2.7 Notification requirement of serious incidents

The operator/patient has to report any serious incident related the product to the manufacturer and the competent authority of the Member State, in which the operator and/or patient is established/resident.

## 2.8 Only use genuine parts

- ❯ Only use accessories and optional items specified or approved by Air Techniques.
- ❯ Only use original working parts and spare parts.
	- Air Techniques accepts no liability for damage resulting from the use of nonapproved accessories, optional items or any parts other than original spare and wear parts.

The use of non-approved accessories, optional items or non-genuine wear parts / replacement parts (e. g. mains cable) can adversely affect the electrical safety and EMC.

## 2.9 Transport

Only the original packaging ensures optimum protection for the unit during transport. If necessary, the original packaging for this unit can be ordered from Air Techniques.

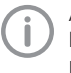

Air Techniques cannot be held responsible for any damage resulting from transport in unsuitable packaging, even during the warranty period.

❯ Only transport the unit in its original packaging.

- <span id="page-10-0"></span>❯ Keep all packaging away from children.
- ❯ Do not expose the unit to any strong vibrations or shocks.

#### 2.10 Disposal

Disposal of the units, electronic circuitry and PSPs must be accomplished only at the appropriate facilities for recovery and recycling. Make sure to dispose of such items in accordance with current federal, national, state and local government rules and regulations.

### 2.11 Protection from cybersecurity threats

The unit is to be connected to a computer that can be connected to the Internet. Therefore, the system needs to be protected from threats from the Internet.

- ❯ Use antivirus software and update it regularly. Look for evidence of possible virus infection and, if applicable, check with the antivirus software and remove the virus.
- > Perform regular data backups.
- ❯ Provide access to units only to trustworthy users, e.g. by means of user name and password.
- ❯ Make sure that only trustworthy contents are downloaded. Install manufacturer-authenticated software and firmware updates only.

## Product description

3 Overview

<span id="page-11-0"></span>EN-US

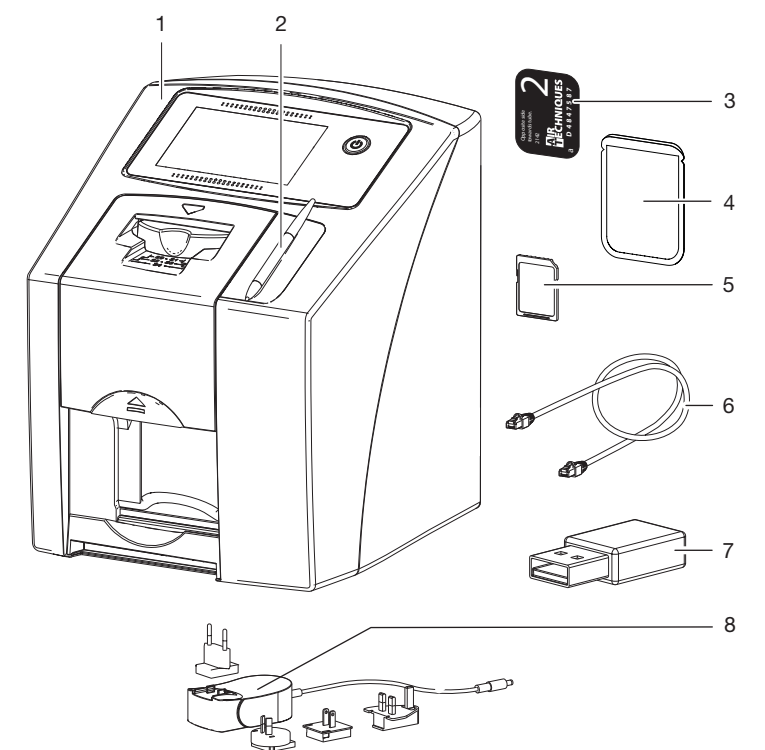

- 1 ScanX Swift View PSP scanner<br>2 Stylus
- 2 Stylus<br>3 Intraor
- 3 Intraoral phosphor storage plate (PSP)<br>4 Barrier envelope intraoral
- 4 Barrier envelope intraoral<br>5 SDHC memory card (inst.
- 5 SDHC memory card (installed in the unit)
- 6 Network cable<br>7 WI AN stick
- 7 WLAN stick<br>8 Power supp
- Power supply unit with country-specific adapter

Product description

## <span id="page-12-0"></span>3.1 Scope of delivery

The following items are included in the scope of delivery (possible variations due to country-specific requirements and/or import regulations):

### ScanX Swift View

#### PSP scanner . . . . . . . . . . . . . . . . . . . . G8500A

- ScanX Swift View basic unit
- Power supply unit
- Network cable
- SDHC memory card
- Stylus
- VisionX Imaging software data carrier/download
- DBSWIN Imaging software data carrier/download
- ScanX View third-party software instructions data carrier/download
- WLAN stick (pre-installed depending on version)
- Phosphor storage plates:
	- $-$  Size 0
	- Size 2
- Barrier envelopes:
	- $-$  Size 0
	- Size 2
- PSP cleaning wipes
- Installation and Operating Instructions
- Quick Reference Guide

#### 3.2 Accessories

The following items are required for operation of the device, depending on the application: SDHC memory card . . . . . . . . . . . . . . . G8590

#### Phosphor storage plates (PSPs)

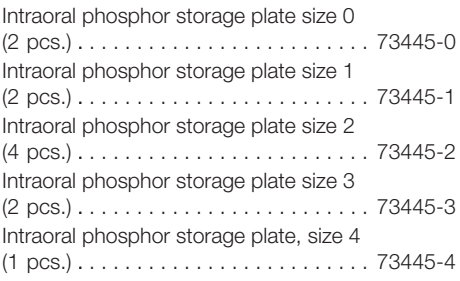

#### Barrier envelopes

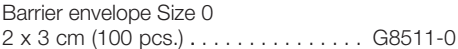

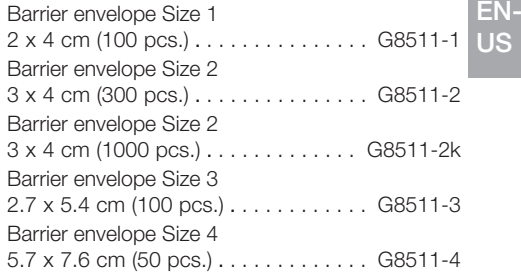

## 3.3 Optional items

The following optional items can be used with the device: Network cable (5 m) . . . . . . . . . . . . . . . . G8595

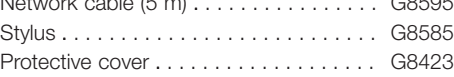

#### Commissioning and intraoral constancy tests

2D X-ray test phantom . . . . . . . . . . . . . . G8795

#### 3.4 Consumables

The following materials are consumed during operation of the device and must be re-ordered:

#### Cleaning and disinfection

PSP cleaning wipes (50 pieces) . . . . . . . . B8910

#### Barrier envelopes

refer to "3.2 Accessories"

#### 3.5 Wear parts and spare parts

#### Phosphor storage plates (PSPs)

refer to "3.2 Accessories"

## <span id="page-13-0"></span>4 Technical data

## 4.1 Phophor storage plate scanner

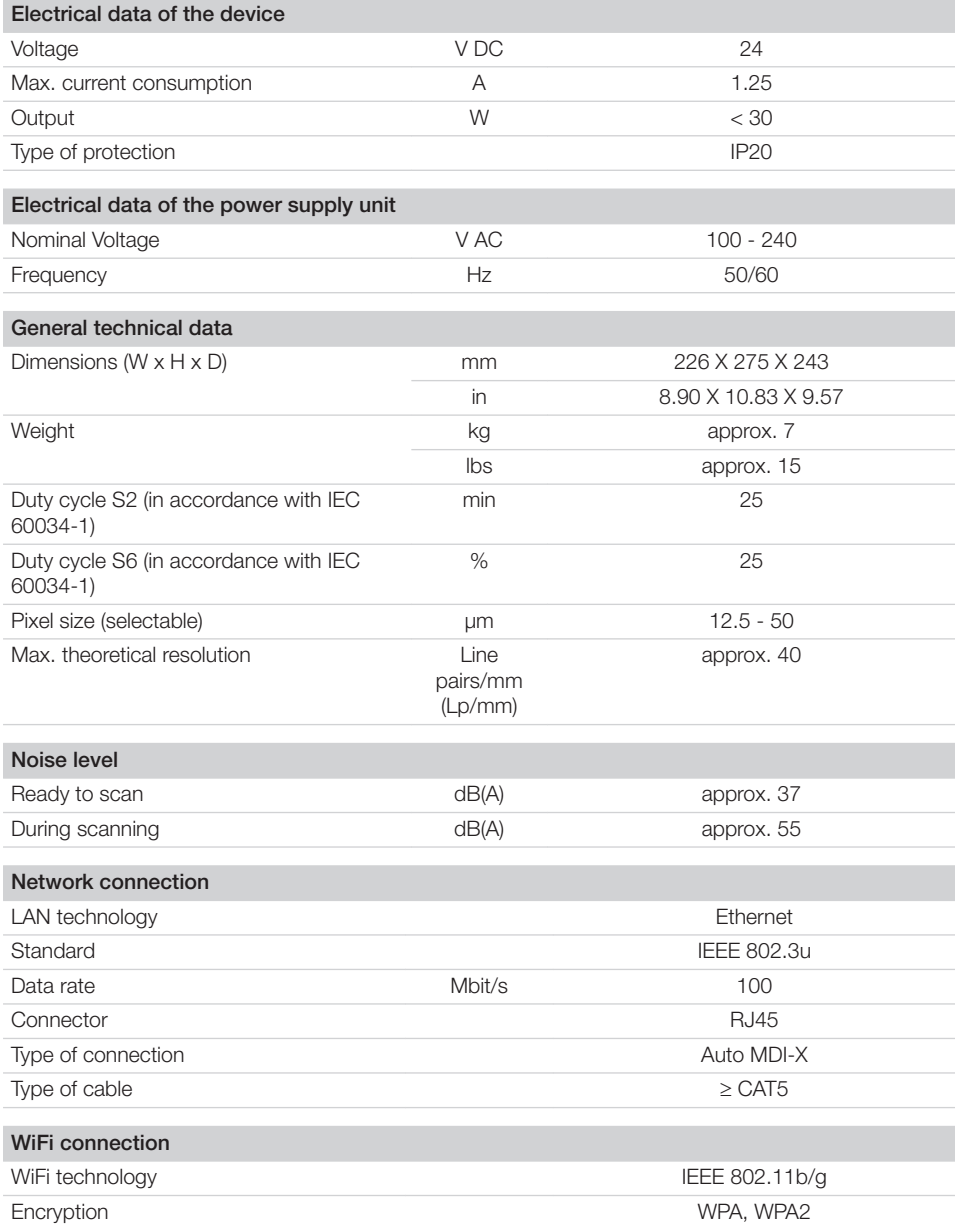

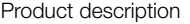

E

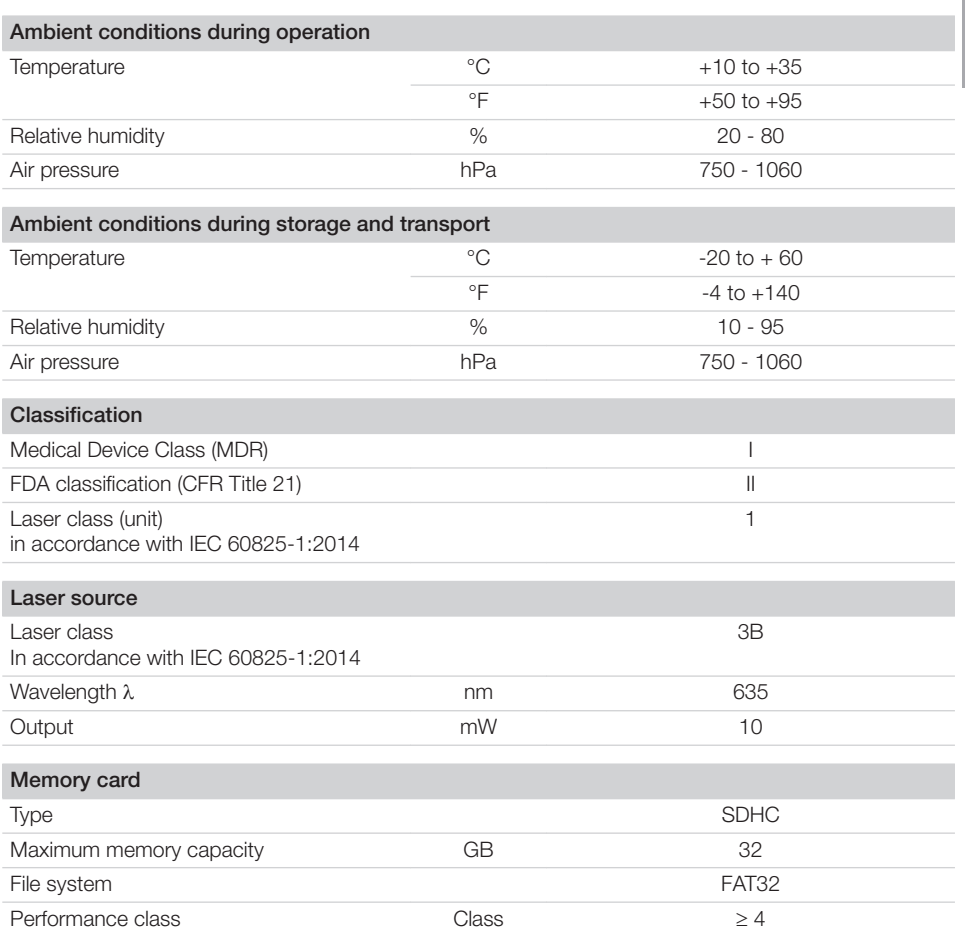

<span id="page-15-0"></span>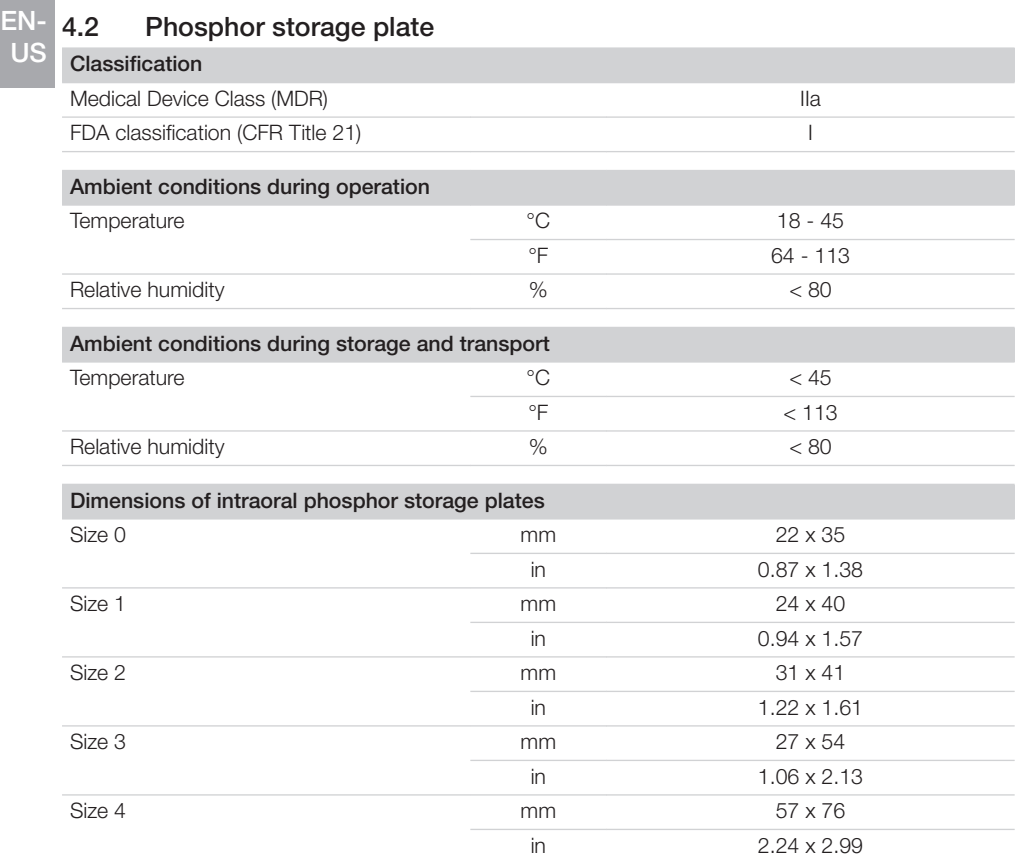

## 4.3 Barrier envelope

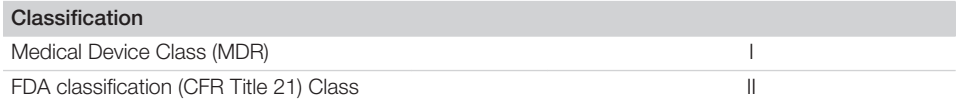

## <span id="page-16-0"></span>4.4 Model identification plate

The type plate is located on the rear of the device.

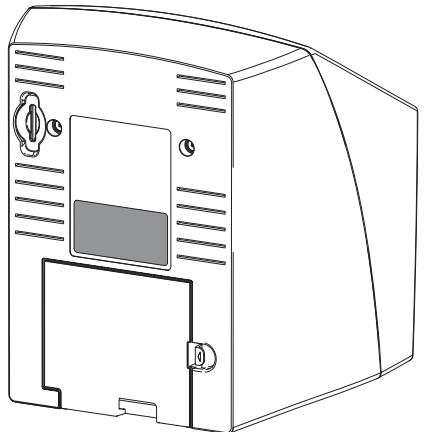

REF Order number

SN Serial number

## 4.5 Conformity assessment

This device has been subjected to conformity acceptance testing in accordance with the current relevant guidelines of the European Union. This equipment conforms to all relevant requirements.

## 5 Function

5.1 Phophor storage plate scanner

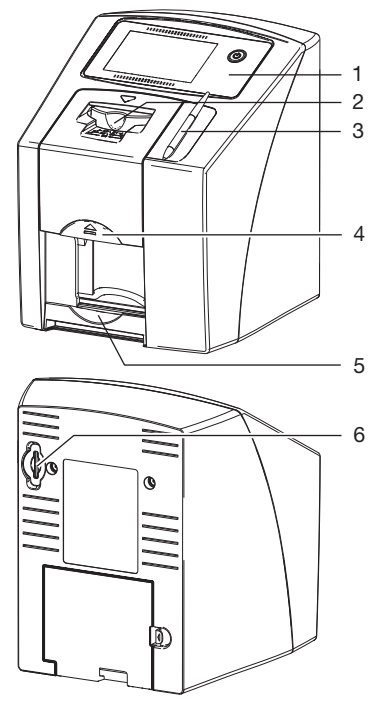

- 1 Operating elements
- 2 Input unit
- 3 Stylus
- 4 Release key
- 5 Collection tray
- 6 Memory card slot

The phosphor storage plate scanner is used to read image data stored on the phosphor storage plate.

The unit can be used in two different ways: via the imaging software (e. g. VisionX) on a PC or directly via the touch screen on the unit.

The transport mechanism guides the phosphor storage plate through the device. A laser in the scanner unit scans the PSP. The scanned data is converted into a digital image.

If a scanning job is started via the imaging software, the image is automatically transmitted to the computer.

#### Product description

<span id="page-17-0"></span>EN-

If a scanning job is started via the touch screen, the image is saved to the memory card and needs to be transferred to the computer later on. After scanning, the phosphor storage plate runs through the erasure unit. Image data still held on the phosphor storage plate is erased with the aid of bright light. US

The phosphor storage plate is then ejected for re-use.

#### Operating elements

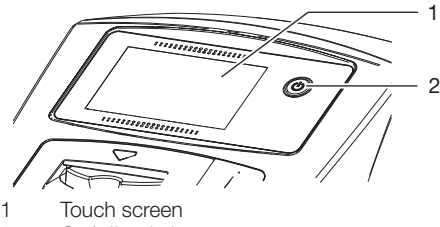

2 On/off switch

The touch screen allows the unit to be operated when it is not connected to a computer. Instructions can be entered on the touch screen either with the tip of a finger or the stylus.

The *Help* button can be used to open a help page for the respective page. The *Messages* button can be used to call up current messages.

#### Connections

The connections are located on the rear of the unit, underneath the cover.

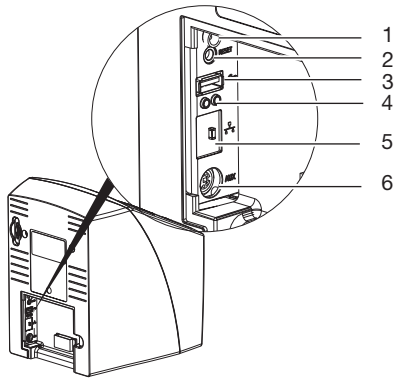

- 1 Connection for power supply unit
- 2 Reset button
- 3 USB connection (for WLAN stick)
- 4 Network connection status LEDs
- 5 Network connection
- 6 AUX connection for diagnostic units

#### **ScanManager**

When the ScanManager is enabled, more than one X-ray job can be transmitted simultaneously to the unit from different computers. The unit manages the X-ray jobs in a queue from which the respective X-ray job can be selected using the touch screen and then executed.

Without ScanManager, the unit processes one Xray job at a time and is blocked until this job has been completed. During this time, no further Xray jobs can be transmitted to the unit from other computers.

ScanManager can be enabled via *Settings > System Settings> Operating Type*.

## 5.2 Phosphor storage plate

The PSP stores X-ray energy, which is re-emitted in the form of light after excitation by the laser. This light is then converted into image information in the phosphor storage plate scanner. The PSP has an active side and an inactive side. The PSP must always be exposed on the active side.

When used properly, a PSP can be exposed, read and erased several hundred times provided there is no mechanical damage. The PSP must be replaced if there are any signs of damage, e.g. if the protective layer is damaged or there are visible scratches that could interfere with the diagnostics.

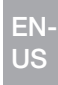

<span id="page-18-0"></span>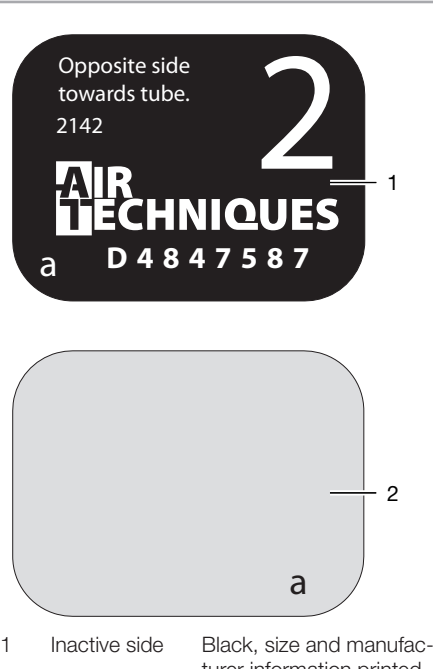

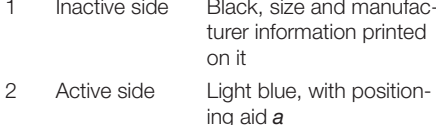

Positioning aid *a* is visible on the x-ray image and makes orientation easier during diagnosis.

## 5.3 Barrier envelope

Disposable Barrier Envelopes are intended to be used as a disposable barrier for Air Techniques Phosphor Storage Plates. This device is nonsterile and intended for single patient use only.

## 5.4 Stylus

The touch screen can be operated using the Stylus as an alternative to the tip of a finger.

## 5.5 Protective cover (optional)

The protective cover protects the device against dust and dirt, e. g. during extended periods, in which it is not in use.

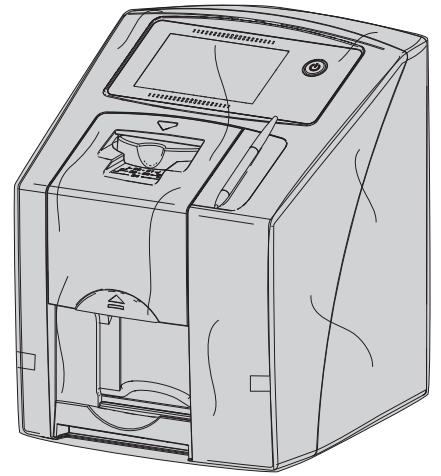

## <span id="page-19-0"></span>Installation

Only qualified specialists or persons Ť trained by Air Techniques may install, connect, and commission the unit.

## 6 Requirements

## 6.1 Installation/setup room

The room chosen for set up must meet the following requirements:

- Closed, dry, well-ventilated room
- It should not be a room made for another purpose (e.g. boiler room or wet cell)
- Max. light intensity 1000 Lux, no direct sunlight at the place of installation of the unit
- There should be no major fields of interference (e.g. strong magnetic fields) present that can interfere with the proper operation of the unit.
- Ambient conditions correspond to ["4 Techni](#page-13-0)[cal data"](#page-13-0).

Installation

## EN-US

## <span id="page-20-0"></span>6.2 System requirements

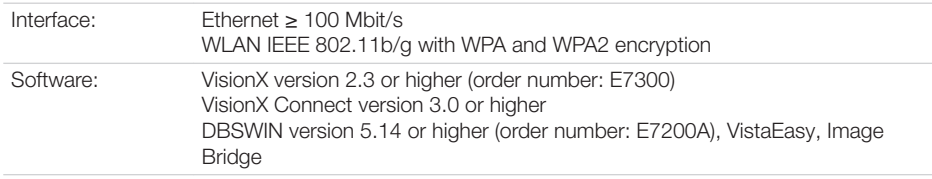

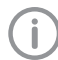

For the system requirements of the computer systems, visit the download area at www.airtechniques.com (document no. E7201).

## 6.3 Monitor

The monitor must meet the requirements for digital X-ray with a high light intensity and wide contrast range.

Strong ambient light, sunlight impinging directly onto the monitor and reflections can make it more difficult or even impossible to perform a diagnosis based on the X-ray images.

## <span id="page-21-0"></span>7 Installation

## 7.1 Setting up the unit

#### **NOTICE** Λ

Damage to sensitive components of the unit due to shocks or vibrations

- ❯ Do not expose the unit to any strong vibrations or shocks.
- ❯ Do not move the unit during operation.

Portable and mobile HF communication devices can interfere with the effectiveness of electrical medical devices.

The unit can be set up as a tabletop unit or mounted on a wall using the wall bracket. The load-bearing capacity of the table or wall must be suitable for the weight of the unit (see ["4 Technical data"](#page-13-0)).

#### Setting the unit on a table

To prevent errors when scanning the image data, install the unit so it is not exposed to vibrations.

❯ Place the unit on a firm, horizontal surface.

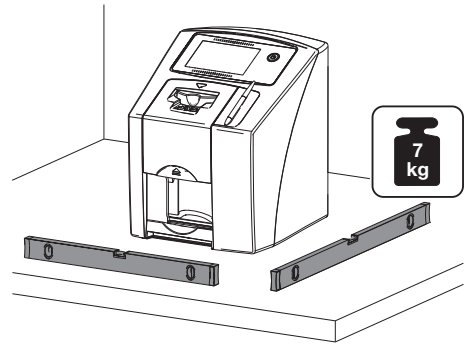

## 7.2 Removing the protective film from the touch screen

❯ Grasp one corner of the protective touch screen film and peel it off carefully.

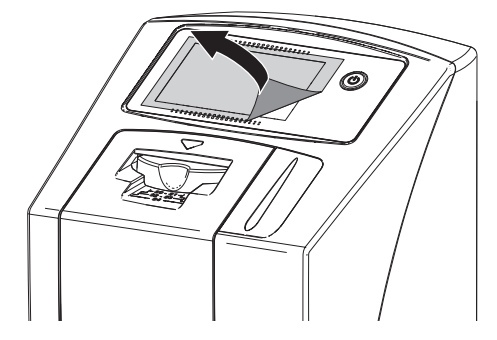

## 7.3 Attaching the Stylus

❯ The stylus is held on the unit by a magnet. Place the stylus in the indentation provided.

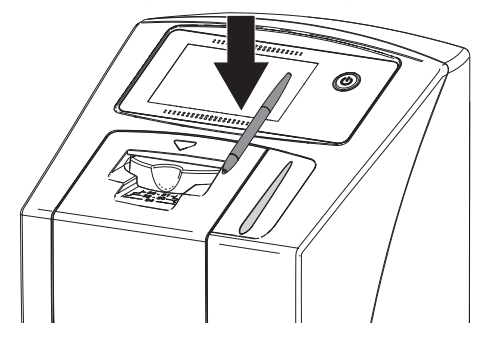

7.4 Checking the memory card

#### CAUTION

Loss of image data due to unexpected insertion or removal of the memory card

❯ Insert or remove the memory card only when unit is switched off.

<span id="page-22-0"></span>❯ Check whether the memory card has been inserted correctly in the unit. If the memory is inserted incorrectly in the device, take it out again and re-insert it properly.

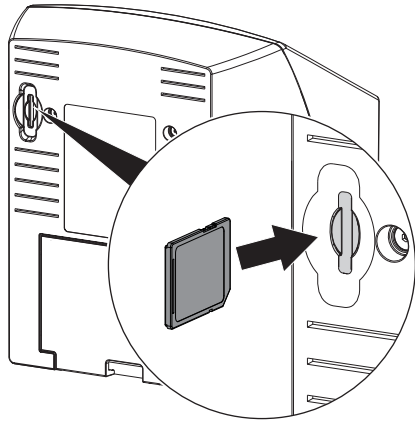

## 7.5 Electrical connection

#### Electrical safety when making connections

- ❯ Connect the device to a correctly installed power outlet only.
- ❯ Do not operate any other systems using the same multiple socket.
- ❯ Make sure that none of the electrical cables leading to the unit are under any mechanical tension.
- ❯ Before initial start-up verify that the mains supply voltage and the voltage stated on the type plate match (see also "4. Technical data").

#### Connecting the unit to the mains supply

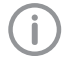

The unit has no main power switch. For this reason, it is important to set up the unit properly such that the plug can be easily accessed and unplugged if required.

Requirements:

- $\checkmark$  Properly installed power outlet close to the unit (observe the max. length of the power cord)
- $\checkmark$  Easily accessible power outlet
- $\checkmark$  Mains voltage matches the information shown on the type plate of the power supply unit

❯ Attach the matching country-specific mains cable to the power supply unit.

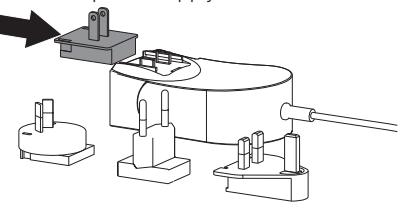

❯ Remove the cover from the rear of the device.

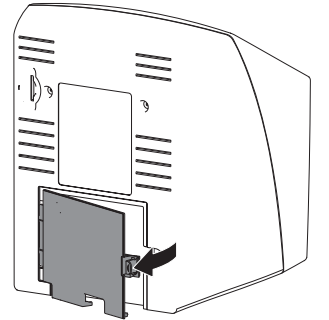

- ❯ Plug the connecting plug of the power supply unit into the connection socket of the unit.
- Secure the cable with a cable clip.

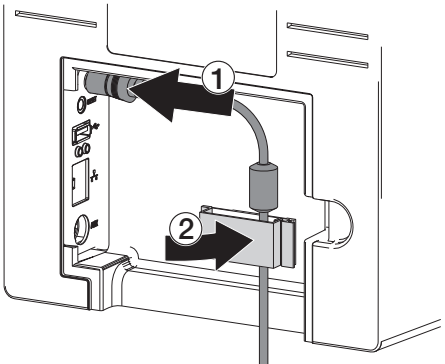

- ❯ Plug the mains plug into the power outlet.
- > Replace the cover.

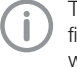

The cover on the rear must be correctly fitted when the device is operated within the patient environment.

#### 7.6 Connecting the unit to the network

Purpose of the network connection

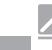

#### Installation

The network connection is used to exchange information or control signals between the unit and a software installed on a computer, in order EN-US

to, e. g.:

- Display parameters
- Select operating modes
- Indicate messages and error situations
- Change device settings
- Activate test functions
- Transmit data for archiving
- Provide documents concerning the devices

The unit can be connected to the network with a network cable or via WLAN.

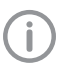

For information on connection via WLAN, see ["Configuring WLAN on the unit".](#page-24-0)

#### Combining devices safely

- Safety and essential performance features are independent of the network. The device is designed appropriately for operation independent of a network. However, some of the functions are not available in this case.
- Faulty manual configuration can lead to significant network problems. The expert knowledge of a network administrator is required for configuration.
- The data connection utilizes part of the bandwidth of the network. Interactions with other medical devices cannot be completely excluded. Apply the IEC 80001‑1 standard for risk assessment.
- The device is not suitable to be connected directly to the public internet.

Take care when connecting units together or to parts of other systems as there is always an element of risk (e.g. due to leakage currents).

- ❯ Only connect units when there can be no question of danger to operator or to patient.
- ❯ Only connect units when it is safe to do so and when there is no risk of damage or harm to the surroundings.
- ❯ If it is not completely clear from the data sheet of the unit that such connections can be safely made or if you are in any doubt, always get a suitably qualified person (e.g. the relevant manufacturer) to verify that the setup is safe.
- ❯ Only connect peripheral units (e.g., computer, monitor, printer) that conform at least to the requirements set out in IEC 60950‑1.

#### Connecting the unit via the network cable

- ❯ Remove the cover from the rear of the device.
- ❯ Plug the enclosed network cable into the network socket of the device.

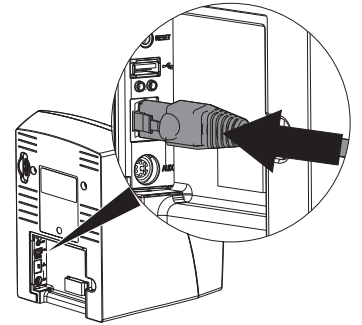

> Replace the cover.

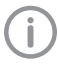

The cover on the rear must be correctly fitted when the device is operated within the patient environment.

## <span id="page-24-0"></span>8 Commissioning and first start-up

## **NOTICE**

Short circuit due to the build-up of condensation

❯ Do not switch on the unit until it has warmed up to room temperature and is dry.

The unit supports the following imaging programs:

- VisionX manufactured for Air Techniques
- DBSWIN manufactured for Air Techniques
- Please inquire about third-party software

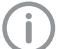

Always use the current version of the imaging program in the commissioning of the device. Check the version of the enclosed imaging program versus the versions available at www.airtechniques.com.

## 8.1 Configuring the network

- ❯ Switch on the network devices (router, PC, switch).
- ❯ Check if TCP port 2006 and UDP port 514 are enabled in the firewall; enable them, if necessary.

If you are using the Windows firewall, you do not need to check the ports since you will be asked whether you want to enable them during the driver installation process.

#### Network configuration

Various options are available for network configuration:

- $\checkmark$  Automatic configuration via DHCP.
- $\checkmark$  Automatic configuration via Auto-IP for direct connection of device and computer.
- $\checkmark$  Manual configuration.
- ❯ Configure the network settings of the device using the software or, if applicable, the touch screen.
- ❯ Check the firewall and release the ports, if applicable.

#### Network protocols and ports

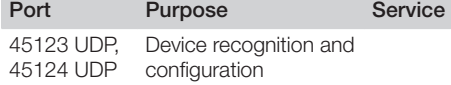

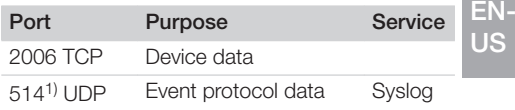

1) The port can vary depending on the configuration.

#### Configuring WLAN on the unit

If the unit is to be operated via WLAN, the enclosed WLAN stick must be inserted into the USB connection on the back of the unit (see ["Connections"](#page-17-0)). The connection to the unit then needs to be configured.

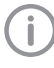

Proper functioning is only ensured if the WiFi stick supplied by Air Techniques is used.

In order to establish a secure WiFi connection, we recommend encrypting the WiFi network with WPA2.

The quality and transmission range of the WiFi connection can be reduced by environmental conditions (e.g. thick walls, other WiFi devices). Mind the signal strength when you select a suitable location for set-up.

Requirements:

- $\checkmark$  You need to be logged-in on the unit as Administrator or Service Technician (*Settings > Access Levels > Administrator/Service Technician)*.
- ❯ Check the WiFi settings with you Network **Administrator**
- ❯ Tap the following on the touch screen: *Settings > System Settings > Network*.
- ❯ Under *Interface*, select the *WLAN* option and confirm with *OK*.
- ❯ Configure the WLAN.
- ❯ Confirm with *OK*.

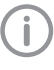

When the unit is first connected to a computer, it applies the language and time settings of the computer.

## 8.2 Configuring the unit in VisionX

Configuration is performed directly in VisionX. ❯ *> Select the units*.

<span id="page-25-0"></span>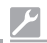

#### Installation

#### ❯ Mark the connected unit in the list.

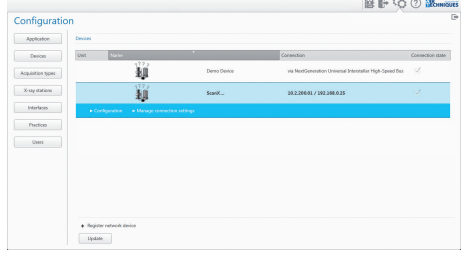

- ❯ Click on *Edit connection settings*.
- ❯ The unit name (designation) can be changed and information queried in *General*.
- ❯ An IP address can be entered manually and DHCP can be activated / deactivated in *Connection*.
- ❯ Extended functions e. g. IP address 2 can be set in *Extended*.

#### Entering a permanent IP address (recommended)

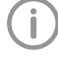

To reset the network settings, keep the unit reset key pressed for 15 - 20 seconds while switching on.

- ❯ Deactivate DHCP in *Connection*.
- ❯ Enter the IP address, subnet mask and gateway.
- ❯ Navigate back to *Units* via the navigation bar or close Flyout using  $\Box$ . This saves the configuration.

#### Testing the device

You can scan an X-ray image to check if the unit is properly connected.

- ❯ Open VisionX.
- ❯ Create an X-ray station for the connected unit.
- ❯ Log-in the demo patient (patient ID: DEMO0001).
- ❯ Select the acquisition type (e. g. Intraoral).
- ❯ To scan a PSP, see ["11 Operation".](#page-32-0)

## 8.3 Configuring the unit in **DBSWIN**

The configuration is done with VistaConfig, which is automatically installed during the installation of DBSWIN or VistaEasy.

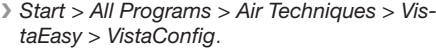

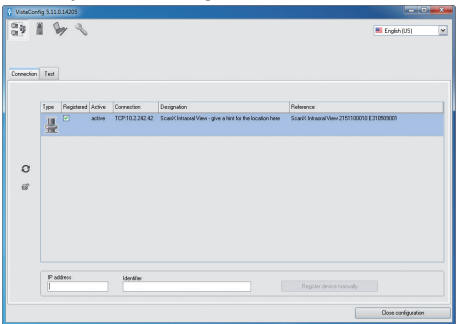

 $\triangleright$  Click  $\Omega$ .

This updates the list of connected devices.

- ❯ If the device isn't found, enter the IP address manually and click *Register device manually*.
- ❯ Activate the connected device in the *Registered* column.

You can also register multiple devices.

Use the *ScanX device configuration* window to change the device name, (*name*), to manually enter an IP address and to request information.  $\triangleright$  Click  $\triangleright$ 

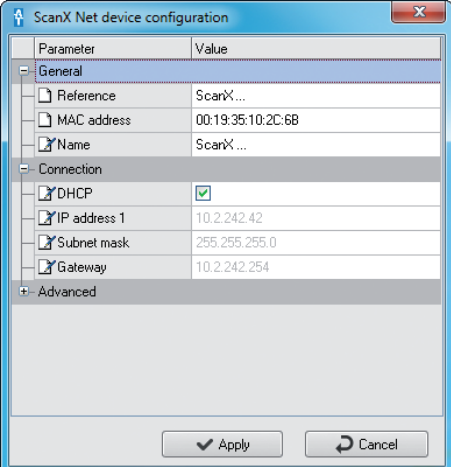

#### Entering a permanent IP address (recommended)

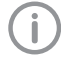

To reset the network settings, keep the unit reset button pressed for 15 - 20 seconds while switching on.

- ❯ Deactivate *DHCP*.
- ❯ Enter the IP address, subnet mask and gateway.
- ❯ Click on *Apply*. This saves the configuration.

#### Testing the device

You can scan an X-ray image to check if the unit is properly connected.

❯ Select the *Test* tab.

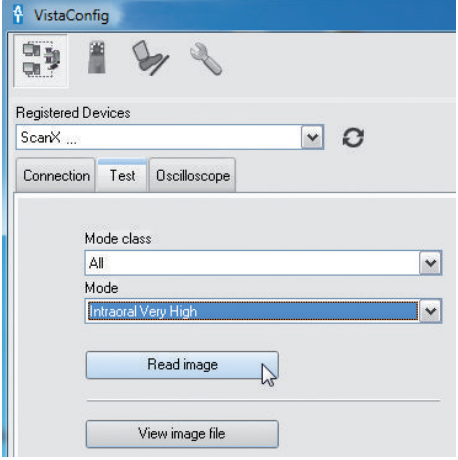

- ❯ Select the unit from the *Registered Devices* selection list.
- Select the mode class.
- Select the mode.
- ❯ Click on *Scan Image*.
- ❯ For the scanning of an image plate, see ["11](#page-32-0)  [Operation".](#page-32-0)

<span id="page-27-0"></span>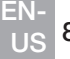

Ĭ

## 8.4 X-ray unit settings

A setting of 60 kV is preferred provided it can be set on the X-ray unit. The standard exposure values for F-speed film (e. g. Kodak Insight) can be used.

#### Intraoral X-ray units for an adult patient

The following table shows the standard values for the exposure time and the dose area product of a PSP for an adult patient.

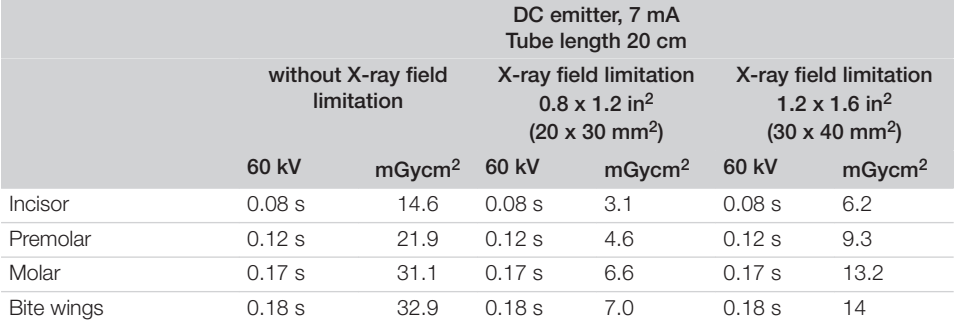

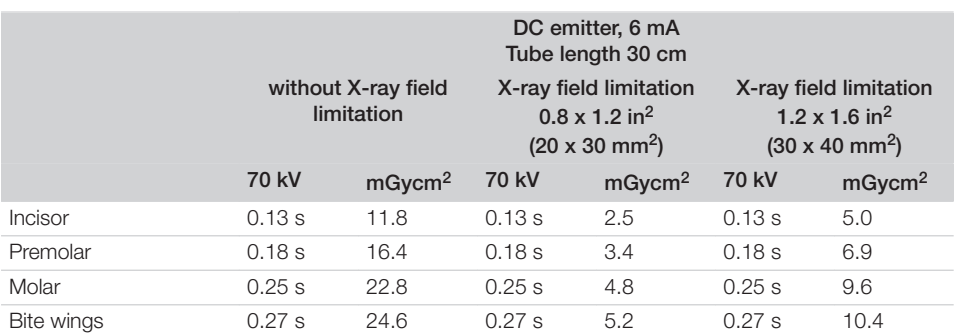

❯ Check and adjust the specific X-ray unit in accordance with the standard values.

#### Intraoral X-ray units for a pediatric patient

The following table shows the standard values for the exposure time and the dose area product of a PSP for a pediatric patient.

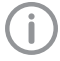

Children are more sensitive to radiation than adults. Keep the exposure parameters as low as possible taking into consideration the image quality. Refer also to the FDA information on pediatric X-ray imaging.

(refer to the FDA website on this topic, see https://tinyurl.com/FDAPediatric).

<span id="page-28-0"></span>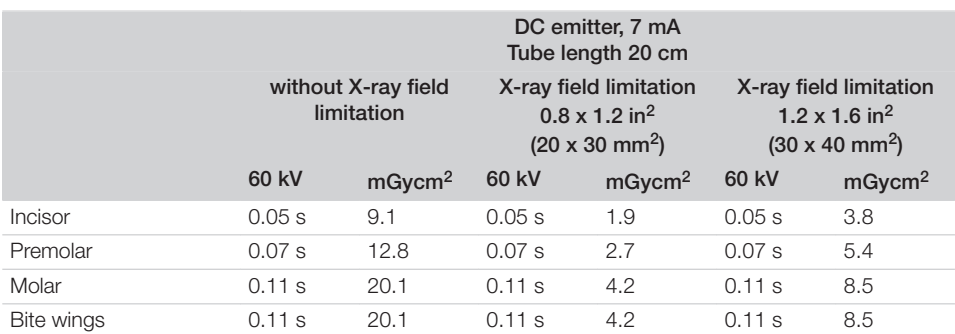

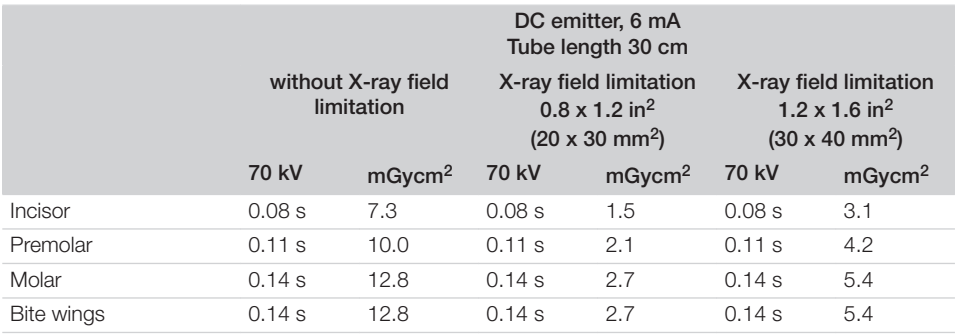

❯ Check and adjust the specific X-ray unit in accordance with the standard values.

#### 8.5 Commissioning tests

The required tests (e.g. acceptance test) must be done in accordance with local rules and regulations. ❯ Find out which tests are required.

❯ Carry out testing in accordance with local rules and regulations.

#### Acceptance check

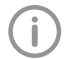

The Intra / Extra Digital test phantom, and possibly the corresponding test phantom holder as well, is required for acceptance tests with the PSP and sensor as receivers.

❯ Before commissioning the unit, the acceptance test of the X-ray system must be carried out in accordance with national regulations.

The constancy tests, which must be carried out at regular intervals by the surgery personnel, are based on the results of the acceptance test.

#### Electrical safety checks

- ❯ Carry out the electrical safety check according to national law (e. g. in accordance with IEC 62353).
- ❯ Document the results.
- ❯ Carry out and document the instruction and handover for the unit.

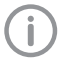

A sample handover report is included in the attachment.

Usage

#### <span id="page-29-0"></span>EN-US

## 9 Operating the touch screen

#### **NOTICE** Λ

Damage to the touch screen due to incorrect handling

- ❯ Only operate the touch screen using your fingertips or the Stylus.
- ❯ Do not use sharp objects (e.g. ballpoint pen) to operate the touch screen.
- ❯ Protect the touch screen from water.
- ❯ Operate the touch screen by tapping it with a fingertip or the Stylus to select a menu or field.

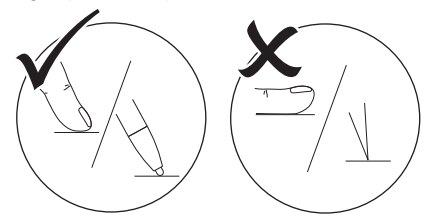

❯ For further information about any window, tap on the *Help* field.

## 9.1 Navigating

If the contents of the window cannot be completely displayed on the touch screen, a scroll bar appears.

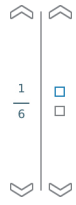

If  $\sum$  or  $\sum$  to move the displayed section of the window.

## 9.2 Using menus

The menus integrated in a window contain additional commands that can be selected.

 $\ge$  To open the menu, tap  $\blacktriangleright$ .

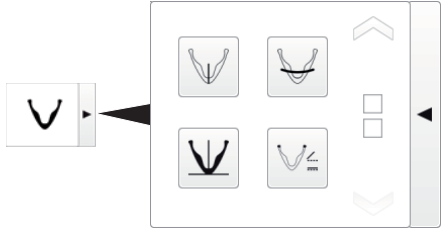

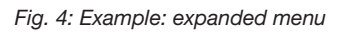

❯ Select a command.

## <span id="page-30-0"></span>9.3 Entering text in a field

❯ If a field requires input, tap in the field. This opens the keyboard window.

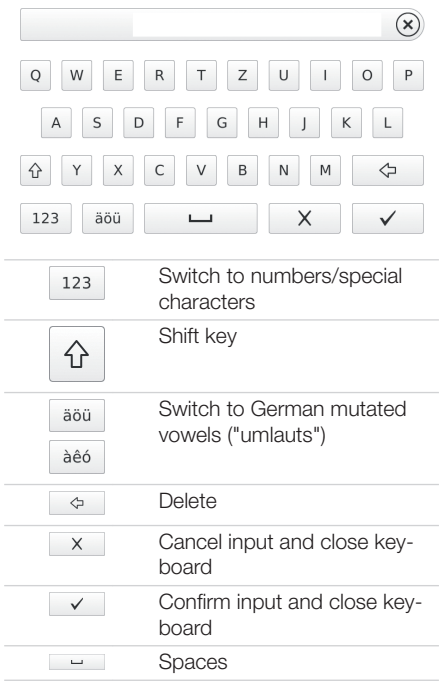

#### 9.4 Calling up messages on the touch screen

The *Messages* view shows a history of all previous messages. Messages are subdivided into the following categories:

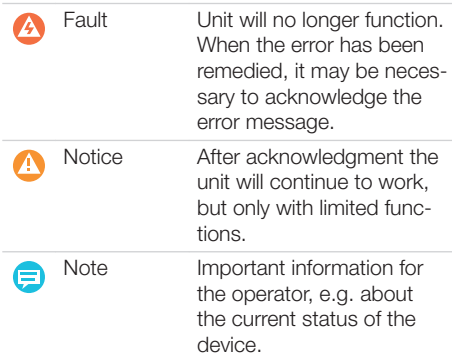

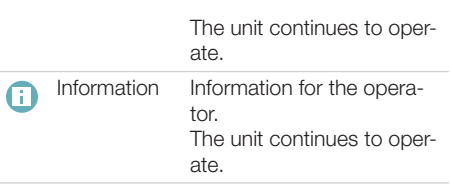

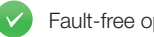

Fault-free operation

#### ❯ Tap on *Messages*.

This displays the message. If there are several messages, the most current with the highest priority is displayed first.

❯ For more information about the message, tap on *Help*.

## <span id="page-31-0"></span>10 Correct use of phosphor storage plates

#### **WARNING**

Risk of cross contamination when not using the barrier envelope or when using the barrier envelope more than once

- ❯ Do not use an phosphor storage plate without a barrier envelope.
- ❯ Do not re-use the barrier envelope (disposable item).

### CAUTION

#### Image data on the phosphor storage plate is not permanent

The image data is altered by light, natural X-ray radiation and scattered X-ray radiation. This will lead to a reduction in diagnostic information and clarity.

- ❯ Read the image data within 30 minutes of exposure.
- ❯ Never handle exposed phosphor storage plates without the barrier envelope.
- ❯ Do not subject an exposed phosphor storage plate to X-ray radiation before and during the scanning process. Do not X-ray during the scanning process if the unit is in the same room as the Xray tube.
- ❯ Phosphor storage plates must only be read using a phosphor storage plate scanner that is approved by Air Techniques.

## CAUTION

#### Phosphor storage plates (PSP) are toxic

PSPs that are not used with a barrier envelope can lead to poisoning when placed in the mouth or swallowed.

- ❯ Only place PSPs in the patient's mouth in a barrier envelope.
- ❯ Do not swallow the PSP or parts of it.
- ❯ If the PSP or parts of it have been swallowed, consult a specialist doctor immediately and remove the PSP.
- ❯ If the barrier envelope was damaged in the patient's mouth, rinse the mouth thoroughly with copious amounts of water. Do not swallow the water in the process.
- ❯ Phosphor storage plates are flexible like X-ray film. However, the phosphor storage plates should not be kinked.

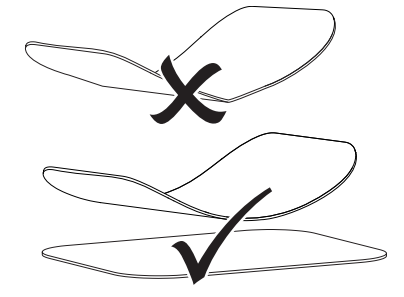

❯ Do not scratch the phosphor storage plates. Do not subject the phosphor storage plates to pressure from hard or pointed objects.

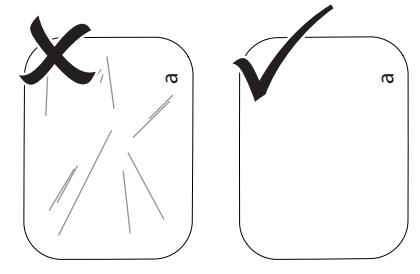

❯ Do not soil the phosphor storage plates.

- <span id="page-32-0"></span>❯ Protect the phosphor storage plates from sunlight and ultraviolet light. Store phosphor storage plates in a barrier envelope or intraoral/extraoral plate protector of proper size.
- ❯ Phosphor storage plates will be pre-exposed on exposure to natural radiation and stray x-ray radiation. Protect erased or exposed phosphor storage plates from X-ray beams. If the phosphor storage plate has been stored for longer than one week, erase the phosphor storage plate prior to use.
- ❯ Do not store phosphor storage plates under hot or moist conditions. Note the ambient conditions (see ["4 Technical data"\)](#page-13-0).
- ❯ When used properly, phosphor storage plates can be exposed, read and erased several hundred times provided there is no mechanical damage.

Replace the phosphor storage plate if there are any signs of damage, e.g. protective layer is damaged or visible scratches, that could interfere with the diagnosis.

- ❯ Phosphor storage plates that have a production or packaging defect will be replaced by Air Techniques in the same quantity.
- ❯ Clean phosphor storage plates properly (see ["12 Cleaning and disinfection"](#page-38-0)).

## 11 Operation

## **CAUTION**

#### Image data on the phosphor storage plate is not permanent

The image data is altered by light, natural X-ray radiation and scattered X-ray radiation. This will lead to a reduction in diagnostic information and clarity.

- ❯ Read the image data within 30 minutes of exposure.
- ❯ Never handle exposed phosphor storage plates without the barrier envelope.
- ❯ Do not subject an exposed phosphor storage plate to X-ray radiation before and during the scanning process. Do not X-ray during the scanning process if the unit is in the same room as the Xray tube.
- ❯ Phosphor storage plates must only be read using a phosphor storage plate scanner that is approved by Air Techniques.

## 11.1 X-ray

The procedure is described using a size 2 PSP as an example.

Required accessories:

- PSP
- Barrier envelope of the same size as the PSP

## WARNING

Risk of cross contamination when not using the barrier envelope or when using the barrier envelope more than once

- ❯ Do not use an phosphor storage plate without a barrier envelope.
- ❯ Do not re-use the barrier envelope (disposable item).

#### WARNING

#### Danger from the re-use of products intended for single use

Single-use article is damaged after use and cannot be reused.

❯ Dispose of single-use articles after use.

#### Preparing the X-ray

- $\checkmark$  The PSP has been cleaned.
- $\checkmark$  The phosphor storage plate is not damaged.
- If using it for the first time or if it has been stored for over a week: erase the phosphor storage plate (see ["11.4 Erasing the imaging](#page-37-0)  [plate"](#page-37-0)).
- ❯ Completely slide the phosphor storage plate into the barrier envelope. The black (inactive) side of the PSP must be visible.

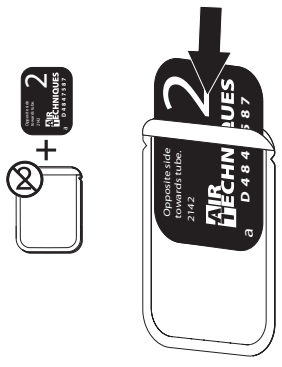

❯ Pull off the adhesive strip and close the barrier envelope tightly by pressing together firmly.

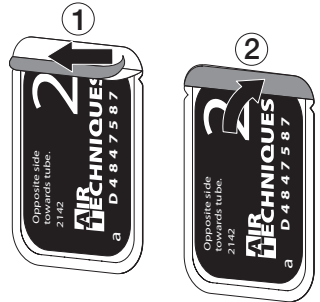

❯ In the case of phosphor storage plates Plus size 4, place the bite protector around the light protection cover with phosphor storage plate if necessary.

#### Taking the X-ray image

## **NOTICE**

#### Damage to the phosphor storage plate (PSP) caused by a sharp-edged holding system

- ❯ Only use holding systems that do not damage the barrier envelope or the PSP.
- ❯ Do not use holding systems with sharp edges.

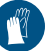

Wear hand protection.

❯ Place the PSP in the barrier envelope into the patient's mouth.

In doing this, make sure that the active side of the phosphor storage plate faces the X-ray tube.

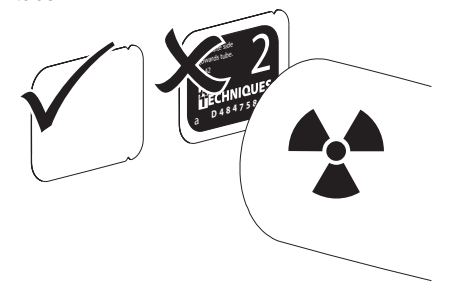

- ❯ Set the exposure time and setting values on the X-ray unit (see ["8.4 X-ray unit settings"\)](#page-27-0).
- > Record an X-ray image. The image data must be scanned within 30 minutes.

#### Preparing for scanning

#### CAUTION

#### Light erases the image data on the phosphor storage plate

❯ Never handle exposed phosphor storage plates without either a barrier envelope or an intraoral/extraoral plate protector.

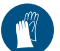

Wear hand protection.

❯ Remove the PSP with the barrier envelope from the patient's mouth.

## <span id="page-34-0"></span>WARNING

#### Contamination of the unit

- ❯ Clean and disinfect the barrier envelope before removing the PSP.
- In the event of heavy soiling, e. g. from blood, dry clean the barrier envelope and protective gloves, e. g. wipe with a clean cellulose cloth.
- ❯ Disinfect the barrier envelope and protective gloves with a disinfection wipe. Alternatively, use a spray disinfectant on a soft, lint-free cloth.

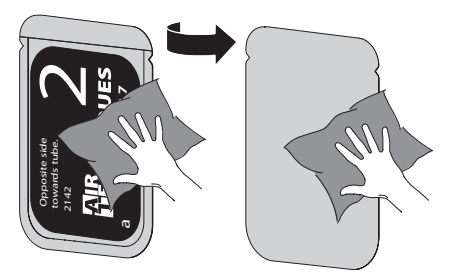

- ❯ Allow the barrier envelope to fully dry.
- ❯ Pull off the protective gloves, disinfect and clean the hands.

## **NOTICE**

#### Powder from the protective gloves on the PSP damages the unit during scanning

- ❯ Completely clean all traces of the protective glove powder from your hands before handling the PSP.
- > Tear off the barrier envelope.

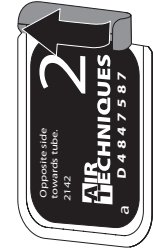

## 11.2 Scanning the image data via a computer

#### Starting the phosphor storage plate scanner and software

The reading-out process is described

using the VisionXimaging software. For further information regarding the use of the imaging software, refer to the relevant manual.

- Press the on / off switch (<sup>1</sup>) to switch on the device.
- ❯ Switch on the computer and monitor.
- ❯ Start VisionX.
- ❯ Select the patient.
- ❯ Select the corresponding image type in the menu bar.
- Select the unit.
- ❯ Set the acquisition mode. Recording starts directly.
- ❯ If ScanManager is enabled, select the X-ray job on the touch screen of the unit.

#### *Result:*

The touch screen will display an animated visual symbol requesting insertion of the phosphor storage plate.

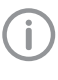

Insert the phosphor storage plate only once the bar above the animation is green.

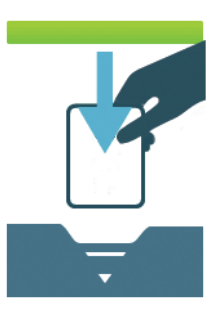

*Fig. 5: Example of the animation prompting for insertion of the phosphor storage plate*

#### <span id="page-35-0"></span>Usage

#### Scanning the PSP EN-**US**

In order not to mix up X-ray images, only scan the X-ray images from the selected patient.

❯ Place the barrier envelope with the PSP centrally and straight onto the input unit. The opened side of the barrier envelope faces down, the inactive side of the PSP faces the operator.

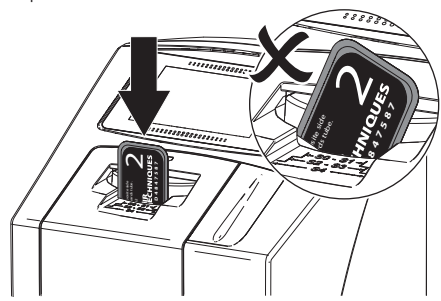

The feeder mechanism moves forward automatically and takes hold of the barrier envelope with PSP.

❯ Slide the PSP out of its barrier envelope downwards into the device until the PSP is automatically drawn in.

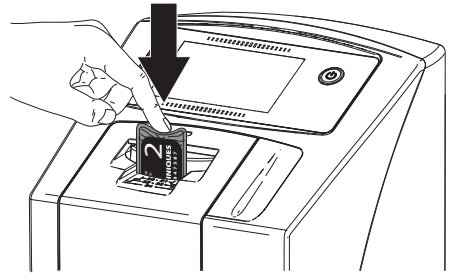

The barrier envelope is held in place by the feeder mechanism and is not transported into the unit.

Scanning progress is displayed on the touch screen. The image data is automatically transmitted to the imaging software.

After it has been scanned, the PSP is erased and drops into the collection tray.

- Save the X-ray image.
- ❯ Remove the empty barrier envelope.

❯ Remove the PSP and prepare it for recording another X-ray image.

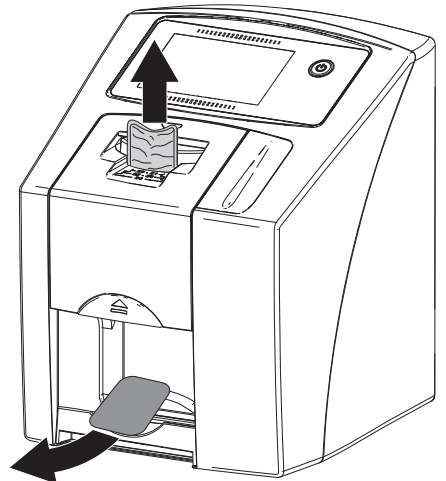

## 11.3 Scanning image data via the touch screen on the unit

#### Starting the phophor storage plate scanner

No PC connection is needed for scanning the image data via the touch screen. The image data is stored locally on the memory card. In order to transfer the image data to the imaging software, the unit must be connected to a computer. There are two options for scanning via the touch screen:

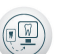

#### *Scan*:

Before scanning the image data, the patient data and exposure settings of the image are acquired and then saved with the image data.

If no patient data and exposure settings of the image are entered, the image is saved to a folder with date and time.

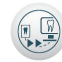

#### *Quick scan*:

The image data is saved to a folder with the date and time and no additional information.

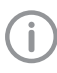

Use *Help* on the touch screen for further information on operating the unit via the touch screen.
- $\checkmark$  Memory card (SDHC, max. 32 GB) is inserted in the slot of the unit.
- Press (<sup>I</sup>) to switch the unit on.

### *Start scanning:*

- ❯ On the touch screen, tap on *Scan*.
- ❯ Enter the patient data.
- ❯ Select the image settings and scanning mode.

An animation on the touch screen prompts for insertion of the imaging plate.

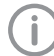

Insert the imaging plate only once the bar above the animation is green.

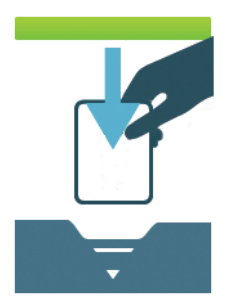

*Fig. 6: Example of the animation prompting for insertion of the imaging plate*

### *Start quick scan:*

- ❯ On the touch screen, tap on *Quick scan*.
- ❯ Select the scanning mode. An animation on the touch screen prompts for insertion of the imaging plate.

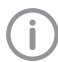

Insert the imaging plate only once the bar above the animation is green.

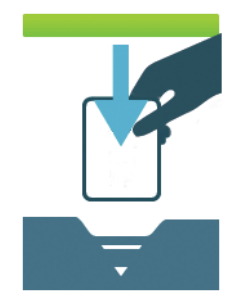

*Fig. 7: Example of the animation prompting for insertion of the imaging plate*

### Scanning the PSP

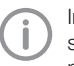

In order not to mix up X-ray images, only scan the X-ray images from the selected patient.

❯ Place the barrier envelope with the PSP centrally and straight onto the input unit. The opened side of the barrier envelope faces down, the inactive side of the PSP faces the operator.

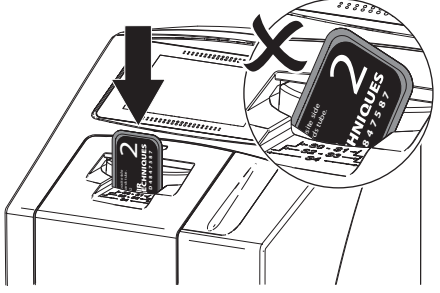

The feeder mechanism moves forward automatically and takes hold of the barrier envelope with PSP.

❯ Slide the PSP out of its barrier envelope downwards into the device until the PSP is automatically drawn in.

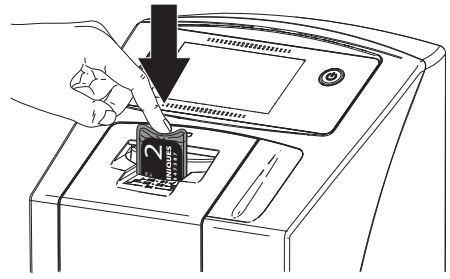

The barrier envelope is held in place by the feeder mechanism and is not transported into the unit.

Scanning progress is displayed on the touch screen. The image data is automatically saved to the memory card.

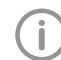

The touch screen only shows a preview as an initial impression of the X-ray image. For purposes of diagnosis, the X-ray image must be viewed on a diagnostic monitor.

After it has been scanned, the PSP is erased and drops into the collection tray.

### Usage

 $\mathsf{EN}$ 

- ❯ Remove the empty barrier envelope.
- ❯ Remove the PSP and prepare it for recording another X-ray image. US

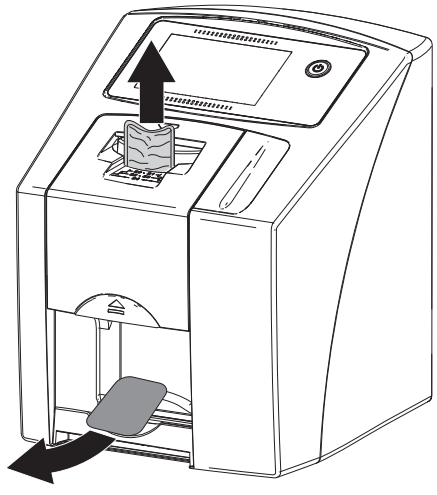

### Transmitting image data to the computer

X-ray images created using the touch screen of the device are saved to a memory card. These Xray images can be imported into an imaging software via a network connection.

- ❯ Connect the unit to the network.
- ❯ Start the imaging software.
- ❯ Start the image import via the imaging software (further information can be found in the manual of the imaging software).
- ❯ Save the image data.

The image data on the memory card is erased automatically as soon as the transfer has been successfully completed.

### 11.4 Erasing the imaging plate

The image data is erased automatically after scanning.

If you do not want the image data to be erased, this function can be disabled for the current scanning process by selecting *Disable erasing light* on the touch screen of the unit.

The special *ERASE* mode only activates the erasure unit of the imaging plate scanner. No image data is scanned.

The PSP needs to be erased using the special mode in the following cases:

- The first time the PSP is used, or if it is stored for more than one week.
- Due to an error, the image data on the PSP has not been erased (software error message).

### Erasing the PSP via a computer

- ❯ Select the special *ERASE* mode in the software.
- ❯ Scan the PSP (see ["11.2 Scanning the image](#page-34-0)  [data via a computer"](#page-34-0)).

### Erasing the PSP via the touch screen

- ❯ On the touch screen, tap on *Quick scan*.
- ❯ Select the scanning mode *ERASE*.
- Scan the PSP (see "11.3 Scanning image data [via the touch screen on the unit"\)](#page-35-0).

### 11.5 Switching the unit off

 $\sum$  Press the on/off switch ( $\frac{1}{2}$  for 3 seconds. As soon as the unit has shut down it switches off completely. The touch screen is off.

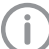

After you switch off the unit, wait 10 s before switching the unit on again.

### Use of a protective cover

The protective cover protects the device against dirt and dust during extended periods in which it is not used.

# WARNING

### Danger of suffocation

❯ Store the protective cover out of the reach of children.

<span id="page-38-0"></span>❯ Pull the protective cover over the device until it is completely covered. Make sure that the markings are at the front.

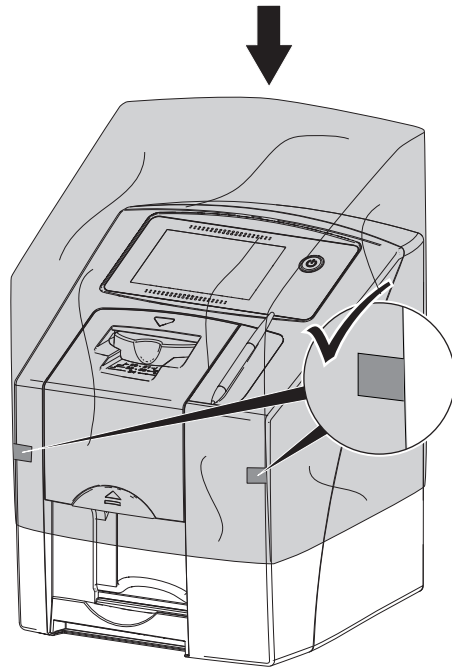

❯ Store the protective cover in a safe place when it is not in use.

# 12 Cleaning and disinfection

Unless specified otherwise, Air Techniques recommends Monarch disinfectant wipes for cleaning and disinfection of the unit and accessories. For a full list of approved cleaning agents, please contact Air Techniques.

Do not use the following disinfectant wipes:

- CaviWipes 1
- Discide Ultra

**NOTICE** 

The use of unsuitable agents and methods can damage the unit and accessories

- ❯ Only use the disinfection and cleaning agents specified or approved by Air Techniques and the EPA.
- ❯ Comply with the operating instructions of the disinfectants and cleaning agents.

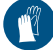

Wear hand protection.

### 12.1 Phophor storage plate scanner

### Surface of the unit

The surface of the unit must be cleaned and disinfected if it is contaminated or soiled.

# **NOTICE**

### Liquid can cause damage to the unit

- ❯ Do not spray the unit with cleaning agents or disinfectants.
- ❯ Make sure that liquid penetrates into the unit.
- ❯ Remove any soiling with a soft, lint-free cloth that has been dampened with cold tap water.
- ❯ Disinfect the surfaces with a disinfectant wipe. Alternatively, use a spray disinfectant on a soft. lint-free cloth. Comply with the operating instructions of the disinfectant.

### Input unit EN-

US

The input unit must be cleaned and disinfected if there are indications of contamination or visible soiling.

# **NOTICE**

### Heat can damage plastic parts

- ❯ Do not treat any part of the unit in a thermal disinfector or steam sterilizer.
- If Tap a on the touch screen.
- The fixing mechanism moves into the cleaning position.
- ❯ Press the release key and remove the cover upwards at the same time.

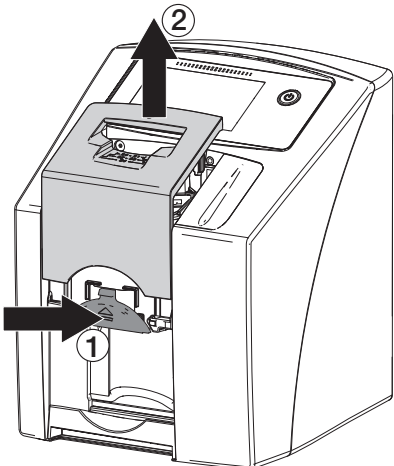

❯ Remove the fixing mechanism by moving it upwards.

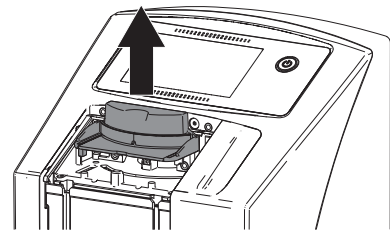

❯ Clean the cover, fixing mechanism and inside parts with a soft, lint-free cloth that has been dampened with cold tap water.

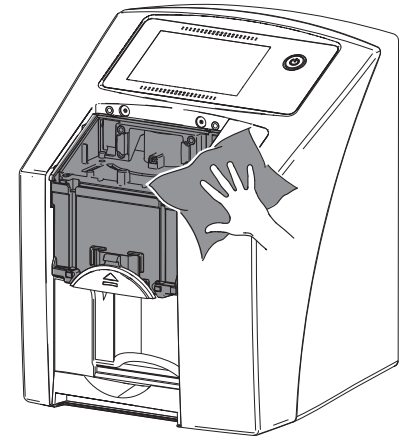

- ❯ Disinfect the cover, fixing mechanism and inside parts with a disinfection wipe. Alternatively, use a spray disinfectant on a soft, lint-free cloth. Comply with the operating instructions of the disinfectant. The cover and fixing mechanism can also be disinfected in an immersion disinfection system.
- ❯ Remount the fixing mechanism.
- > Remount the cover.
- ❯ Touch *OK* on the touch screen. The fixing mechanism moves into the starting position.

### 12.2 Barrier envelope

- ❯ Clean the Barrier Envelope after being removed from the patient's mouth with a disinfectant wipe, such as Air Techniques Monarch Surface Wipes.
- ❯ Allow the Barrier Envelope to completely dry prior to ejecting the PSP.

### 12.3 Phosphor storage plate

Cleaning and disinfectant wipes are unsuitable for the cleaning of phosphor storage plates and may damage them.

Only use a cleaning agent that is compatible with the materials:

Air Techniques recommends the PSP Cleaning Wipes (see ["3.4 Consumables"](#page-12-0)). Only this product has been subjected to material compatibility testing by the manufacturer.

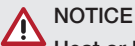

Heat or humidity damage the phosphor storage plate

- ❯ Do not sterilize the phosphor storage plate with steam.
- ❯ Do not disinfect the phosphor storage plate by immersion.
- ❯ Only use cleaning agents that are compatible with the materials.
- ❯ Soiling on both sides of the phosphor storage plate should be cleaned off with a soft, lint-free cloth before each use.
- ❯ Remove persistent or dried soiling with the phosphor storage plate cleaning cloth. Comply with the instructions for use of the cleaning cloth.
- ❯ Allow the phosphor storage plate to completely dry before using it.

## 12.4 Stylus

The Stylus can be cleaned in the same way as the unit (see ["12.1 Phophor storage plate scan](#page-38-0)[ner"\)](#page-38-0).

US

# 13 Maintenance

## 13.1 Recommended maintenance schedule

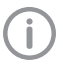

EN-US

### Do not attempt to carry out any maintenance work.

The internal components of the unit are accessible only after parts are removed with special tools and may be opened and subjected to maintenance by authorized service technicians of dealers only.

Contact your local authorized Air Techniques dealer for any maintenance. Non-compliance with these instructions can lead to equipment damage and loss of the warranty.

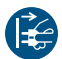

Prior to working on the unit or in case of danger, disconnect it from the mains.

The recommended maintenance intervals are based on using the device for 50 intraoral images per day on 220 working days per year.

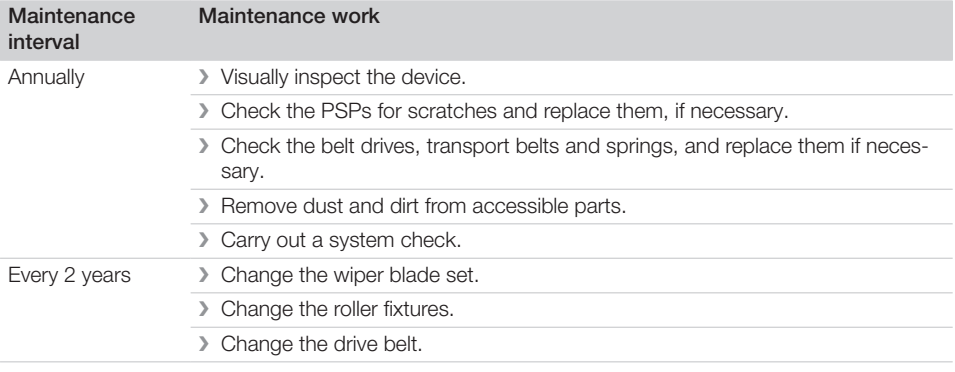

### 13.2 Check image quality

To assure the image quality, the unit must be subjected to maintenance (see "13.1 Recommended maintenance schedule") and regular cleaning and disinfection (see ["12 Cleaning and disinfection"](#page-38-0)) and the image quality of the PSP and X-ray system need to be checked.

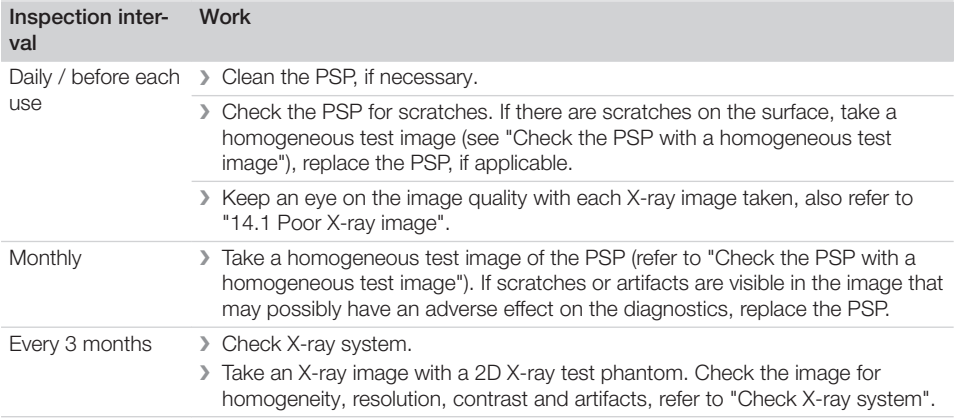

### <span id="page-42-0"></span>Check the PSP with a homogeneous test image

Scratches on the surface of the PSP may be visible in the X-ray image and may impair the ability to diagnose the X-ray images. If scratches are visible in the image that may impair the diagnostics, the PSP must be discarded.

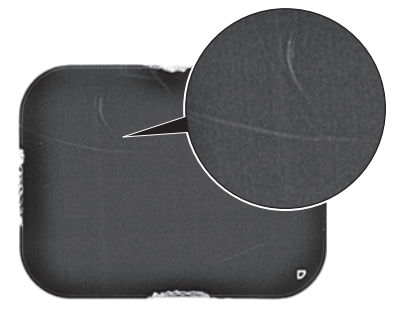

### *Fig. 8: PSP with scratches*

- ❯ Place the PSP on a level surface at a distance of approximately 30 cm from the X-ray tube. Doing this, make sure that the active side of the PSP faces the X-ray tube.
- ❯ Set the exposure time and setting values on the X-ray unit for a molar x-ray image (see ["8.4](#page-27-0)  [X-ray unit settings"\)](#page-27-0).
- Scan the PSP with the PSP scanner at high resolution.
- ❯ Check the image for homogeneity. No scratches visible in the image: PSP can still be used.

Scratch is visible in the image: discard the PSP.

### Check X-ray system

To check the X-ray system, take an X-ray image with the test phantom (refer to ["3.3 Optional](#page-12-0)  [items"](#page-12-0)). This can be used to check the image produced with the X-ray system for homogeneity, resolution, contrast and artifacts.

- ❯ Take an X-ray image with the test phantom. Comply with the instructions for use of the test phantom.
- ❯ Read the PSP.
- ❯ Check the image for homogeneity, resolution, contrast and artifacts.
- ❯ If errors are visible in the image, contact a service technician.

EN-US

# **Troubleshooting**

# 14 Tips for operators and service technicians

Ť

<span id="page-43-0"></span>-2

Any repairs above and beyond routine maintenance may only be done by suitably qualified personnel or by one of our service technicians.

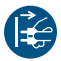

Prior to working on the unit or in case of danger, disconnect it from the mains.

### 14.1 Poor X-ray image

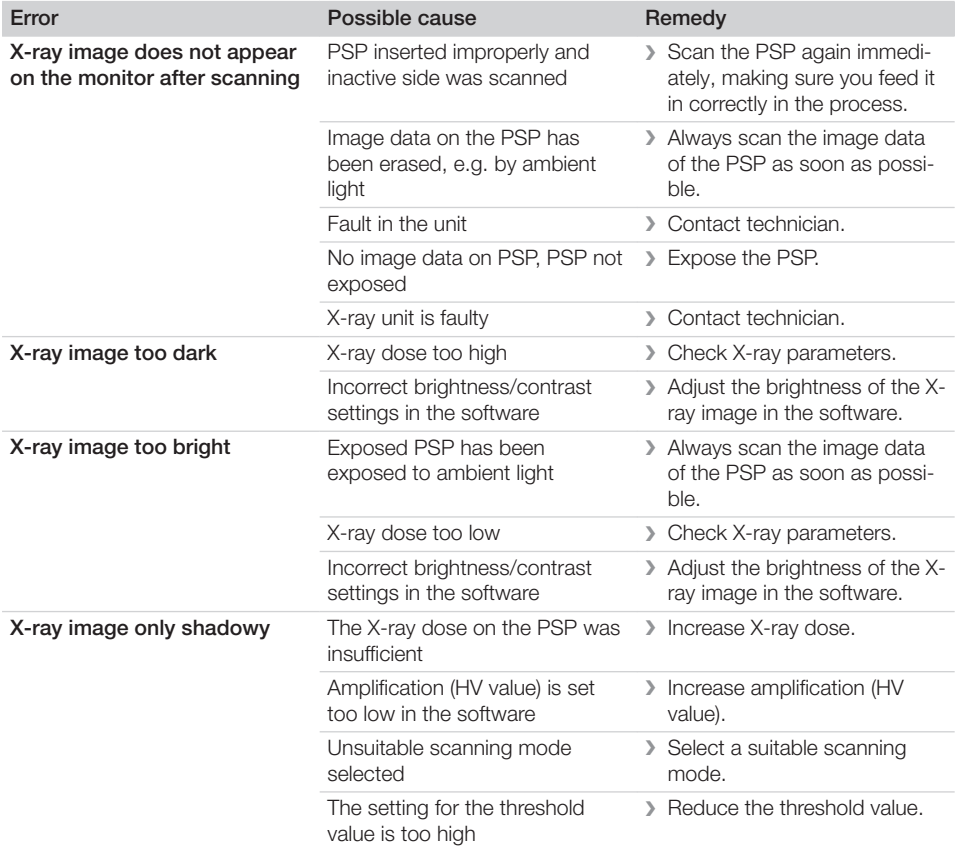

### Troubleshooting  $\sqrt{2}$

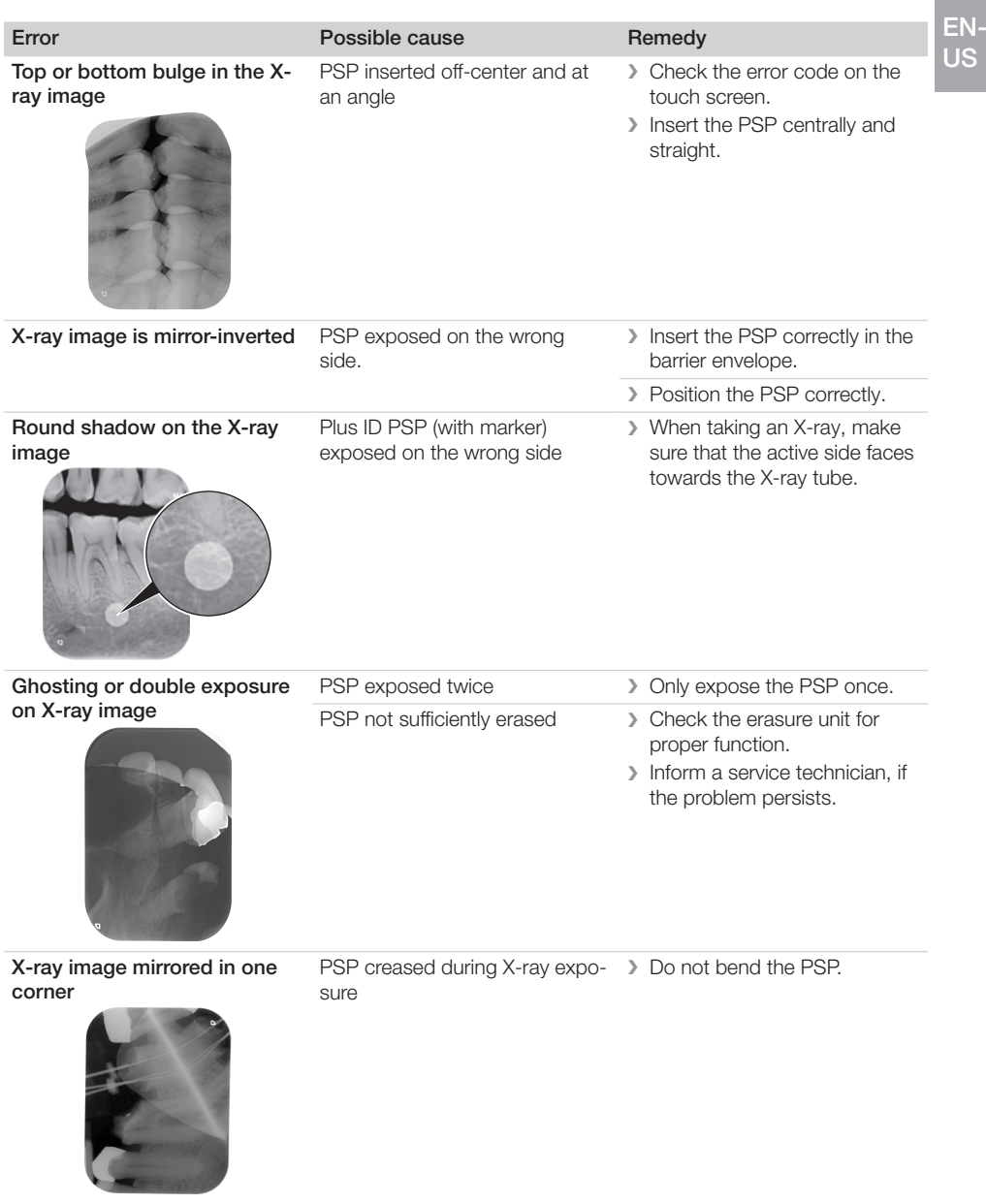

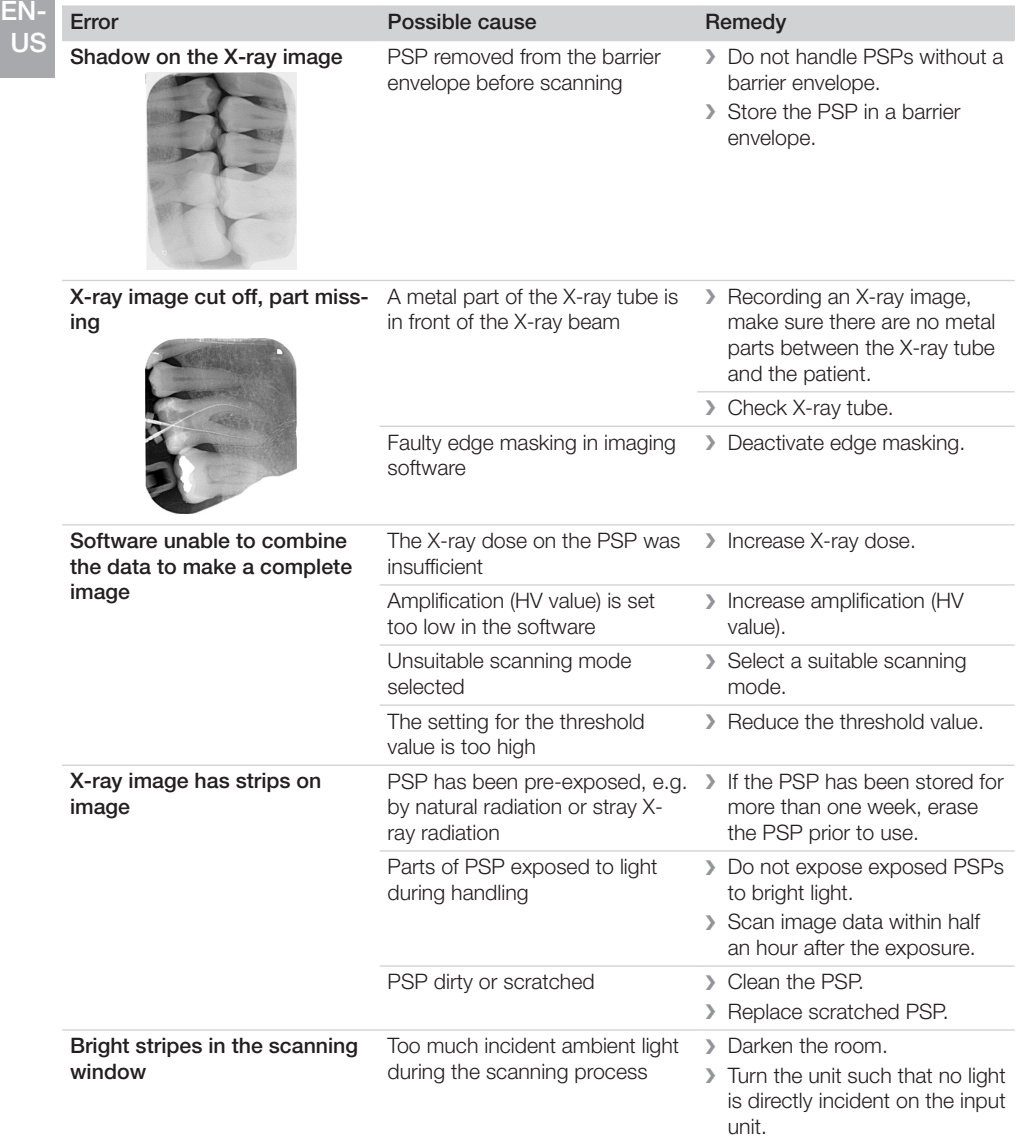

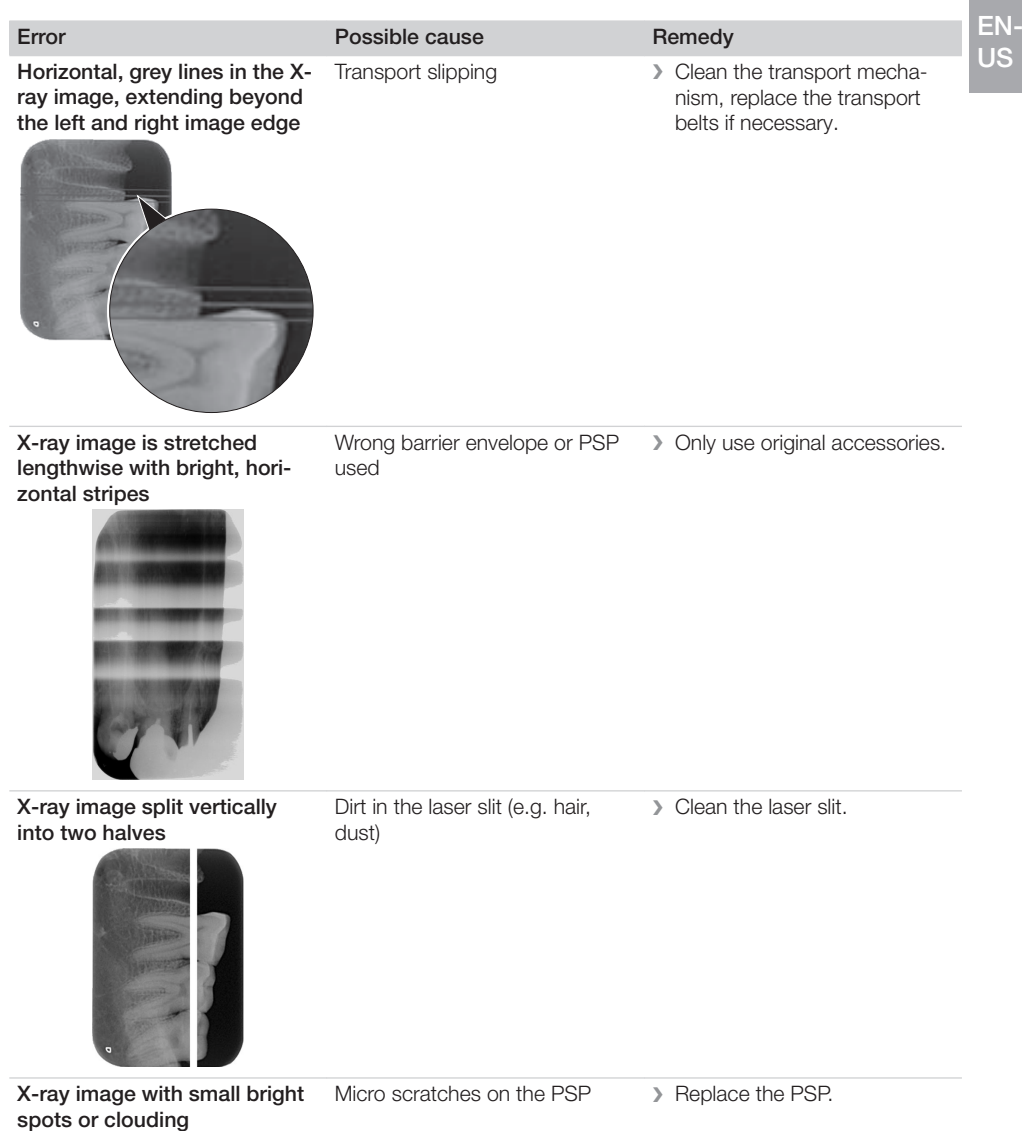

### Troubleshooting  $|?|$

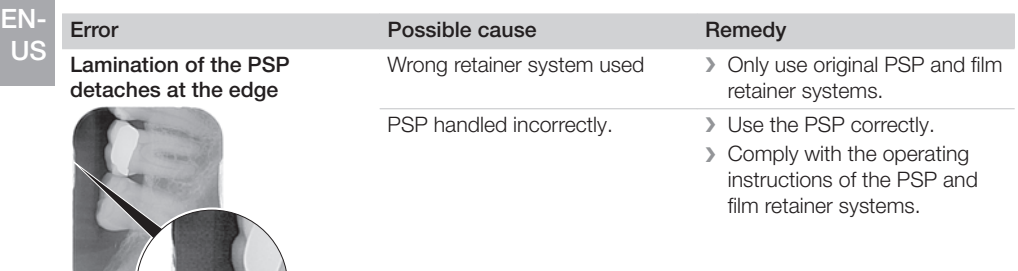

# 14.2 Software error

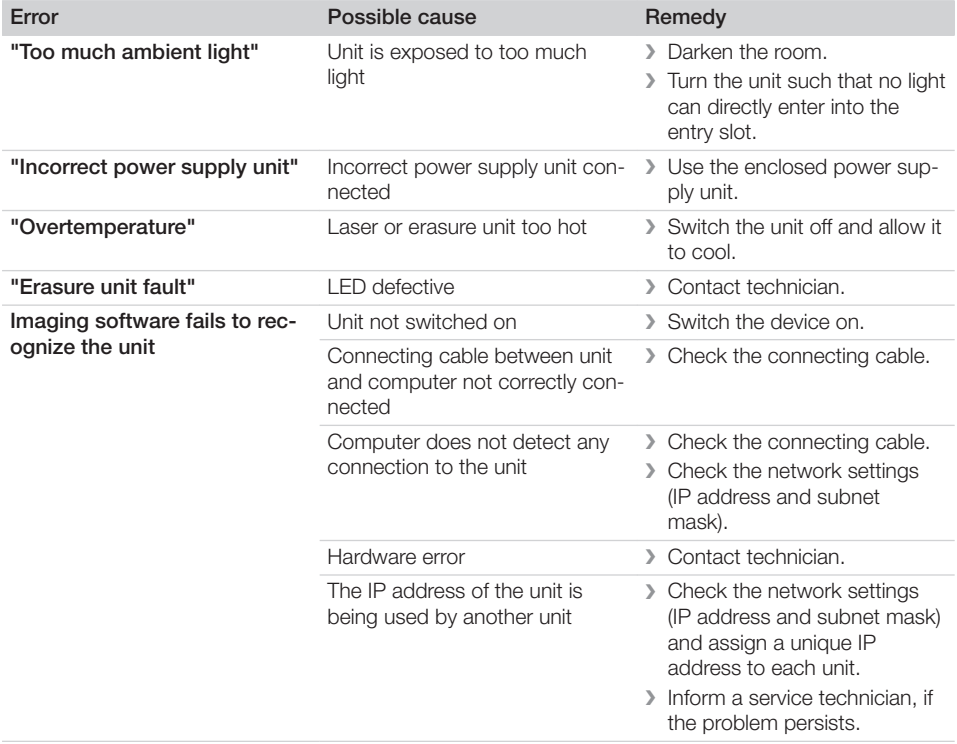

EN-US

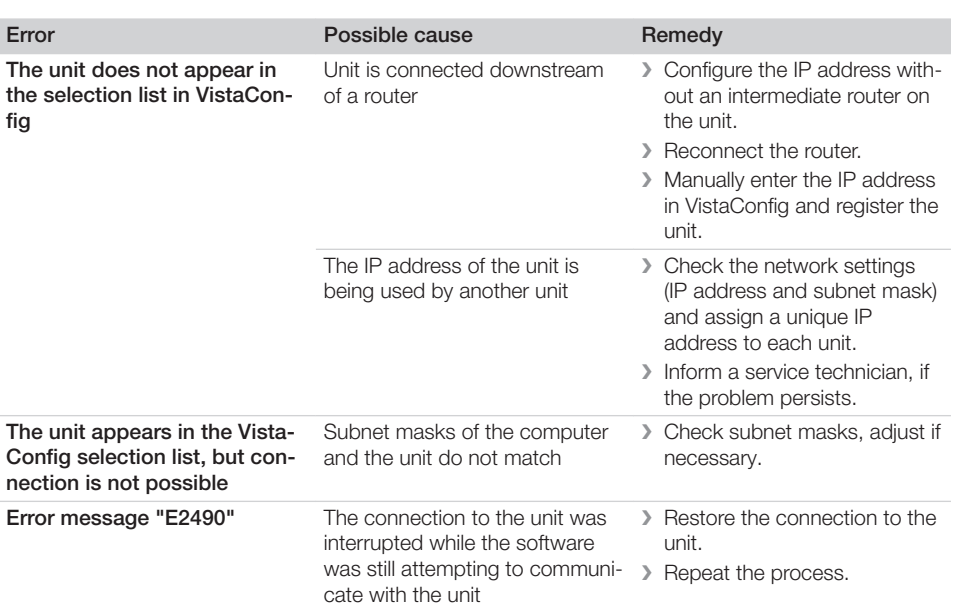

# 14.3 Fault on the unit

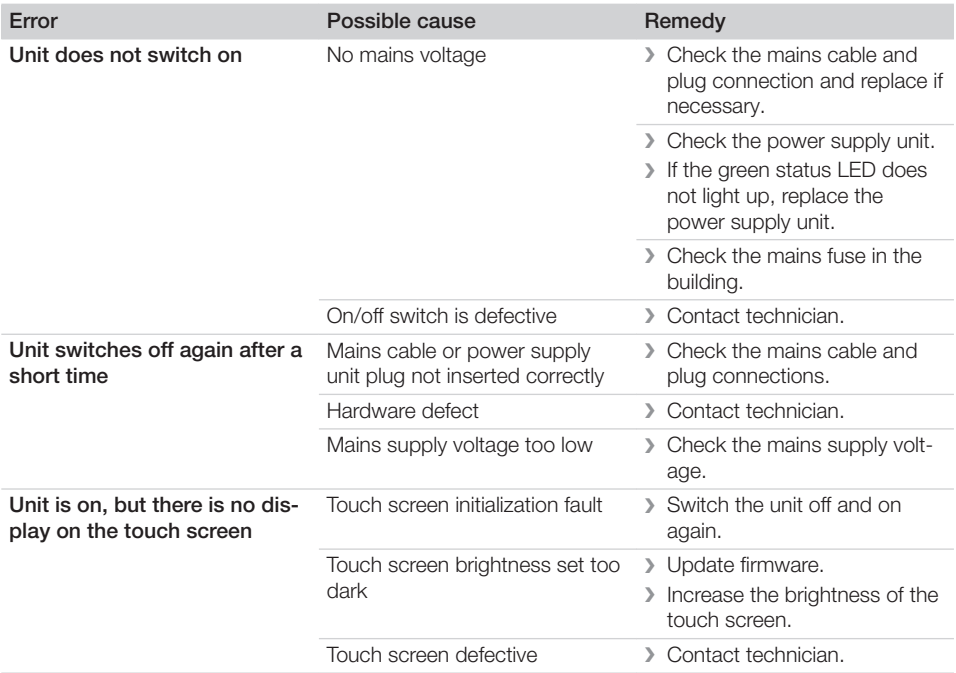

EN-US

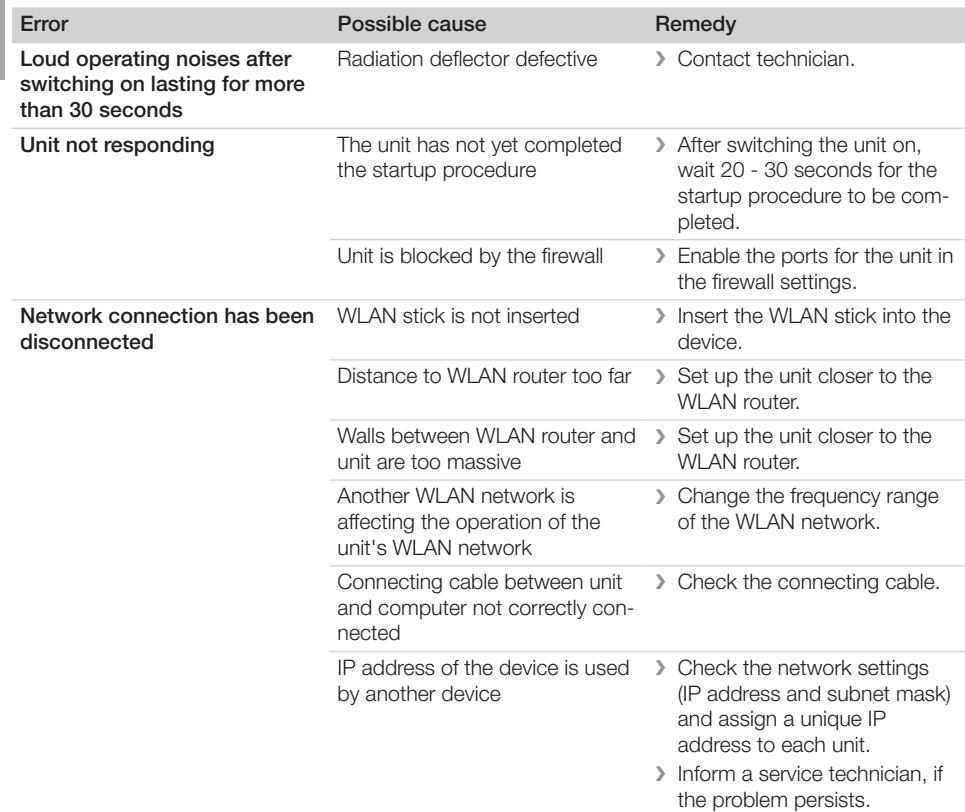

## 14.4 Error messages on the touch screen

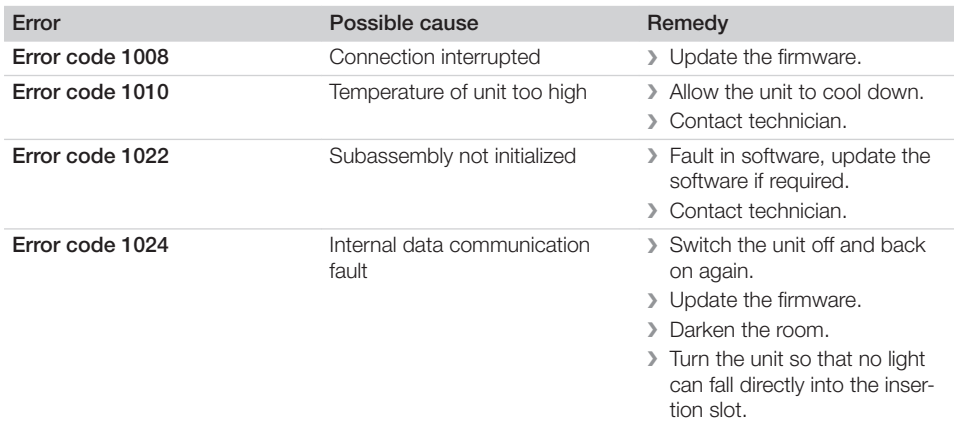

### Troubleshooting  $\sqrt{?}$

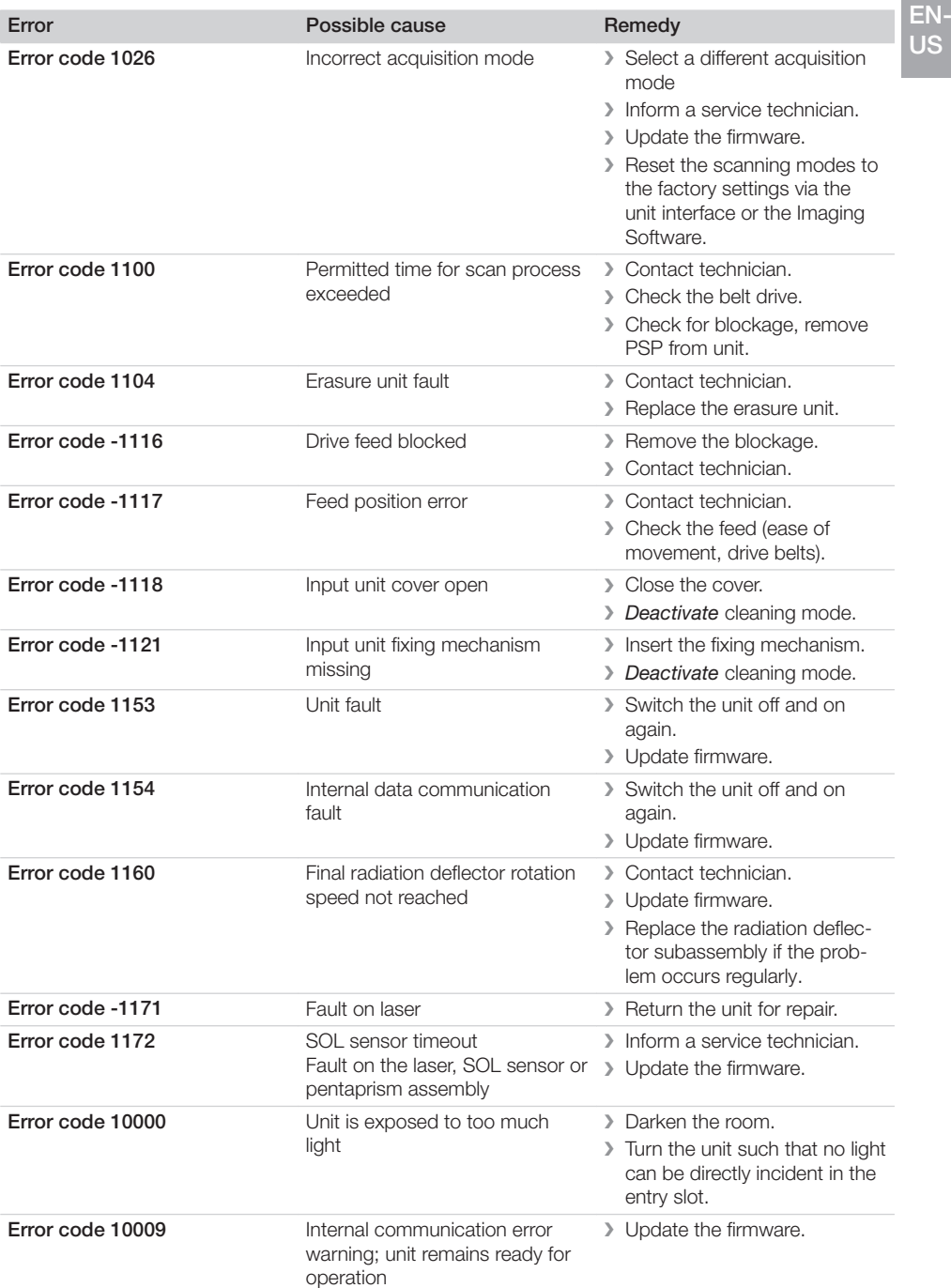

EN-US

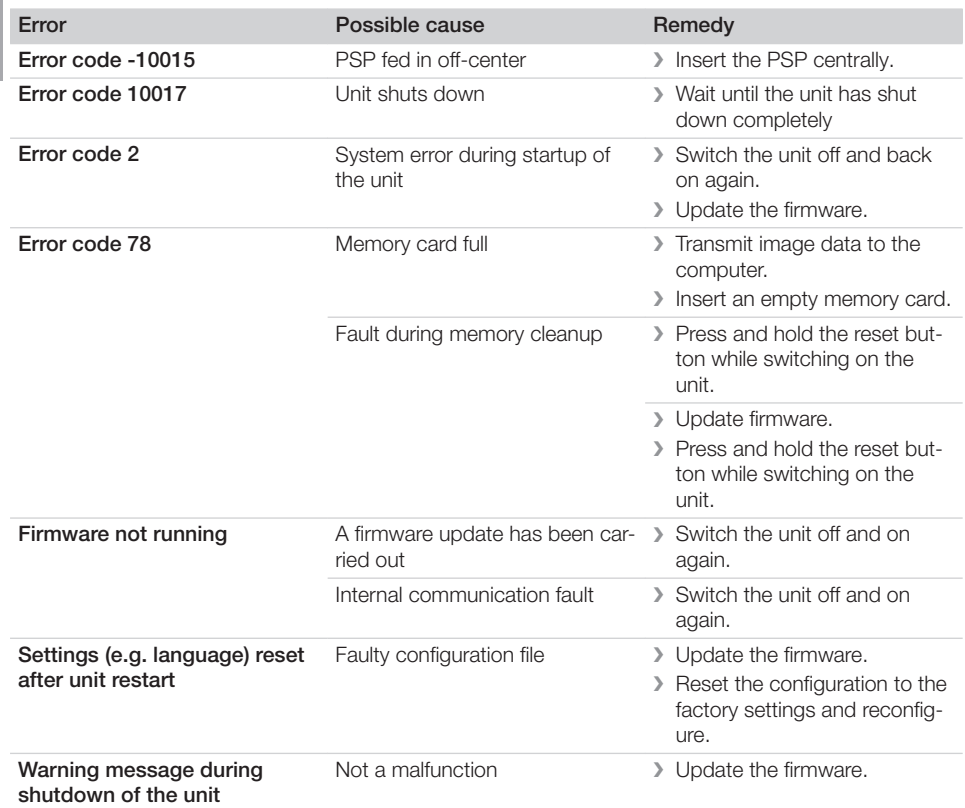

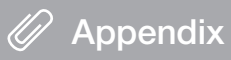

EN-US

# 15 Menu structure Settings

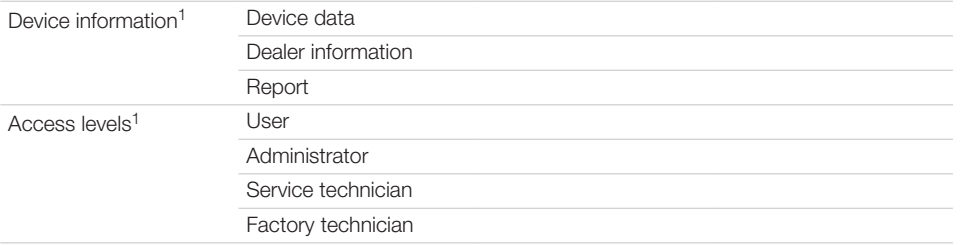

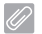

### Appendix

 $S$ ystem settings $2$ 

EN-US

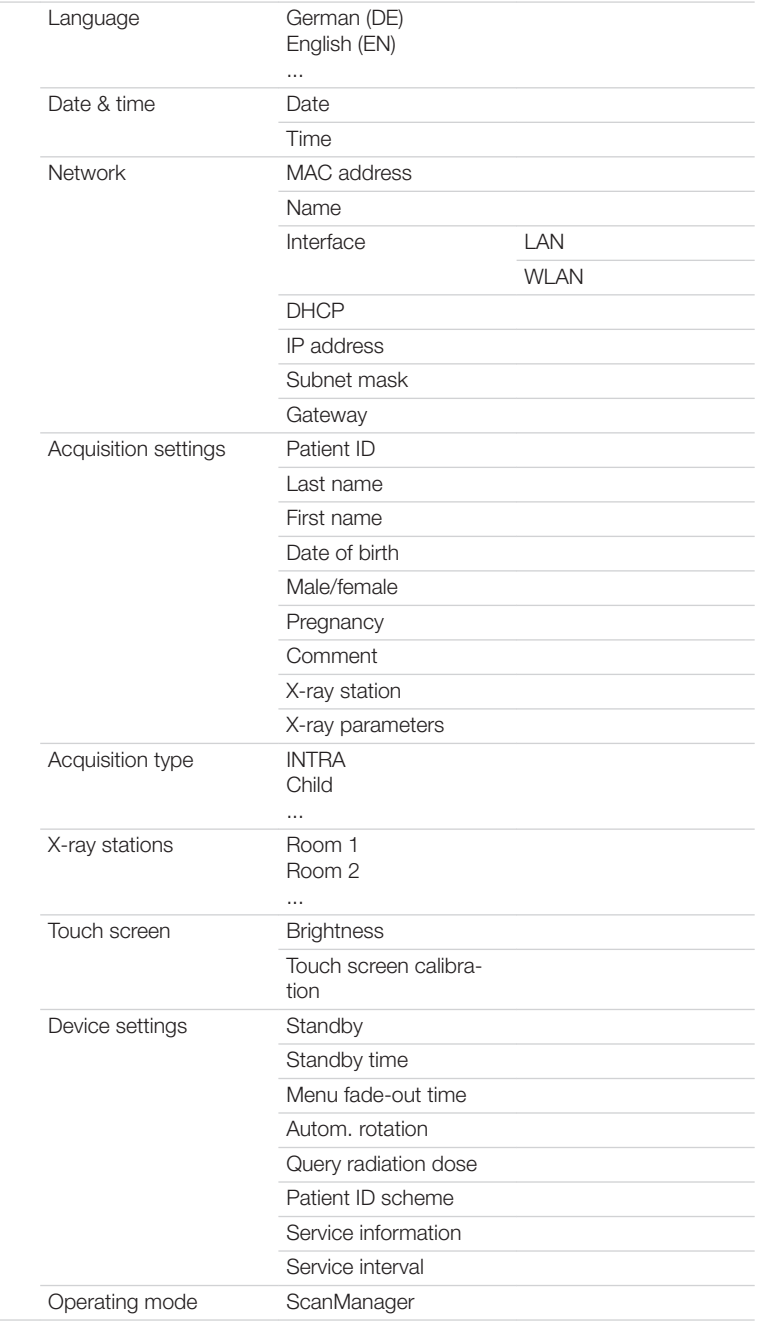

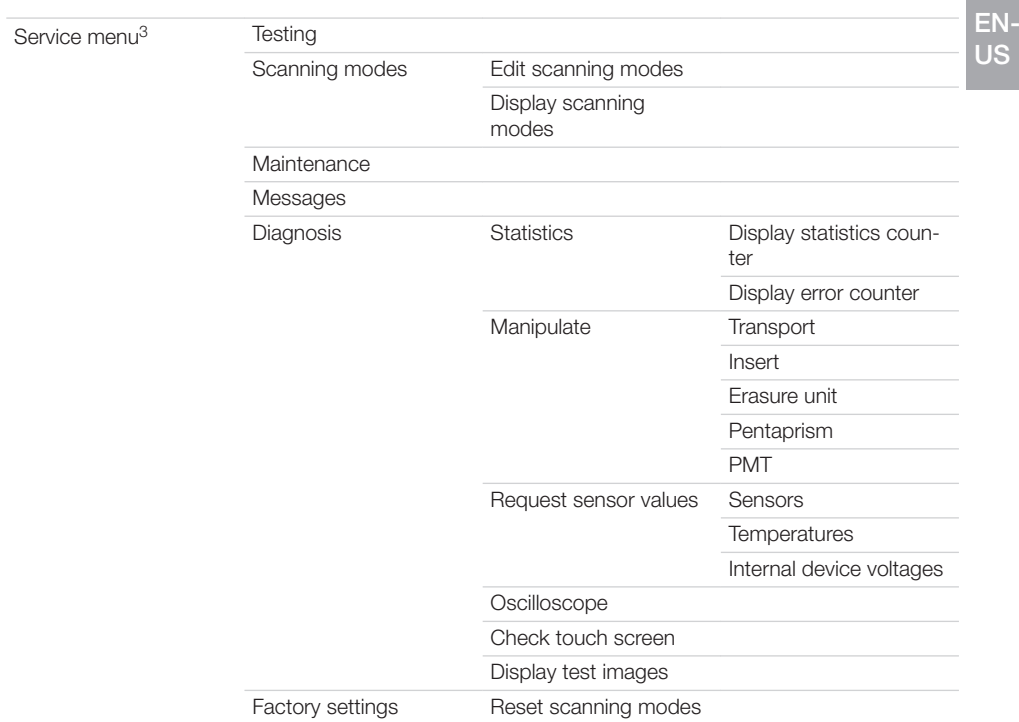

- 1 visible from access level *Operator* or higher
- 2 visible from access level *Administrator* or higher
- 3 visible from access level *Service Technician* or higher

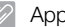

### Appendix

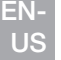

# 16 Scanning times

The scanning time is the time required for complete scanning of image data and depends on PSP format and pixel size.

The time to image depends mainly on the computer system used and its work load. Times stated are approximate.

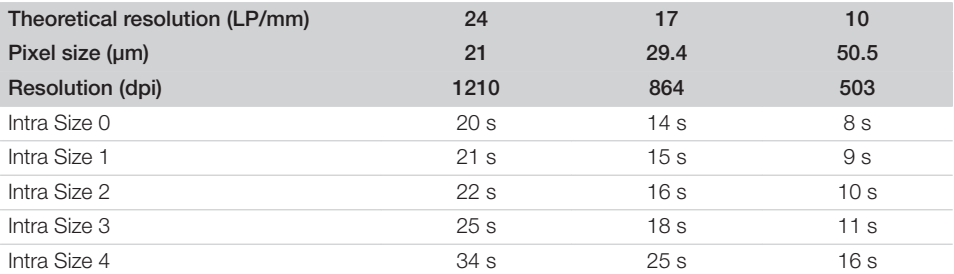

# 17 File sizes (uncompressed)

The file sizes depend on the PSP format and the pixel size. File sizes stated are approximate and have been rounded upwards.

Suitable compression methods can considerably reduce the file size without loss of data.

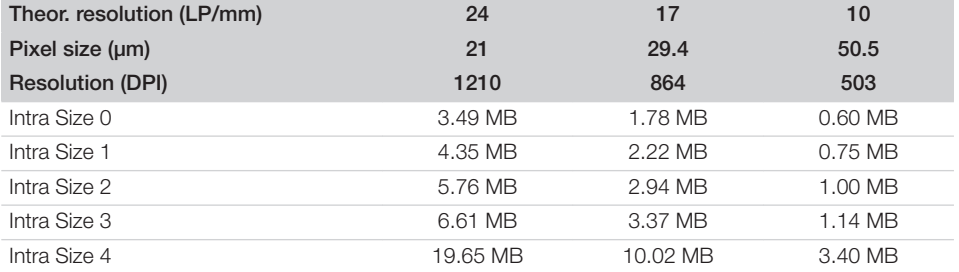

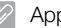

### Appendix

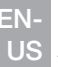

# 18 Handover record

This document confirms that a qualified handover of the medical device has taken place and that appropriate instructions have been provided for it. This must be carried out by a qualified adviser for the medical device, who will instruct you in the proper handling and operation of the medical device.

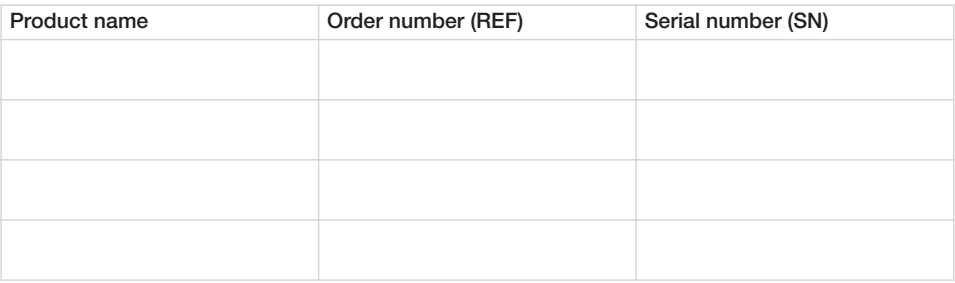

- $\Box$  Visual inspection of the packaging for any damage
- $\Box$  Unpacking the medical device and checking for damage
- $\Box$  Confirmation of the completeness of the delivery
- $\Box$  Instruction in the proper handling and operation of the medical device based on the operating instructions

### Notes:

Name of person receiving instruction: Signature:

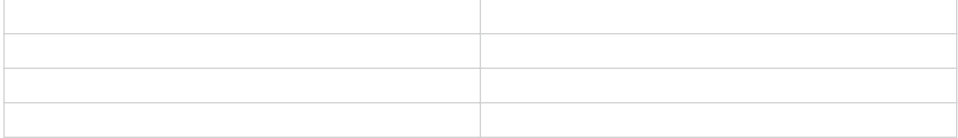

### Name and address of the qualified adviser for the medical device:

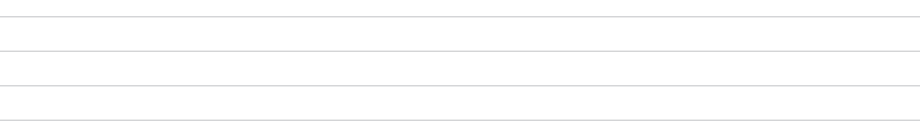

Date of handover: Signature of the qualified adviser for the medical device:

# ScanX Swift View

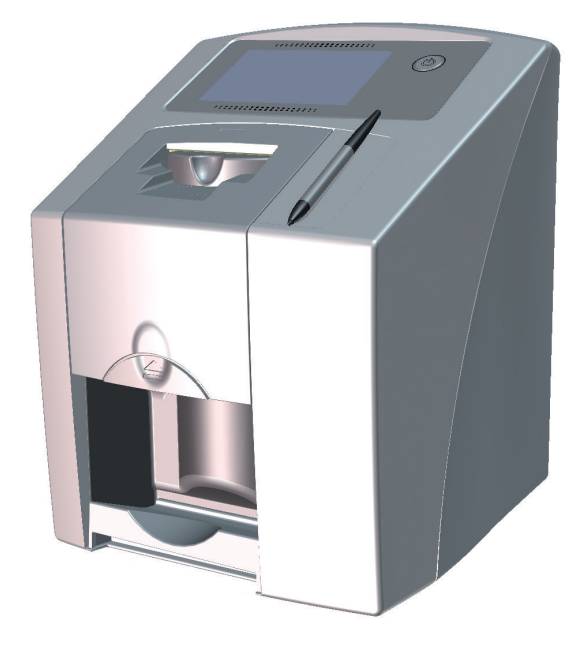

Instrucciones para montaje y uso

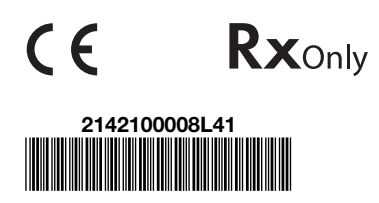

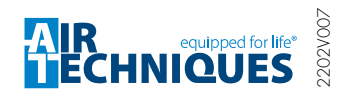

G8505

ES

ES

# Índice

# Información importante

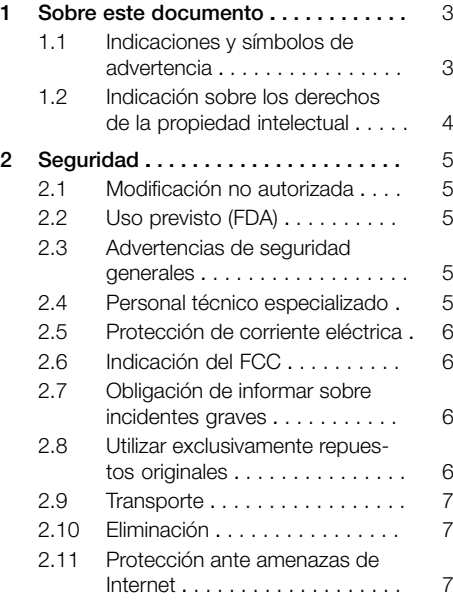

# Descripción del producto

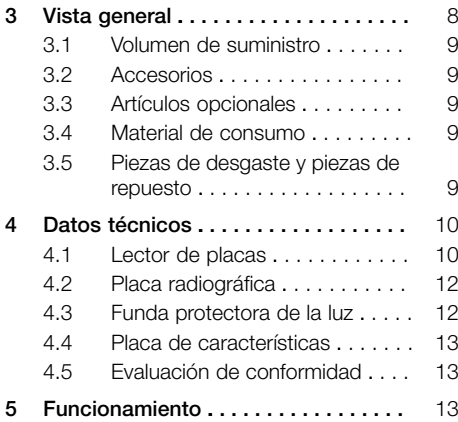

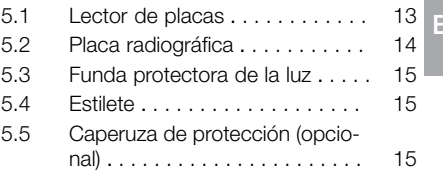

# Montaje

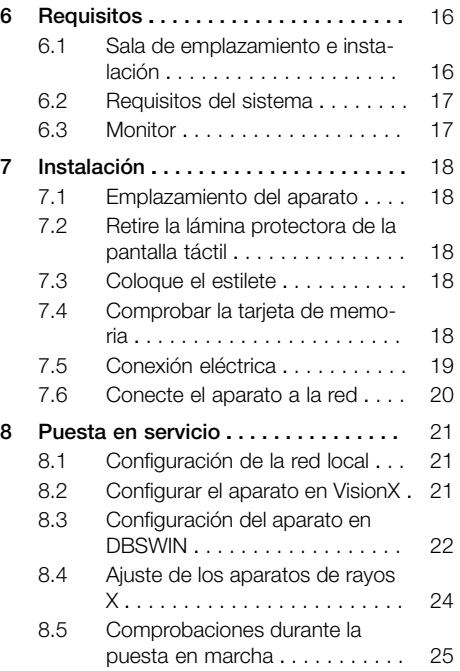

# Uso

### [9](#page-86-0) Uso de la pantalla táctil . . . . . . . . . . [27](#page-86-0) [9.1](#page-86-0) Navegación . . . . . . . . . . . . . . [27](#page-86-0) [9.2](#page-86-0) Uso del menú . . . . . . . . . . . . . [27](#page-86-0) [9.3](#page-87-0) [Introduzca el texto en el campo .](#page-87-0) [28](#page-87-0) [9.4](#page-87-0) [Consultar mensajes en la panta](#page-87-0)[lla táctil . . . . . . . . . . . . . . . . . . .](#page-87-0) [28](#page-87-0)

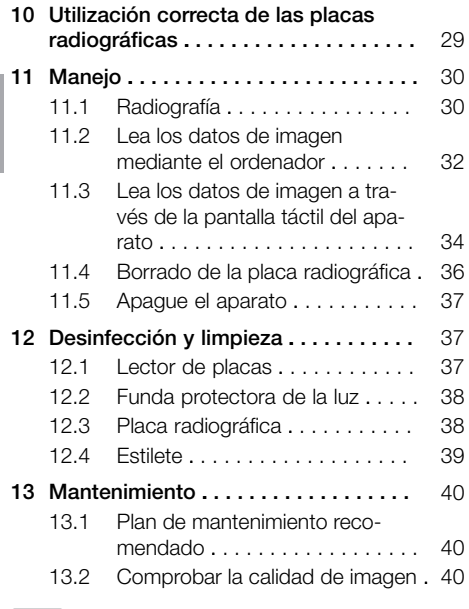

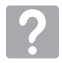

# Búsqueda de fallos y averías

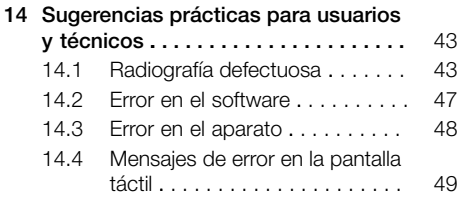

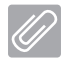

# Anexo

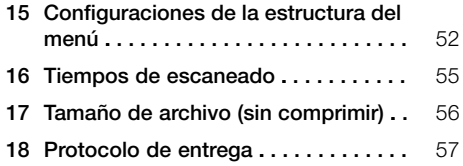

# <span id="page-62-0"></span>Información importante

# Sobre este documento

Estas instrucciones para montaje y uso son parte integral del aparato.

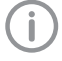

Si no se respetan las instrucciones y advertencias de estas instrucciones de montaje y uso, Air Techniques no asume ninguna responsabilidad ni garantía sobre el funcionamiento seguro del aparato.

El original de estas instrucciones para montaje y uso es la versión en alemán. El resto de idiomas son traducciones de las instrucciones originales. Estas instrucciones para uso se aplican a ScanX Swift View, número de referencia: G8500 (2142100510).

### 1.1 Indicaciones y símbolos de advertencia

### Indicaciones de advertencia

Las indicaciones de advertencia expuestas en esta documentación advierten de posibles riesgos de daños personales y materiales.

Se han señalizado con los siguientes símbolos de advertencia:

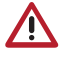

Símbolo de advertencia general

Las indicaciones de advertencia están estructuradas de la siguiente manera:

### PALABRA DE SEÑALIZACIÓN

### Descripción y tipo de la fuente de peligro

Aquí se indican las posibles consecuencias en caso de no observar la indicación de advertencia

❯ Prestar atención a estas medidas para evitar el peligro.

Mediante las palabras de señalización las indicaciones de advertencia se diferencian en cuatro niveles de peligro:

- PELIGRO Peligro inminente de lesiones graves o de muerte
- ADVERTENCIA Peligro posible de lesiones graves o de muerte
- PRECAUCIÓN
- Peligro de sufrir lesiones leves
- ATENCIÓN

Peligro de importantes daños materiales

### Otros símbolos

Los siguientes símbolos se utilizan tanto en el documento como en el aparato:

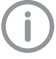

Nota, por ejemplo, indicaciones especiales sobre un empleo económico del aparato.

**REF** Número de referencia

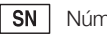

- Número de serie
- $MD$ 
	- Producto medicinal
- **HIBC** Health Industry Bar Code (HIBC)

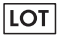

Designación de lote

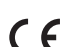

- Símbolo de homologación CE
- Símbolo de homologación CE con número del organismo notificado

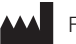

Fabricante

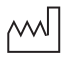

Fecha de fabricación

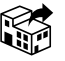

Distribuidor

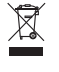

Eliminar ecológica y adecuadamente según la directriz UE 2012/19/UE (WEEE).

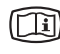

Tenga en cuenta la documentación electrónica adjunta.

<span id="page-63-0"></span>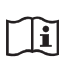

Tener en cuenta las instrucciones para uso.

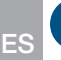

Usar guantes de protección.

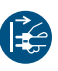

Quitar la tensión del aparato.

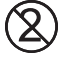

No usar nuevamente

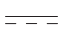

Corriente continua

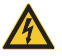

Advertencia de tensión eléctrica peligrosa

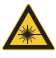

Advertencia de rayo láser

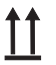

Almacenar y transportar hacia arriba/ erguido

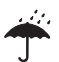

Almacenar en un lugar seco

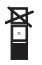

Límite de apilamiento

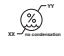

Límite de humedad del aire inferior y superior

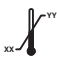

Límite de temperatura inferior y superior

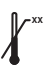

Límite de temperatura superior

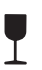

Frágil, manejar con cuidado

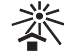

Almacenar protegido de la luz solar

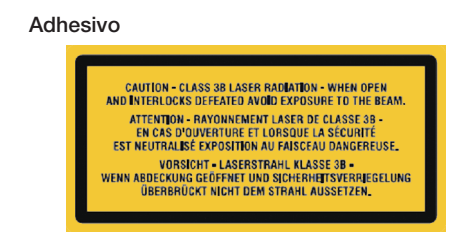

*Ilust. 1: Clase de láser 3B*

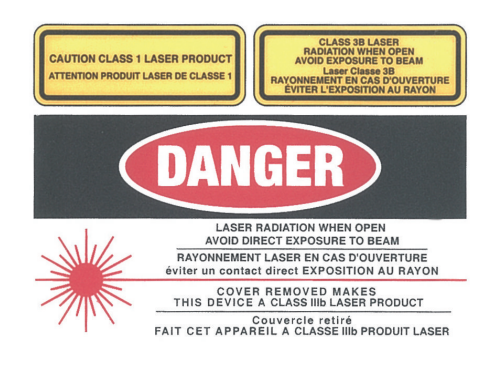

*Ilust. 2: Advertencia contra las radiaciones láser*

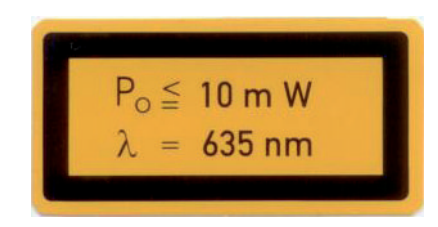

*Ilust. 3: Informaciones sobre la fuente láser*

# 1.2 Indicación sobre los derechos de la propiedad intelectual

Todos los elementos de circuito, procesos, denominaciones, programas de software y aparatos indicados en este manual gozan de protección de la propiedad intelectual.

La reproducción total o parcial de las instrucciones de montaje y uso sólo está permitida mediante la autorización escrita por Air Techniques.

# <span id="page-64-0"></span>2 Seguridad

El aparato ha sido desarrollado y construido de manera que se evite ampliamente todo riesgo siempre que sea empleado conforme a su uso previsto.

Por tanto, preste atención a las siguientes advertencias.

No obstante, pueden darse los siguientes riesgos residuales:

- Daños personales por uso inadecuado/indebido
- Daños personales por efectos mecánicos
- Daños personales por tensión eléctrica
- Daños personales por radiación
- Daños personales por incendio
- Daños personales por efectos térmicos en la piel
- Daños personales por falta de higiene, p. ej. infección

# 2.1 Modificación no autorizada

De conformidad con el apartado 15.21 de las especificaciones del FCC, cualquier tipo de modificación o cambio en este aparato que no haya sido expresamente autorizado por el fabricante podría causar interferencias perjudiciales y anular el permiso del FCC para el funcionamiento de este aparato.

# 2.2 Uso previsto (FDA)

### ScanX Swift View

### *Indicación para el uso*

El ScanX Swift View es apropiado para el escaneado y procesamiento de de datos de imagen de una placa radiográfica en el sector de medicina odontológica.

### *Contraindicaciones*

Todo tipo de empleo, que difiera de lo anteriormente indicado, no será considerado como una utilización conforme al uso previsto. El fabricante no asumirá ninguna responsabilidad por los daños que se puedan derivar del mismo. El usuario correrá con todo el riesgo. El aparato no es apropiado para una monitorización continua de los pacientes. El aparato no debe ser empleado en salas de operaciones o quirófanos o en salas similares, en las que existe peligro de incendio por mezclas inflamables. En la pantalla táctil se representa solamente una vista previa que proporciona una primera impresión de la

radiografía. Para el diagnóstico, la radiografía debe observarse en un monitor para radiografías. La vista previa de la radiografía en la pantalla táctil no es apropiada para el diagnóstico.

### Funda protectora de la luz

### *Indicación para el uso*

Las fundas protectoras de la luz desechables están previstas para el uso como barrera de un solo uso para las placas radiográficas Air Techniques. No son estériles y están indicadas para un solo uso.

### *Contraindicación*

El aparato no tiene contraindicaciones.

### 2.3 Advertencias de seguridad generales

La venta o la prescripción de este aparato por un médico está sujeta a las restricciones legales. El aparato solo puede ser utilizado bajo la constante supervisión de un dentista o un licenciado.

- Rx<sub>ony</sub> Precaución: debido a la ley federal, el aparato solo puede venderse a médicos o comprarse por encargo de un médico.
- ❯ Durante la operación del aparato se tienen que observar las directrices, leyes y disposiciones vigentes en el lugar o país de empleo.
- ❯ Antes de toda aplicación, se tiene que verificar el estado y la función del aparato.
- ❯ No está permitido realizar transformaciones o cambios en el aparato.
- ❯ Tener en cuenta las Instrucciones de montaje y uso.
- ❯ Es imprescindible que el usuario disponga junto al aparato del manual de Instrucciones de montaje y uso y que tenga en todo momento acceso al mismo.

### 2.4 Personal técnico especializado

### **Manejo**

Las personas que van a manejar el aparato tienen que poder garantizar un manejo correcto y seguro del mismo, basándose en su formación y conocimientos técnicos.

❯ Todo usuario tiene que ser instruido, o se tiene que ordenar su instrucción, en el manejo del aparato.

### <span id="page-65-0"></span>Montaje y reparación

❯ La ejecución de trabajos de montaje, reajustes, cambios, extensiones y reparación tiene que ser encargada a la empresa Air Techniques o a otra empresa autorizada por Air Techniques.

### 2.5 Protección de corriente eléctrica

- ❯ Al realizar trabajos en el aparato se deberán tener en cuenta las instrucciones de seguridad eléctrica correspondientes.
- ❯ No tocar nunca al mismo tiempo al paciente y las conexiones de enchufe descubiertas del aparato.
- ❯ Los cables y dispositivos de enchufe dañados tienen que ser sustituidos inmediatamente.

### Tener en cuenta la compatibilidad electromagnética para productos médicos

El aparato ha sido previsto para el uso en un entorno electromagnético básico según la norma IEC 61326‑1.

### ATENCIÓN

### Efectos negativos sobre la compatibilidad electromagnética debido a accesorios no autorizados

- ❯ Emplear únicamente los accesorios indicados o autorizados por Air Techniques.
- ❯ El uso de otros accesorios podría provocar un aumento de las emisiones electromagnéticas o una reducción de la inmunidad a interferencias electromagnéticas del aparato y causar un funcionamiento defectuoso.

### ATENCIÓN

### Una manipulación defectuosa por el uso, directamente junto a otros aparatos o con aparatos apilados

- ❯ No apilar el aparato con otros aparatos.
- ❯ Si es inevitable, observar en todo momento el aparato y el resto de aparatos para comprobar su correcto funcionamiento.

### 2.6 Indicación del FCC

Este aparato se ha sometido a pruebas y se corresponde con los valores límite de un aparato digital de clase B de conformidad con el apartado 15 de las especificaciones del FCC. Estos valores límite deben ofrecer una protección adecuada ante interferencias perjudiciales en un complejo residencial. Este aparato genera, usa y puede irradiar energía de alta frecuencia y, si no se instala y usa de conformidad con las instrucciones, puede provocar interferencias perjudiciales en la comunicación por radiofrecuencia. No obstante, no hay garantías de que no se produzcan interferencias en caso de una instalación determinada. Si este aparato provoca interferencias perjudiciales en la recepción de radio o televisión, lo cual se puede determinar apagando y encendiendo en aparato, se recomienda al usuario que intente solucionar las interferencias mediante una o varias de las siguientes medidas:

- ❯ Orientar o tender de nuevo la antena receptora.
- ❯ Aumentar la distancia entre el aparato y el receptor.
- ❯ Para cumplir con los requerimientos FCC acerca del cumplimiento de la exposición, es necesario cumplir con la distancia de separación mínima de 20 cm entre la antena interna de este aparato y todas las personas.
- ❯ Conectar el aparato a otra caja de enchufe en otro circuito eléctrico distinto de aquel en el que está conectado el receptor.
- ❯ Ponerse en contacto con un distribuidor o técnico de radio o televisión con experiencia.

### 2.7 Obligación de informar sobre incidentes graves

El usuario o paciente está obligado a informar al fabricante y a las autoridades competentes del estado miembro en el que el usuario o paciente está domiciliado sobre todos los incidentes graves que se produzcan relacionados con el producto.

### 2.8 Utilizar exclusivamente repuestos originales

- ❯ Emplear únicamente los accesorios y artículos opcionales indicados o autorizados por Air Techniques.
- ❯ Utilice únicamente piezas de desgaste y repuesto originales.

<span id="page-66-0"></span>Air Techniques no asumirá responsabilidad alguna en el caso de daños que se deban al empleo de accesorios, artículos opcionales y de otras piezas de desgaste y de repuesto que no sean originales. La seguridad eléctrica y la compatibilidad electromagnética pueden verse afectadas de forma negativa por el empleo de accesorios, artículos opcionales y de piezas de desgaste y repuesto que no sean originales y no autorizados (p. ej. cable de conexión a la red).

# 2.9 Transporte

El embalaje original ofrece una protección óptima del aparato durante el transporte.

En caso necesario, se puede solicitar el embalaje original para el aparato a Air Techniques.

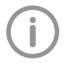

Air Techniques no asume ninguna responsabilidad por daños durante el transporte debidos a un embalaje defectuoso, incluso dentro del periodo de garantía.

- ❯ Transportar el aparato solo en el embalaje original.
- ❯ Mantener el embalaje fuera del alcance de los niños.
- ❯ No exponga el aparato a vibraciones fuertes.

### 2.10 Eliminación

La eliminación de los aparatos, de los componentes electrónicos y de las placas radiográficas debe ser realizada por una empresa especializada para la eliminación y el reciclaje. Es necesario asegurarse que los artículos sean eliminados conforme a las normas válidas del país en el que se encuentre el aparato.

### 2.11 Protección ante amenazas de Internet

El aparato se conecta a un ordenador que se puede conectar a Internet. Por eso, el sistema se debe proteger ante amenazas de Internet.

❯ Utilizar un software antivirus y actualizar regularmente.

Prestar atención a los avisos de posibles infecciones de virus y, en caso necesario, comprobar con el software antivirus y eliminar el virus.

❯ Efectuar una protección de datos regular.

- ❯ Permitir el acceso a los aparatos solo a usuarios de confianza, p.ej. nombre de usuario y contraseña.
- ❯ Asegurarse de que solamente se descargan contenidos de confianza. Instalar solamente actualizaciones de software y firmware de fabricantes autentificados.

# <span id="page-67-0"></span>Descripción del producto

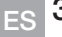

# 3 Vista general

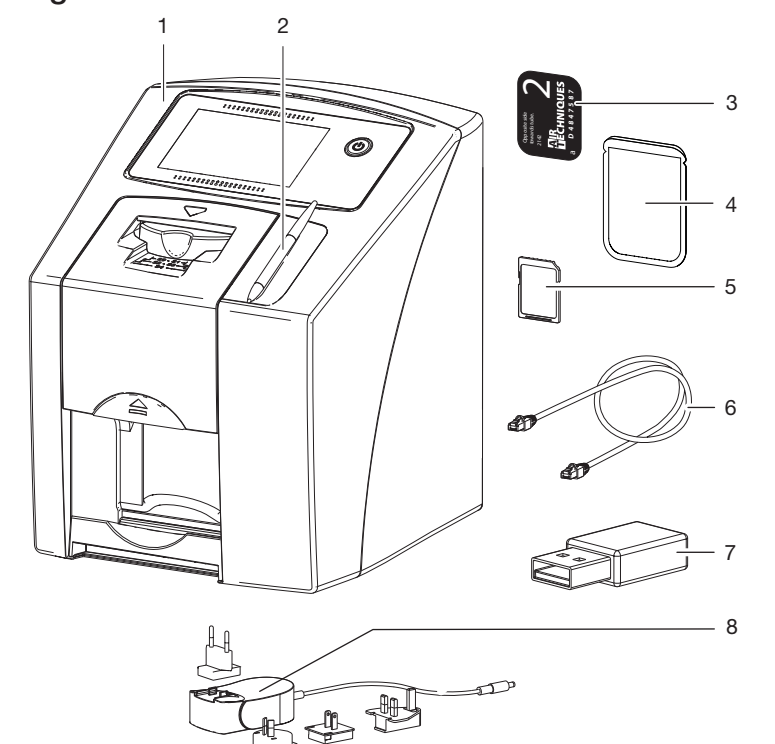

- 1 Lector de placas ScanX Swift View<br>2 Estilete
- 2 Estilete<br>3 Placa ra
- 3 Placa radiográfica intraoral<br>4 Funda protectora de la luz
- 4 Funda protectora de la luz intraoral<br>5 Tarjeta de memoria SDHC (montad
- 5 Tarjeta de memoria SDHC (montada en el aparato)
- 6 Cable de red<br>7 Dispositivo W
- 7 Dispositivo WLAN<br>8 Unidad de red cor
- Unidad de red con adaptador del país

# <span id="page-68-0"></span>3.1 Volumen de suministro

Los siguientes artículos están contenidos en el volumen de suministro (Diferencias dependiendo de la normativa local de cada país específico y de las posibles disposiciones de importación):

### Lector de placas ScanX Swift View . . . . . . . . . . . . . . . . G8500A

- Aparato básico ScanX Swift View
- Unidad de alimentación
- Cable de red
- Tarjeta de memoria SDHC
- Estilete
- VisionX Portadatos software de visualización/ descarga
- DBSWIN Portadatos software de visualización/ descarga
- Portadatos con indicaciones de software de otros fabricantes ScanX View/-descarga
- Dispositivo WLAN (en algunas variantes montado directamente)
- Placas radiográficas digitales:
	- $-$  Tamaño 0
	- Tamaño 2
- Fundas protectoras de la luz:
	- $-$  Tamaño 0
	- Tamaño 2
- Paños de limpieza para placas radiográficas
- Instrucciones para montaje y uso
- Guía rápida

### 3.2 Accesorios

Los artículos siguientes son necesarios para la operación del aparato, en función de la aplicación prevista:

Tarjeta de memoria SDHC . . . . . . . . . . . G8590

### Placas radiográficas digitales

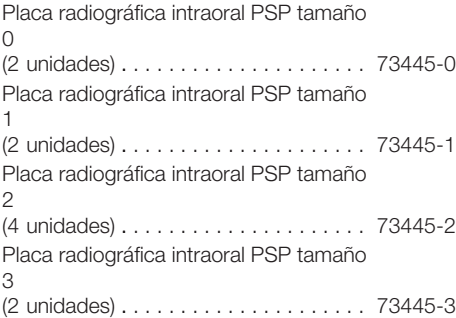

Placa radiográfica intraoral PSP tamaño  $\overline{A}$ 

(1 unidades) . . . . . . . . . . . . . . . . . . . . . 73445-4

### Fundas protectoras de la luz:

Fundas protectoras de luz Tamaño 0 2 x 3 cm (100 unidades) . . . . . . . . . . . G8511-0 Fundas protectoras de luz Tamaño 1 2 x 4 cm (100 unidades) . . . . . . . . . . . G8511-1 Fundas protectoras de luz Tamaño 2 3 x 4 cm (300 unidades) . . . . . . . . . . . G8511-2 Fundas protectoras de luz Tamaño 2 3 x 4 cm (1000 unidades) . . . . . . . . . G8511-2k Fundas protectoras de luz Tamaño 3 2,7 x 5,4 cm (100 unidades) . . . . . . . . G8511-3 Fundas protectoras de luz Tamaño 4 5,7 x 7,6 cm (50 unidades) . . . . . . . . . G8511-4

# 3.3 Artículos opcionales

Los artículos expuestos a continuación pueden ser empleados opcionalmente con el aparato: Cable de red  $(5 \text{ m})$ ................. G8595 Estilete . . . . . . . . . . . . . . . . . . . . . . . . . . G8585 Caperuza de protección . . . . . . . . . . . . . G8423

Verificación de toma y constancia intraoral Probetas para radiografías 2D . . . . . . . . . G8795

# 3.4 Material de consumo

Los siguientes materiales se consumen durante el funcionamiento del aparato y deben pedirse con posterioridad:

### Desinfección y limpieza

Paños de limpieza de placas radiográficas (50 unidades) . . . . . . . . . . . . . . . . . . B8910

### Fundas protectoras de la luz:

véase "3.2 Accesorios"

## 3.5 Piezas de desgaste y piezas de repuesto

### Placas radiográficas digitales

véase "3.2 Accesorios"

# <span id="page-69-0"></span>4 Datos técnicos

# 4.1 Lector de placas

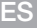

# Datos eléctricos del aparato

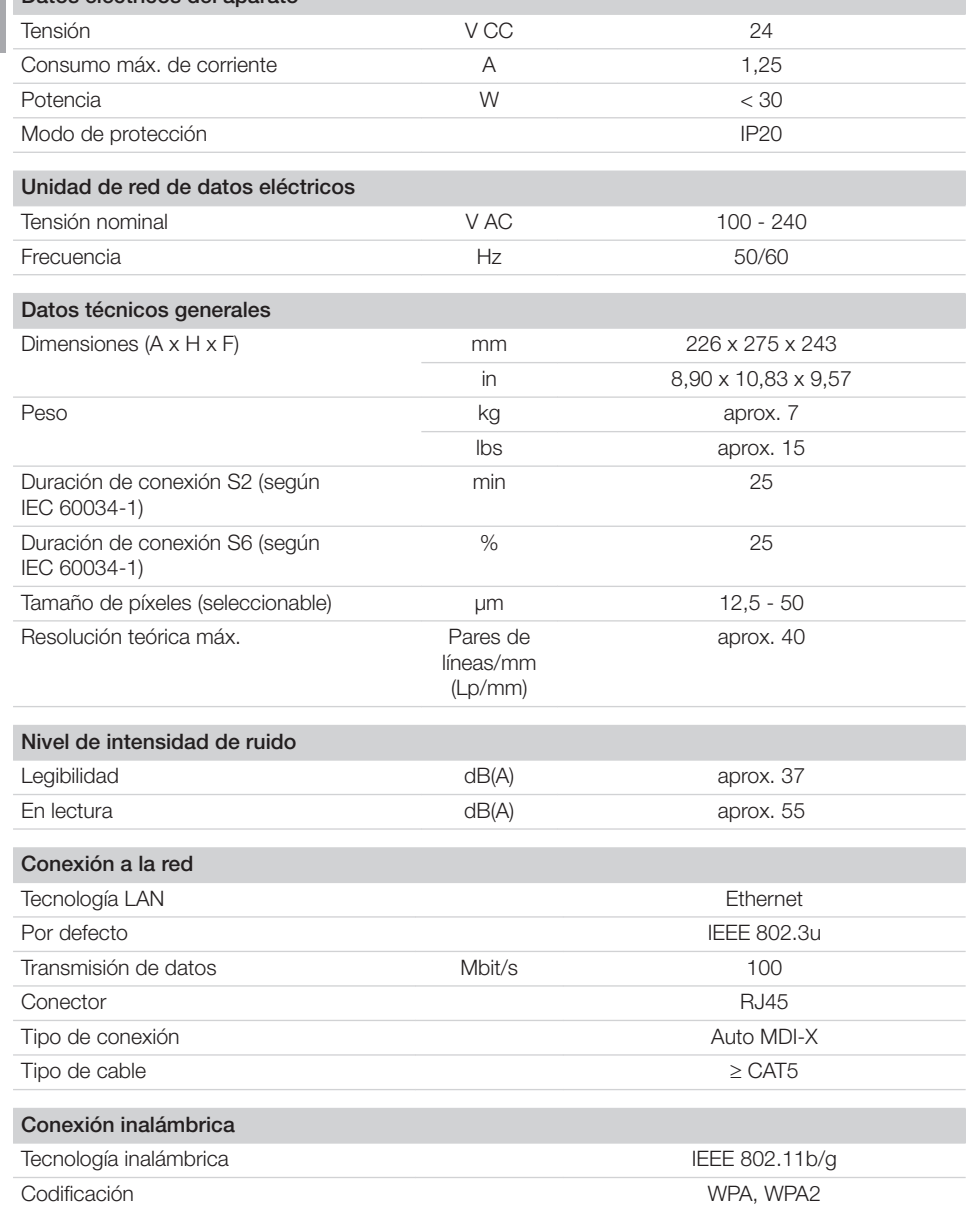

ES

 $\mathbf{B}$ 

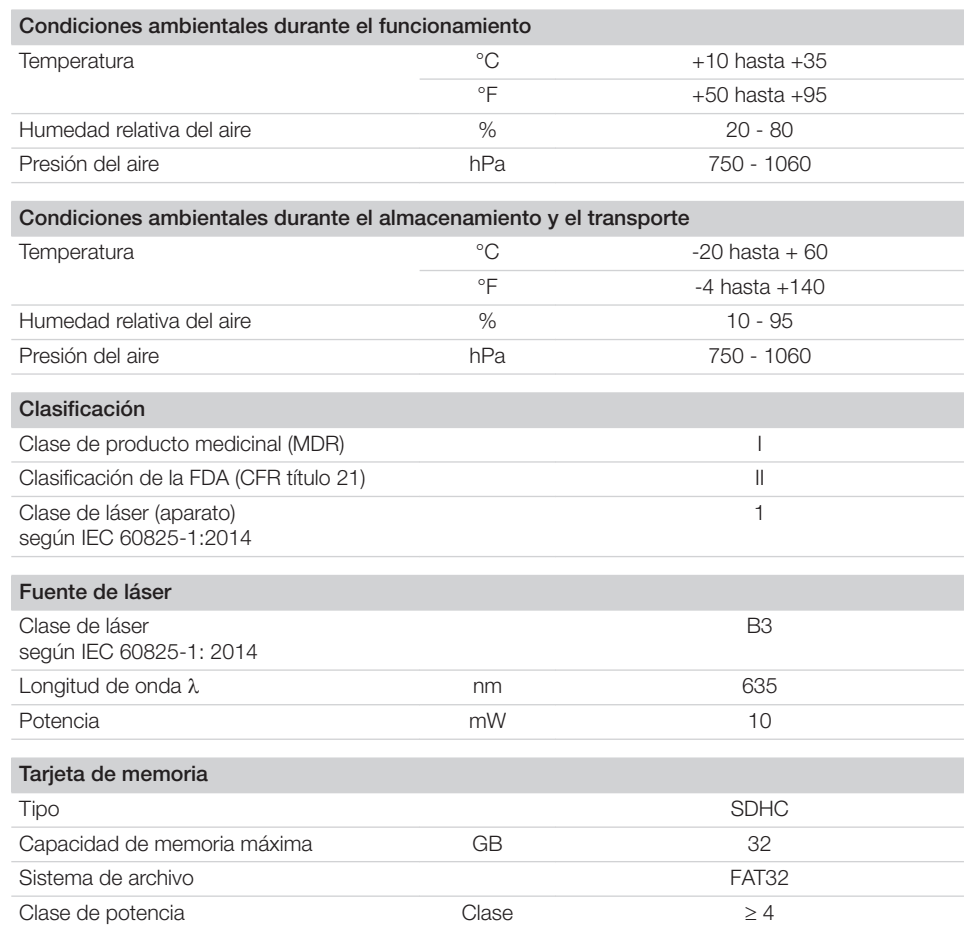

# <span id="page-71-0"></span>4.2 Placa radiográfica

ES

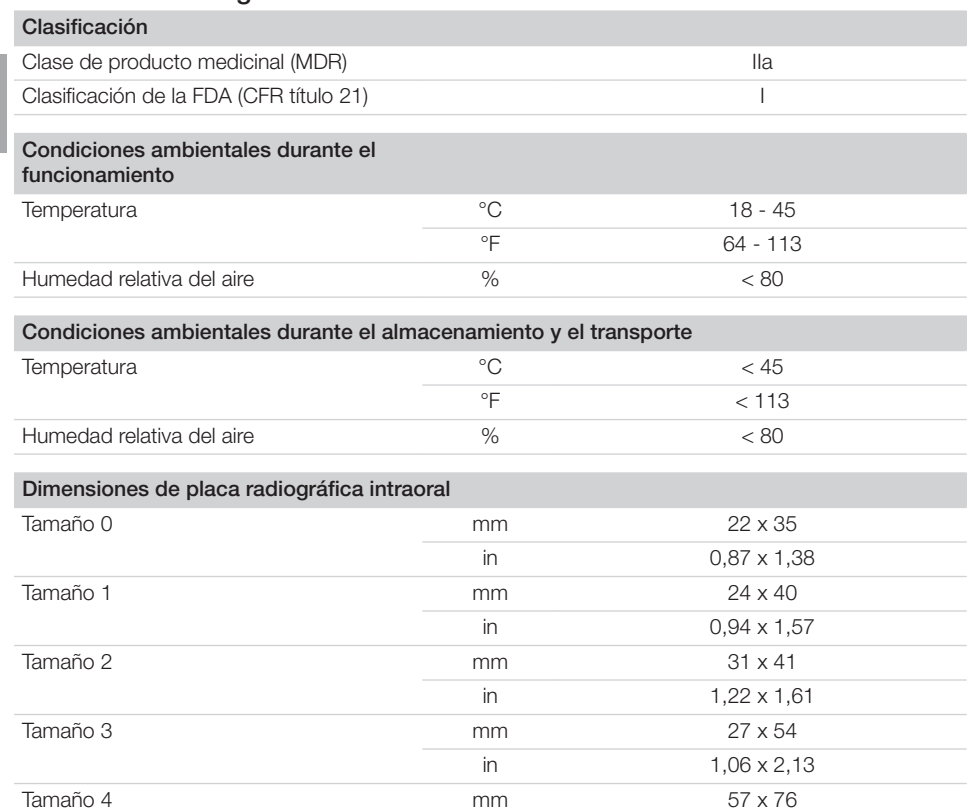

# 4.3 Funda protectora de la luz

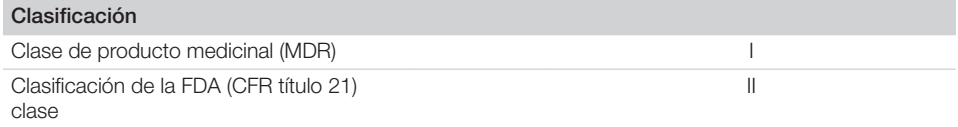

in 2,24 x 2,99
#### 4.4 Placa de características

La placa de características se encuentra en la parte trasera de la herramienta.

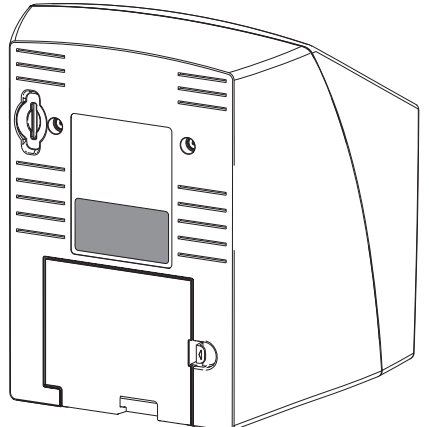

REF Número de referencia

NS Número de serie

#### 4.5 Evaluación de conformidad

El aparato ha sido sometido a un proceso de evaluación de la conformidad de acuerdo con las correspondientes directrices de la Unión Europea. El aparato cumple con los requisitos mínimos exigidos.

### 5 Funcionamiento

5.1 Lector de placas

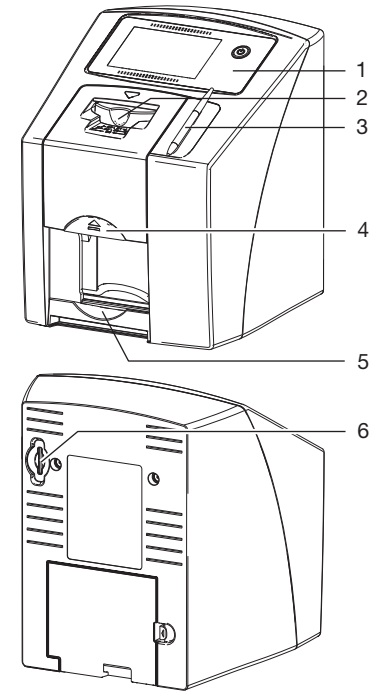

- 1 Elementos de manejo
- 2 Unidad de entrada
- 3 Estilete
- 4 Tecla de liberación
- 5 Bandeja de salida

6 Ranura para la tarjeta de memoria

Con el lector de placas radiográficas, los datos de imagen almacenados se leerán en un lector de placa.

El aparato se puede manejar de dos maneras: mediante el software de visualización (p. ej. VisionX) en un ordenador o directamente a través de la pantalla táctil del aparato.

El mecanismo de transporte conduce la placa radiográfica a través del aparato. Un láser de la unidad de lectura explora la placa radiográfica. Los datos explorados se convierten en una imagen digital.

Cuando comienza la función de escaneado a través del software de visualización, la imagen se transfiere automáticamente al ordenador.

<span id="page-73-0"></span>Cuando comienza la función de escaneado a través de la pantalla táctil, la imagen se almacena en la tarjeta de memoria y debe ser transferida después al ordenador.

Después de la exploración, la placa radiográfica pasa por la unidad de borrado. Los datos de imagen que quedan en la placa radiográfica se borran con ayuda de una luz fuerte.

A continuación, la placa radiográfica se entrega para una nueva utilización.

#### Elementos de manejo

ES

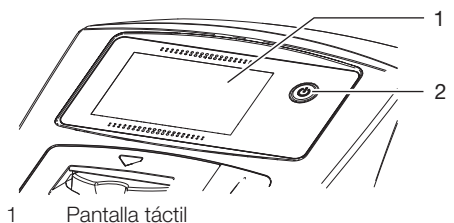

2 Tecla de Conexión / Desconexión

El aparato puede manejarse con la pantalla táctil cuando no esté conectado a un ordenador. Los datos pueden introducirse en la pantalla táctil con las yemas de los dedos o con el estilete. Con el botón *Ayuda* se abrirá una página de ayuda para cada página. Con el botón *Mensajes* se pueden consultar los mensajes presentes en ese momento.

#### Conexiones

Las conexiones se encuentran en la parte posterior del aparato bajo la cubierta.

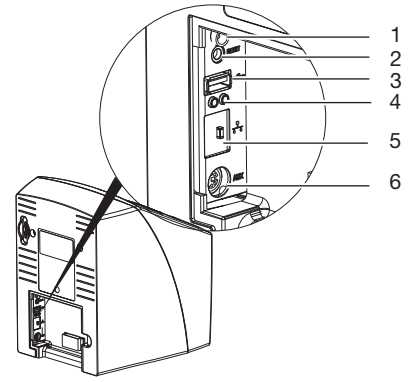

- 1 Conexión para unidad de red
- 2 Tecla Reset
- 3 Puerto USB (para dispositivo WLAN)
- 4 Indicaciones de estado a la conexión de red local
- 5 Conexión a la red<br>6 Conexión ALIX pa
- 6 Conexión AUX para equipos de diagnosis

#### **ScanManager**

Si el ScanManager está activado, varios trabajos radiográficos pueden ser enviadas al aparato de forma paralela por diferentes ordenadores. El aparato administra los trabajos radiográficos mediante una cola de espera desde la que cada uno de los trabajos que se muestran en la pantalla táctil puede ser seleccionado y a continuación realizado.

Sin ScanManager, el aparato permanece ocupado en un trabajo radiográfico, hasta que se ponga en funcionamiento. En este lapso no se pueden mandar más trabajos radiográficos desde otros ordenadores al aparato.

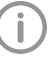

El ScanManager puede ser activado mediante *Configuraciones > Configuración del sistema > Tipo de funcionamiento* .

#### 5.2 Placa radiográfica

La placa radiográfica almacena la energía de rayos X que se emite en forma de luz como consecuencia de la excitación con láser. Dicha luz se convierte en información de imagen en el lector de placas.

La placa radiográfica tiene una cara activa y otra inactiva. La placa radiográfica debe iluminarse siempre sobre su cara activa.

La placa radiográfica puede iluminarse, leerse y borrarse cientos de veces, su se manipula adecuadamente, mientras no tenga deterioros mecánicos. En presencia de daños tales como deterioros de la capa de protección o arañazos visibles que perjudican la expresividad del diagnóstico, la placa radiográfica debe sustituirse.

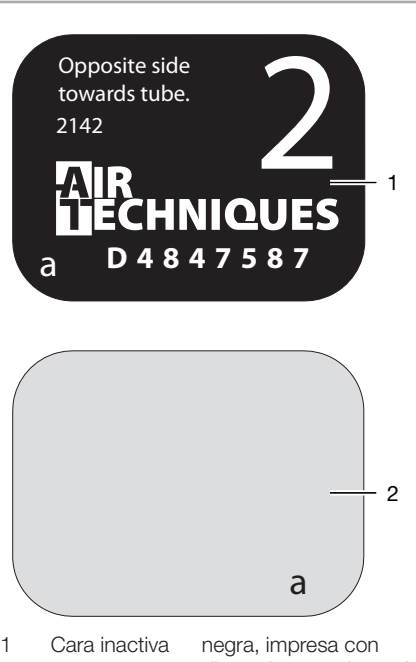

- dimensiones y datos del fabricante
- 2 Cara activa azul claro, con guías de posicionado *a*

Las ayudas de posicionado *a* son visibles en la radiografía y facilitan la orientación en la diagnosis.

#### 5.3 Funda protectora de la luz

Las fundas protectoras de la luz desechables están previstas para el uso como barrera de un solo uso para las placas radiográficas Air Techniques. No son estériles y están indicadas para un solo uso.

#### 5.4 Estilete

La pantalla táctil puede manejarse con el estilete como alternativa al uso con las yemas de los dedos.

### 5.5 Caperuza de protección (opcional)

La caperuza de protección protege al aparato del polvo y la suciedad, p. ej. durante periodos prolongados sin utilización.

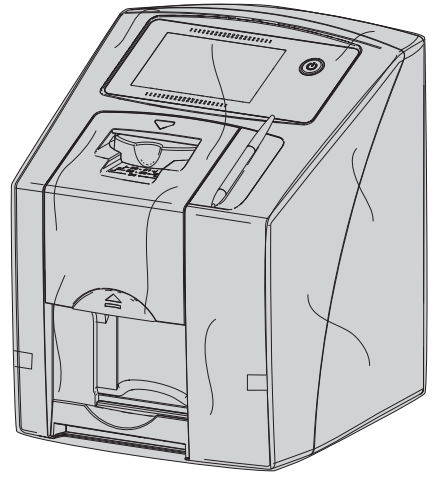

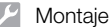

### **Montaje**

El aparato solamente debe ser emplazado, instalado y puesto en servicio por un técnico capacitado o por personas formadas por la empresa Air Techniques.

### 6 Requisitos

#### 6.1 Sala de emplazamiento e instalación

El lugar de emplazamiento debe cumplir las siguientes condiciones:

- Lugar cerrado, seco y bien ventilado
- sala no destinada a un fin específico (p. ej., sala de calefacción o ambiente húmedo);
- Máx. intensidad de iluminación 1000 Lux, sin exposición directa a la luz solar en el recinto de emplazamiento del aparato
- No presentar grandes campos interferentes (p. ej. fuertes campos magnéticos) que puedan perturbar el funcionamiento del aparato.
- Responder a las condiciones ambientales determinadas ["4 Datos técnicos"](#page-69-0).

#### 6.2 Requisitos del sistema

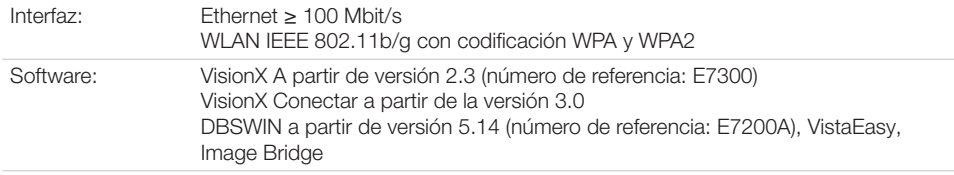

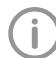

Los requisitos de sistema para el sistema de informático los encuentra en el área de descargas en www.airtechniques.com (Nº de documento E7201).

#### 6.3 Monitor

El monitor debe cumplir las exigencias para radiografías digitales con intensidad de iluminación elevada y amplio margen de contraste.

La luz ambiente fuerte, la incidencia directa de la luz del sol y las reflexiones pueden perjudicar la capacidad de diagnosis de las radiografías.

### **Instalación**

### 7.1 Emplazamiento del aparato

#### ATENCIÓN

Riesgo de deterioro por vibraciones de los componentes delicados del aparato

- ❯ No exponga el aparato a vibraciones fuertes.
- ❯ No mueva el aparato durante el funcionamiento.

Los dispositivos portátiles y móviles de comunicación de HF pueden afectar negativamente el funcionamiento de aparatos y equipos eléctricos médicos.

El aparato puede utilizarse como aparato de sobremesa o montado en la pared con soporte mural.

La capacidad de carga de la mesa o de la pared debe ser apropiada al peso del aparato (ver ["4](#page-69-0)  [Datos técnicos"\)](#page-69-0).

#### Colocación del aparato sobre una mesa

Para evitar errores en la toma de datos de imagen, mantenga el aparato libre de vibraciones.

❯ Colocar el aparato sobre una base firme horizontal.

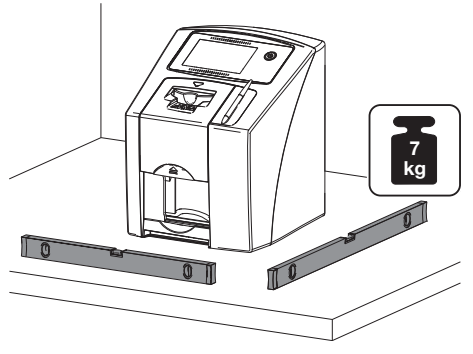

#### 7.2 Retire la lámina protectora de la pantalla táctil

❯ Tomar por una esquina la lámina protectora de la pantalla táctil y retírela con cuidado.

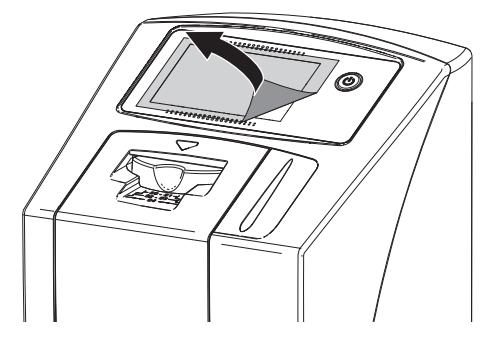

### 7.3 Coloque el estilete

❯ El estilete se sujetará al aparato mediante un imán.

Colocar el estilete en el lugar previsto.

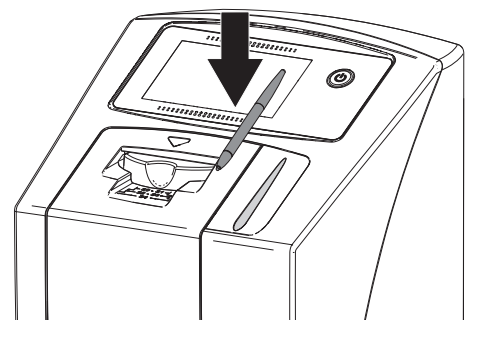

#### 7.4 Comprobar la tarjeta de memoria

#### PRECAUCIÓN

Ņ

Pérdida de los datos de imagen debido a una introducción o extracción inesperadas de la tarjeta de memoria

❯ Extraer o introducir la tarjeta de memoria solo en estado desconectado.

❯ Comprobar si la tarjeta de memoria se encuentra correctamente en el aparato. En caso de que la tarjeta de memoria no esté correctamente en el aparato, retirarla y colocarla nuevamente.

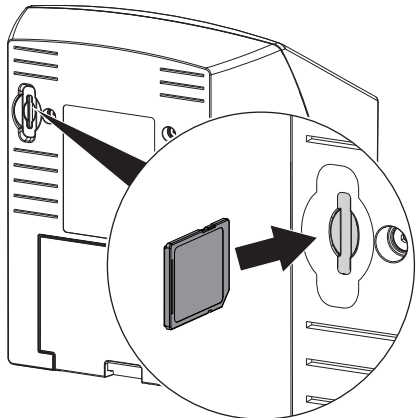

#### 7.5 Conexión eléctrica

#### Seguridad en la conexión eléctrica

- ❯ Conectar el aparato solamente a una caja de enchufe correctamente instalada.
- ❯ No conectar ningún otro sistema a través de la misma caja de enchufes múltiples.
- ❯ Tender las conexiones hacia el aparato sin tensiones mecánicas.
- ❯ Antes de la puesta en servicio, comparar la tensión de red con la indicación de tensión que figura en la placa de características (ver también "4. Datos técnicos").

#### Conexión del aparato a la red eléctrica

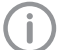

El aparato no tiene interruptor principal. Por esta razón, el aparato debe colocarse de forma que la clavija de enchufe de red quede accesible, para realizar una desconexión de emergencia en caso de necesidad.

Requisitos:

- $\checkmark$  Caja de enchufe correctamente instalada en las proximidades del aparato (longitud máx. del cable de conexión a la red)
- $\checkmark$  Caja de enchufe bien accesible
- $\checkmark$  La tensión de red coincide con la indicada en la placa de características

❯ Coloque un adaptador de país apropiado en la unidad de red.

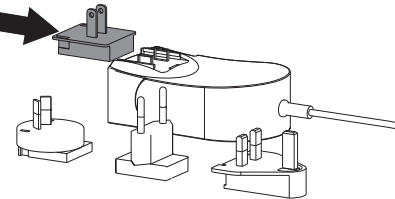

❯ Retire la cubierta de la parte posterior del aparato.

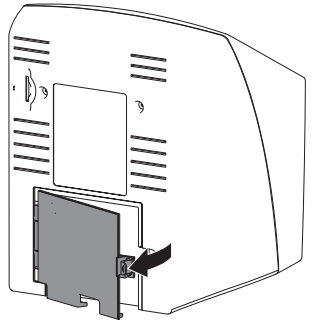

- ❯ Insertar el conector de la unidad de red en la base de conexión del aparato.
- ❯ Fije el cable con el clip para cables correspondiente.

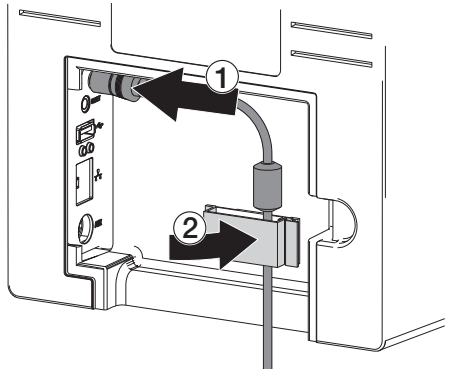

❯ Insertar la clavija de enchufe de red en la caja de enchufe.

❯ Monte de nuevo la cubierta.

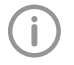

Durante el funcionamiento del aparato dentro del entorno del paciente tiene que estar montada la cubierta de la parte trasera.

#### 7.6 Conecte el aparato a la red Objetivo de la conexión de red

Con la conexión a la red e intercambian informaciones o señales de control entre el aparato y un software instalado en un ordenador para, p. ej.:

- visualizar datos característicos
- Elegir tipos de funcionamiento
- advertir mensajes y situaciones de fallo
- Modificar ajustes en el aparato
- Activar funciones de prueba
- Transmitir datos al archivo
- Poner a la disposición documentos para los aparatos

El aparato puede conectarse a la red mediante un cable de red o mediante WLAN.

Para informaciones sobre la conexión mediante WLAN, ver ["Configure la WLAN](#page-80-0)  [en el aparato".](#page-80-0)

#### Establecer una conexión segura entre los aparatos

- La seguridad y las características de rendimiento dependen de la red. El aparato está diseñado de tal manera que se lo puede usar independientemente sin red. Parte de las funciones no estarán a la disposición.
- Una configuración manual incorrecta puede provocar problemas de red considerables. La configuración requiere los conocimientos especializados de un administrador de red.
- La conexión de datos utiliza parte del ancho de banda de la red. interacciones con otros productos medicinales no pueden ser excluidos por completo. Aplicar para el análisis de riesgo la norma IEC 80001-1.
- El aparato no es adecuado para ser conectado directamente con el internet público.

La interconexión de aparatos entre sí o con parte de las instalaciones puede entrañar peligros (p. ej. debido a corrientes de fuga).

- ❯ Conectar el aparato solo cuando no haya riesgos para el usuario ni para el paciente.
- ❯ Conecte el aparato solo si el entorno no se ve afectado por el acoplamiento.
- ❯ Si no está claro que se pueda realizar un acoplamiento seguro en base a los datos del aparato, deje que un experto realice las comprobaciones pertinentes (p. ej. el fabricante).
- ❯ Conectar sólo equipos adicionales (p. ej. ordenador, monitor, impresora que, por lo menos, cumplan la norma EN 60950‑1).

#### Conexión del aparato con el cable de red

- ❯ Retire la cubierta de la parte posterior del aparato.
- ❯ Conectar el cable de red suministrado en la base de red del aparato.

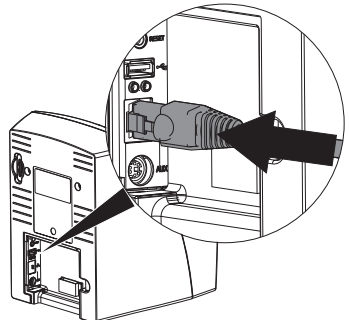

❯ Monte de nuevo la cubierta.

Durante el funcionamiento del aparato dentro del entorno del paciente tiene que estar montada la cubierta de la parte trasera.

### <span id="page-80-0"></span>8 Puesta en servicio

#### ATENCIÓN

Cortocircuito por formación de condensados

❯ Encienda el aparato sólo cuando tenga el ambiente caldeado y seco.

El aparato puede funcionar con los siguientes programas de visualización:

- VisionX fabricado para Air Techniques
- DBSWIN fabricado para Air Techniques
- Software de otros fabricantes bajo pedido

Durante la puesta en marcha del aparato, usar siempre la versión actual del programa Imaging. Comparar la versión del programa Imaging adjunto con la versión disponible en www.airtechniques.com.

#### 8.1 Configuración de la red local

- ❯ Encienda el equipo de red local (Router, PC, Switch).
- ❯ Compruebe que el Firewall utilizado de TCP Port 2006 y UDP Port 514 están liberados, y si no, libérelos.

En Windows-Firewall no deben comprobarse los puertos porque durante la instalación de los controladores se pregunta por la liberación.

#### Configuración de la red

Para la configuración de la red están a la disposición diferentes opciones:

- ü Configuración automática con DHCP.
- ü Configuración automática con Auto-IP para la conexión directa de aparato y ordenador.
- $\checkmark$  Configuración manual.
- ❯ Ajustes de red del aparato mediante el software o, en caso de constar, configurar la pantalla táctil.
- ❯ Comprobar el firewall y, en caso dado, habilitar los portales.

#### Protocolos de red y portales

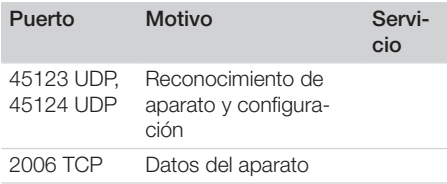

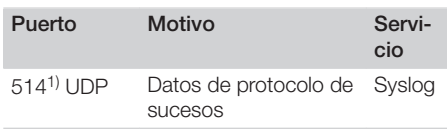

1) El puerto puede cambiar según la configuración.

#### Configure la WLAN en el aparato

Si se va a manejar el aparato a través de WLAN, el dispositivo WLAN incluido en el volumen de suministro debe estar conectado al puerto USB de la parte posterior del aparato (véase ["Cone](#page-73-0)[xiones"\)](#page-73-0). En ese caso, debe configurarse la conexión en el aparato.

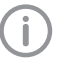

Esta función solo está garantizada con el dispositivo WLAN suministrado por Air Techniques.

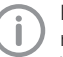

Para una conexión WLAN segura se recomienda codificar la red WLAN con WPA2.

La calidad y la potencia de la conexión WLAN puede verse afectada por el entorno (p. ej. paredes gruesas, otros aparatos WLAN). Preste atención a la intensidad de la señal a la hora de elegir el lugar de instalación.

Requisito:

- $\checkmark$  Usted está registrado en el aparato como Administrador o Técnico (*Configuraciones > Niveles de acceso > Administrador/Técnico)*.
- ❯ Consulte las configuraciones de la WLAN con el administrador de la red.
- ❯ En la pantalla táctil, pulse *Configuraciones > Configuración del sistema > Red*.
- ❯ En *Interfaz* seleccione el punto *WLAN* y confirmar con *OK*.
- ❯ Configure la WLAN.
- ❯ Confirmar con *OK*.

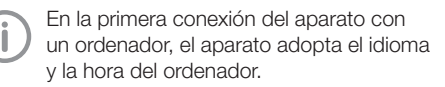

#### 8.2 Configurar el aparato en VisionX

La configuración se realiza directamente en VisionX.

❯ Elegir *> aparatos*.

❯ Marcar el aparato conectado en la lista.

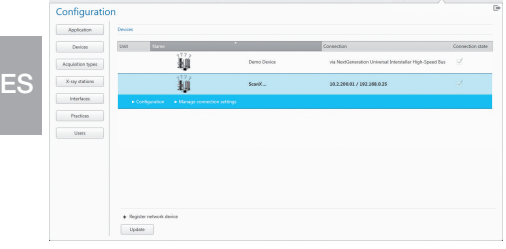

- ❯ Pulsar en *Administrar ajustes de conexión*.
- ❯ Bajo *General* es posible modificar el nombre del aparato (designación) y consultar informaciones.
- ❯ Bajo *Conexión* es posible ingresar manualmente la dirección IP y activar/desactivar DHCP.
- ❯ Bajo *Ampliado* es posible ajustar otras funciones como, p. ej. dirección IP 2.

#### Introduzca una dirección IP fija (recomendado)

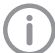

Para restablecer las configuraciones de red, durante la conexión de funcionamiento del aparato, mantenga presionada la tecla Reset del aparato durante 15 - 20 segundos.

- ❯ Desactivar DHCP bajo *Conexión*.
- ❯ Introduzca dirección IP, Máscara de subred y Gateway.
- ❯ Retornar por la barra de navegación a *Aparatos* o cerrar ella ventana con  $\rightarrow$ . La configuración se guarda.

#### Comprobación del aparato

Para comprobar si el aparato está correctamente conectado puede leerse una radiografía.

- ❯ Abrir VisionX.
- ❯ Asignar una posición de tomografía para el aparato conectado.
- ❯ Registrar un paciente de prueba (número de la tarjeta: DEMO0001).
- ❯ Seleccionar tipo de placa (p. ej. intraoral).
- ❯ Lea la placa radiográfica, ver ["11 Manejo"](#page-89-0).

#### 8.3 Configuración del aparato en **DBSWIN**

La configuración se realiza con VistaConfig, que se instala automáticamente durante la instalación de DBSWIN o VistaEasy .

#### ❯ Seleccionar *Start > Todos los programas > Air Techniques > VistaEasy > VistaConfig*.

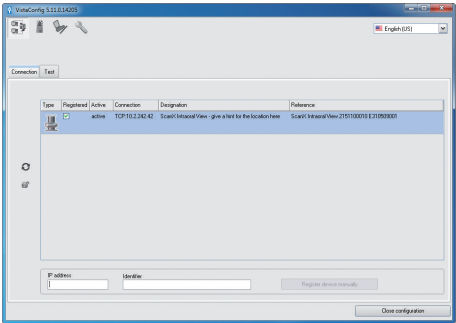

 $\rightarrow$  Hacer clic en  $\alpha$ .

Aparece la lista actualizada de equipos conectados.

- ❯ Si no se encuentra el equipo, introducir manualmente la dirección IP y hacer clic en *Registrar aparato manualmente*.
- ❯ Activar el equipo conectado en la columna *Registrado*.

Es posible también registrar más aparatos.

En la ventana *Configuración de equipos ScanX* puede modificarse el nombre del equipo (*Deno-*

*minación*), introducirse manualmente una dirección IP y solicitar informaciones. > Hacer clic en ...

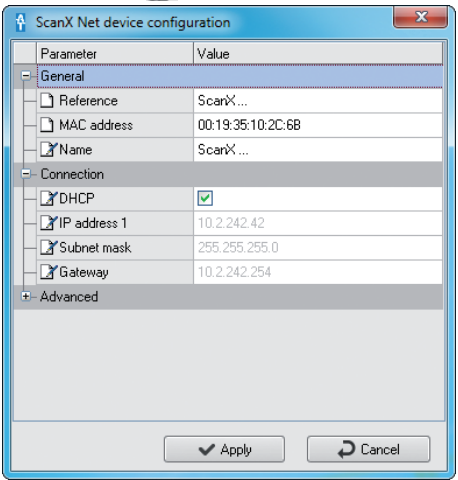

#### Introduzca una dirección IP fija (recomendado)

Para restablecer las configuraciones de red, durante la conexión de funcionamiento del aparato, mantenga presionada la tecla Reset del aparato durante 15 - 20 segundos.

- ❯ Desactive *DHCP*.
- ❯ Introduzca dirección IP, Máscara de subred y Gateway.

❯ Haga clic en *Aceptar*. La configuración se guarda.

#### Comprobación del aparato

Para comprobar si el aparato está correctamente conectado puede leerse una radiografía. ❯ Seleccionar la ventana *Test*.

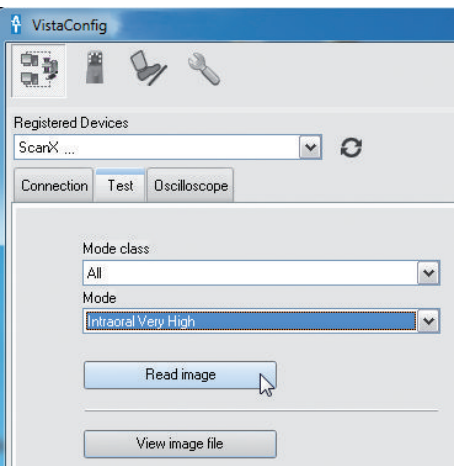

- ❯ Seleccionar el aparato en la lista de selección *Aparatos registrados*.
- ❯ Seleccionar la clase de modo.
- ❯ Seleccionar el modo.
- ❯ Pulsar en *Leer imagen*.
- ❯ Lea la placa radiográfica, ver ["11 Manejo".](#page-89-0)

#### <span id="page-83-0"></span>8.4 Ajuste de los aparatos de rayos X

Si el aparato de rayos X permite el ajuste de 60 kV, es el preferible.

Es posible el empleo de los valores de exposición conocidos para las películas F (p. ej. Kodak Insight).

#### Aparatos de rayos X intraorales en un paciente adulto

La tabla siguiente muestra los valores estándar para el tiempo de exposición y el producto dosis-área de una placa radiográfica en un paciente adulto.

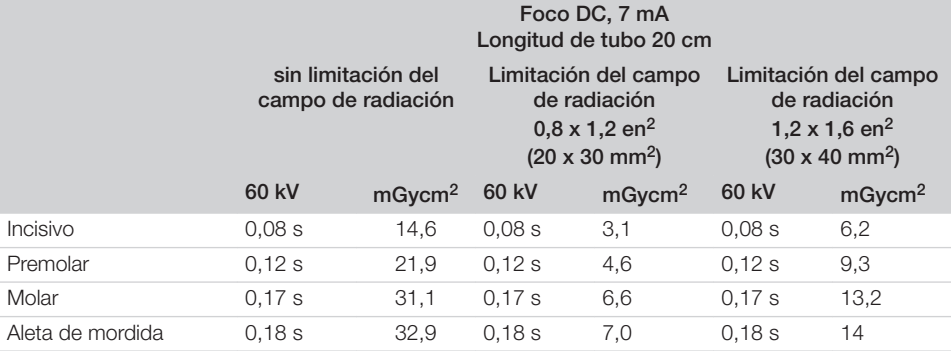

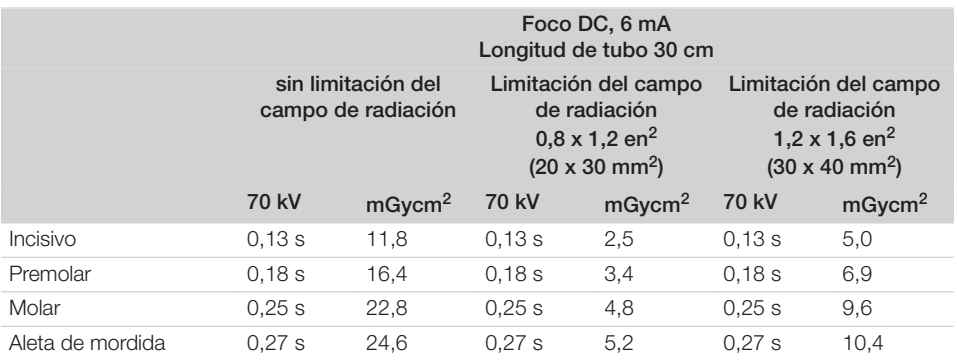

❯ Verificar el aparato de rayos X conforme a sus valores estándar específicos y adáptelos.

#### Aparatos de rayos X intraorales en un niño

La tabla siguiente muestra los valores estándar para el tiempo de exposición y el producto dosis-área de una placa radiográfica en un niño.

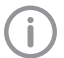

Los niños son más sensibles a la radiación que los adultos. Mantener los valores de exposición lo más bajos posibles, teniendo en cuenta la calidad de la imagen. Consulte al respecto también la información sobre la toma de radiografías pediátricas de la FDA.

(Véase la página web de la FDA sobre el tema: https://tinyurl.com/FDAPediatric).

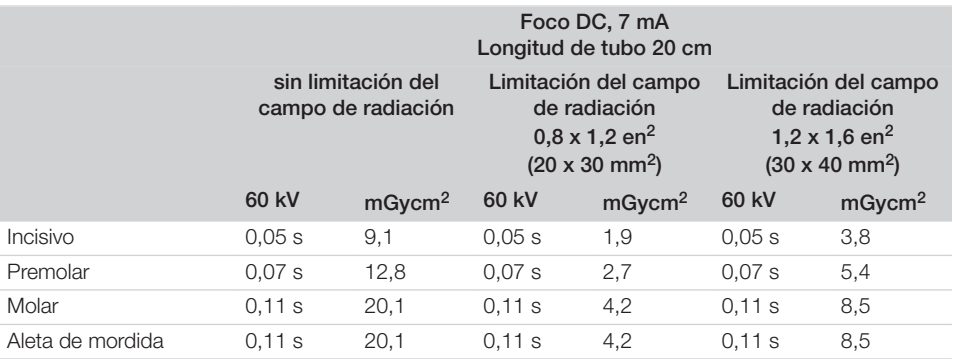

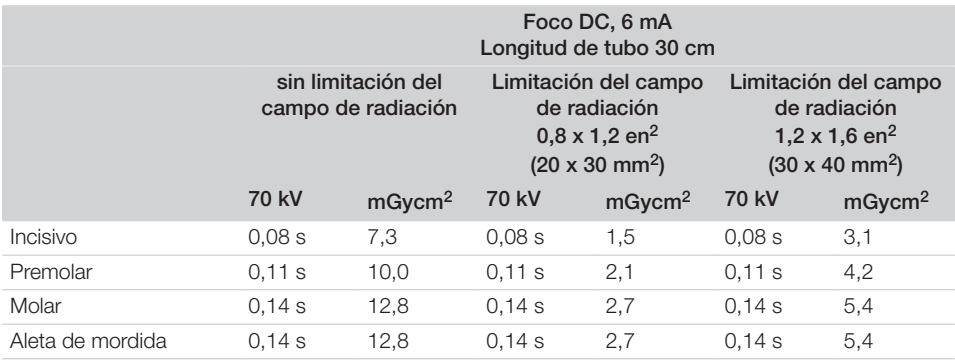

❯ Verificar el aparato de rayos X conforme a sus valores estándar específicos y adáptelos.

#### 8.5 Comprobaciones durante la puesta en marcha

Las comprobaciones necesarias (p. ej. Prueba de admisión) están reguladas por la legislación local vigente.

- ❯ Infórmese de las pruebas que es necesario realizar.
- ❯ Realice las pruebas conforme a la legislación local.

#### Prueba de aceptación

Para el ensayo de recepción con placas radiográficas o sensor como receptores, se necesitan la probeta Intra / Extra Digital y, eventualmente, el soporte adecuado del bloque de ensayo.

❯ Antes de la puesta en servicio, realizar el ensayo de recepción del sistema de rayos X según las correspondientes leyes nacionales.

Las pruebas de constancia, realizadas regularmente por personal de prácticas, se refieren a los resultados de la prueba de aceptación.

#### Prueba de seguridad eléctrica

- ❯ Realice la prueba de seguridad eléctrica conforme a la legislación local (p. ej. según IEC 62353).
- ❯ Documente los resultados.

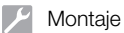

Ï

#### ❯ Realizar y documentar la instrucción y la entrega del aparato.

En el anexo hay una propuesta modelo para un protocolo de entrega.

ES

# Uso

### Uso de la pantalla táctil

#### ATENCIÓN

#### Daño de la pantalla táctil debido a un uso erróneo

- ❯ Toque la pantalla táctil solo con las yemas de los dedos o con un estilete.
- ❯ No utilice objetos puntiagudos (p. ej. bolígrafos) para usar la pantalla táctil.
- ❯ Evite que la pantalla táctil entre en contacto con el agua.
- ❯ Presione la pantalla táctil con un estilete o con las yemas de los dedos para seleccionar un botón o un campo.

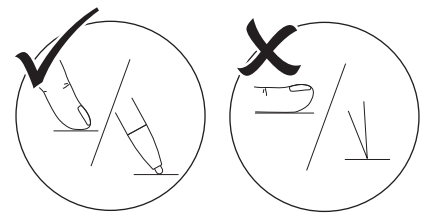

❯ Para mayores informaciones, pinchar sobre una pantalla de *Ayuda*.

#### 9.1 Navegación

Si el contenido de una pantalla no puede ser reproducido completamente en la pantalla táctil,

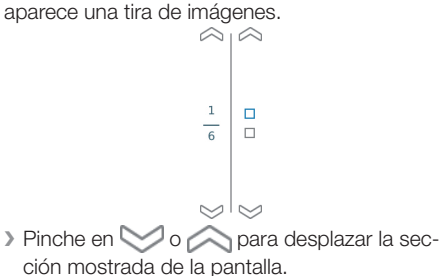

#### 9.2 Uso del menú

En los menús integrados en la pantalla se incluyen órdenes adicionales que pueden ser seleccionadas.

▶ Pinche ▶ para abrir el menú.

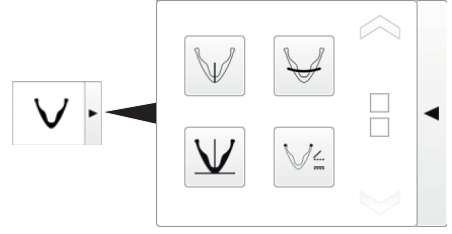

#### *Ilust. 4: Ejemplo: menú desplegado*

❯ Seleccione la orden.

#### 9.3 Introduzca el texto en el campo

- ❯ En los campos que requieren una entrada, pinche en el campo.
- La ventana del teclado se abre.

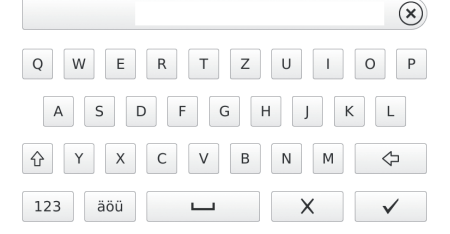

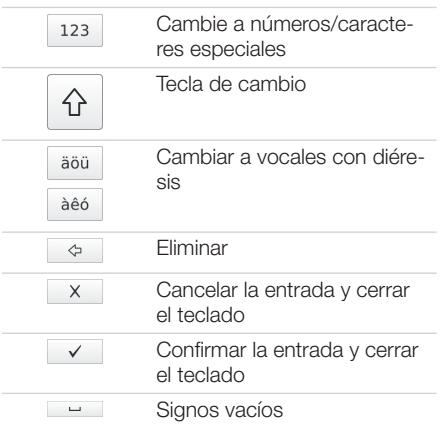

#### 9.4 Consultar mensajes en la pantalla táctil

La vista *Mensajes* muestra la historia de todos los mensajes que se han presentado. Los mensajes se diferencian en las siguientes categorías:

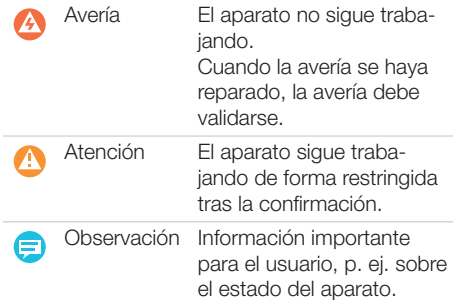

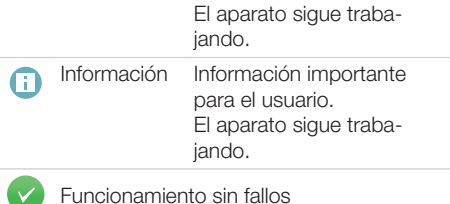

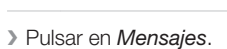

Se muestra el mensaje. En caso de que haya varios mensajes, se mostrará en primer lugar el más reciente con la mayor prioridad.

❯ Para mayores informaciones sobre el mensaje, pinchar en *Ayuda*.

### 10 Utilización correcta de las placas radiográficas

#### ADVERTENCIA

Peligro de contaminación cruzada en el caso de no usar, o de usar varias veces, una funda protectora de la luz

- ❯ La placa radiográfica no se debe emplear nunca sin una funda protectora de la luz.
- ❯ La funda protectora de la luz no debe emplearse nunca varias veces (artículo de un solo uso).

#### PRECAUCIÓN

Λ

#### Los datos de imagen de la placa radiográfica no son estables

Los datos de imagen se alteran por acción de la luz, la radiación X natural o la dispersión de rayos X. En estos casos se perjudica la expresividad diagnóstica.

- ❯ Lea los datos de imagen dentro de los 30 minutos que sigue a su creación.
- ❯ No maneje nunca la placa radiográfica sin la funda protectora de la luz.
- ❯ No someta las placas radiográficas expuestas a ningún tipo de rayos X, antes ni durante el proceso de lectura. Si el aparato se encuentra en el mismo recinto que el tubo radiográfico, durante el proceso de lectura, no utilice la fuente radiográfica.
- ❯ Leer las placas radiográficas solamente con un lector de placa autorizado por Air Techniques.

PRECAUCIÓN

#### Las placas radiográficas son tóxicas

Las placas radiográficas que no están empaquetadas en fundas protectoras de luz pueden ser causa de envenenamiento al colocarlas en la boca o al tragarlas.

- ❯ Coloque las placas radiográficas en la boca del paciente siempre con la funda protectora de luz puesta.
- ❯ No se trague la placa radiográfica ni ninguna parte de la misma.
- ❯ Si se ha tragado una placa radiográfica o alguna parte de la misma, consulte inmediatamente a un médico y que le extraigan la placa.
- ❯ Si se daña una funda protectora de luz en la boca del paciente, enjuáguele la boca con agua abundante. El agua no debe tragarse.
- ❯ Las placas radiográficas son tan flexibles como una película radiográfica. No obstante, no doblar la placa radiográfica.

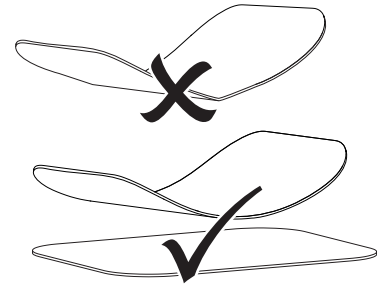

❯ No arañar las placas radiográficas. No aplicar presión a las placas radiográficas con objetos duros o puntiagudos.

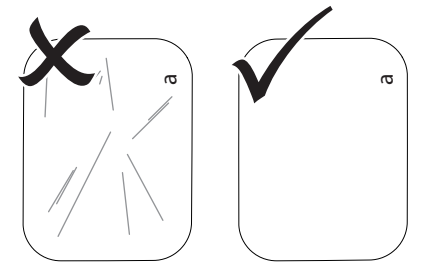

❯ No ensuciar las placas radiográficas.

ES

<span id="page-89-0"></span>❯ Proteger las placas radiográficas de la luz solar y ultravioleta.

Conservar las placas radiográficas en una funda protectora de la luz adecuada o en una caja de láminas intraorales/extraorales adecuada.

- ❯ Las placas radiográficas están sujetas a una exposición previa por radiación natural y radiación X difusa. Proteger de los rayos X las placas radiográficas borradas o expuestas. Si placa radiográfica se mantiene almacenada durante más de una semana, borrarla antes de volver a utilizarla.
- ❯ No guardar las placas radiográficas en lugares calientes o húmedos. Atención a las condiciones ambientales (ver ["4 Datos técnicos"](#page-69-0)).
- ❯ Las placas radiográficas, si se manejan adecuadamente, pueden exponerse, leerse y borrarse cientos de veces, siempre que no tengan ningún deterioro mecánico. En presencia de daños tales como deterioros en la capa de protección o arañazos visibles que perjudican la expresividad del diagnóstico, sustituir la placa radiográfica.
- ❯ Las placas radiográficas que presenten defectos de producción o empaquetado serán sustituidas en igual cantidad por Air Techniques.
- ❯ Limpiar correctamente las placas radiográficas (ver ["12 Desinfección y limpieza"](#page-96-0)).

### 11 Manejo

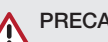

### PRECAUCIÓN

Los datos de imagen de la placa radiográfica no son estables

Los datos de imagen se alteran por acción de la luz, la radiación X natural o la dispersión de rayos X. En estos casos se perjudica la expresividad diagnóstica.

- ❯ Lea los datos de imagen dentro de los 30 minutos que sigue a su creación.
- ❯ No maneje nunca la placa radiográfica sin la funda protectora de la luz.
- ❯ No someta las placas radiográficas expuestas a ningún tipo de rayos X, antes ni durante el proceso de lectura. Si el aparato se encuentra en el mismo recinto que el tubo radiográfico, durante el proceso de lectura, no utilice la fuente radiográfica.
- ❯ Leer las placas radiográficas solamente con un lector de placa autorizado por Air Techniques.

### 11.1 Radiografía

El proceso se describe en un ejemplo con una placa radiográfica PSP de talla 2.

Accesorios necesarios:

- Placa radiográfica
- Funda protectora de la luz del tamaño de la placa radiográfica

#### ADVERTENCIA

Peligro de contaminación cruzada en el caso de no usar, o de usar varias veces, una funda protectora de la luz

- ❯ La placa radiográfica no se debe emplear nunca sin una funda protectora de la luz.
- ❯ La funda protectora de la luz no debe emplearse nunca varias veces (artículo de un solo uso).

#### **ADVERTENCIA**

#### Peligro debido a reutilización de productos previstos para un solo uso.

Los artículos desechables se dañan con el uso y no pueden volver a utilizarse.

❯ Eliminar los artículos desechables después de su uso.

#### Preparar la toma radiográfica

- ü La placa radiográfica está limpia.
- ü La placa radiográfica no está dañada.
- ❯ En la primera utilización, o tras un almacenamiento prolongado de más de una semana, borre la placa radiográfica (ver["11.4 Borrado](#page-95-0)  [de la placa radiográfica"\)](#page-95-0).
- ❯ Introducir completamente la placa radiográfica en la funda protectora de la luz. Se tiene que poder ver la cara negra (inactiva) de la placa radiográfica.

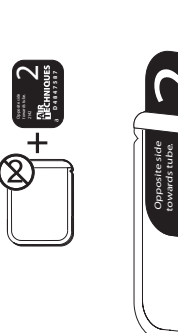

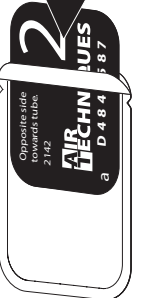

a

**D4847587**

❯ Quitar las tiras adhesivas y cerrar bien la funda protectora de la luz presionando el conjunto.

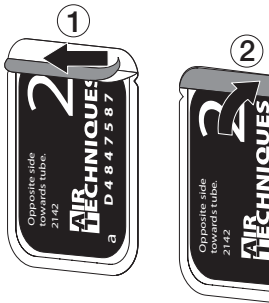

❯ Con placas radiográficas tamaño 4 Plus, en caso de necesidad, colocar la protección de mordida sobre la funda protectora de la luz con placa radiográfica.

#### Hacer la radiografía

### **ATENCIÓN**

Daños en la placa radiográfica por los cantos afilados del sistema de soporte

- ❯ Utilice únicamente sistemas de soporte que no dañen la funda protectora de la luz ni la placa radiográfica.
- ❯ No utilice sistemas de soporte con cantos afilados.

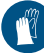

Usar guantes de protección.

❯ Colocar la placa radiográfica dentro de la funda protectora de la luz en la boca del paciente. Cuidar que la cara activa de la placa radiográfica apunte en dirección al bus de rayos X.

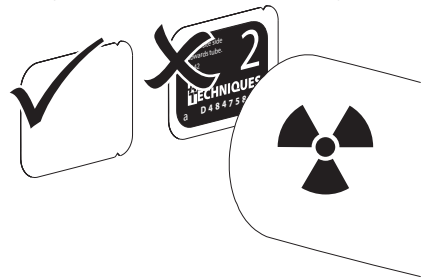

- ❯ Ajustar el tiempo de exposición y los valores del aparato de rayos X (ver ["8.4 Ajuste de los](#page-83-0)  [aparatos de rayos X"\)](#page-83-0).
- ❯ Haga la radiografía. Los datos de imagen deben leerse antes de 30 minutos.

#### Preparación de la lectura

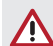

#### PRECAUCIÓN

#### La luz borra los datos de imagen de la placa radiográfica

❯ La placa radiográfica ya sometida a exposición no se debe manipular nunca sin encontrase en la funda protectora de la luz o en la caja de láminas intraorales/extraorales.

<span id="page-91-0"></span>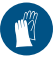

Usar guantes de protección.

❯ Extraer la funda protectora de la luz con la placa radiográfica de la boca del paciente. ES

#### **ADVERTENCIA**

#### Contaminación del aparato

- ❯ Limpie y desinfecte la funda protectora de la luz antes de retirar la placa radiográfica.
- ❯ En presencia de suciedad fuerte, p. ej. por sangre, realizar una limpieza en seco de la funda protectora de la luz y de los guantes de protección, frotando con un paño de celulosa limpio.
- ❯ Desinfectar la funda protectora de luz y los guantes de protección con un paño desinfectante.

Como alternativa puede utilizarse desinfección rociada aplicada sobre un paño suave y sin pelusas.

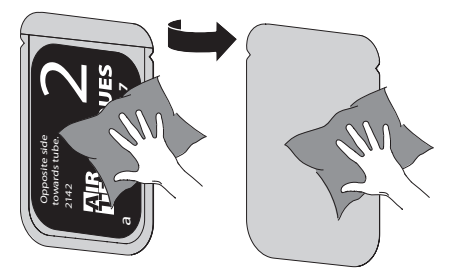

- ❯ Dejar que la funda protectora de la luz se seque completamente.
- ❯ Quitarse los guantes de protección y desinfectarse y lavarse las manos.

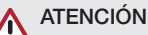

#### El polvo de los guantes de protección sobre la placa radiográfica deteriora el aparato durante la lectura

- ❯ Antes de manipular la placa radiográfica, limpie completamente el polvo de los guantes de protección.
- ❯ Abrir la funda protectora de la luz.

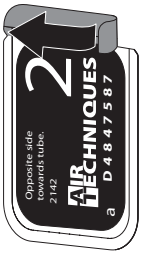

#### 11.2 Lea los datos de imagen mediante el ordenador

#### Arranque del Lector de placa y el software

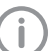

La lectura se describe con el software de visualización VisionX.

Para mayor información sobre el manejo del software de visualización, consulte el manual correspondiente.

- ▶ Presionar la tecla de conexión/desconexión (<sup>l</sup>) para encender el aparato.
- ❯ Encienda el ordenador y el monitor.
- ❯ Iniciar VisionX.
- ❯ Seleccionar paciente.
- ❯ Elegir el tipo de toma correspondiente en la barra de menús.
- ❯ Seleccionar el aparato.
- ❯ Seleccionar el modo de toma. La radiografía se inicia directamente.
- ❯ Con el ScanManager activado, seleccione los trabajos radiográficos en la pantalla táctil del aparato.

#### *Resultado:*

En la pantalla táctil aparece una animación que invita a la introducción de la placa radiográfica.

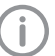

Introducir la placa radiográfica cuando la barra de la animación se ilumine en verde.

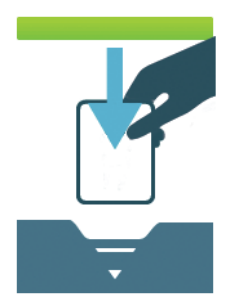

*Ilust. 5: Ejemplo de una animación que invita a la introducción de una placa radiográfica*

#### Lea la placa radiográfica

Para evitar equivocaciones de radiografías, lea solamente las del paciente seleccionado.

❯ Coloque la funda protectora de la luz con la placa radiográfica centrada y recta en la unidad de entrada. El lado rasgado de la funda protectora de la luz mira hacia abajo, y el lado inactivo de la placa radiográfica, hacia el usuario.

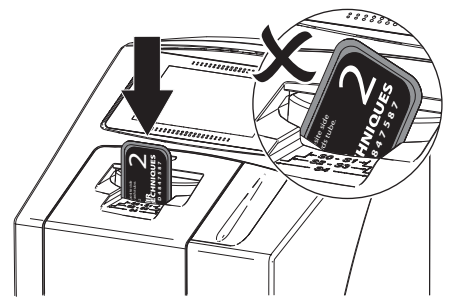

La unidad de fijación se desplaza automáticamente hacia delante y fija la funda protectora de la luz con la placa radiográfica.

❯ Introduzca hacia abajo la placa radiográfica de la funda protectora de la luz en el aparato hasta que la placa radiográfica se inserte automáticamente.

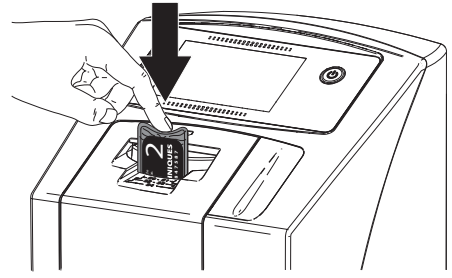

La funda protectora de la luz es retenida por la unidad de fijación y no es arrastrada al interior del aparato.

El avance del proceso de lectura se representa en la pantalla táctil. Los datos de imagen se han transferido automáticamente al software de visualización.

Tras la lectura, la placa radiográfica se borra, y cae en la bandeja de salida.

- ❯ Guardar la radiografía.
- ❯ Retire la funda protectora de la luz vacía.

<span id="page-93-0"></span>❯ Retirar la placa radiográfica y preparar una nueva toma de rayos X.

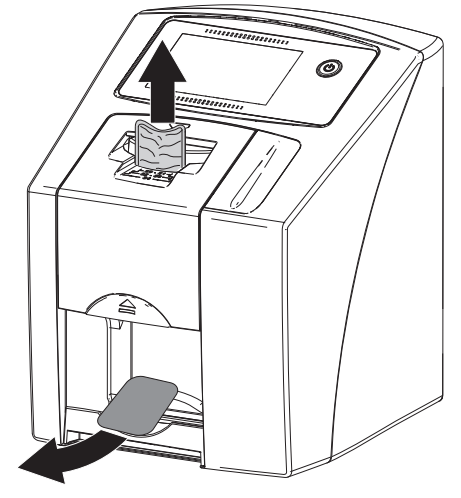

#### 11.3 Lea los datos de imagen a través de la pantalla táctil del aparato

#### Arranque el lector de placa

Al leer los datos de imagen en la pantalla táctil no es necesaria ninguna conexión con el ordenador. Los datos de imagen se almacenarán localmente en la tarjeta de memoria. Para la transferencia de los datos de imagen al Imaging-Software el aparato debe conectarse de nuevo con un ordenador.

Para la lectura a través de la pantalla táctil, hay dos posibilidades:

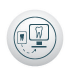

#### *Escanear*:

Antes de la lectura de la imagen, se registrarán los datos del paciente y las configuraciones de registro para la imagen y se guardarán junto con los datos de imagen.

Si no se configuran los datos del paciente o las configuraciones de radiografía, la imagen se guardará en una carpeta con fecha y hora.

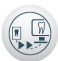

#### *Escaneo rápido*:

Los datos de imagen se guardarán en una carpeta con fecha y hora sin otras informaciones adicionales.

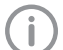

Con *Ayuda* en la pantalla táctil, se pueden solicitar mayores informaciones sobre el empleo del aparato.

#### Requisitos:

- ü Tarjeta de memoria (SDHC, máx. 32 GB) se encuentra en la ranura correspondiente del aparato.
- $\rightarrow$  Apretar  $\circlearrowright$  para encender el aparato.

#### *Arranque el escaneo:*

- ❯ Pinche en la pantalla táctil en *Escaneo*.
- ❯ Introduzca los datos del paciente.
- ❯ Seleccione las configuraciones de registro y el modo de escaneado.

En la pantalla táctil aparece una animación que invita a la introducción de la placa radiográfica.

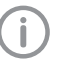

Introducir la placa radiográfica cuando la barra de la animación se ilumine en verde.

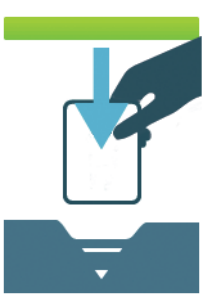

*Ilust. 6: Ejemplo de una animación que invita a la introducción de una placa radiográfica*

#### *Arranque el escaneo rápido:*

❯ En la pantalla táctil, pinche en *Escaneo rápido*.

❯ Seleccione el modo de escaneado. En la pantalla táctil aparece una animación que invita a la introducción de la placa radiográfica.

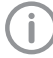

Introducir la placa radiográfica cuando la barra de la animación se ilumine en verde.

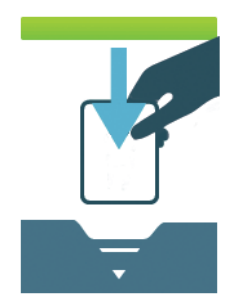

*Ilust. 7: Ejemplo de una animación que invita a la introducción de una placa radiográfica*

#### Lea la placa radiográfica

Para evitar equivocaciones de radiografías, lea solamente las del paciente seleccionado.

❯ Coloque la funda protectora de la luz con la placa radiográfica centrada y recta en la unidad de entrada. El lado rasgado de la funda protectora de la luz mira hacia abajo, y el lado inactivo de la placa radiográfica, hacia el usuario.

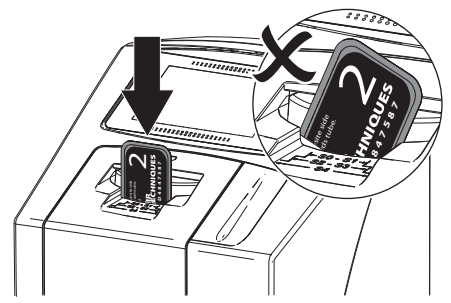

La unidad de fijación se desplaza automáticamente hacia delante y fija la funda protectora de la luz con la placa radiográfica.

❯ Introduzca hacia abajo la placa radiográfica de la funda protectora de la luz en el aparato hasta que la placa radiográfica se inserte automáticamente.

<span id="page-95-0"></span>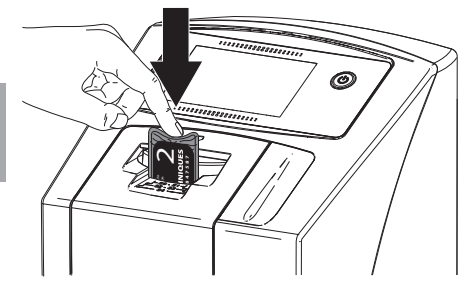

La funda protectora de la luz es retenida por la unidad de fijación y no es arrastrada al interior del aparato.

El avance del proceso de lectura se representa en la pantalla táctil. Los datos de imagen se almacenarán automáticamente en la tarjeta de memoria.

En la pantalla táctil se representa solamente una vista previa que proporciona una primera impresión de la radiografía. Para el diagnóstico, la radiografía debe observarse en un monitor para radiografías.

Tras la lectura, la placa radiográfica se borra, y cae en la bandeja de salida.

- ❯ Retire la funda protectora de la luz vacía.
- ❯ Retirar la placa radiográfica y preparar una nueva toma de rayos X.

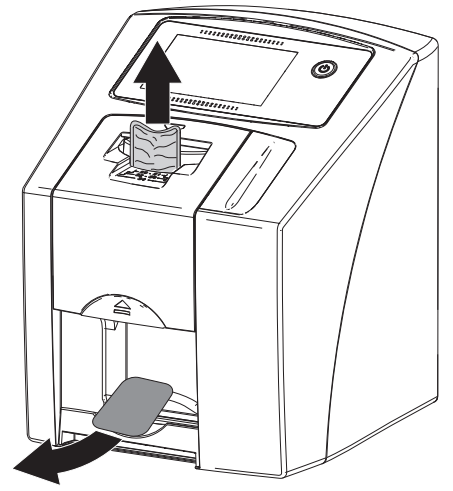

#### Transfiera los datos de imagen al ordenador

Las radiografías que fueron incorporadas al aparato a través de la pantalla táctil, se guardarán en la tarjeta de memoria. Estas radiografías pueden ser importadas mediante conexión de red a un software de visualización.

- ❯ Conecte el aparato a la red.
- ❯ Inicie el software de visualización.
- ❯ Comience la importación de las imágenes mediante el Imaging-Software (puede obtener más información en el manual del software de visualización).
- ❯ Guardar los datos de imagen. Los datos de imagen de la tarjeta de memoria se borrarán automáticamente tan pronto como la transferencia se cierre con éxito.

#### 11.4 Borrado de la placa radiográfica

Los datos de imagen se borran automáticamente tras la lectura.

En caso de no borrar los datos de imagen es posible desactivar la función del proceso de escaneo en la pantalla táctil a través de la *desactivación de la luz de borrado*.

El modo especial *BORRAR* activa sólo la unidad de borrado del lector de placas. No realiza ninguna lectura de datos de imagen.

La placa radiográfica debe borrarse con el modo especial en los casos siguientes:

- En la primera utilización de la placa radiográfica, o tras un almacenamiento prolongado de más de una semana.
- Cuando por un error no se hayan borrado los datos de imagen de la placa radiográfica (mensaje de error en el software).

#### Eliminar la placa radiográfica mediante el ordenador

- ❯ Seleccione el modo especial *BORRADO* en el software.
- ❯ Leer la placa radiográfica (ver ["11.2 Lea los](#page-91-0)  [datos de imagen mediante el ordenador"](#page-91-0)).

#### Eliminar la placa radiográfica mediante la pantalla táctil

- ❯ En la pantalla táctil, pinche en *Escaneo rápido*.
- ❯ Seleccionar *ELIMINAR* el modo de escaneado.
- ❯ Leer la placa radiográfica (ver ["11.3 Lea los](#page-93-0)  [datos de imagen a través de la pantalla táctil](#page-93-0)  [del aparato"](#page-93-0)).

### <span id="page-96-0"></span>11.5 Apague el aparato

 $\triangleright$  Pulsar la tecla de Conexión / Desconexión  $\circlearrowleft$ durante 3 segundos.

Tan pronto como concluya la desactivación del aparato, éste se apaga por completo. La pantalla táctil está apagada.

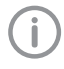

Espere 10 s después de la desconexión antes de volver a encender el aparato.

#### Utilización de la carcasa de protección

La caperuza de protección protege al aparato del polvo y la suciedad durante periodos prolongados sin utilización.

## **ADVERTENCIA**

#### Peligro de asfixia

- ❯ Guardar la caperuza de protección en un lugar no accesible para los niños.
- ❯ Colocar la caperuza de protección sobre el aparato hasta cubrirlo completamente. Comprobar que las marcas quedan delante.

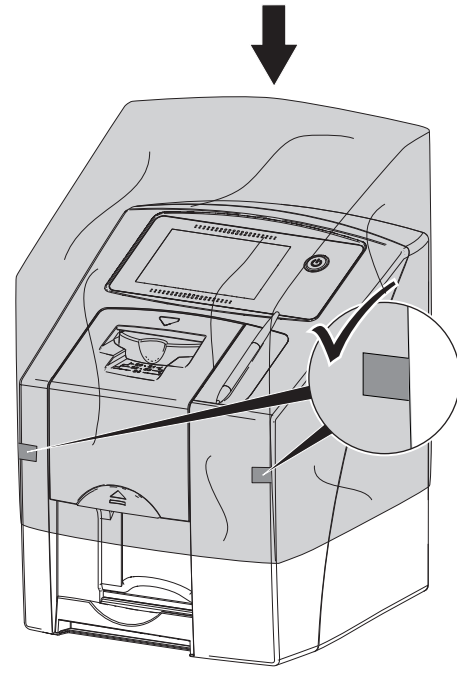

❯ Guardar la caperuza de protección en un lugar limpio cuando no sea usada.

### 12 Desinfección y limpieza

A menos que se indique lo contrario, Air Techniques recomienda las toallitas desinfectantes Monarch para la limpieza y desinfección del aparato y los accesorios. Contactar Air Techniques para obtener una lista completa de los medios de limpieza homologados.

No utilizar las siguientes toallitas desinfectantes:

- CaviWipes 1
- Discide Ultra

## **ATENCIÓN**

Los medios y métodos inadecuados pueden deteriorar el aparato y los accesorios

- ❯ Utilizar exclusivamente productos de desinfección y de limpieza indicados u homologados por Air Techniques y la EPA.
- ❯ Seguir las instrucciones para uso del producto de desinfección y limpieza.

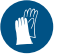

Usar guantes de protección.

#### 12.1 Lector de placas

#### Superficie del aparato

En caso de contaminación o suciedad es preciso limpiar y desinfectar la superficie exterior del aparato.

### ATENCIÓN

#### Los líquidos pueden dañar el aparato

- ❯ No rocíe el aparato con productos de desinfección o de limpieza.
- ❯ Asegúrese de que no penetran ningún líquido en el interior del aparato.
- ❯ Elimine los restos de suciedad con un paño suave y sin pelusas humedecido con agua corriente fría.
- ❯ Desinfectar la superficie exterior con un paño desinfectante. Como alternativa puede utilizarse desinfección rociada aplicada sobre un paño suave y sin pelusas. Tener en cuenta las instrucciones para uso del fabricante del agente desinfectante.

#### Unidad de entrada

En casi de contaminación o de suciedad visible es necesario limpiar y desinfectar la unidad de entrada.

### ES

#### ATENCIÓN

#### El calor daña las piezas de plástico

- ❯ No trate las piezas del aparato con termodesinfección ni con esterilizador al vapor.
- > En la pantalla táctil, pinche en ... La unidad de fijación se mueve hasta la posición de limpieza.
- ❯ Presione la tecla de liberación y levante la cubierta.

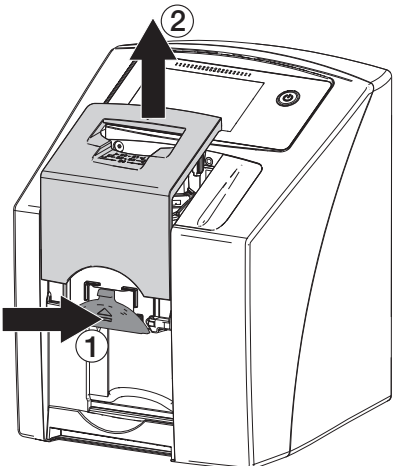

❯ Retire hacia arriba la unidad de fijación.

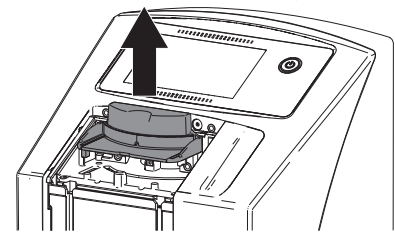

❯ Limpie la cubierta, la unidad de fijación y las piezas del interior con un paño suave y sin pelusas humedecido con agua corriente fría.

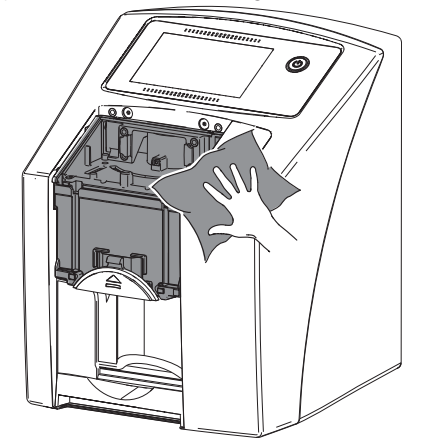

❯ Desinfecte la cubierta, la unidad de fijación y las piezas del interior con un paño desinfectante.

Como alternativa puede utilizarse desinfección rociada aplicada sobre un paño suave y sin pelusas. Tener en cuenta las instrucciones para uso del fabricante del agente desinfectante. La cubierta y la unidad de fijación también pueden desinfectarse con un paño desinfectante.

- ❯ Aloje la unidad de fijación.
- ❯ Aplicar la cubierta.
- ❯ En la pantalla táctil, pinche en *OK*. La unidad de fijación se mueve hasta la posición de partida.

#### 12.2 Funda protectora de la luz

- ❯ Desinfectar la funda protectora de la luz tras retirarla de la boca del paciente con un paño desinfectante, por ejemplo con Air Techniques Monarch Surface Wipes.
- ❯ Dejar que la funda protectora de la luz se seque completamente antes de la utilización.

#### 12.3 Placa radiográfica

Las toallitas desinfectantes y de limpieza no son aptas para la limpieza de las placas radiográficas y pueden dañarlas.

Utilizar únicamente productos de limpieza compatibles con el material:

Air Techniques recomienda las toallitas de limpieza para placas radiográficas (véase ["3.4 Mate](#page-68-0)[rial de consumo"\)](#page-68-0). Este producto es el único

cuya compatibilidad con el material ha sido contrastada por el fabricante.

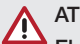

### ATENCIÓN

#### El calor o la humedad deterioran la placa radiográfica

- ❯ No someter la placa radiográfica a una esterilización al vapor.
- ❯ No desinfecte la placa radiográfica por inmersión.
- ❯ Utilice solo productos de limpieza compatibles con el material.
- ❯ Antes de cualquier utilización, eliminar la suciedad de la placa radiográfica por ambas caras, utilizando un paño suave, libre de pelusas y seco.
- ❯ Eliminar la suciedad más persistente o reseca con toallitas de limpieza para placas radiográficas. Seguir las instrucciones para uso del paño de limpieza.
- ❯ Dejar que la placa radiográfica se seque completamente antes de la utilización.

#### 12.4 Estilete

Así como el aparato, el estilete también puede ser limpiado (ver ["12.1 Lector de placas"](#page-96-0)).

### 13 Mantenimiento

#### 13.1 Plan de mantenimiento recomendado

ES

#### No realizar trabajos de mantenimiento por cuenta propia.

Sólo se puede acceder a los componentes interiores del aparato si se retiran componentes con herramientas especiales y que sólo pueden abrir o mantener técnicos de servicio autorizados por el fabricante.

Contactar la distribuidor local autorizado de Air Techniques para el mantenimiento. El incumplimiento de esta indicación puede causar daños al aparato así como la pérdida de la garantía.

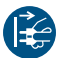

Antes de intervenir en el aparato o en caso de peligro, quitar la tensión.

Los intervalos recomendados de mantenimiento están basados en un funcionamiento del aparato de 50 imágenes intraorales por día y 220 días de trabajo al año.

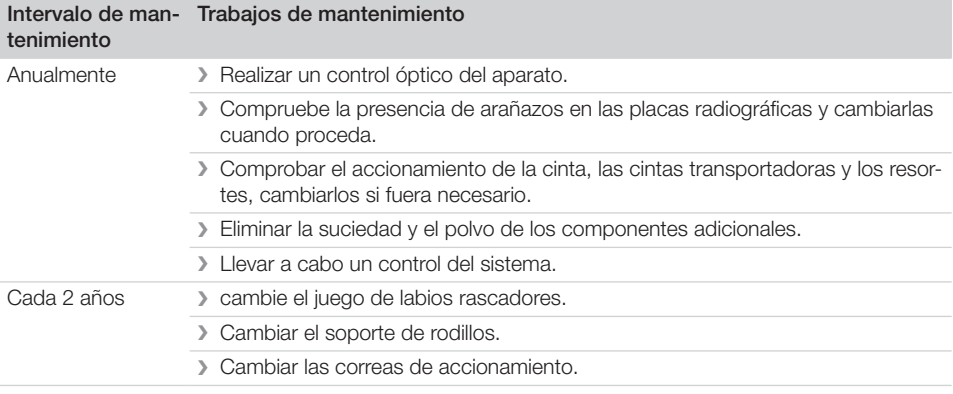

#### 13.2 Comprobar la calidad de imagen

Para asegurar la calidad de imagen, además del mantenimiento del aparato (véase "13.1 Plan de mantenimiento recomendado") y la limpieza y desinfección regular (consulte ["12 Desinfección y limpieza"](#page-96-0)) también se debe comprobar la calidad de imagen de la placa radiográfica y del sistema de rayos X.

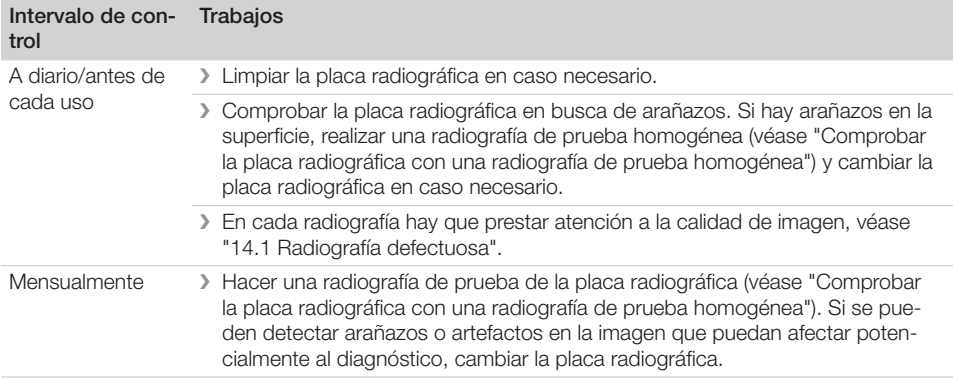

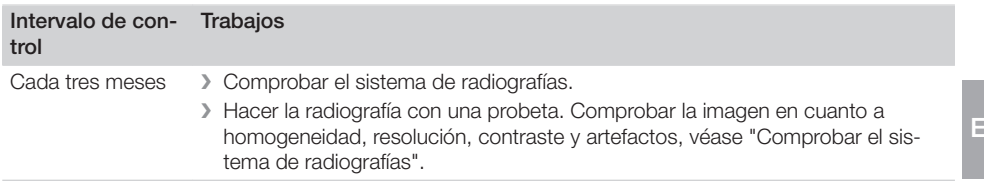

Uso **Q** 

#### <span id="page-101-0"></span>Comprobar la placa radiográfica con una radiografía de prueba homogénea

Los arañazos en la superficie de la placa radiográfica pueden ser visibles en la radiografía y afectar negativamente a la capacidad de diagnóstico de las radiografías. Si se pueden detectar arañazos en la imagen que puedan afectar potencialmente al diagnóstico, se debe desechar la placa radiográfica.

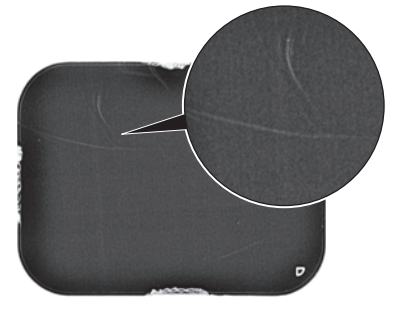

*Ilust. 8: Placa radiográfica con arañazos*

- ❯ Colocar la placa radiográfica sobre una superficie lisa a aprox. 30 cm de distancia del tubo de rayos X. Cuidar que la cara activa de la placa radiográfica apunte en dirección al bus de rayos X.
- ❯ Ajustar el tiempo de exposición y los valores del aparato de rayos X para una radiografía molar (véase ["8.4 Ajuste de los aparatos de](#page-83-0)  [rayos X"](#page-83-0)).
- ❯ Leer la placa radiográfica en un lector de placa con elevada resolución.
- ❯ Comprobar la imagen en cuanto a homogeneidad.

No se ven arañazos en la imagen: se puede seguir usando la placa radiográfica.

Se pueden ver arañazos en la imagen: desechar la placa radiográfica.

#### Comprobar el sistema de radiografías

Para comprobar el sistema de radiografías, se crea una radiografía con la probeta (véase ["3.3](#page-68-0)  [Artículos opcionales"](#page-68-0)). Así se puede comprobar la imagen creada con el sistema de radiografías en cuanto a homogeneidad, resolución, contraste y artefactos.

- ❯ Crear radiografía con la probeta. Tener en cuenta las instrucciones para uso de la probeta.
- > Leer la placa radiográfica.
- ❯ Comprobar la imagen en cuanto a homogeneidad, resolución, contraste y artefactos.
- ❯ Si se detecta un error en la imagen, avisar al técnico.

### <span id="page-102-0"></span>Búsqueda de fallos y averías

### 14 Sugerencias prácticas para usuarios y técnicos

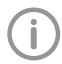

Los trabajos de reparación que excedan de lo exigido para los trabajos de mantenimiento corrientes, solamente deberán ser llevados a cabo por un técnico capacitado o por nuestro servicio de asistencia técnica.

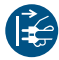

Antes de intervenir en el aparato o en caso de peligro, quitar la tensión.

#### 14.1 Radiografía defectuosa

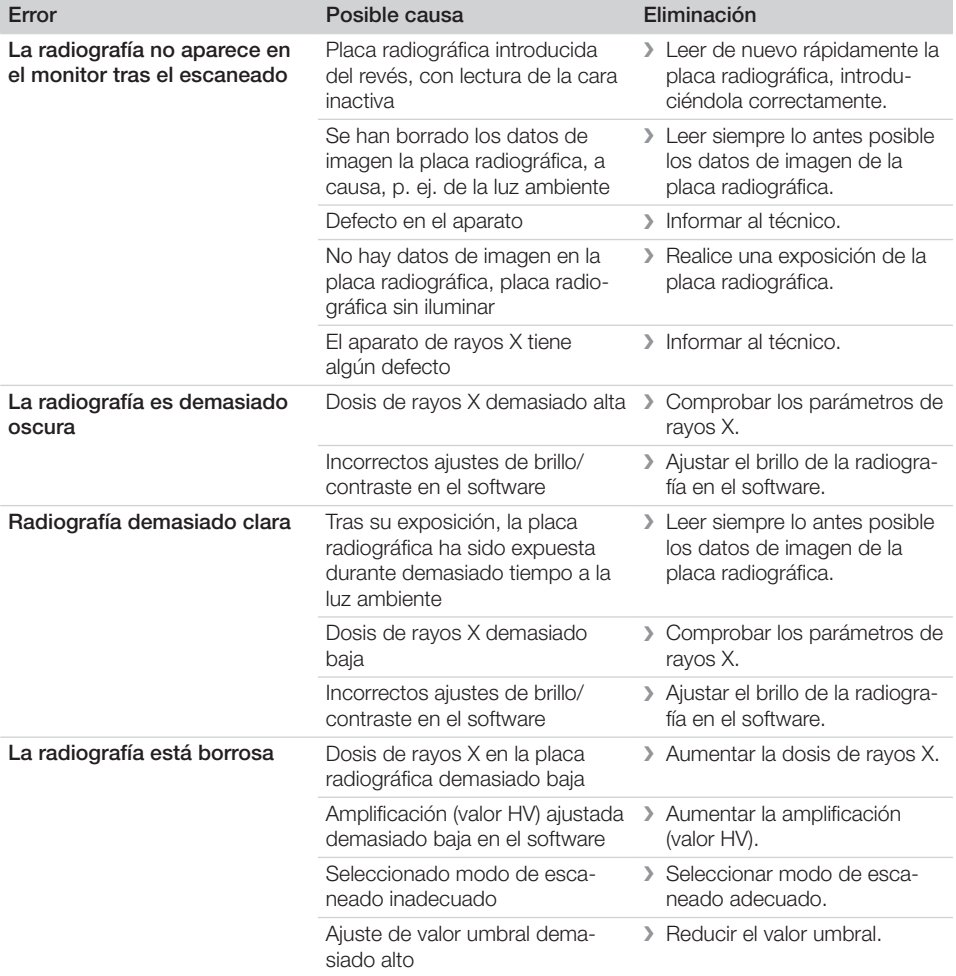

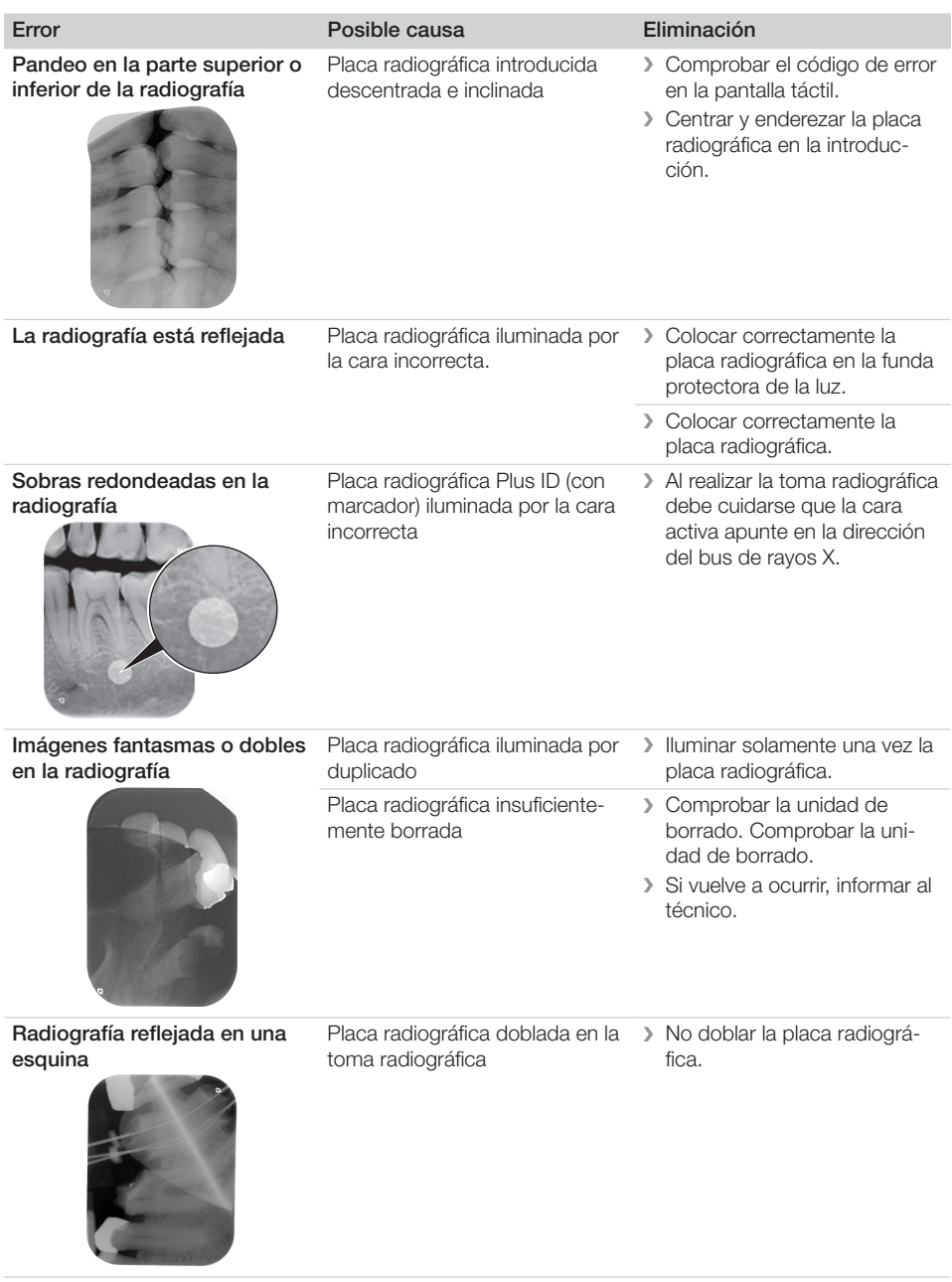

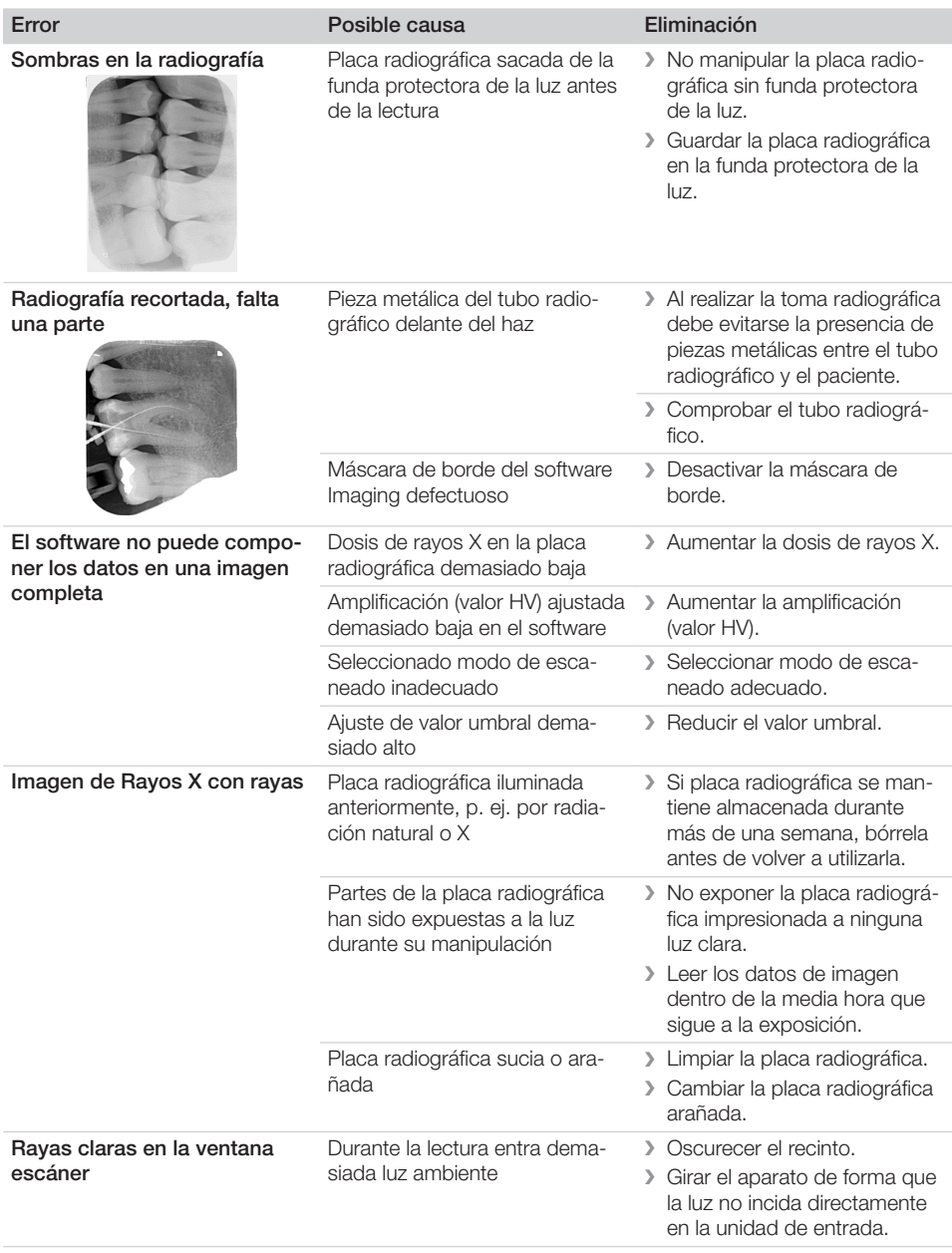

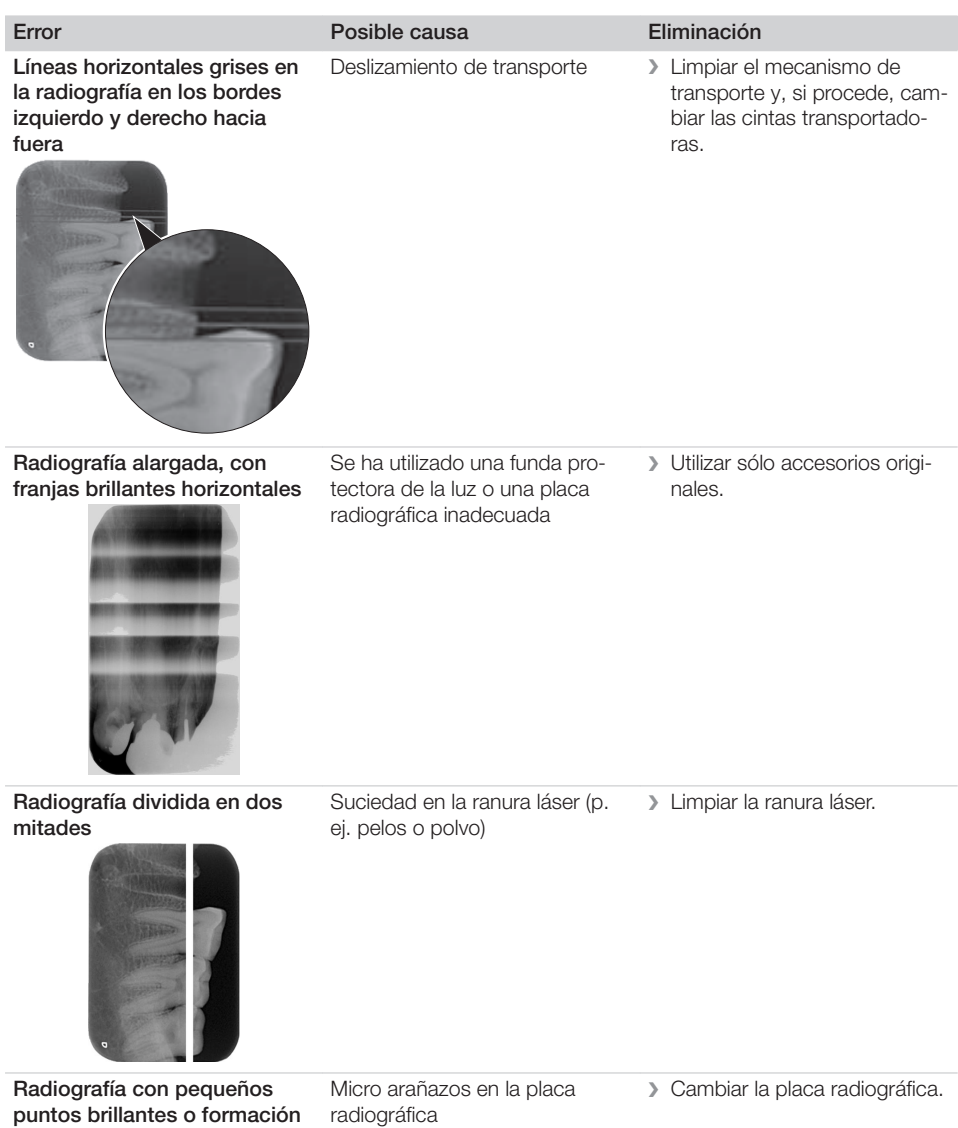

de nubes

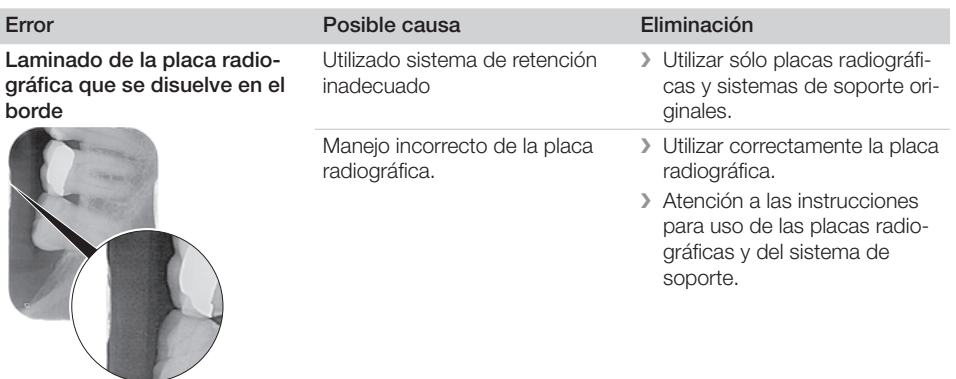

### 14.2 Error en el software

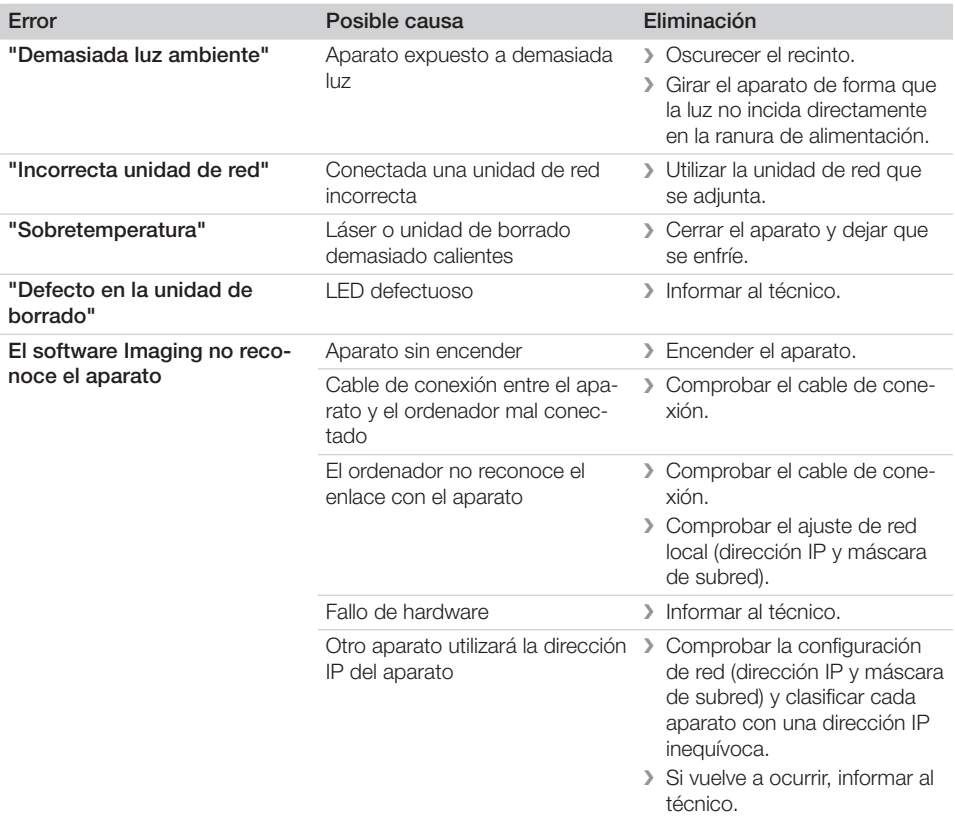

2

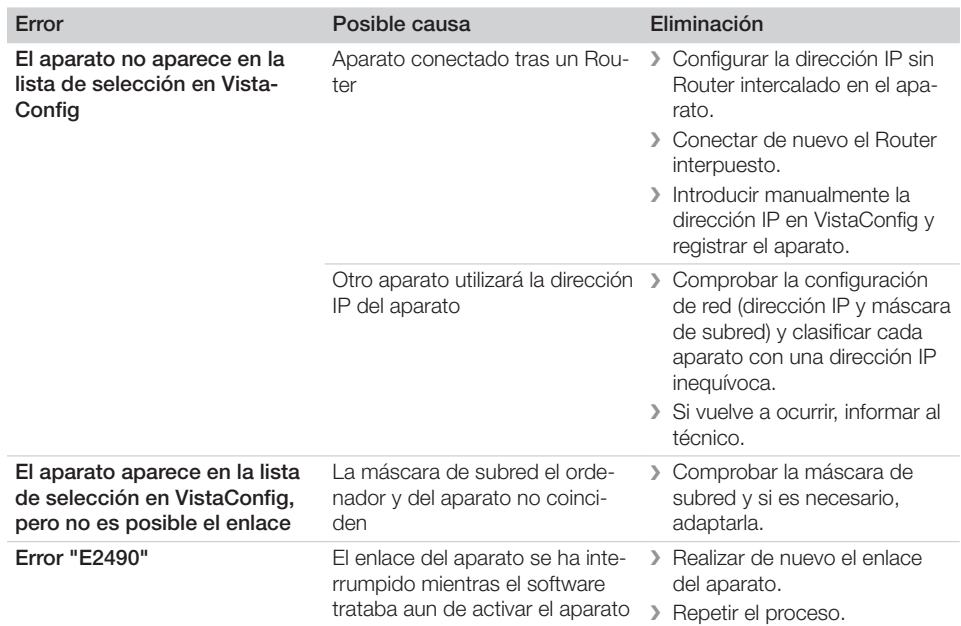

### 14.3 Error en el aparato

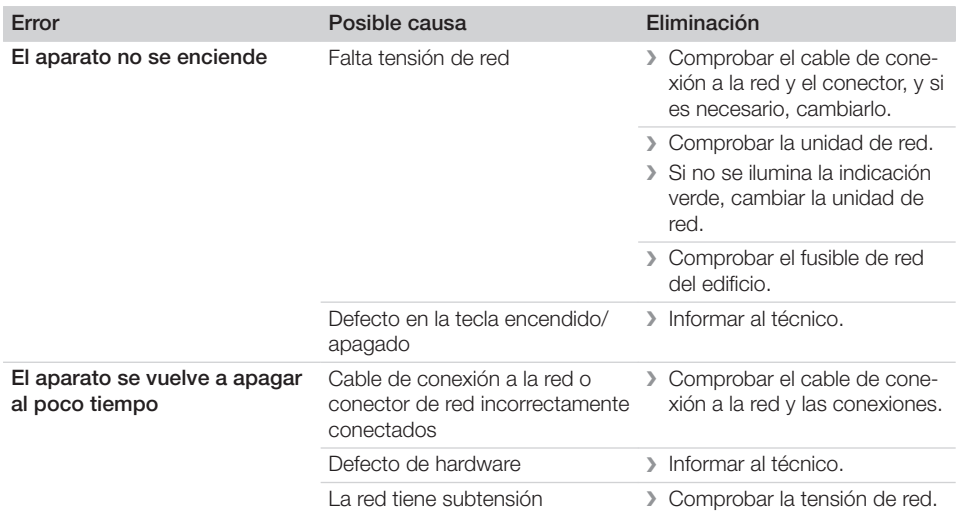
ES

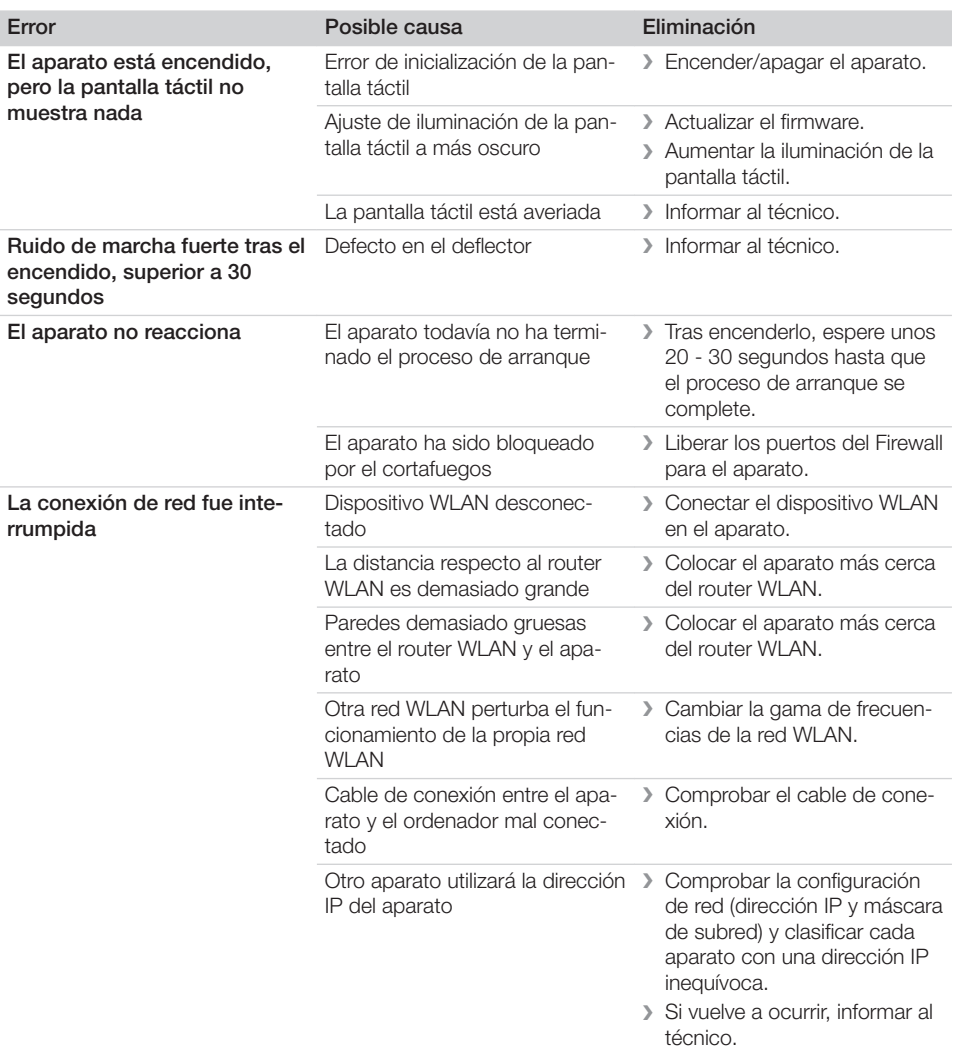

### 14.4 Mensajes de error en la pantalla táctil

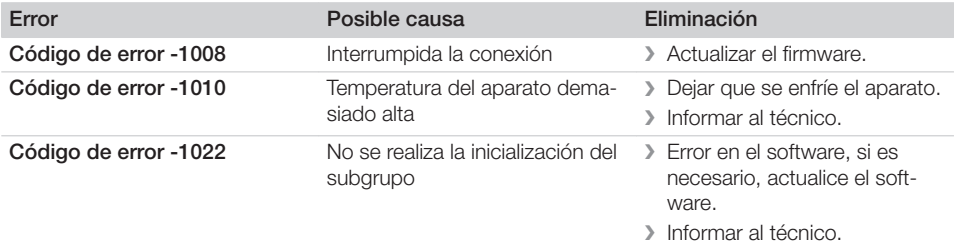

ES

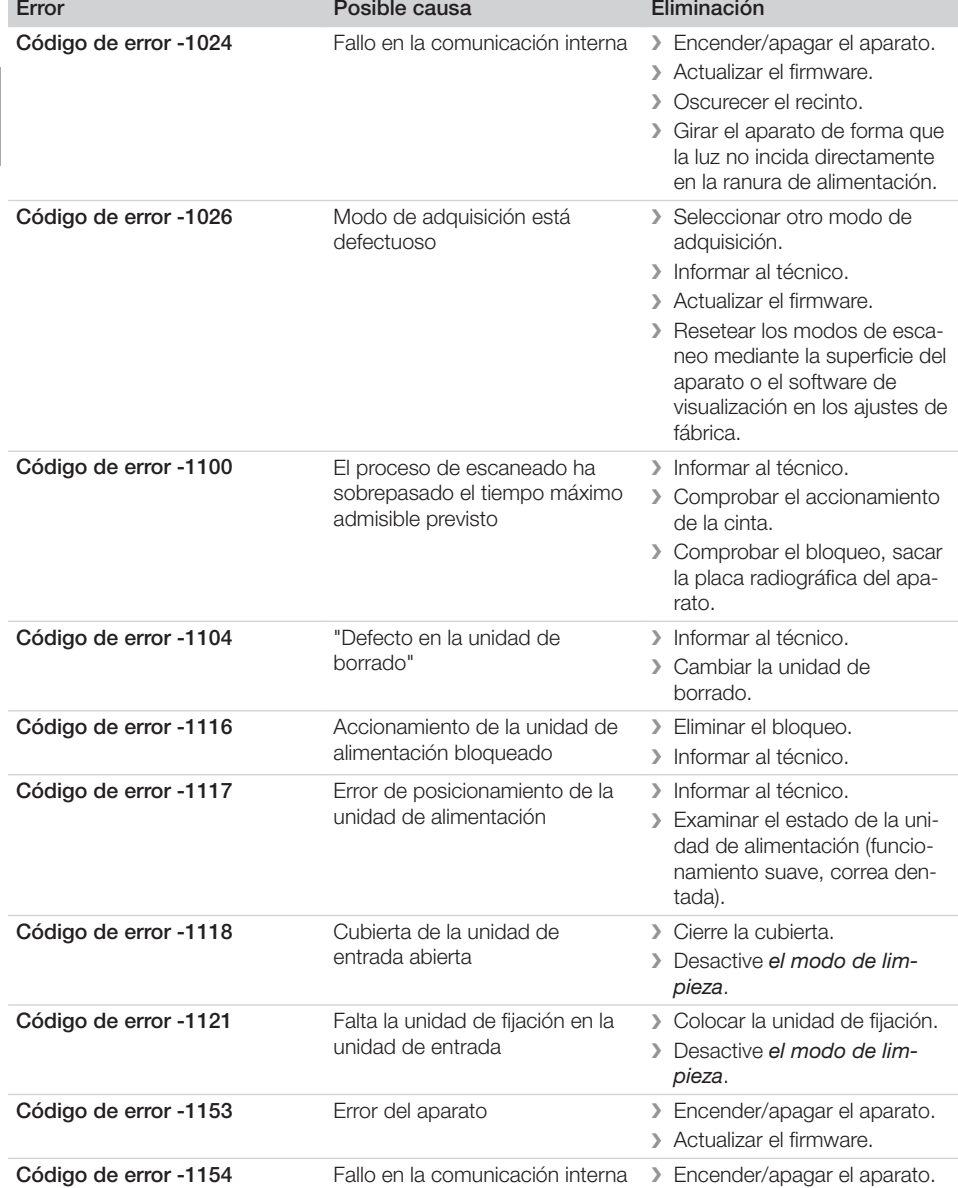

❯ Actualizar el firmware.

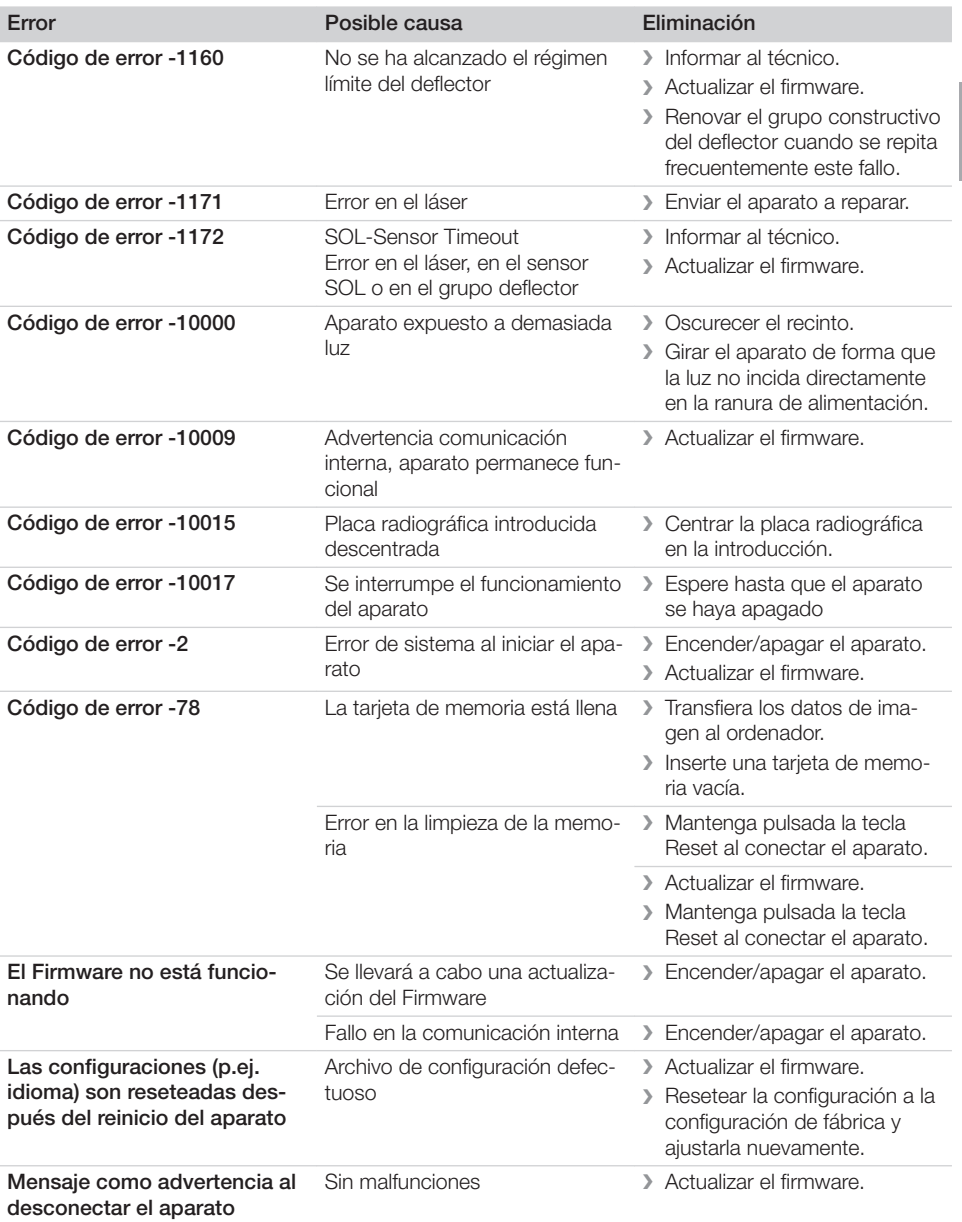

ES

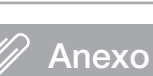

## 15 Configuraciones de la estructura del menú

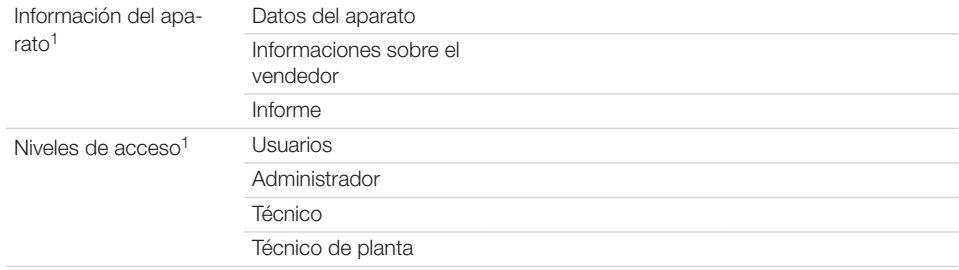

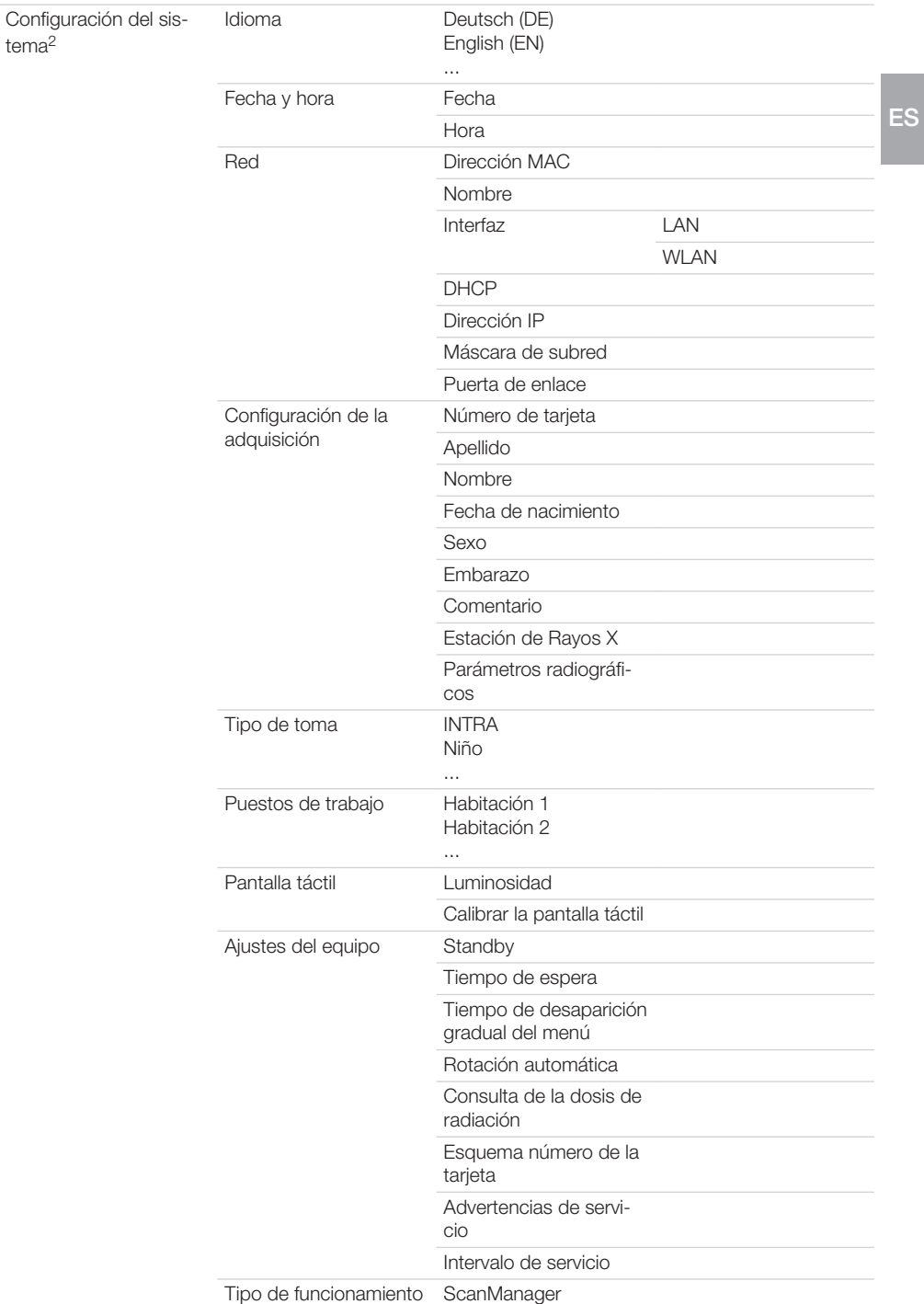

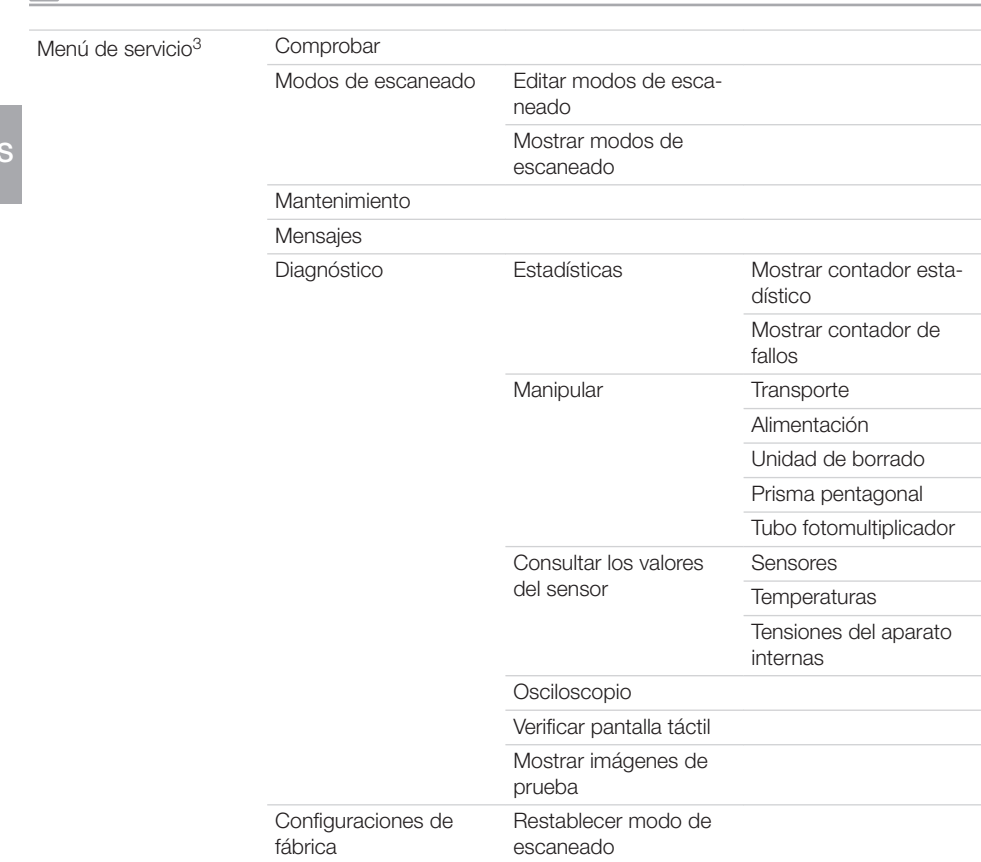

1 visible a partir del nivel de acceso *Usuario*

Anexo

ES

- 2 visible a partir del nivel de acceso *Administrador*
- 3 visible a partir del nivel de acceso *Técnico*

## 16 Tiempos de escaneado

El tiempo de escaneado es el tiempo necesario para la exploración y lectura completa de los datos de imagen, en función del formato de la placa radiográfica y del tamaño del punto de imagen. El tiempo de imagen depende en gran medida el sistema informático, y su utilización. Los valores de tiempo son datos aproximados.

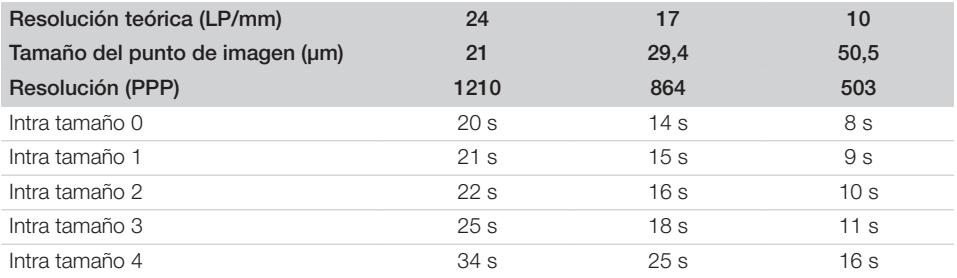

### 17 Tamaño de archivo (sin comprimir)

Los tamaños de archivo dependen del formato de la placa radiográfica y del tamaño del punto de imagen. Los tamaños de archivo son datos aproximados redondeados hacia arriba.

Los procedimientos de compresión apropiados pueden reducir considerablemente el tamaño de ES archivo, sin pérdidas.

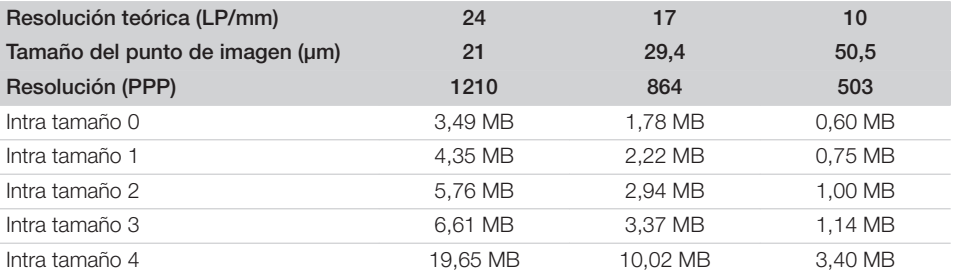

### 18 Protocolo de entrega

El presente protocolo certifica la entrega cualificada y la instrucción del producto medicinal. Esto debe realizarlo un asesor cualificado de productos medicinales que le instruya en el manejo correcto del producto medicinal.

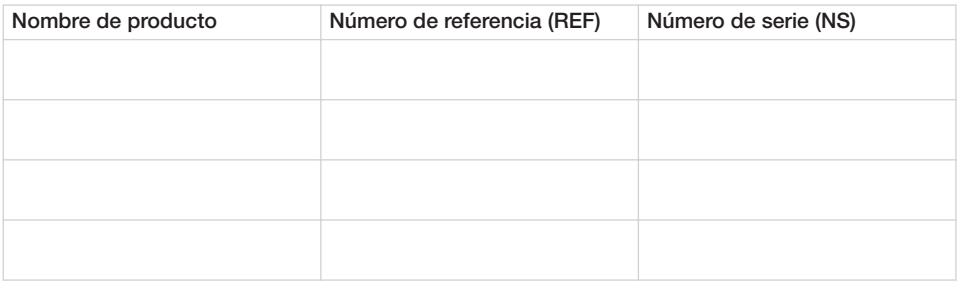

- $\square$  Comprobación visual del embalaje en busca de posibles daños
- $\square$  Desempaque del producto medicinal con comprobación de los daños
- $\Box$  Confirmación de la presencia completa del suministro
- $\Box$  Instrucción en el manejo correcto del producto medicinal mediante las instrucciones para uso

#### Comentarios:

Nombre de la persona instruida: Firma:

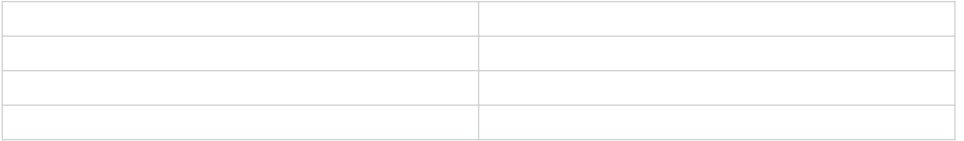

#### Nombre y señas del asesor del producto medicinal:

Fecha de la entrega: Firma del asesor del producto medicinal:

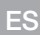

# ScanX Swift View

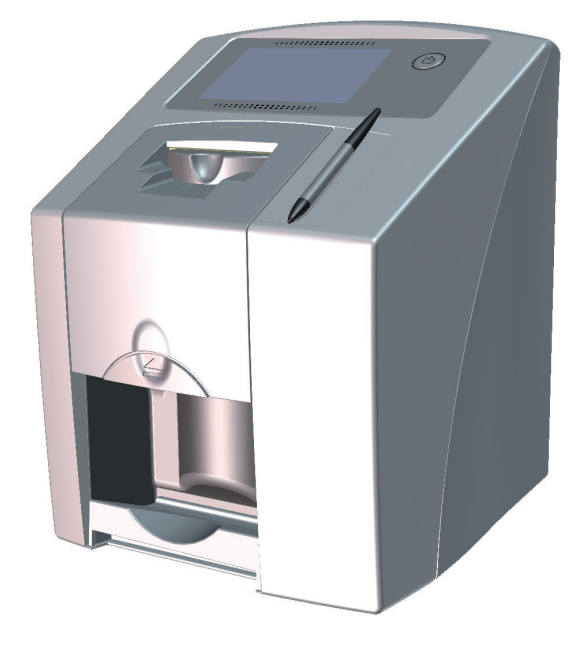

Notice de montage et d'utilisation

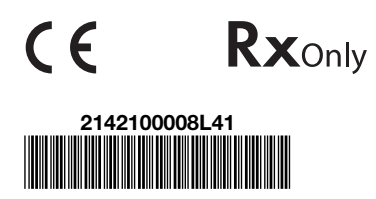

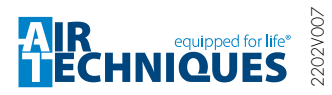

G8505

FR

# **Sommaire**

### Informations importantes

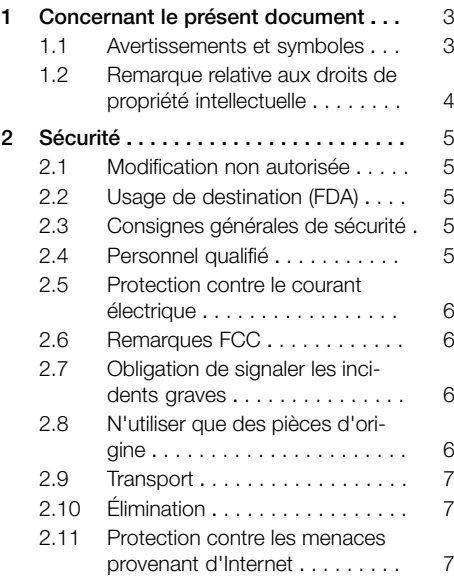

### Description du produit

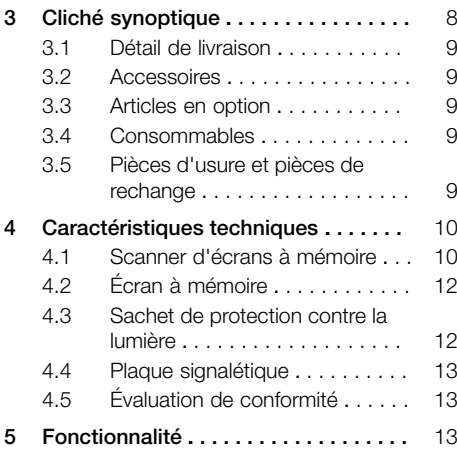

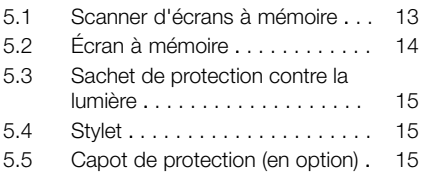

### Montage

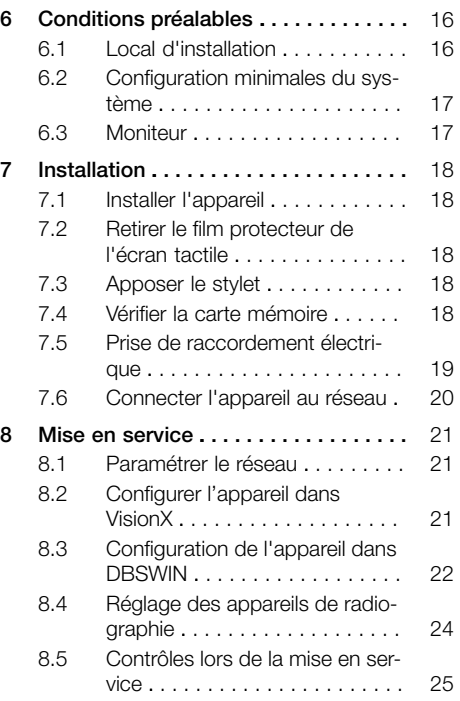

# Utilisation

### [9](#page-146-0) Utiliser l'écran tactile ............. [27](#page-146-0) [9.1](#page-146-0) Navigation . . . . . . . . . . . . . . . [27](#page-146-0) [9.2](#page-146-0) Utilisation du menu . . . . . . . . . [27](#page-146-0) [9.3](#page-147-0) [Saisir le texte dans le champ . . .](#page-147-0) [28](#page-147-0)

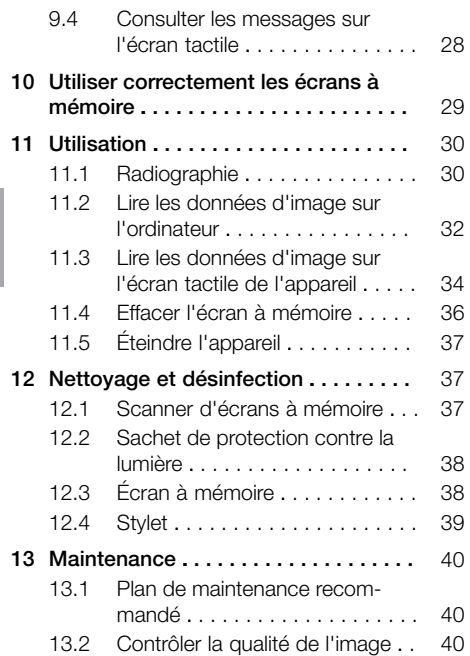

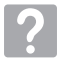

### Recherche des défauts

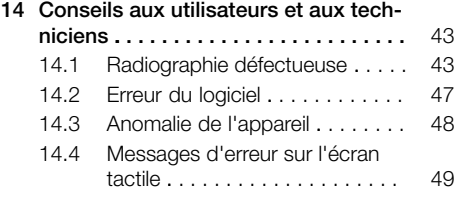

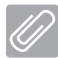

#### Annexe

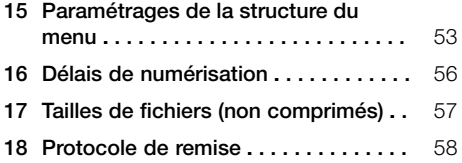

### <span id="page-122-0"></span>Informations importantes

### 1 Concernant le présent document

La présente notice de montage et d'utilisation fait partie intégrante de l'appareil.

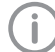

En cas de non-respect des instructions et consignes figurant dans la présente notice de montage et d'utilisation, la société Air Techniques décline toute garantie ou responsabilité pour l'utilisation sécurisée et le fonctionnement sûr de l'appareil.

La notice d'utilisation et de montage originale est en langue allemande. Toutes les autres langues sont des traductions de la notice originale. Cette notice d'utilisation est valable pour ScanX Swift View, référence : G8500 (2142100510).

### 1.1 Avertissements et symboles

#### Avertissements

Les avertissements dans le présent document attirent l'attention sur d'éventuels risques de blessures physiques et de dommages matériels. Ils sont identifiés par les symboles d'avertissement suivants :

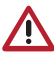

Symbole d'avertissement général

Les avertissements sont structurés comme suit :

### MENTION

#### Description du type et de la source du danger

Conséquences éventuelles en cas de non-respect de l'avertissement

❯ Respecter ces mesures pour prévenir le danger.

La mention permet de différencier les avertissements selon quatre niveaux de danger :

- DANGER Danger immédiat de blessures graves ou de mort
- AVERTISSEMENT Danger éventuel de blessures graves ou de mort
- ATTENTION

Danger de blessures légères

 $-$  AVIS

Danger de dommages matériels conséquents

#### Autres symboles

Ces symboles sont utilisés dans le document et sur ou dans l'appareil :

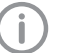

Remarque, concernant par ex. une utilisation économique de l'appareil.

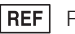

Référence

- $\overline{\text{SN}}$ Numéro de série
- **MD** Produit médical
- **HIBC** Health Industry Bar Code (HIBC)

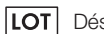

Désignation du lot

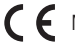

- Marquage CE
- Label CE avec numéro d'organisme notifié

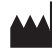

Fabricant

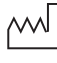

Date de fabrication

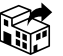

**Distributeur** 

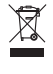

Éliminer conformément aux exigences de la directive européenne 2012/19/CE (WEEE).

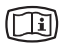

Tenir compte des documents électroniques d'accompagnement.

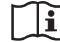

Respecter la notice d'utilisation.

<span id="page-123-0"></span>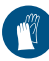

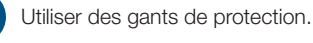

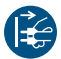

Mettre l'appareil hors tension.

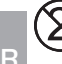

Ne pas réutiliser

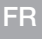

Courant continu

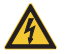

Avertissement, tension électrique dangereuse

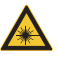

Avertissement : faisceaux laser

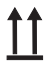

Stocker et transporter debout et en haut de pile

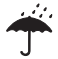

Stocker au sec

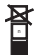

Limite d'empilement

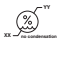

Limites d'humidité inférieure et supérieure

**YY** Limites de température inférieure et supérieure

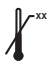

**XX**

Limite de température supérieure

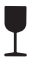

Fragile : manipuler avec précaution

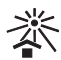

Protéger contre l'exposition directe aux rayons du soleil

### Étiquettes

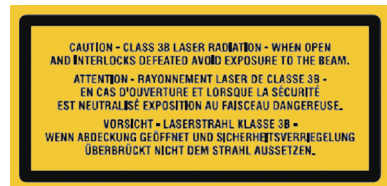

*Fig. 1: Laser de classe 3B*

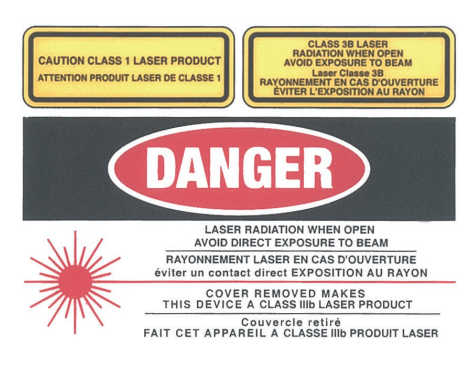

*Fig. 2: Avertissement de présence de rayons laser*

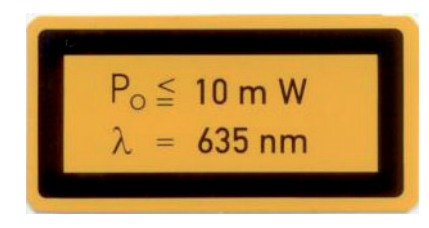

*Fig. 3: Indications sur la source laser*

### 1.2 Remarque relative aux droits de propriété intellectuelle

Tous les schémas de connexion, procédés, noms, logiciels et appareils indiqués sont protégés par les lois relatives à la propriété intellectuelle.

Toute reproduction, même partielle, de la présente notice de montage et d'utilisation n'est autorisée qu'avec l'accord écrit de la société Air techniques.

### <span id="page-124-0"></span>2 Sécurité

L'appareil a été développé et conçu de façon à exclure presque entièrement les risques en cas d'utilisation conforme.

Respecter donc les remarques suivantes.

Malgré cela, les risques résiduels suivants peuvent survenir :

- Dommages corporels dus à une mauvaise utilisation/manipulation abusive
- Dommages corporels dus à des effets mécaniques
- Dommages corporels dus à la tension électrique
- Dommages corporels dus au rayonnement
- Dommages corporels dus au feu
- Dommages corporels dus à des effets thermiques sur la peau
- Dommages corporels dus à un manque d'hygiène, p.ex. infection

### 2.1 Modification non autorisée

Conformément à la section 15.21 des directives FCC, tous les types de changements ou de modifications réalisés sur cet appareil qui n'ont pas été expressément approuvés par le fabricant, peuvent occasionner des interférences nuisibles et annuler l'homologation FCC relative à l'exploitation de l'appareil.

### 2.2 Usage de destination (FDA)

#### ScanX Swift View

#### *Indications concernant l'utilisation*

Le ScanX Swift View est destiné au palpage et au traitement de données d'image d'un écran à mémoire dans le secteur de la médecine dentaire.

#### *Contre-indications*

Toute autre utilisation est considérée comme non conforme. Les dommages résultant d'une utilisation non conforme n'engagent pas la responsabilité du fabricant L'utilisateur porte l'entière responsabilité des risques encourus. L'appareil n'est pas approprié pour une observation en continue des patients. L'appareil ne doit pas être utilisé dans les salles d'opération ou des locaux similaires, qui comportent des risques dus à l'allumage de mélanges inflammables. L'écran tactile affiche uniquement une prévisualisation qui donne une première impression de la radiographie. Pour réaliser le diagnostic, la radiographie doit être analysée sur un moniteur de diagnostic. La prévisualisation de la radiographie sur l'écran tactile ne convient pas pour établir un diagnostic.

#### Sachet de protection contre la lumière

#### *Indication d'utilisation*

Les sachets de protection contre la lumière à usage unique sont prévus pour être utilisés en tant que barrière jetable pour les écrans à mémoire d'Air Techniques. Ils ne sont pas stériles et sont destinés à un usage unique.

#### *Contre-indications*

L'appareil n'a aucune contre-indication.

#### 2.3 Consignes générales de sécurité

La vente ou la prescription de cet appareil par un médecin est régie par les limites fixées par la loi fédérale. L'appareil doit uniquement être utilisé sous la surveillance constante d'un dentiste ou d'un médecin agréé.

- Rx<sub>only</sub> Attention : conformément à la loi fédérale, l'appareil ne peut être vendu qu'à des médecins ou acheté que pour le compte d'un médecin.
- ❯ Respecter lors de l'utilisation de l'appareil les directives, lois, ordonnances et réglementations en vigueur sur le site d'utilisation.
- ❯ Avant chaque utilisation, vérifier le bon fonctionnement et l'état de l'appareil.
- ❯ Ne pas modifier ou transformer l'appareil.
- ❯ Respecter les consignes figurant dans la notice de montage et d'utilisation.
- ❯ Conserver la notice de montage et d'utilisation à proximité de l'appareil, de sorte qu'elle soit à tout moment accessible pour l'utilisateur.

### 2.4 Personnel qualifié

#### Utilisation

Du fait de leur formation et de leurs connaissances, les personnes utilisant l'appareil doivent être en mesure de garantir son utilisation sûre et conforme.

❯ Former et faire former chaque utilisateur à l'utilisation de l'appareil.

#### <span id="page-125-0"></span>Montage et réparation

❯ Ne faire effectuer le montage, le reparamétrage, les modifications, les extensions et les réparations que par Air Techniques ou par un service agréé à cet effet par Air Techniques.

#### 2.5 Protection contre le courant électrique

- FR
- ❯ Lors d'interventions sur l'appareil, respecter les consignes de sécurité électriques correspondantes
- ❯ Ne jamais toucher en même temps le patient et des connecteurs non protégés de l'appareil.
- ❯ Remplacer immédiatement les câbles ou connecteurs endommagés.

#### Tenir compte de la CEM pour dispositifs médicaux

L'appareil est prévu pour être exploité dans un environnement électromagnétique fondamental conformément à la norme CEI 61326‑1.

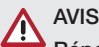

#### Répercussions négatives sur la CEM dues à l'utilisation d'accessoires non validés

- ❯ Utiliser uniquement les accessoires cités ou validés par Air Techniques.
- ❯ L'utilisation d'autres accessoires peut entraîner des perturbations électromagnétiques accrues ou une résistance électromagnétique aux interférences réduite de l'appareil et conduire à un mode de fonctionnement défectueux.

### AVIS

Mode de fonctionnement erroné dû à l'utilisation à proximité immédiate d'autres appareils ou avec d'autres appareils empilés

- ❯ Ne pas empiler l'appareil sur d'autres appareils.
- ❯ Si cela n'était pas évitable, l'appareil et les autres appareils devraient être observés pour garantir qu'ils travaillent correctement.

### 2.6 Remarques FCC

Cet appareil a été testé et correspond aux valeurs limites d'un appareil numérique de classe B conformément à la section 15 des directives

FCC. Ces valeurs limites doivent offrir une protection adéquate contre les interférences nuisibles dans un ensemble résidentiel. Cet appareil, génère, utilise et peut émettre de l'énergie à haute fréquence et peut occasionner des interférences nuisibles à la radiocommunication s'il n'est pas installé et utilisé conformément aux instructions. Cependant, il n'est pas garanti qu'aucunes interférences ne surviennent dans une certaine installation. Si cet appareil occasionne des interférences nuisibles à la réception radio ou télévisuelle, ce qui peut être constaté en éteignant et en allumant l'appareil, il est conseillé à l'utilisateur d'essayer de remédier à ces interférences en réalisant l'une ou plusieurs des mesures suivantes :

- ❯ réorienter ou déplacer l'antenne de réception.
- ❯ Augmenter la distance entre l'appareil et le récepteur.
- ❯ Pour satisfaire aux exigences de la FCC pour le respect de l'exposition HF, une distance de séparation d'au moins 20 cm doit être respectée entre l'antenne interne de cet appareil et toutes les personnes.
- ❯ Raccorder l'appareil à une autre prise électrique que celle dans laquelle le récepteur est branché.
- ❯ Contacter le distributeur ou le technicien radio/ télévisuel expérimenté.

### 2.7 Obligation de signaler les incidents graves

En cas d'incidents graves en lien avec le produit, l'utilisateur ou le patient a l'obligation de les signaler au fabricant et aux autorités compétentes de l'État membre dans lequel est basé l'utilisateur ou le patient.

#### 2.8 N'utiliser que des pièces d'origine

- ❯ Utiliser uniquement les accessoires ou les articles en option cités ou validés par Air Techniques.
- ❯ N'utiliser que des pièces d'usure et pièces de rechange d'origine.

<span id="page-126-0"></span>Air Techniques décline toute responsabilité pour les dommages dus à l'utilisation d'accessoires, d'articles en option et de pièces d'usure et de rechange autres que les pièces d'origine et non validés par Air Techniques.

L'utilisation d'accessoires, d'articles en option et de pièces d'usure et de rechange autres que les pièces d'origine ou non validés (p. ex. câble d'alimentation) peut avoir un impact négatif sur la sécurité électrique et sur la CEM.

### 2.9 Transport

L'emballage d'origine assure une protection optimale de l'appareil pendant le transport. Au besoin, il est possible de commander l'emballage original de l'appareil auprès d'Air Techniques.

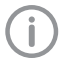

Air Techniques décline toute responsabilité pour les dommages de transport liés à un emballage insuffisant, même s'ils surviennent pendant la période de garantie.

- ❯ Ne transporter l'appareil que dans son emballage d'origine.
- ❯ Tenir l'emballage hors de portée des enfants.
- ❯ Ne pas exposer l'appareil à de fortes vibrations.

### 2.10 Élimination

L'élimination des appareils, des composants électroniques et des écrans à mémoire doit être réalisé par un organisme adapté pour l'élimination et la revalorisation. Il convient de s'assurer que les articles sont éliminés conformément aux prescriptions fédérales, régionales, nationales et locales.

### 2.11 Protection contre les menaces provenant d'Internet

L'appareil est relié à un ordinateur, qui peut être lui-même relié à Internet. Le système doit donc être protégé contre les menaces provenant d'Internet.

❯ Utiliser un logiciel antivirus et l'actualiser régulièrement.

Faire attention aux messages signalant d'éventuelles virus et vérifier si nécessaire votre logiciel antivirus et éliminer les virus.

❯ Sauvegarder régulièrement les données.

- ❯ Autoriser l'accès aux appareils uniquement à des personnes dignes de confiance, par exemple avec un nom d'utilisateur et un mot de passe.
- ❯ S'assurer que seuls des contenus de confiance soient téléchargés. N'installer que des mises à jour de logiciel et de micrologiciel, authentifiées par le fabricant.

FR

## <span id="page-127-0"></span>Description du produit

### 3 Cliché synoptique

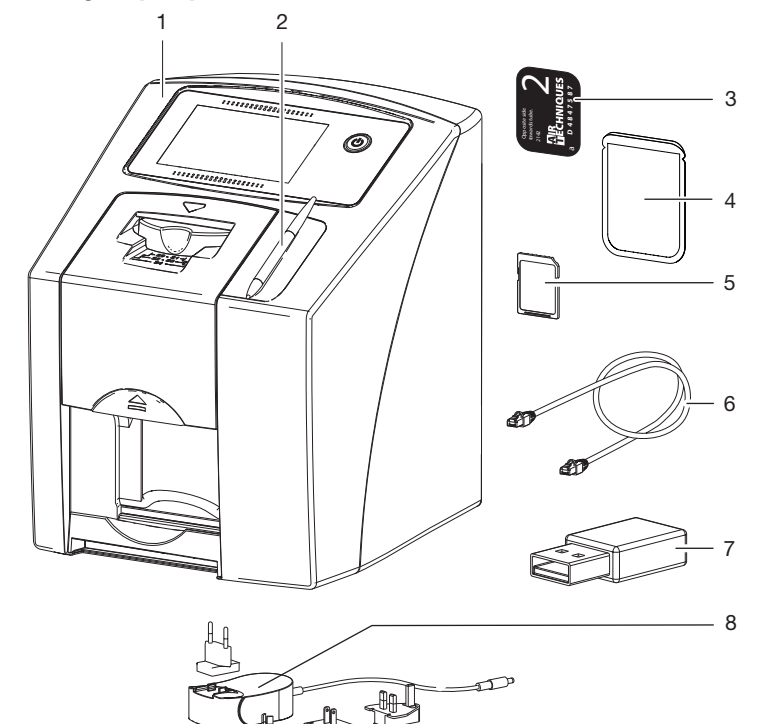

- 1 Scanner d'écrans à mémoire ScanX Swift View<br>2 Stylet
- 2 Stylet<br>3 Écran
- 3 Écran à mémoire intra-oral<br>4 Sachet de protection contr
- 4 Sachet de protection contre la lumière intra-oral<br>5 Carte mémoire SDHC (montée dans l'appareil)
- 5 Carte mémoire SDHC (montée dans l'appareil)
- 6 Câble de réseau<br>7 Clé WIFI
- 7 Clé WIFI<br>8 Bloc sec
- 8 Bloc secteur avec adaptateur pays

FR

### <span id="page-128-0"></span>3.1 Détail de livraison

Les articles suivants sont compris dans le détail de livraison (selon les pays, des divergences sont possibles en raison des réglementations et des dispositions d'importation locales) :

#### Scanner d'écrans à mémoire ScanX Swift View . . . . . . . . . . . . . . . . G8500A

- Appareil de base ScanX Swift View
- Bloc secteur
- Câble de réseau
- Carte mémoire SDHC
- Stylet
- VisionX Support de données du logiciel d'imagerie/téléchargement
- DBSWIN Support de données du logiciel d'imagerie/téléchargement
- Notice sur support de logiciel tiers/téléchargement ScanX View
- Clé WIFI (déjà montée selon la variante)
- Écrans à mémoire :
	- $-$  Taille 0
	- Taille 2
- Sachets de protection contre la lumière :
	- $-$  Taille 0
	- Taille 2
- Lingettes nettoyantes pour écrans à mémoire
- Notice de montage et d'utilisation
- Notice abrégée

### 3.2 Accessoires

Les articles suivants sont nécessaires au fonctionnement de l'appareil suivant l'application : Carte mémoire SDHC . . . . . . . . . . . . . . . G8590

#### Écrans à mémoire

Écran à mémoire intra-oral PSP, taille 0 (2 pcs.) . . . . . . . . . . . . . . . . . . . . . . . . . 73445-0 Écran à mémoire intra-oral PSP, taille 1 (2 pcs.) . . . . . . . . . . . . . . . . . . . . . . . . . 73445-1 Écran à mémoire intra-oral PSP, taille 2 (4 pcs.) . . . . . . . . . . . . . . . . . . . . . . . . . 73445-2 Écran à mémoire intra-oral PSP, taille 3 (2 pcs.) . . . . . . . . . . . . . . . . . . . . . . . . . 73445-3 Écran à mémoire intra-oral PSP, taille 4 (1 pc.) . . . . . . . . . . . . . . . . . . . . . . . . . 73445-4

#### Sachets de protection contre la lumière

Sachets de protection contre la lumière taille 0 2 x 3 cm (100 pcs.) . . . . . . . . . . . . . . . G8511-0 Sachets de protection contre la lumière taille 1 2 x 4 cm (100 pcs.) . . . . . . . . . . . . . . . G8511-1 Sachets de protection contre la lumière taille 2 3 x 4 cm (300 pcs.) . . . . . . . . . . . . . . . G8511-2 Sachets de protection contre la lumière taille 2 3 x 4 cm (1 000 pcs.) . . . . . . . . . . . . G8511-2k FR Sachets de protection contre la lumière taille 3 2,7 x 5,4 cm (100 pcs.) . . . . . . . . . . . . G8511-3 Sachets de protection contre la lumière taille 4 5,7 x 7,6 cm (50 pcs.) . . . . . . . . . . . . . G8511-4

### 3.3 Articles en option

Les articles suivants sont utilisables en option avec l'appareil : Câble de réseau (5 m) . . . . . . . . . . . . . . . G8595 Stylet . . . . . . . . . . . . . . . . . . . . . . . . . . . G8585 Capot de protection . . . . . . . . . . . . . . . G8423

#### Contrôle intra-oral d'acceptation et de qualité

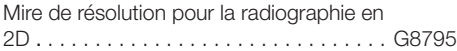

### 3.4 Consommables

Lors de l'utilisation de l'appareil, les matériaux suivants s'usent et doivent donc être à nouveau commandés :

#### Nettoyage et désinfection

Lingette nettoyante pour écrans à mémoire (50 pces) . . . . . . . . . . . . . . . . . B8910

Sachets de protection contre la lumière voir "3.2 Accessoires"

## 3.5 Pièces d'usure et pièces de

#### rechange

#### Écrans à mémoire

voir "3.2 Accessoires"

### <span id="page-129-0"></span>4 Caractéristiques techniques

### 4.1 Scanner d'écrans à mémoire

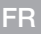

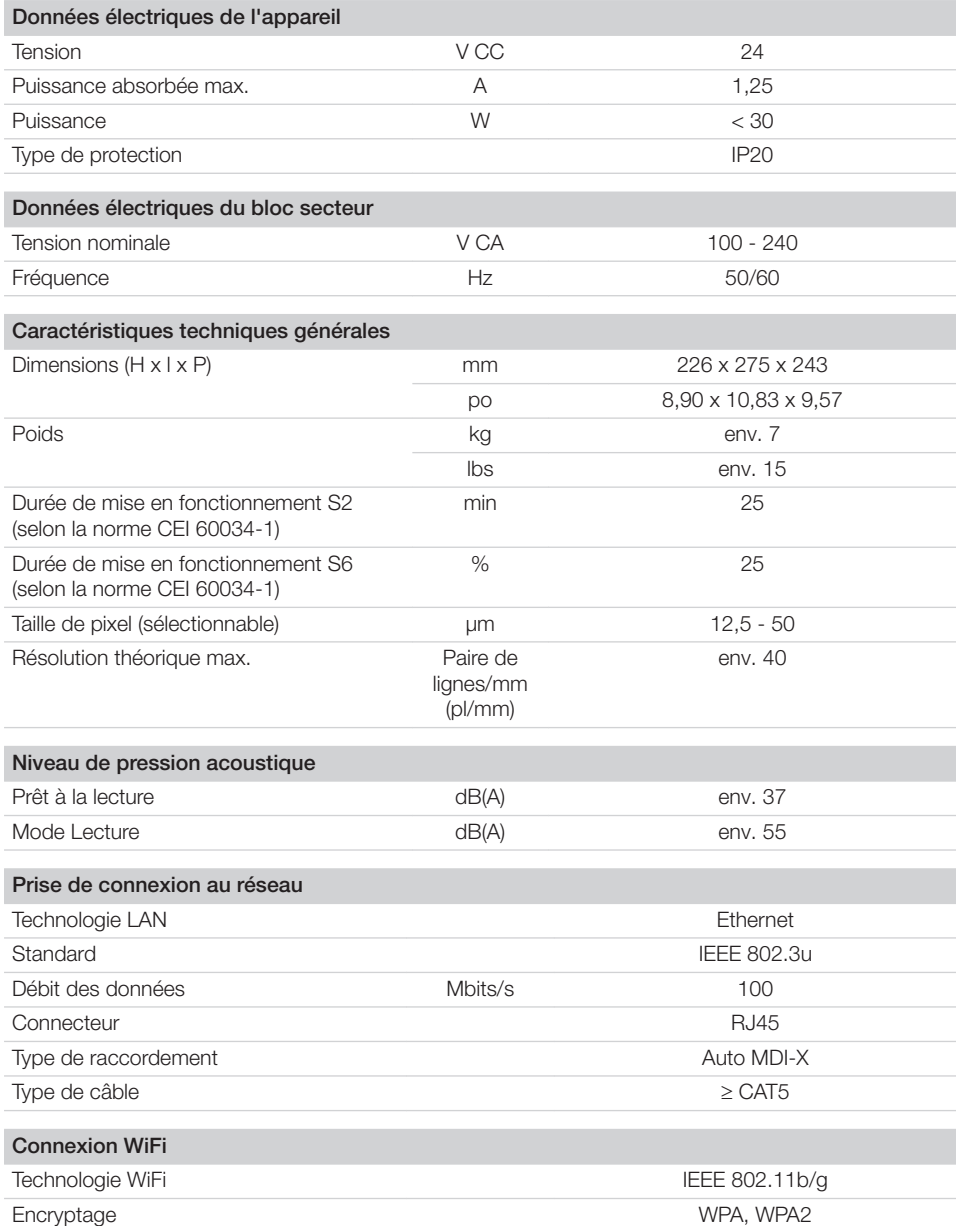

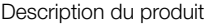

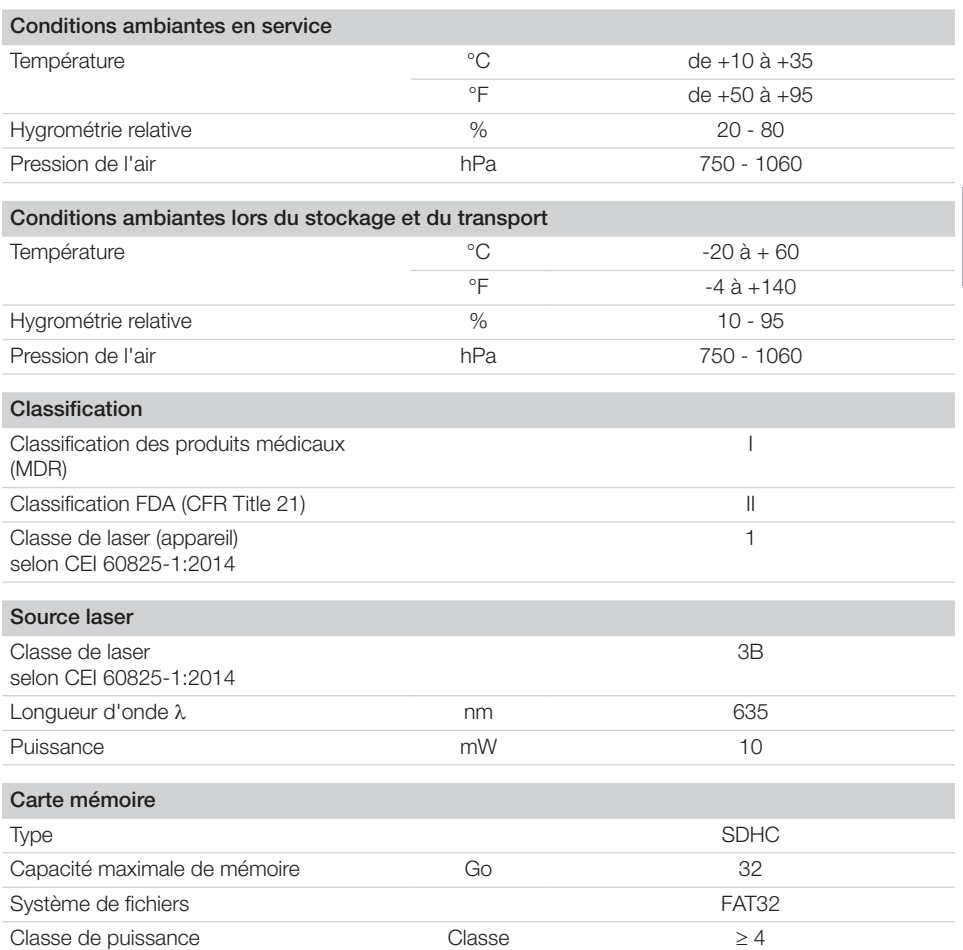

E

FR

<span id="page-131-0"></span>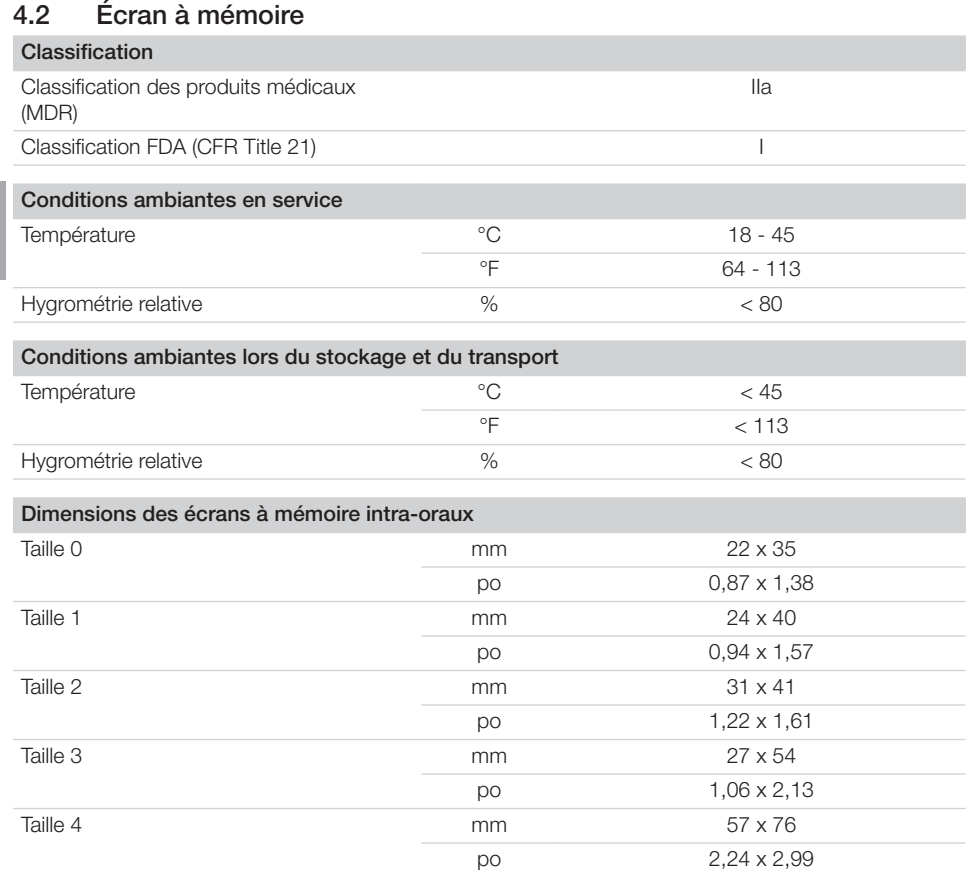

### 4.3 Sachet de protection contre la lumière

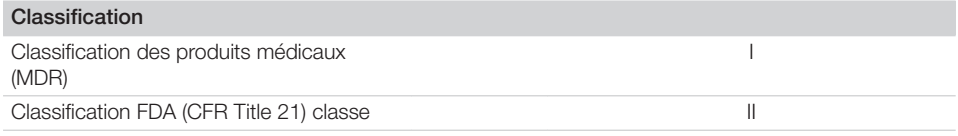

FR

### <span id="page-132-0"></span>4.4 Plaque signalétique

La plaque signalétique se trouve au dos de l'appareil.

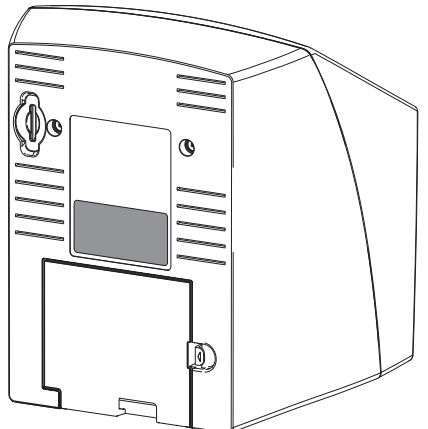

RÉF Référence

NS Numéro de série

### 4.5 Évaluation de conformité

L'appareil a été soumis à une procédure d'évaluation de conformité selon les directives applicables de l'Union Européenne. L'appareil satisfait aux exigences fondamentales requises par cette disposition.

### 5 Fonctionnalité

5.1 Scanner d'écrans à mémoire

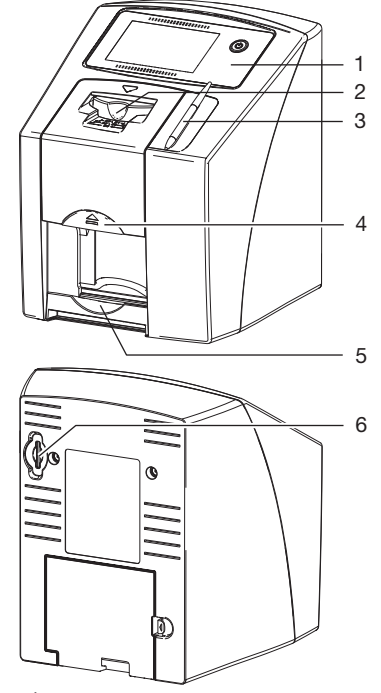

- 1 Éléments de commande<br>2 Module d'entrée
- 2 Module d'entrée<br>3 Stylet
- **Stylet**
- 4 Touche de déverrouillage
- 5 Logement
- 6 Slot pour la carte mémoire

Le scanner d'écrans à mémoire permet de numériser des données d'images enregistrées sur un écran à mémoire.

L'appareil peut être utilisé de deux manières : via le logiciel d'imagerie (par ex. VisionX) sur un ordinateur ou directement via l'écran tactile de l'appareil.

Le mécanisme de transport conduit l'écran à mémoire à travers l'appareil. Un laser palpe l'écran à mémoire dans le module de lecture. Les données palpées sont transformées en une image digitale.

Quand l'ordre de numérisation est lancé via le logiciel d'imagerie, l'image est automatiquement transférée à l'ordinateur.

<span id="page-133-0"></span>Quand l'ordre de numérisation est lancé via l'écran tactile, l'image est enregistrée sur la carte mémoire et doit être transmise à l'ordinateur a posteriori.

Après le palpage, l'écran à mémoire est acheminé à travers l'unité d'effacement. Les données d'image résiduelles sur l'écran à mémoire sont alors effacées à l'aide d'une forte lumière.

Ensuite, l'écran à mémoire ressort pour une nouvelle utilisation.

#### Éléments de commande

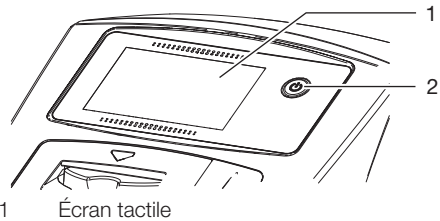

2 Bouton Marche-arrêt

L'appareil peut être utilisé avec l'écran tactile s'il n'est pas branché à un ordinateur. Les saisies sur l'écran tactile sont possibles avec le bout des doigts ou un stylet.

Le bouton *Aide* fait s'ouvrir une page d'aide sur la page en question. Les derniers messages sont consultables via le bouton *Messages*.

#### **Raccordements**

Les branchements sont au dos de l'appareil, sous le couvercle.

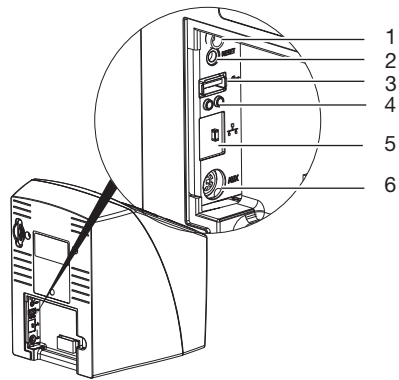

- 1 Branchement pour le bloc secteur
- 2 Touche de réinitialisation
- 3 Port USB (pour clé WIFI)
- 4 Affichages d'état du raccordement au réseau
- 5 Prise de connexion au réseau

6 Port AUX pour appareils de diagnostic

#### **ScanManager**

Si le ScanManager est allumé, plusieurs ordres de radiographies peuvent être envoyés parallèlement à l'appareil à partir de plusieurs ordinateurs. L'appareil gère les ordres de radiographie dans une file d'attente à partir de laquelle on peut sélectionner et ensuite exécuter l'ordre de radiographie voulu sur l'écran tactile.

En l'absence de ScanManager, l'appareil est occupé par un ordre de radiographie jusqu'à ce qu'il soit clôturé. Pendant ce temps, on ne peut pas envoyer à l'appareil d'autres ordres de radiographie provenant d'autres ordinateurs.

> Le ScanManager peut être activé via *Paramétrages > Paramétrages système > Mode de fonctionnement*.

### 5.2 Écran à mémoire

L'écran à mémoire enregistre l'énergie des rayons X émise à nouveau sous forme de lumière par l'excitation du laser. Cette lumière est transformée en données d'images dans le scanner d'écrans à mémoire.

L'écran à mémoire a une face active et une face inactive. L'exposition des écrans à mémoire doit toujours avoir lieu sur la face active.

Lors d'une manipulation correcte, l'écran à mémoire peut être exposé, lu et effacé plusieurs centaines de fois tant qu'il ne présente pas de dommage mécanique. En présence de détériorations, comme par ex. une couche de protection déchirée ou des rayures visibles qui diminuent la lisibilité du diagnostic, il faut remplacer l'écran à mémoire.

<span id="page-134-0"></span>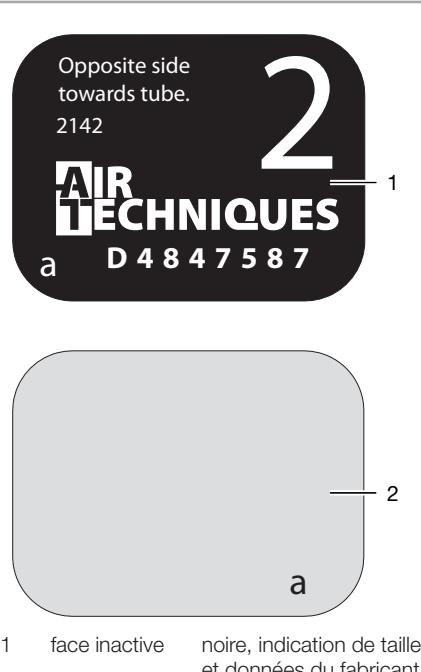

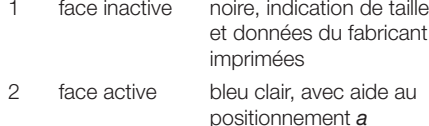

L'aide au positionnement *a* est visible sur la radiographie et facilite l'orientation lors du diagnostic.

### 5.3 Sachet de protection contre la lumière

Les sachets de protection contre la lumière à usage unique sont prévus pour être utilisés en tant que barrière jetable pour les écrans à mémoire d'Air Techniques. Ils ne sont pas stériles et sont destinés à un usage unique.

### 5.4 Stylet

Le stylet sert à utiliser l'écran tactile, mais on peut aussi utiliser le bout des doigts.

### 5.5 Capot de protection (en option)

Le capot de protection protège l'appareil de la poussière et des salissures, par ex. en cas de non-utilisation prolongée.

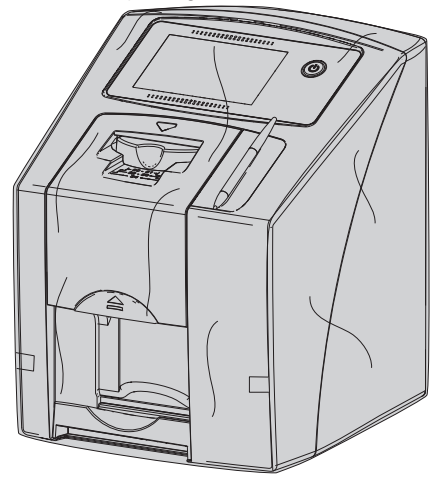

## <span id="page-135-0"></span>Montage

FR

Seules des personnes qualifiées formées ou formées par Air Techniques sont habilitées à mettre en place, installer et mettre en service l'appareil.

### 6 Conditions préalables

### 6.1 Local d'installation

Le local d'installation doit remplir les conditions suivantes :

- Salle fermée, sèche, bien ventilée
- Pas d'installation dans une pièce fonctionnelle (par ex. chaufferies ou salles d'eau)
- Puissance d'éclairage max. : 1000 Lux, ne pas installer l'appareil à un endroit recevant directement la lumière du soleil
- Aucune présence de champs parasites importants (par ex. de forts champs magnétiques) qui pourraient durablement perturber le fonctionnement de l'appareil.
- Les conditions ambiantes cadrent avec ["4](#page-129-0)  [Caractéristiques techniques".](#page-129-0)

FR

### <span id="page-136-0"></span>6.2 Configuration minimales du système

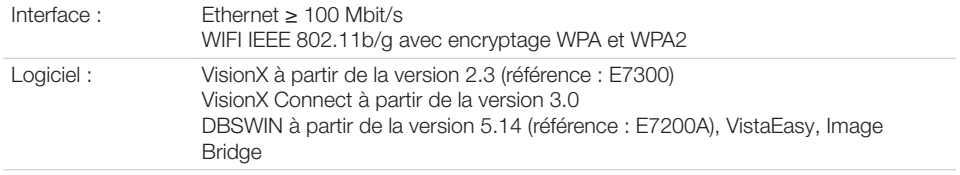

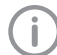

Vous trouverez les configurations minimales des systèmes informatiques dans la zone de téléchargement à l'adresse www.airtechniques.com (n° de document E7201).

### 6.3 Moniteur

Le moniteur doit satisfaire aux exigences de radiographies numériques réalisées avec une forte intensité lumineuse et un large niveau de contraste.

Un éclairage ambiant lumineux, la lumière directe du soleil et les reflets peuvent diminuer la facilité de diagnostic des radiographies.

### <span id="page-137-0"></span>7 Installation

### 7.1 Installer l'appareil

#### AVIS Λ

Détériorations des composants sensibles de l'appareil dues à des vibrations

- ❯ Ne pas exposer l'appareil à de fortes vibrations.
- ❯ Ne pas bouger l'appareil pendant son utilisation.

Les dispositifs de communication HF portables et mobiles peuvent influencer les appareils électriques médicaux.

L'appareil peut être installé en tant qu'équipement de table ou monté à un mur à l'aide d'un support mural.

La résistance de la table ou du mur doit être adaptée au poids de l'appareil (cf. ["4 Caractéris](#page-129-0)[tiques techniques"](#page-129-0)).

#### Placer l'appareil sur une table

Afin d'éviter les erreurs lors du palpage des données d'image, installer l'appareil à l'abri des vibrations.

❯ L'appareil doit être installé sur une surface stable et horizontale.

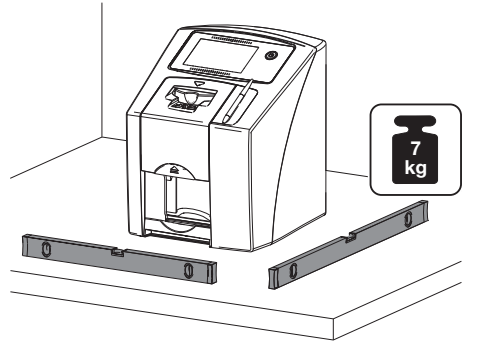

### 7.2 Retirer le film protecteur de l'écran tactile

❯ Saisir le film protecteur dans un coin et le retirer doucement.

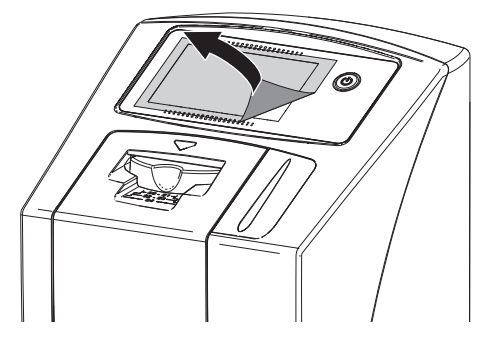

### 7.3 Apposer le stylet

❯ Un aimant maintient le stylet sur l'appareil. Insérer le stylet dans le renfoncement prévu à cet effet.

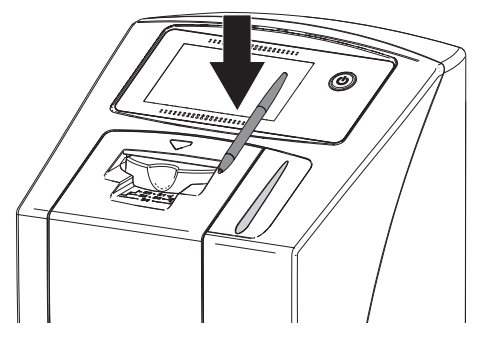

7.4 Vérifier la carte mémoire

#### **ATTENTION** Ņ

Perte des données d'image en raison d'une introduction ou d'un retrait inattendu de la carte mémoire

❯ Introduire ou retirer la carte mémoire uniquement lorsque l'appareil est éteint.

<span id="page-138-0"></span>❯ Vérifier que la carte mémoire est bien placée dans l'appareil. Si la carte mémoire est mal positionnée dans l'appareil, la sortir et la remettre en place.

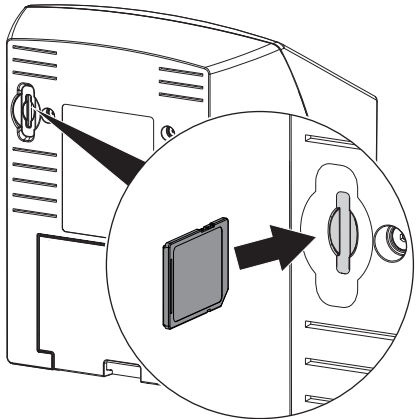

### 7.5 Prise de raccordement électrique

#### Sécurité lors du branchement électrique

- ❯ Ne brancher l'appareil qu'à une prise électrique dont l'installation est conforme.
- ❯ Ne pas alimenter d'autres systèmes via la même multiprise.
- ❯ Relier les câbles de l'appareil sans contrainte mécanique.
- ❯ Avant la mise en service, comparer la tension réseau avec celle figurant sur la plaque signalétique (voir aussi « 4. Caractéristiques techniques »).

#### Brancher l'appareil sur le secteur

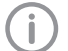

L'appareil n'a pas d'interrupteur principal. L'appareil doit donc être monté de telle sorte que la fiche de secteur soit aisément accessible et que l'appareil puisse être débranché du secteur en cas de besoin.

Conditions préalables :

- ü Présence, près de l'appareil, d'une prise électrique dont l'installation est conforme (respecter la longueur max. du câble d'alimentation)
- $\checkmark$  Prise électrique bien accessible
- ü La tension réseau concorde avec la tension indiquée sur la plaque signalétique du bloc secteur

❯ Brancher l'adaptateur de pays correspondant dans le bloc secteur.

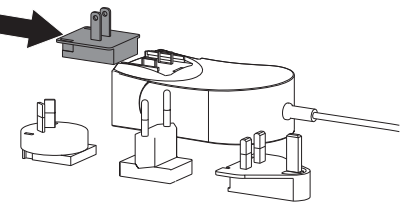

❯ Retirer le couvercle au dos de l'appareil.

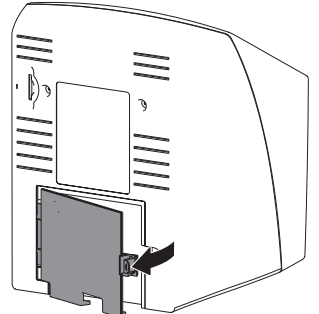

- ❯ Brancher la fiche de connexion du bloc secteur dans la prise de connexion de l'appareil.
- ❯ Fixer le câble au moyen du collier à câble.

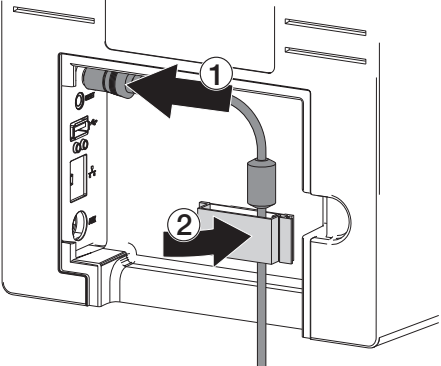

❯ Insérer la fiche de secteur dans la prise électrique.

FR

<span id="page-139-0"></span>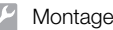

❯ Reposer le cache.

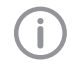

Lorsque l'appareil fonctionne dans l'environnement du patient, le cache arrière doit être monté.

### 7.6 Connecter l'appareil au réseau

#### Objectif de la connexion au réseau FR

La connexion au réseau permet l'échange d'informations ou de signaux de commande entre l'appareil et un logiciel installé sur un ordinateur, par ex. pour :

- représenter les valeurs clé
- sélectionner un mode de fonctionnement
- signaler les messages et les situations d'erreur
- modifier les réglages de l'appareil
- activer des fonctions de test
- transmettre des données à archiver
- mettre des documents à disposition des appareils

L'appareil peut être connecté au réseau avec un câble de réseau ou en WIFI.

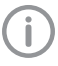

Pour des informations sur la connection en WIFI, voir ["Paramétrer le WIFI sur l'ap](#page-140-0)[pareil"](#page-140-0).

#### Connecter les appareils de manière sûre

- La sécurité et les caractéristiques essentielles de performance sont indépendantes du réseau. L'appareil est conçu pour pouvoir fonctionner en autonomie sans réseau. Ses fonctionnalités ne seront alors que partiellement disponibles.
- Une mauvaise configuration manuelle peut causer des problèmes réseau considérables. La configuration nécessite les connaissances spécialisées d'un administrateur réseau.
- La connexion de données utilise une partie de la bande passante du réseau. Les interactions avec d'autres produits médicaux ne sont pas entièrement exclues. Pour l'estimation des risques, appliquer la norme CEI 80001-1.
- L'appareil n'est pas conçu pour être connecté directement à l'Internet public.

Des risques peuvent exister (par ex. dus à des courants de fuite) au moment de relier les appa-

reils entre eux ou avec d'autres éléments d'installations.

- ❯ Connecter les appareils uniquement si cela ne présente aucun risque pour l'utilisateur et le patient.
- ❯ Connecter les appareils uniquement si l'entourage n'est pas détérioré par le couplage.
- ❯ Si les données des appareils ne permettent pas de confirmer que le couplage est sans risques, il convient de faire confirmer la sécurité par un expert (par ex. les fabricants impliqués).
- ❯ Brancher uniquement des périphériques (par ex. ordinateur, moniteur, imprimante) au moins conformes à la norme CEI 60950‑1.

#### Raccorder l'appareil avec un câble de réseau

- ❯ Retirer le couvercle au dos de l'appareil.
- ❯ Insérer le câble de réseau livré dans la prise réseau de l'appareil.

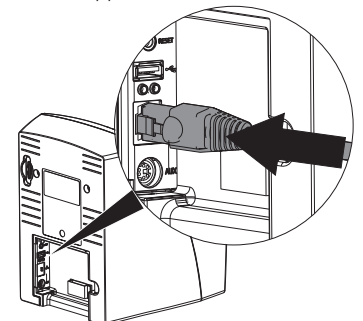

❯ Reposer le cache.

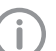

Lorsque l'appareil fonctionne dans l'environnement du patient, le cache arrière doit être monté.

### <span id="page-140-0"></span>8 Mise en service

## AVIS

Court-circuit par formation d'eau de condensation

❯ Ne mettre en route l'appareil que lorsqu'il a atteint la température ambiante et qu'il est sec.

L'appareil peut être utilisé avec les programmes d'imagerie suivants :

- VisionX fabriqué pour Air Techniques
- DBSWIN fabriqué pour Air Techniques
- Logiciel tiers sur demande

Lors de la mise en service de l'appareil, utiliser toujours la version actuelle du programme d'imagerie. Comparer la version du programme d'imagerie livrée à la version disponible sous www.airtechniques.com.

### 8.1 Paramétrer le réseau

- ❯ Allumer les périphériques réseau (routeur, ordinateur, switch).
- ❯ Vérifier que le pare-feu utilisé du port TCP 2006 et le port UDP 514 est validé, valider le cas échéant.

Il n'est pas nécessaire de vérifier les ports sur les pare-feu Windows, car l'installation des pilotes requiert déjà le déblocage.

#### Configuration réseau

Pour la configuration réseau, plusieurs options sont disponibles :

- $\checkmark$  Configuration automatique avec DHCP.
- $\checkmark$  Configuration automatique avec IP automatique pour établir une connexion directe entre l'appareil et l'ordinateur.
- $\checkmark$  Configuration manuelle.
- ❯ Configurer les paramètres réseaux de l'appareil via le logiciel ou via l'écran tactile s'il y en a un.
- ❯ Contrôler le pare-feu et autoriser les ports le cas échéant.

#### Protocoles réseau et ports

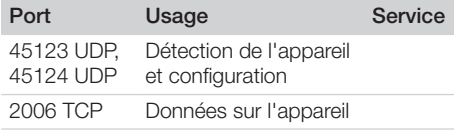

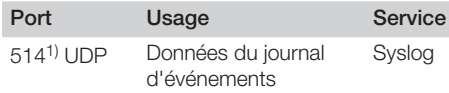

1) Le port peut se modifier en fonction de la configuration.

#### Paramétrer le WIFI sur l'appareil

Si l'appareil fonctionne en WIFI, la clé WIFI jointe au contenu de la livraison doit être enfichée dans le raccordement USB situé au dos de l'appareil à (voir ["Raccordements"\)](#page-133-0). Ensuite, la connexion à l'appareil doit être configurée.

Le fonctionnement est uniquement garanti avec la clé WiFi fournie par Air Techniques.

Pour une connexion WiFi sécurisée, il est recommandé de crypter le réseau WiFi avec WPA2.

La qualité et la portée de la connexion WIFI peuvent être compromises par l'environnement (par ex. murs épais, autres appareils WIFI). Veillez à l'intensité du signal lors du choix du lieu d'installation.

Condition préalable :

- ü Vous êtes identifié sur l'appareil en tant qu'Administrateur ou Technicien (*Paramétrages > Niveaux d'accès > Administrateur / Technicien)*.
- ❯ Demander les paramétrages WIFI à l'administrateur réseau.
- ❯ Sur l'écran tactile, appuyer sur *Paramétrages > Paramétrages système > Réseau*.
- ❯ Sous *Interface*, sélectionner le point *WIFI* et confirmer avec *OK*.
- ❯ Paramétrer le WIFI.
- ❯ Confirmer avec *OK*.

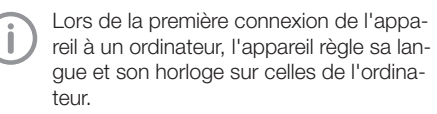

### 8.2 Configurer l'appareil dans VisionX

La configuration se fait directement dans VisionX. ❯ *> Sélectionner des appareils*.

<span id="page-141-0"></span>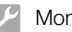

❯ Marquer l'appareil connecté dans la liste.

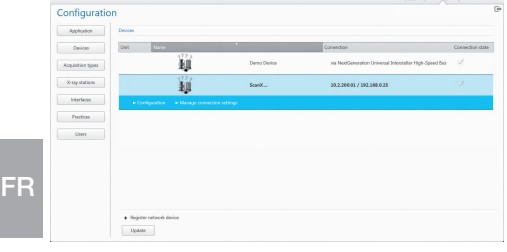

- ❯ Cliquer sur *Modifier les paramètres de connexion*.
- ❯ Dans la fenêtre *Généralités*, on peut changer le nom de l'appareil (Désignation) et consulter des informations.
- ❯ Dans *Connexion*, on peut saisir manuellement une adresse IP et activer / désactiver le DHCP.
- ❯ Dans *Options avancées*, on peut régler les options avancées, par ex. l'adresse IP 2.

#### Saisir une adresse IP fixe (recommandé)

- Pour réinitialiser les réglages de réseau, maintenir la touche de réinitialisation de l'appareil enfoncée 15 à 20 secondes pendant la mise en marche.
- ❯ Dans *Connexion*, désactiver le DHCP.
- ❯ Saisir l'adresse IP, le masque de sous-réseau et la passerelle.
- ❯ Revenir à *Appareils* à l'aide de la barre de navigation ou fermer le menu déroulant avec  $\blacksquare$ . La configuration est enregistrée.

#### Tester l'appareil

Pour vérifier que l'appareil est correctement branché, il est possible de numériser une radiographie.

- **S** Ouvrir VisionX.
- ❯ Créer un poste de radiographie pour l'appareil connecté.
- ❯ Ouvrir la fiche du patient démo (numéro de dossier : DEMO0001).
- ❯ Choisir le type de cliché (par ex. intra-oral).
- ❯ Numériser un écran à mémoire, voir ["11 Utilisa](#page-149-0)[tion"](#page-149-0).

### 8.3 Configuration de l'appareil dans DBSWIN

La configuration se fait avec VistaConfig qui est installé automatiquement lors de l'installation de DBSWIN ou de VistaEasy .

❯ Choisir *Démarrage > Tous les programmes > Air Techniques > VistaEasy > VistaConfig*.

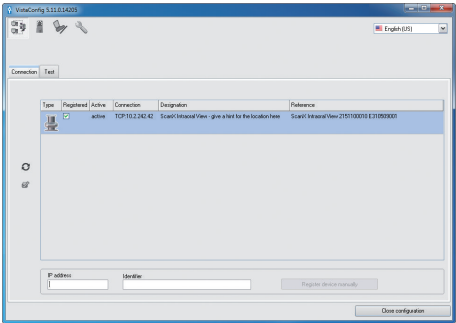

Social Cliquer sur  $\Omega$ .

La liste des appareils connectés est actualisée.

- ❯ Si l'appareil n'est pas trouvé, entrer l'adresse IP manuellement et cliquer sur *Enregistrer l'appareil manuellement*.
- ❯ Activer l'appareil connecté dans la colonne *Enregistré*.

Il est également possible d'enregistrer plusieurs appareils.

Dans la fenêtre *Configuration de l'appareil ScanX*, on peut changer le nom de l'appareil

FR

(*Désignation*), saisir une adresse IP manuellement et consulter des informations. > Cliquer sur

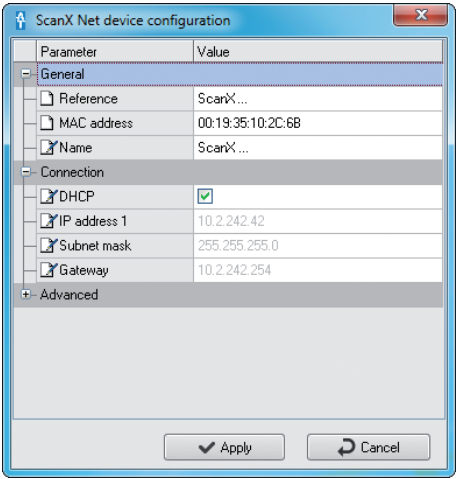

#### Saisir une adresse IP fixe (recommandé)

Pour réinitialiser les réglages de réseau, maintenir la touche de réinitialisation de l'appareil enfoncée 15 à 20 secondes pendant la mise en marche.

- ❯ Désactiver *DHCP*.
- ❯ Saisir l'adresse IP, le masque de sous-réseau et la passerelle.

❯ Cliquer sur *Appliquer*. La configuration est enregistrée.

#### Tester l'appareil

Pour vérifier que l'appareil est correctement branché, il est possible de numériser une radiographie.

❯ Choisir l'onglet *Tester*.

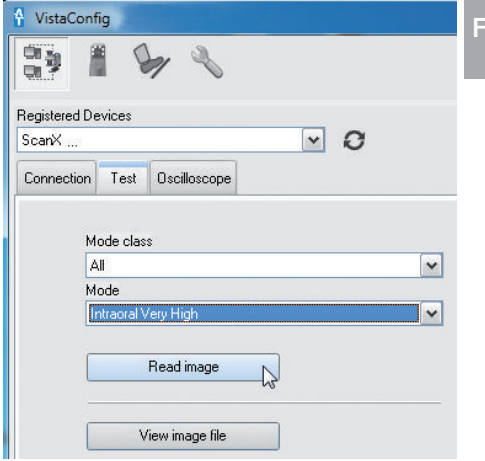

- ❯ Choisir l'appareil dans la liste de choix *Appareils enregistrés*.
- ❯ Choisir la classe de mode.
- ❯ Choisir le mode.
- ❯ Cliquer sur *Numériser le cliché*.
- ❯ Numériser un écran à mémoire, voir ["11 Utilisa](#page-149-0)[tion".](#page-149-0)

FR

### <span id="page-143-0"></span>8.4 Réglage des appareils de radiographie

Si l'appareil de radiographie peut être réglé sur 60 kV, choisir ce réglage en priorité. Il est possible d'appliquer les paramètres d'exposition connus pour les films F (par ex. Kodak Insight).

#### Appareils de radiographie intra-oraux chez un patient adulte

Le tableau suivant indique les valeurs standard pour le temps d'exposition et le produit dose-surface d'un écran à mémoire destinés à un patient adulte.

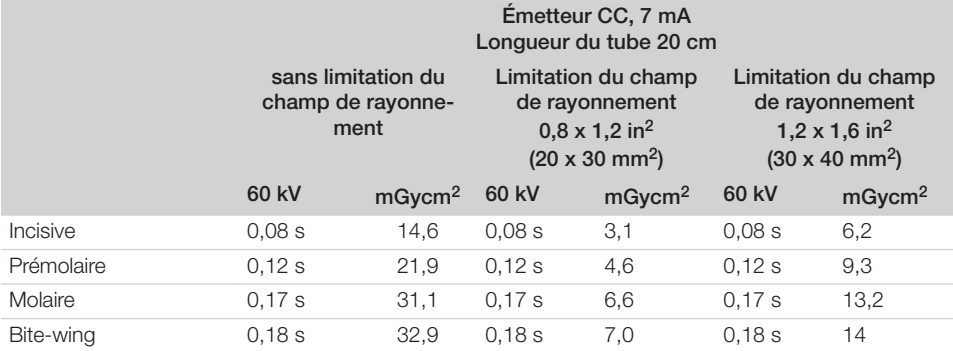

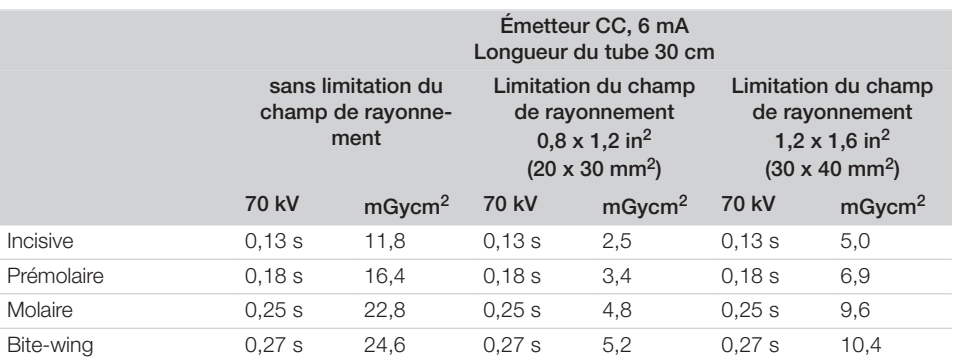

❯ Vérifier et adapter l'appareil de radiographie en fonction des valeurs standard.

#### Appareils de radiographie intra-oraux chez un enfant

Le tableau suivant indique les valeurs standard pour le temps d'exposition et le produit dose-surface d'un écran à mémoire destinés à un enfant.

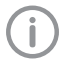

Les enfants sont plus sensibles aux rayonnements que les adultes. Maintenir les paramètres d'exposition les plus faibles possibles tout en veillant à la qualité de l'image. Voir à cet effet les informations sur l'imagerie radiologique pédiatrique de la FDA

(site Internet de la FDA sur le sujet, voir https://tinyurl.com/FDAPediatric).
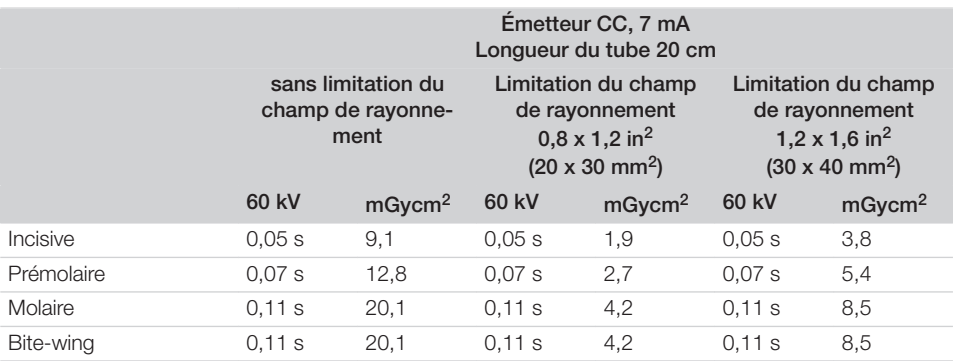

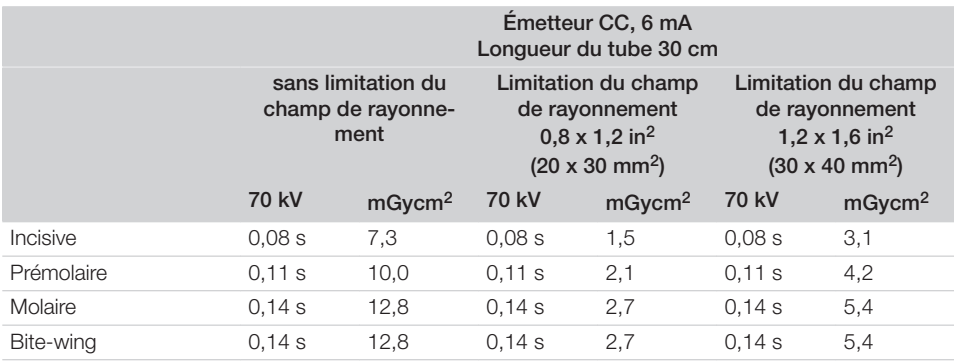

❯ Vérifier et adapter l'appareil de radiographie en fonction des valeurs standard.

### 8.5 Contrôles lors de la mise en service

Les contrôles requis (par ex. contrôle d'acceptation) sont réglementés selon le droit national en vigueur. ❯ Se renseigner sur les contrôles à effectuer.

❯ Effectuer les contrôles selon les directives du pays.

#### Contrôle d'acceptation

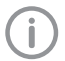

Pour le contrôle d'acceptation de l'écran à mémoire ou du capteur en tant que récepteur, la mire de résolution intra/extra numérique est requise ainsi que, le cas échéant, le support de la mire de résolution adéquat.

❯ Avant la mise en service, effectuer le contrôle d'acceptation du système radiographique conformément au droit national correspondant.

Les contrôles de qualité réalisés à intervalles réguliers par le personnel du cabinet se rapportent au résultat du contrôle d'acceptation.

#### Contrôle de la sécurité électrique

- ❯ Effectuer un contrôle de sécurité électrique d'après la législation nationale (par ex. selon la norme CEI 62353).
- ❯ Consigner les résultats.

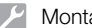

j

#### Montage

❯ Réaliser et documenter l'initiation et la réception de l'appareil.

Un modèle de protocole de remise se trouve en pièce jointe.

# Utilisation

## Utiliser l'écran tactile

#### AVIS Ŵ

Détériorations de l'écran tactile dues à une utilisation erronée

- ❯ Ne toucher l'écran tactile qu'avec le bout des doigts ou avec un stylet.
- ❯ Ne pas utiliser d'objets tranchants (par ex. stylo bille) pour manipuler l'écran tactile.
- ❯ Protéger l'écran tactile de l'eau.
- ❯ Appuyer sur l'écran tactile avec le bout des doigts ou un stylet pour choisir un bouton de commande ou un champ.

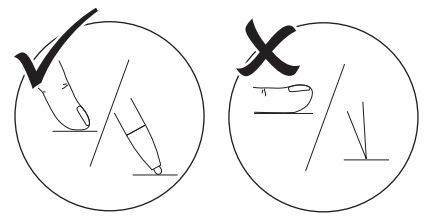

❯ Pour obtenir de plus amples informations sur une fenêtre, appuyer sur *Aide*.

### 9.1 Navigation

Si le contenu d'une fenêtre ne peut pas s'afficher entièrement sur l'écran tactile, une barre de défilement apparaît.

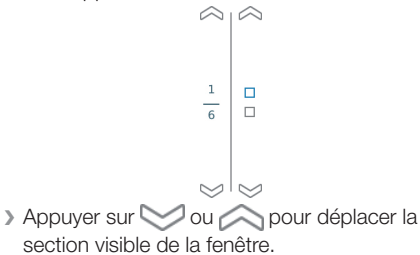

## 9.2 Utilisation du menu

Les menus intégrés dans la fenêtre contiennent des commandes supplémentaires qu'il est possible de choisir.

 $\blacktriangleright$  Appuyer sur  $\blacktriangleright$  pour ouvrir le menu.

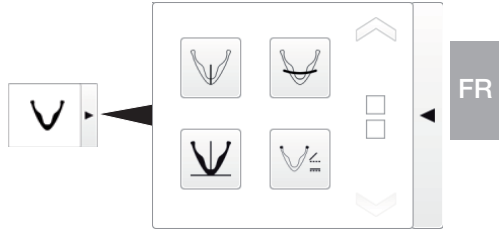

#### *Fig. 4: Exemple : ouverture d'un menu*

❯ Choisir la commande.

## 9.3 Saisir le texte dans le champ

❯ Cliquer dans le champ pour les champs qui requièrent une saisie. La fenêtre clavier s'ouvre.

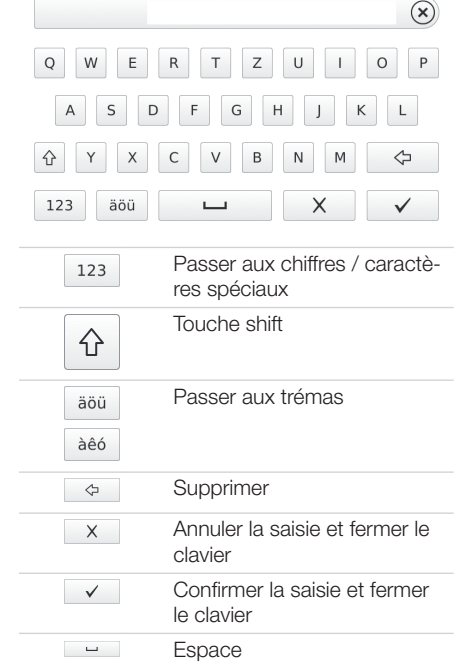

## 9.4 Consulter les messages sur l'écran tactile

L'aperçu *Message* montre l'historique de tous les messages apparus. Les messages sont répartis selon les catégories suivantes :

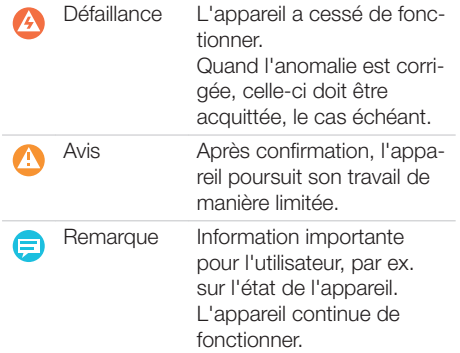

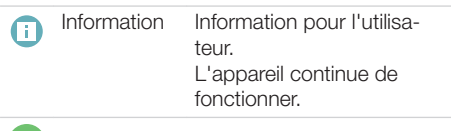

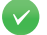

Fonctionnement sans défaillance

#### ❯ Appuyer sur *Messages*.

Le message s'affiche. S'il y a plusieurs messages, le message le plus récent et ayant la plus haute priorité s'affiche en premier.

❯ Pour obtenir de plus amples informations sur un message, appuyer sur *Aide*.

## 10 Utiliser correctement les écrans à mémoire

#### AVERTISSEMENT

Risque de contamination croisée lors de la non-utilisation ou de l'utilisation répétée des sachets de protection contre la lumière

- ❯ Ne jamais utiliser l'écran à mémoire sans sachet de protection contre la lumière.
- ❯ Ne pas utiliser plusieurs fois le sachet de protection contre la lumière (produit à usage unique).

#### **ATTENTION**

#### Les données d'image de l'écran à mémoire ne sont pas stables

Les données d'image sont altérées par la lumière, les rayonnements radiographiques naturels ou diffusés. Cela compromet la lisibilité du diagnostic.

- ❯ Les données d'images doivent être lues dans un délai de 30 minutes après la réalisation de la radiographie.
- ❯ Ne jamais manipuler l'écran à mémoire exposé sans son sachet de protection contre la lumière.
- ❯ Avant et pendant la procédure de lecture, protéger l'écran à mémoire exposé des rayonnements radiographiques. Si l'appareil se situe dans la même pièce que le tube à rayons X, ne pas radiographier pendant la procédure de lecture.
- ❯ Ne lire les écrans à mémoire qu'avec un scanner d'écrans à mémoire autorisé par Air Techniques.

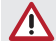

### **ATTENTION**

#### Les écrans à mémoire sont toxiques

Les écrans à mémoire qui ne sont pas emballés dans un sachet de protection contre la lumière peuvent entraîner des intoxications lorsqu'ils sont placés dans la bouche ou ingérés.

- ❯ Placer les écrans à mémoire dans la bouche du patient uniquement avec un sachet de protection contre la lumière.
- ❯ Ne pas ingérer l'écran à mémoire ou des morceaux de ce dernier.
- ❯ Si l'écran à mémoire ou des morceaux de l'écran ont été ingérés, consulter immédiatement un médecin et retirer l'écran à mémoire.
- ❯ Si le sachet de protection contre la lumière a été endommagé dans la bouche du patient, alors la bouche doit être rincée abondamment à l'eau. Ce faisant, ne pas avaler l'eau.
- ❯ Les écrans à mémoire sont aussi souples qu'un film radiographique. Mais l'écran à mémoire ne doit pas être plié.

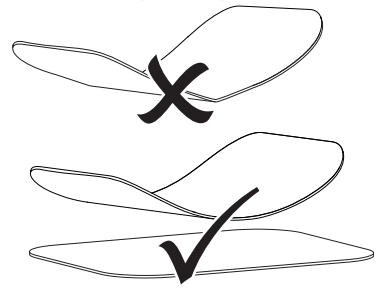

❯ Ne pas rayer les écrans à mémoire. Ne pas soumettre les écrans à mémoire à des pressions ou ne pas les exposer à des objets pointus.

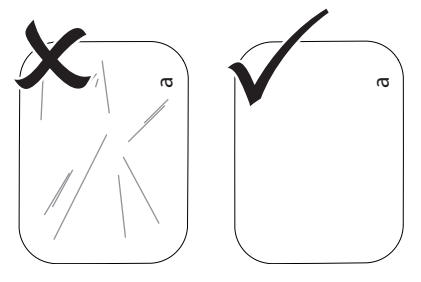

#### Utilisation

FR

- ❯ Ne pas salir les écrans à mémoire.
- ❯ Protéger les écrans à mémoire des rayons directs du soleil et des rayons ultraviolets. Conserver les écrans à mémoire dans un sachet de protection contre la lumière adapté ou dans un support d'écran intra-oral/extraoral adapté.

❯ Les écrans à mémoire sont préexposés par les rayons naturels et les rayons x diffusés. Protéger des rayonnements radiographiques les écrans à mémoire effacés ou exposés. Si l'écran à mémoire a été stocké pendant plus d'une semaine, effacer l'écran à mémoire avant de l'utiliser.

- ❯ Ne pas stocker les écrans à mémoire dans des endroits chauds ou humides. Tenir compte des conditions ambiantes (voir ["4 Caractéristiques](#page-129-0)  [techniques"](#page-129-0)).
- ❯ Lors d'une manipulation correcte, les écrans à mémoire peuvent être exposés, lus et effacés plusieurs centaines de fois tant qu'ils ne présentent pas d'endommagement mécanique. En cas de détériorations, par ex. une couche de protection déchirée ou des rayures visibles susceptibles de diminuer la lisibilité du diagnostic, remplacer l'écran à mémoire.
- ❯ Les écrans à mémoire qui présentent un défaut de fabrication ou un emballage endommagé sont remplacés par Air Techniques en quantité égale.
- ❯ Nettoyer correctement les écrans à mémoire (voir ["12 Nettoyage et désinfection"\)](#page-156-0).

## 11 Utilisation

#### **ATTENTION** T

Les données d'image de l'écran à mémoire ne sont pas stables

Les données d'image sont altérées par la lumière, les rayonnements radiographiques naturels ou diffusés. Cela compromet la lisibilité du diagnostic.

- ❯ Les données d'images doivent être lues dans un délai de 30 minutes après la réalisation de la radiographie.
- ❯ Ne jamais manipuler l'écran à mémoire exposé sans son sachet de protection contre la lumière.
- ❯ Avant et pendant la procédure de lecture, protéger l'écran à mémoire exposé des rayonnements radiographiques. Si l'appareil se situe dans la même pièce que le tube à rayons X, ne pas radiographier pendant la procédure de lecture.
- ❯ Ne lire les écrans à mémoire qu'avec un scanner d'écrans à mémoire autorisé par Air Techniques.

## 11.1 Radiographie

Le déroulement est décrit au moyen de l'exemple d'un écran à mémoire PSP de taille 2.

Accessoires requis :

- Écran à mémoire
- Sachet de protection contre la lumière de la taille de l'écran à mémoire

### AVERTISSEMENT

Risque de contamination croisée lors de la non-utilisation ou de l'utilisation répétée des sachets de protection contre la lumière

- ❯ Ne jamais utiliser l'écran à mémoire sans sachet de protection contre la lumière.
- ❯ Ne pas utiliser plusieurs fois le sachet de protection contre la lumière (produit à usage unique).

### AVERTISSEMENT

#### Danger lors de l'utilisation répétée de produits qui sont prévus pour être utilisés une seule fois

Un produit à usage unique est endommagé après son utilisation et ne peut plus être utilisé.

❯ Éliminer le produit à usage unique après usage.

#### Préparation à la radiographie

- ü L'écran à mémoire est nettoyé.
- ü L'écran à mémoire n'est pas endommagé.
- ❯ Lors de la première utilisation ou en cas de stockage de plus d'une semaine : effacer l'écran à mémoire (voir["11.4 Effacer l'écran à](#page-155-0)  [mémoire"\)](#page-155-0).
- ❯ Insérer l'écran à mémoire entièrement dans le sachet de protection contre la lumière. Le côté noir (inactif) de l'écran à mémoire doit être visible.

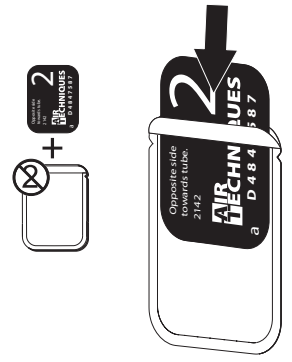

❯ Retirer la bande adhésive et fermer solidement le sachet de protection contre la lumière en appuyant fermement.

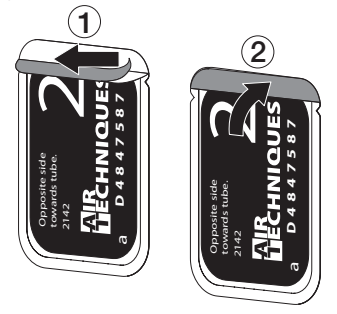

❯ Pour les écrans à mémoire Plus de taille 4, placer au besoin une protection de mordure autour du sachet de protection contre la lumière contenant l'écran à mémoire.

#### Générer une radiographie

## AVIS

Détérioration de l'écran à mémoire en raison d'un système de support à arêtes vives

- ❯ Utiliser uniquement des porte-films qui n'endommagent ni le sachet de protection contre la lumière, ni l'écran à mémoire.
- ❯ Ne pas utiliser de système de support à arêtes vives.

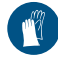

Utiliser des gants de protection.

❯ Placer l'écran à mémoire avec le sachet de protection contre la lumière dans la bouche du patient.

Pour ce faire, veiller à ce que le côté actif de l'écran à mémoire soit orienté vers le cône de radiographie.

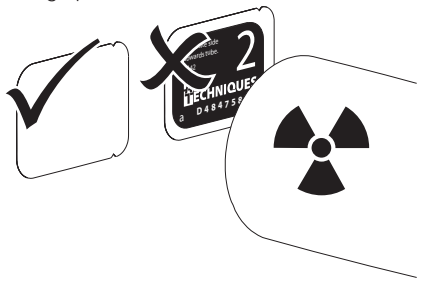

- ❯ Régler le temps de rayonnement et les paramètres sur l'appareil de radiographie (voir ["8.4](#page-143-0)  [Réglage des appareils de radiographie"](#page-143-0)).
- ❯ Générer un cliché radiographique. Les données d'image doivent être lues dans les 30 minutes.

#### <span id="page-151-0"></span>Préparer la lecture

#### **ATTENTION**

#### La lumière efface les données d'image de l'écran à mémoire

❯ Ne jamais manipuler les écrans à mémoire exposés sans sachet de protection contre la lumière ou support d'écran intra-oral/extra-oral.

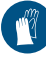

Utiliser des gants de protection.

❯ Retirer le sachet de protection contre la lumière doté de l'écran à mémoire de la bouche du patient.

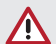

#### AVERTISSEMENT

#### Contamination de l'appareil

- ❯ Avant de retirer l'écran à mémoire, nettoyer et désinfecter le sachet de protection contre la lumière.
- ❯ En cas de fort encrassement, par ex. des taches de sang, procéder à un nettoyage à sec du sachet de protection contre la lumière et des gants de protection avec par ex. un chiffon propre en cellulose.
- ❯ Désinfecter le sachet de protection et les gants de protection avec une lingette désinfectante. Il est également possible d'utiliser une désinfection par pulvérisation sur un chiffon doux non pelucheux.

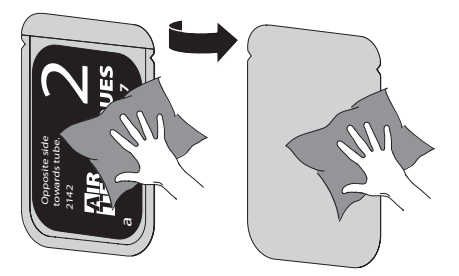

- ❯ Laisser sécher complètement le sachet de protection contre la lumière.
- ❯ Enlever les gants de protection, désinfecter et nettoyer les mains.

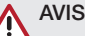

#### La poudre des gants de protection située sur l'écran à mémoire endommage l'appareil pendant la lecture

- ❯ Avant de manipuler l'écran à mémoire, débarrasser complètement les mains de la poudre des gants de protection.
- ❯ Déchirer le sachet de protection contre la lumière.

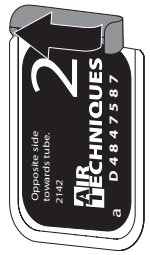

### 11.2 Lire les données d'image sur l'ordinateur

#### Démarrer le scanner d'écrans à mémoire et le logiciel

La lecture est décrite dans le logiciel d'imagerie VisionX.

Pour d'autres informations relatives à l'utilisation du logiciel d'imagerie, voir le manuel correspondant.

- $\blacktriangleright$  Appuyer sur le bouton marche/arrêt  $\bigcirc$  pour allumer l'appareil.
- ❯ Allumer l'ordinateur et le moniteur.
- ❯ Démarrer VisionX.
- ❯ Sélectionner un patient.
- ❯ Sélectionner le type de cliché correspondant dans la barre de menu.
- ❯ Sélectionner un appareil.
- ❯ Paramétrer le mode d'acquisition. La prise de vue démarre aussitôt.
- ❯ Quand ScanManager est actif, sélectionner l'ordre de radiographie sur l'écran tactile de l'appareil.

#### *Résultat :*

Une animation apparaît sur l'écran tactile et invite à introduire l'écran à mémoire.

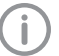

Introduire l'écran à mémoire seulement quand la barre de l'animation est verte.

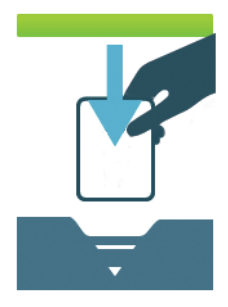

*Fig. 5: Exemple d'une animation qui invite à introduire un écran à mémoire*

#### Lecture de l'écran à mémoire

Afin d'éviter des confusions de radiographies, lire uniquement les radiographies

du patient sélectionné. ❯ Placer le sachet de protection contre la lumière avec l'écran à mémoire centré et en ligne droite contre le module d'entrée. Le côté ouvert du

sachet de protection contre la lumière est dirigé vers le bas, la face inactive de l'écran à mémoire est orientée vers l'utilisateur.

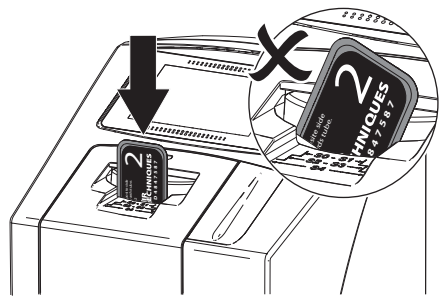

La fixation sort automatiquement et fixe le sachet de protection contre la lumière avec l'écran à mémoire.

❯ Pousser l'écran à mémoire du sachet de protection contre la lumière vers le bas dans l'équipement, jusqu'à ce qu'il soit entraîné automatiquement à l'intérieur de l'appareil.

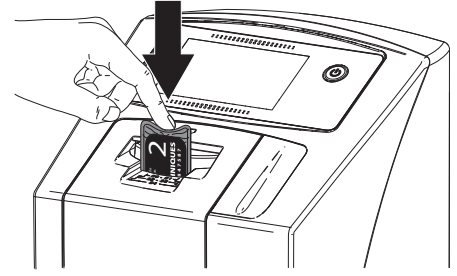

Le sachet de protection contre la lumière est maintenu par la fixation et ne sera pas entraîné dans l'appareil.

L'écran tactile indique la progression de la procédure de lecture. Les données d'image sont transférées automatiquement vers le logiciel d'imagerie.

Après la lecture, l'écran à mémoire est effacé et il tombe dans le logement.

- ❯ Enregistrer la radiographie.
- ❯ Retirer le sachet de protection contre la lumière vide.

<span id="page-153-0"></span>❯ Retirer l'écran à mémoire et le préparer pour une nouvelle radiographie.

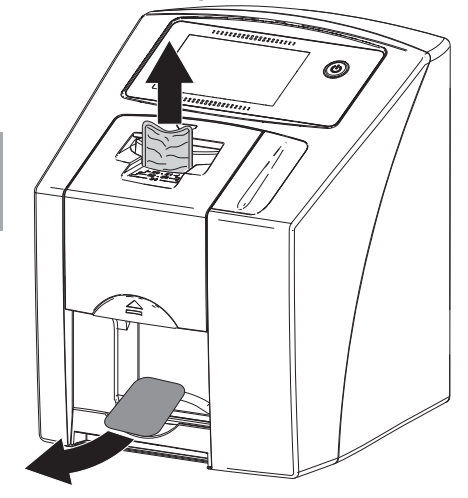

## 11.3 Lire les données d'image sur l'écran tactile de l'appareil

#### Démarrer le scanner d'écrans à mémoire

Pour lire les données d'image sur l'écran tactile, il n'est pas nécessaire d'être connecté à un ordinateur. Les données d'image sont enregistrées localement sur la carte mémoire. Pour transférer les données d'image vers le logiciel d'imagerie, l'appareil doit être relié à nouveau à un ordinateur.

Il existe deux possibilités de lecture via l'écran tactile :

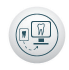

#### *Numérisation* :

Avant la lecture de l'image, les données de patient et les réglages d'enregistrement de l'image sont saisis et mémorisés avec les données d'image. Si aucune donnée de patient et aucun réglage d'enregistrement ne sont indiqués, alors l'image sera stockée dans un dossier avec la date et l'heure.

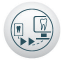

#### *Numérisation rapide* :

Les données d'image sont stockées dans un dossier avec heure et date sans information supplémentaire.

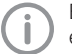

En appuyant sur *Aide* sur l'écran tactile, il est possible d'appeler des informations supplémentaires relatives à l'utilisation de l'appareil.

Condition préalable :

- ü La carte mémoire (SDHC, max. 32 Go) est déjà dans le slot de l'appareil.
- $\rightarrow$  Appuyer sur  $\circlearrowright$  pour mettre l'appareil en marche.

#### *Démarrer la numérisation:*

- ❯ Sur l'écran tactile, appuyer sur *Numérisation*.
- ❯ Saisir les données du patient.
- ❯ Choisir les réglages d'enregistrement et le mode d'acquisition.

Une animation apparaît sur l'écran tactile et invite à introduire l'écran à mémoire.

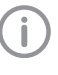

Introduire l'écran à mémoire seulement quand la barre de l'animation est verte.

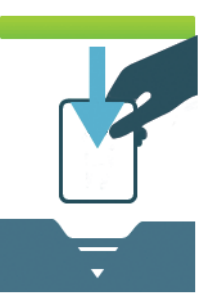

*Fig. 6: Exemple d'une animation qui invite à introduire un écran à mémoire*

#### *Démarrer la numérisation rapide:*

❯ Sur l'écran tactile, appuyer sur *Numérisation rapide*.

❯ Choisir le mode d'acquisition. Une animation apparaît sur l'écran tactile et invite à introduire l'écran à mémoire.

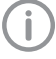

Introduire l'écran à mémoire seulement quand la barre de l'animation est verte.

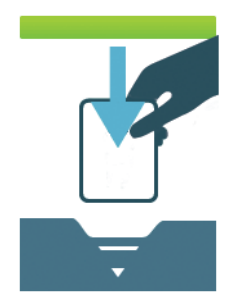

*Fig. 7: Exemple d'une animation qui invite à introduire un écran à mémoire*

#### Lecture de l'écran à mémoire

Ť

Afin d'éviter des confusions de radiographies, lire uniquement les radiographies du patient sélectionné.

❯ Placer le sachet de protection contre la lumière avec l'écran à mémoire centré et en ligne droite contre le module d'entrée. Le côté ouvert du sachet de protection contre la lumière est dirigé vers le bas, la face inactive de l'écran à mémoire est orientée vers l'utilisateur.

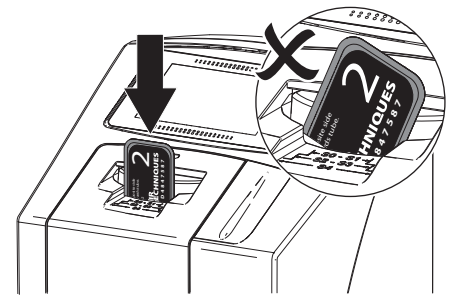

La fixation sort automatiquement et fixe le sachet de protection contre la lumière avec l'écran à mémoire.

❯ Pousser l'écran à mémoire du sachet de protection contre la lumière vers le bas dans l'équipement, jusqu'à ce qu'il soit entraîné automatiquement à l'intérieur de l'appareil.

<span id="page-155-0"></span>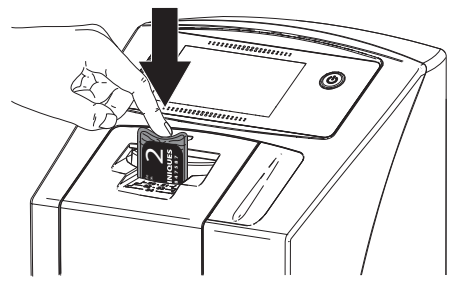

Le sachet de protection contre la lumière est maintenu par la fixation et ne sera pas entraîné dans l'appareil.

L'écran tactile indique la progression de la procédure de lecture. Les données d'image sont enregistrées automatiquement sur la carte mémoire.

L'écran tactile affiche uniquement une prévisualisation qui donne une première impression de la radiographie. Pour réaliser le diagnostic, la radiographie doit être analysée sur un moniteur de diagnostic.

Après la lecture, l'écran à mémoire est effacé et il tombe dans le logement.

- ❯ Retirer le sachet de protection contre la lumière vide.
- ❯ Retirer l'écran à mémoire et le préparer pour une nouvelle radiographie.

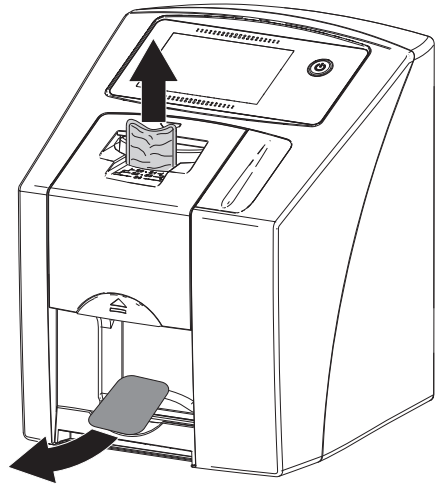

#### Transférer les données d'image à l'ordinateur

Les radiographies prises au moyen de l'écran tactile de l'appareil sont enregistrées sur la carte mémoire. Ces radiographies peuvent être importées dans un logiciel de traitement d'image via une connexion réseau.

- ❯ Connecter l'appareil au réseau.
- ❯ Démarrer le logiciel d'imagerie.
- ❯ Démarrer l'importation de l'image via le logiciel d'imagerie (d'autres informations figurent dans le manuel du logiciel d'imagerie).
- ❯ Enregistrer les données d'image. Les données d'image situées sur la carte mémoire sont automatiquement effacées dès que le transfert est réussi.

## 11.4 Effacer l'écran à mémoire

Les données d'images sont automatiquement effacées après la lecture.

Si vous ne voulez pas effacer les données d'image, il est possible de désactiver la fonction pour le processus de numérisation actif sur l'écran tactile de l'appareil avec l'option *Désactiver la lumière d'effacement*.

Le mode spécial *EFFACER* active uniquement l'unité d'effacement du scanner d'écrans à mémoire. Aucune donnée d'image n'est lue. Pour les cas suivants, il faut effacer l'écran à mémoire avec le mode spécial :

- Lors de la première utilisation de l'écran à mémoire ou en cas de stockage de plus d'une semaine.
- Une erreur a empêché les données d'image d'être effacées de l'écran à mémoire (message d'erreur dans le logiciel).

#### Effacer l'écran à mémoire depuis l'ordinateur

- ❯ Sélectionner dans le logiciel le mode spécial *EFFACER*.
- ❯ Lire l'écran à mémoire (voir ["11.2 Lire les don](#page-151-0)[nées d'image sur l'ordinateur"\)](#page-151-0).

#### Effacer l'écran à mémoire depuis l'écran tactile

- ❯ Sur l'écran tactile, appuyer sur *Numérisation rapide*.
- ❯ Choisir le mode d'acquisition*EFFACER*.
- ❯ Lire l'écran à mémoire (voir ["11.3 Lire les don](#page-153-0)[nées d'image sur l'écran tactile de l'appareil"](#page-153-0)).

## <span id="page-156-0"></span>11.5 Éteindre l'appareil

 $\rightarrow$  Appuyer sur le bouton marche/arrêt  $\circlearrowleft$  pendant 3 secondes pour éteindre l'appareil. Dès que l'appareil s'est éteint, il se coupe complètement. L'écran tactile est éteint.

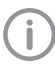

Attendre 10 s après l'arrêt avant de rallumer l'appareil.

#### Utilisation du capot de protection

Le capot de protection protège l'appareil des salissures et poussières lors des périodes d'arrêt prolongées.

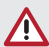

### AVERTISSEMENT

#### Risque d'asphyxie

- ❯ Ranger le capot de protection hors de portée des enfants.
- ❯ Disposer le capot de protection sur l'appareil jusqu'à ce qu'il soit complètement recouvert. Pour ce faire, veiller à ce que les repères soient situés vers l'avant.

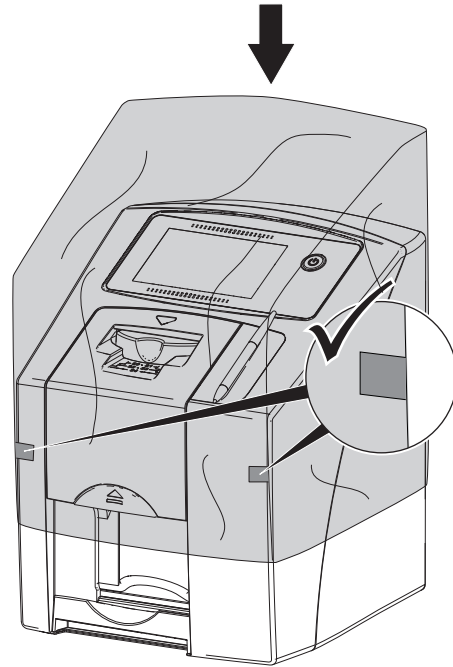

❯ Ranger le capot de protection dans un endroit propre tant qu'il n'est pas utilisé.

## 12 Nettoyage et désinfection

Sauf indication contraire, Air Techniques recommande de nettoyer et de désinfecter l'appareil et les accessoires avec des lingettes désinfectantes Monarch. Pour une liste complète des produits nettoyants autorisés, s'adresser à Air Techniques.

Ne pas utiliser les lingettes de désinfection suivantes :

- CaviWipes 1
- Discide Ultra

AVIS

Des dispositifs et des méthodes inadéquats peuvent endommager l'appareil et ses accessoires

- ❯ N'utiliser que les produits de désinfection et de nettoyage désignés ou validés par Air Techniques et l'EPA.
- ❯ Respecter les notices d'utilisation des produits de désinfection et de nettoyage.

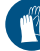

Utiliser des gants de protection.

## 12.1 Scanner d'écrans à mémoire

#### Surface de l'appareil

En cas de contamination ou de salissures, il convient de nettoyer et de désinfecter la surface de l'appareil.

## AVIS

Des liquides peuvent endommager l'appareil

- ❯ Ne pas pulvériser de produit de nettoyage ou de désinfection sur l'appareil.
- ❯ S'assurer qu'aucun liquide ne pénètre à l'intérieur de l'appareil.
- ❯ Enlever les salissures avec un chiffon doux, non pelucheux, humecté à l'eau froide.
- ❯ Désinfecter la surface à l'aide d'une lingette désinfectante. Il est également possible d'utiliser une désinfection par pulvérisation sur un chiffon doux non pelucheux. Pour ce faire, respecter la notice d'utilisation du désinfectant.

#### Module d'entrée

En cas de contamination ou de salissures visibles, nettoyer et désinfecter le module d'entrée.

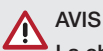

#### La chaleur endommage les éléments en plastique

- ❯ Ne pas traiter les parties de l'appareil avec un désinfecteur thermique ou un stérilisateur à la vapeur.
- Sur l'écran tactile, appuyer sur ... La fixation se met en position de nettoyage.
- ❯ Appuyer sur la touche de déverrouillage et retirer le couvercle vers le haut.

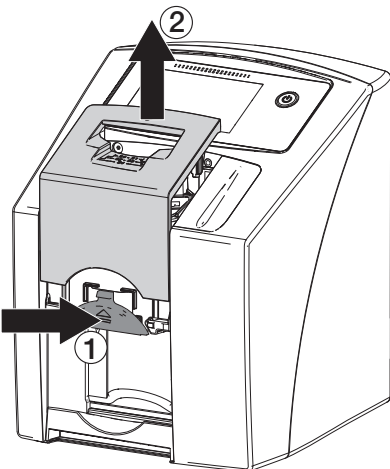

❯ Retirer la fixation par le haut.

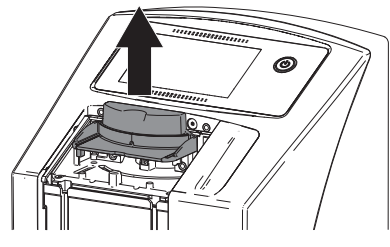

❯ Nettoyer le couvercle, la fixation et les parties intérieures avec un chiffon humidifié à l'eau froide, doux et non pelucheux.

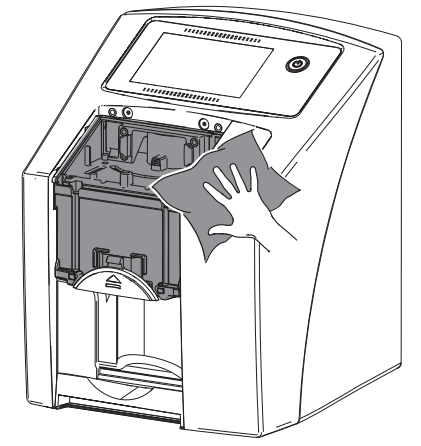

- ❯ Désinfecter le couvercle, la fixation et les parties intérieures avec une lingette désinfectante. Il est également possible d'utiliser une désinfection par pulvérisation sur un chiffon doux non pelucheux. Pour ce faire, respecter la notice d'utilisation du désinfectant. Le couvercle et la fixation peuvent être également désinfectés par immersion.
- ❯ Remettre en place la fixation.
- ❯ Remettre en place le couvercle.
- ❯ Sur l'écran tactile, appuyer sur *OK*. La fixation se met en position initiale.

### 12.2 Sachet de protection contre la lumière

- ❯ Désinfecter le sachet de protection contre la lumière avec une lingette désinfectante, par exemple les Monarch Surface Wipes d'Air Techniques après l'avoir enlevé de la bouche du patient.
- ❯ Laisser sécher complètement le sachet de protection contre la lumière avant l'utilisation.

## 12.3 Écran à mémoire

Les lingettes de nettoyage et de désinfection ne conviennent pas au nettoyage des écrans à mémoire et peuvent les endommager. Utiliser uniquement des nettoyants compatibles avec les matériaux :

Air Techniques recommande l'utilisation de lingette de nettoyage pour écrans à mémoire (voir

["3.4 Consommables"](#page-128-0)). Seul ce produit a été testé par le fabricant par rapport à sa compatibilité avec les matériaux.

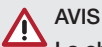

La chaleur ou l'humidité endommagent l'écran à mémoire

- ❯ Ne pas stériliser à la vapeur l'écran à mémoire.
- ❯ Ne pas désinfecter l'écran à mémoire par immersion.
- ❯ N'utiliser que des nettoyants compatibles avec les matériaux.
- ❯ Avant toute utilisation, éliminer les salissures des deux côtés de l'écran à mémoire avec un chiffon doux, non pelucheux et sec.
- ❯ Enlever les salissures tenaces ou séchées avec la lingette de nettoyage pour écrans à mémoire. Pour ce faire, respecter la notice d'utilisation de la lingette nettoyante.
- ❯ Laisser sécher complètement l'écran à mémoire avant l'utilisation.

## 12.4 Stylet

Le stylet peut être nettoyé de la même façon que l'appareil (voir ["12.1 Scanner d'écrans à](#page-156-0)  [mémoire"\)](#page-156-0).

## 13 Maintenance

### 13.1 Plan de maintenance recommandé

#### Ne pas essayer de procéder aux opérations de maintenance vous-même.

Les composants intérieurs ne sont accessibles que lorsque des pièces sont retirées à l'aide d'outils spéciaux et ne doivent être ouverts et entretenus que par les techniciens de maintenance des distributeurs autorisés.

Pour la maintenance, contacter le distributeur agréé Air Techniques de votre région. Le non-respect de la présente notice peut entraîner des dommages sur l'appareil ainsi que la perte de la garantie.

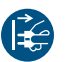

Avant de réaliser des travaux sur l'appareil ou en cas de danger, mettre l'appareil hors tension.

Les intervalles d'entretien recommandés sont basés sur une exploitation de l'appareil de 50 clichés intra-oraux par jour pour 220 jours ouvrables par an.

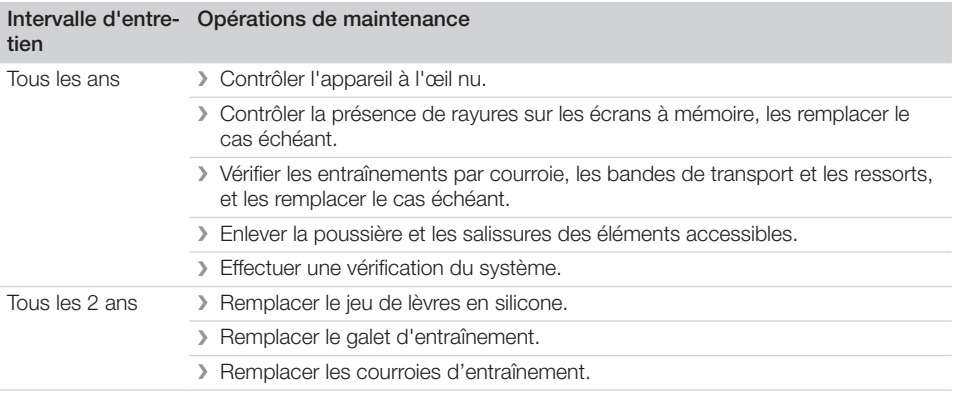

## 13.2 Contrôler la qualité de l'image

Pour garantir la qualité de l'image, il faut vérifier la qualité de l'écran à mémoire et du système de radiographie en complément de la maintenance de l'appareil (voir "13.1 Plan de maintenance recommandé") et du nettoyage et de la désinfection réguliers (voir ["12 Nettoyage et désinfection"\)](#page-156-0).

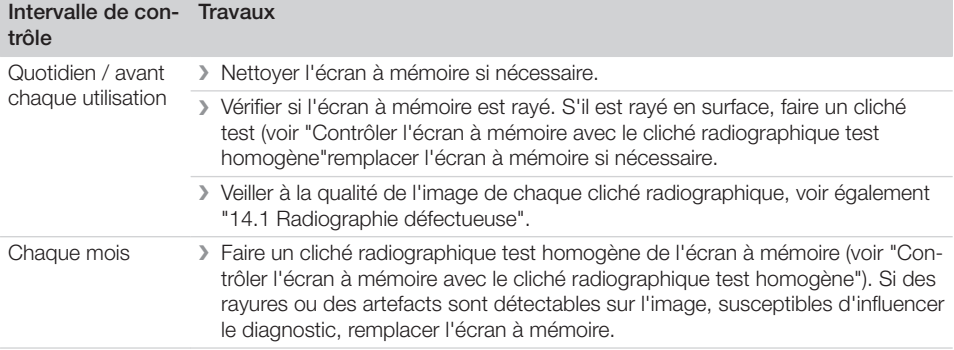

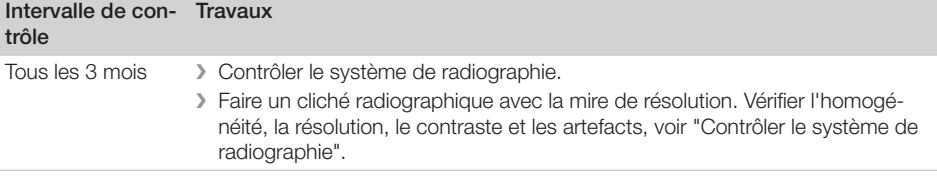

#### <span id="page-161-0"></span>Contrôler l'écran à mémoire avec le cliché radiographique test homogène

Des rayures sur la surface de l'écran à mémoire peuvent être décelables sur la radiographie et entraver l'aptitude au diagnostic de radiographies. Si des rayures sont détectables dans l'image, susceptibles d'entraver le diagnostic, l'écran à mémoire doit être éliminé.

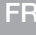

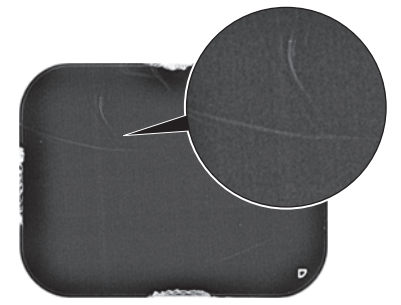

#### *Fig. 8: Écran à mémoire rayé*

- ❯ Déposer l'écran à mémoire sur une surface plane, à environ 30 cm du cône de radiographie. Pour ce faire, veiller à ce que le côté actif de l'écran à mémoire soit orienté vers le cône de radiographie.
- ❯ Régler le temps de rayonnement et les paramètres sur l'appareil de radiographie pour un cliché de molaire (voir ["8.4 Réglage des appa](#page-143-0)[reils de radiographie"\)](#page-143-0).
- ❯ Lire l'écran à mémoire dans le scanner d'écrans à mémoire avec une résolution élevée.
- ❯ Contrôler l'homogénéité de l'image. Si aucune rayure n'est visible sur l'image : l'écran à mémoire peut être réutilisé. Si des rayures sont visibles sur l'image : éliminer l'écran à mémoire.

#### Contrôler le système de radiographie

Pour contrôler le système de radiographie, réaliser un cliché radiographique avec la mire de résolution (voir ["3.3 Articles en option"](#page-128-0)). Cela permet de vérifier l'homogénéité, la résolution, le contraste et les artefacts sur l'image générée avec le système de radiographie.

- ❯ Réaliser un cliché avec la mire de résolution. Respecter la notice d'utilisation de la mire de résolution.
- ❯ Lire l'écran à mémoire.
- ❯ Vérifier l'homogénéité, la résolution, le contraste et les artefacts.
- ❯ En présence de défauts sur l'image, contacter un technicien.

# <span id="page-162-0"></span>Recherche des défauts

## 14 Conseils aux utilisateurs et aux techniciens

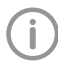

Les réparations plus complexes que la maintenance normale ne doivent être effectuées que par un technicien qualifié ou par notre service après-vente.

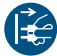

Avant de réaliser des travaux sur l'appareil ou en cas de danger, mettre l'appareil hors tension.

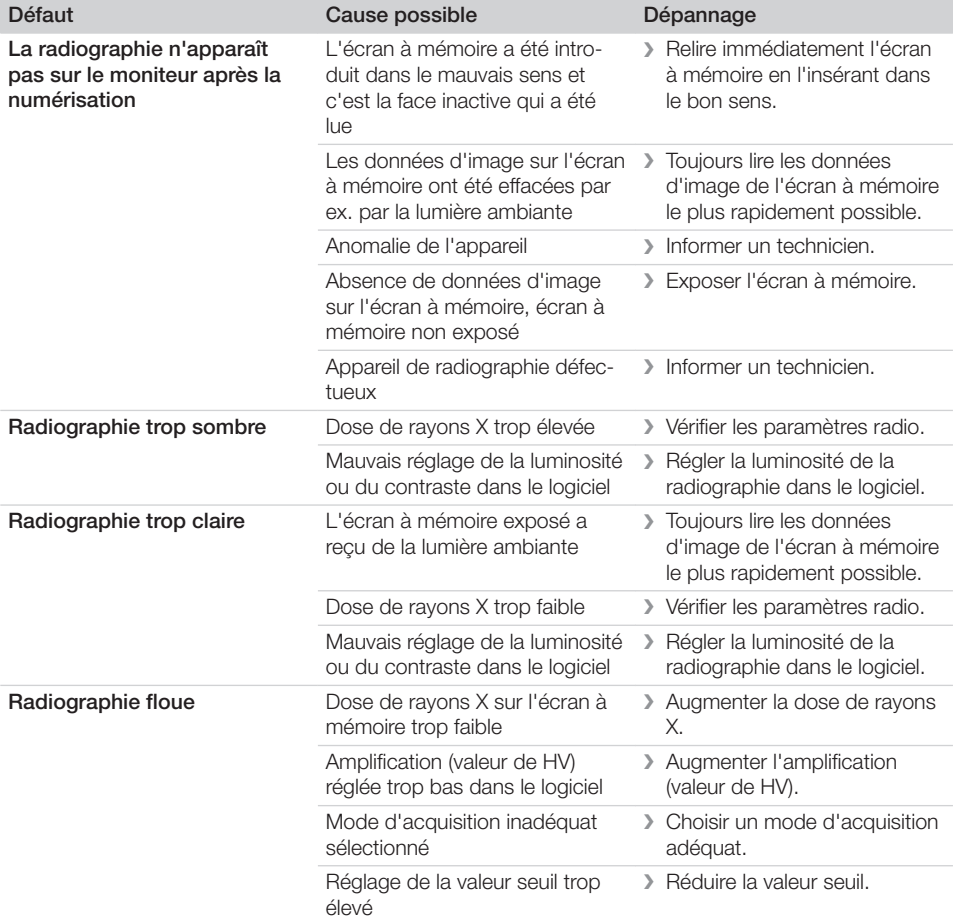

### 14.1 Radiographie défectueuse

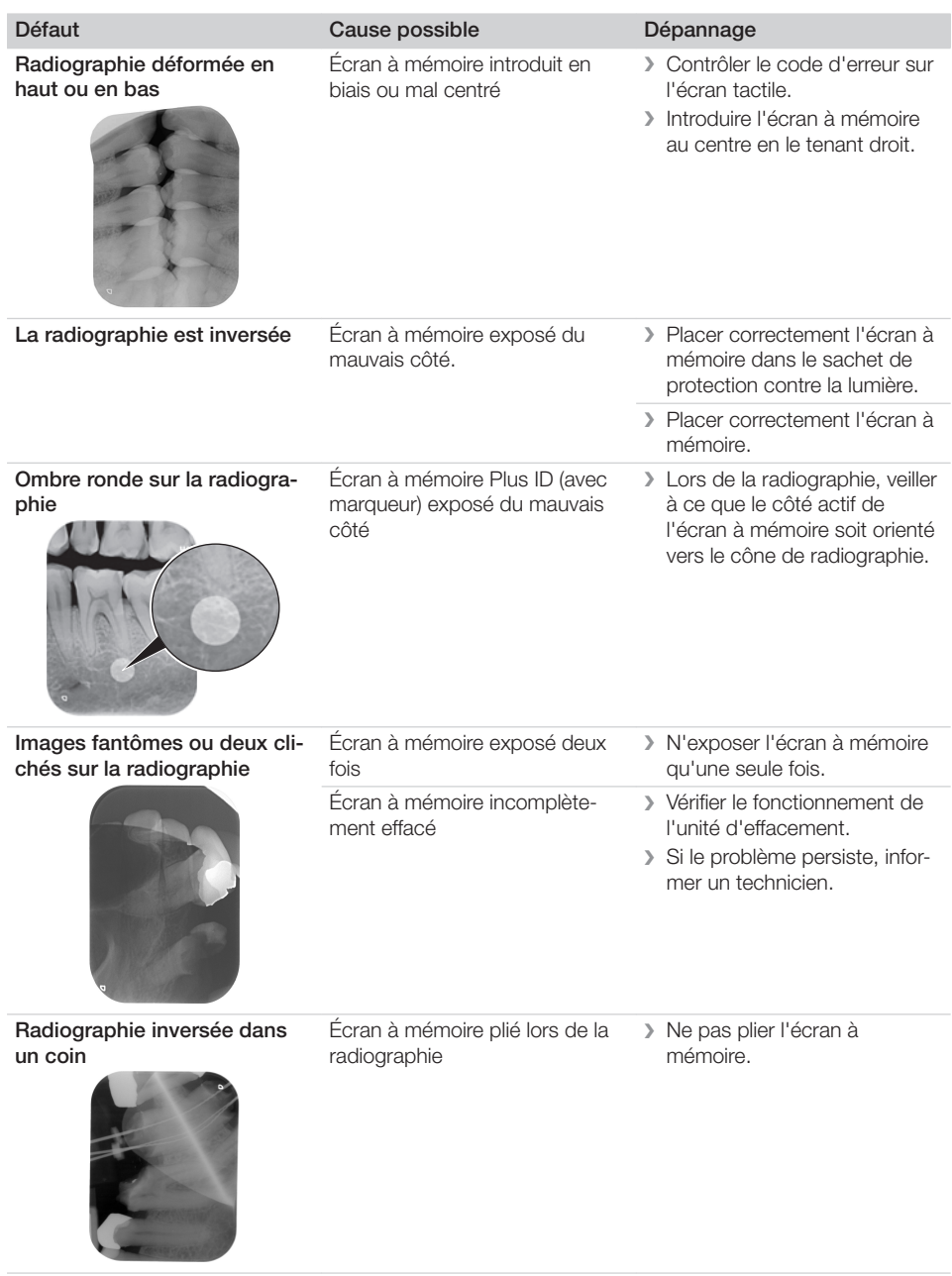

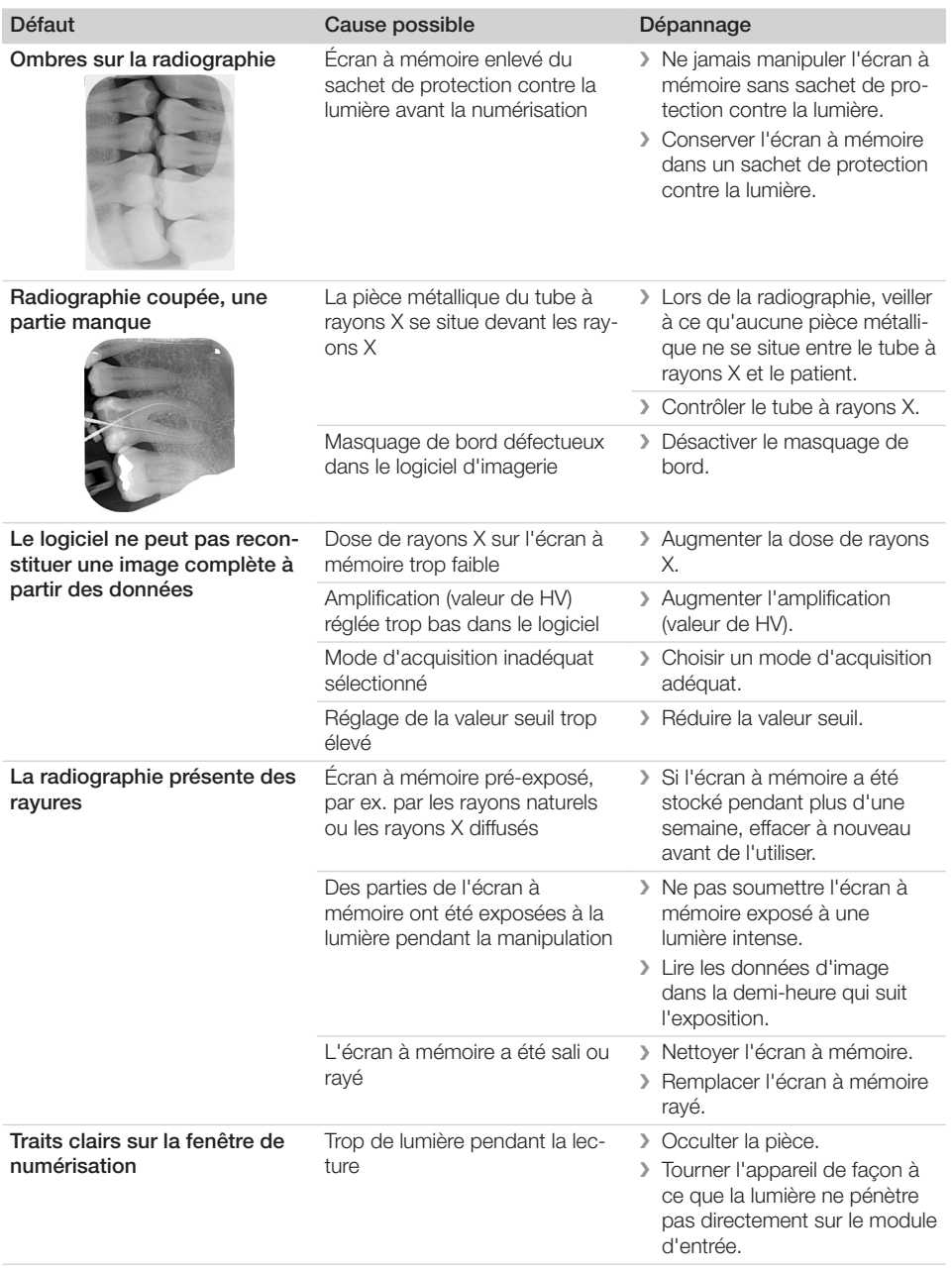

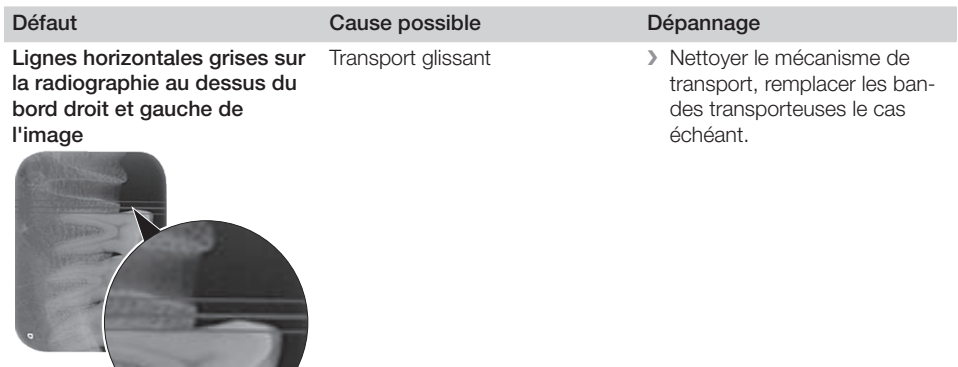

Utilisation de sachets de protec-

Traces et rayures claires et horizontales sur la radiographie

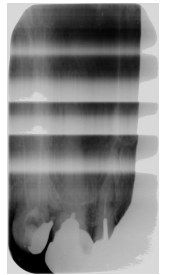

tion contre la lumière ou d'écrans à mémoire inadaptés originaux.

Radiographie divisée en deux parties à la verticale Salissures sur la fente du laser (par ex. cheveux, poussière) ❯ Nettoyer la fente du laser.

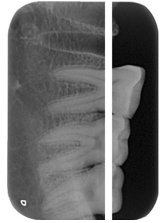

Radiographie présentant de petites zones claires ou un brouillard

Micro-rayures sur l'écran à mémoire

❯ Remplacer l'écran à mémoire.

❯ N'utiliser que des accessoires

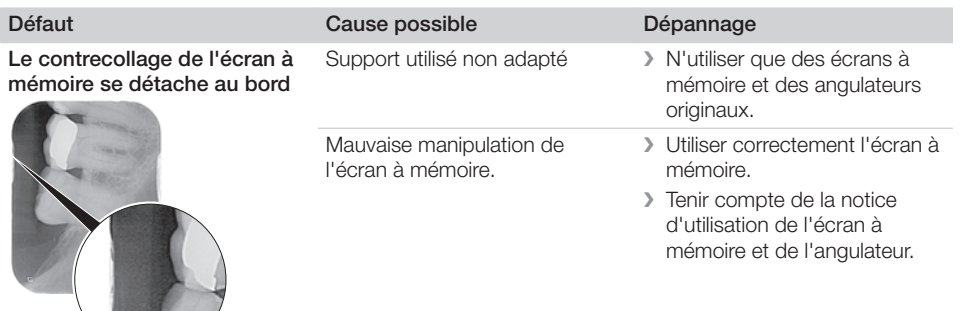

## 14.2 Erreur du logiciel

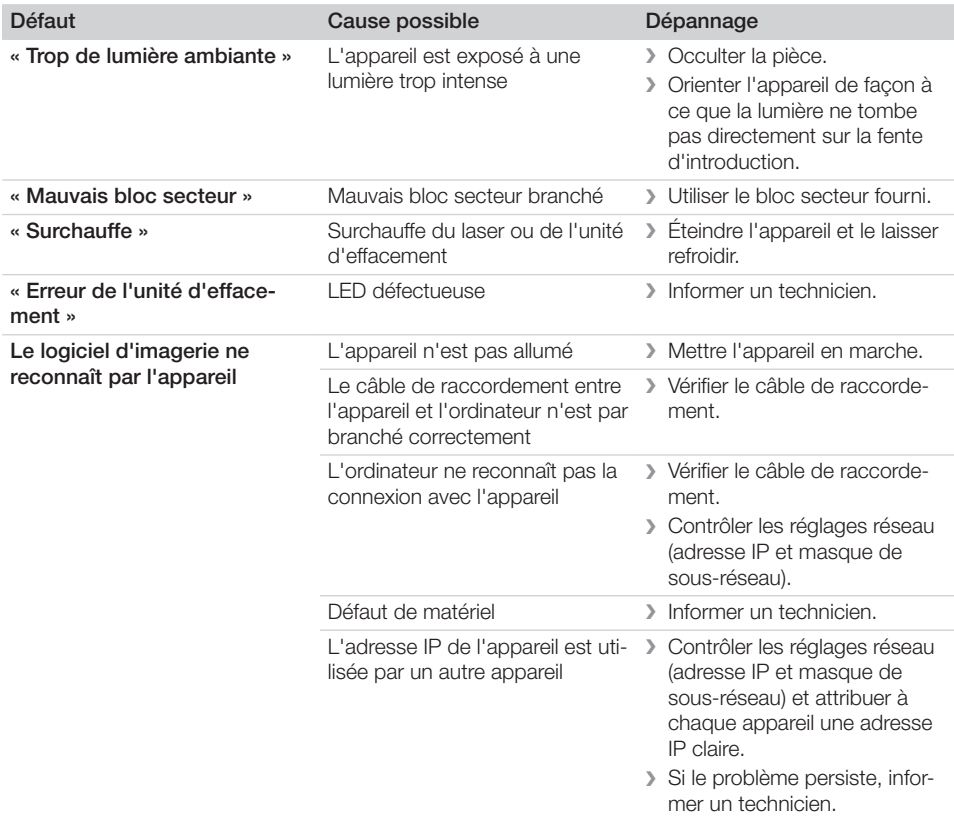

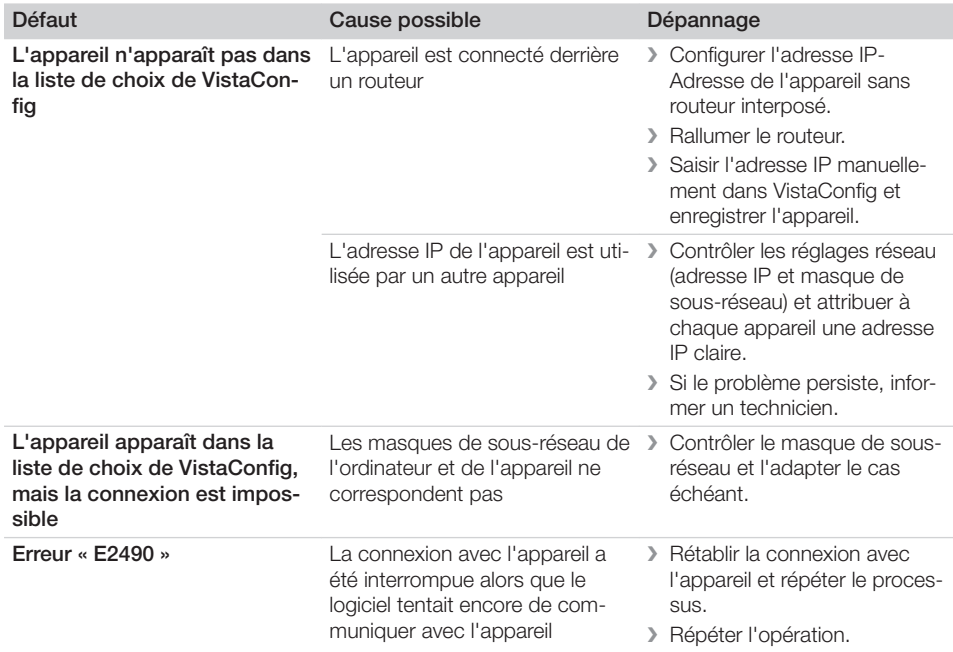

# 14.3 Anomalie de l'appareil

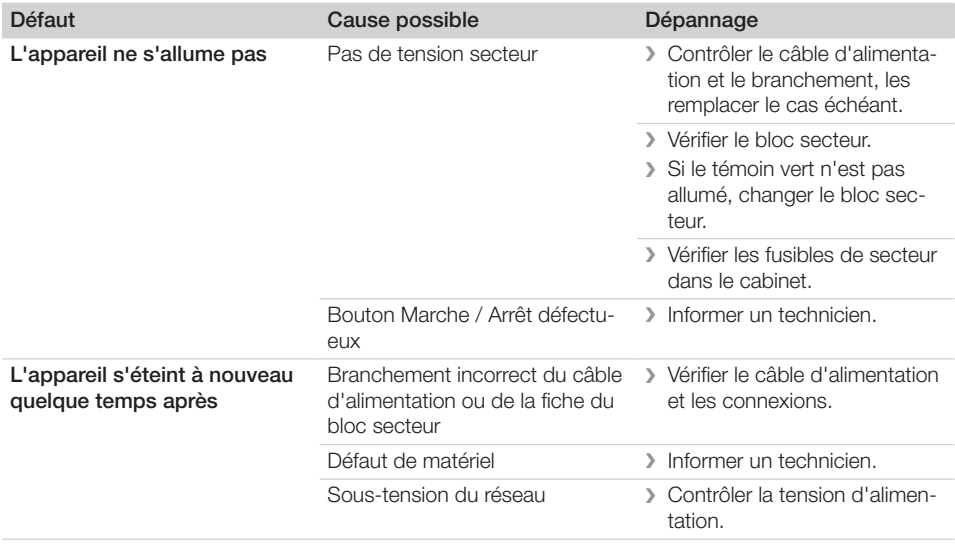

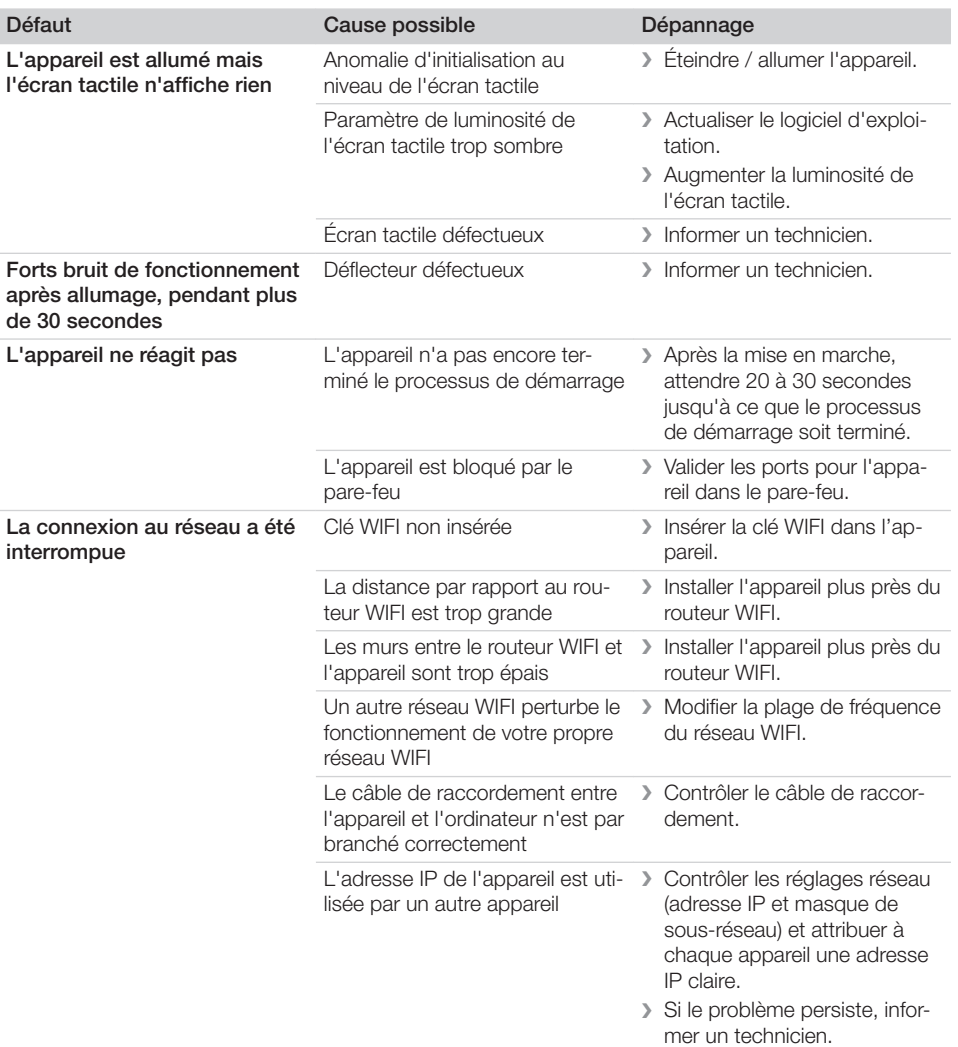

## 14.4 Messages d'erreur sur l'écran tactile

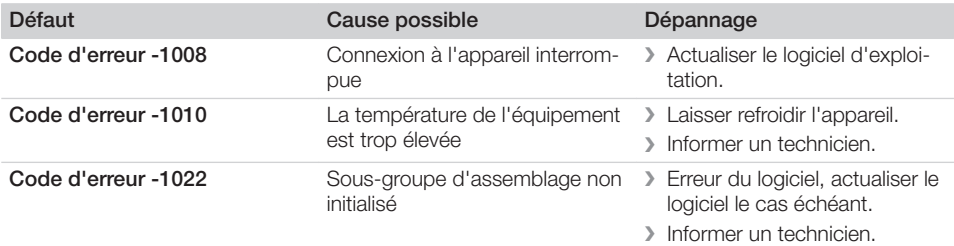

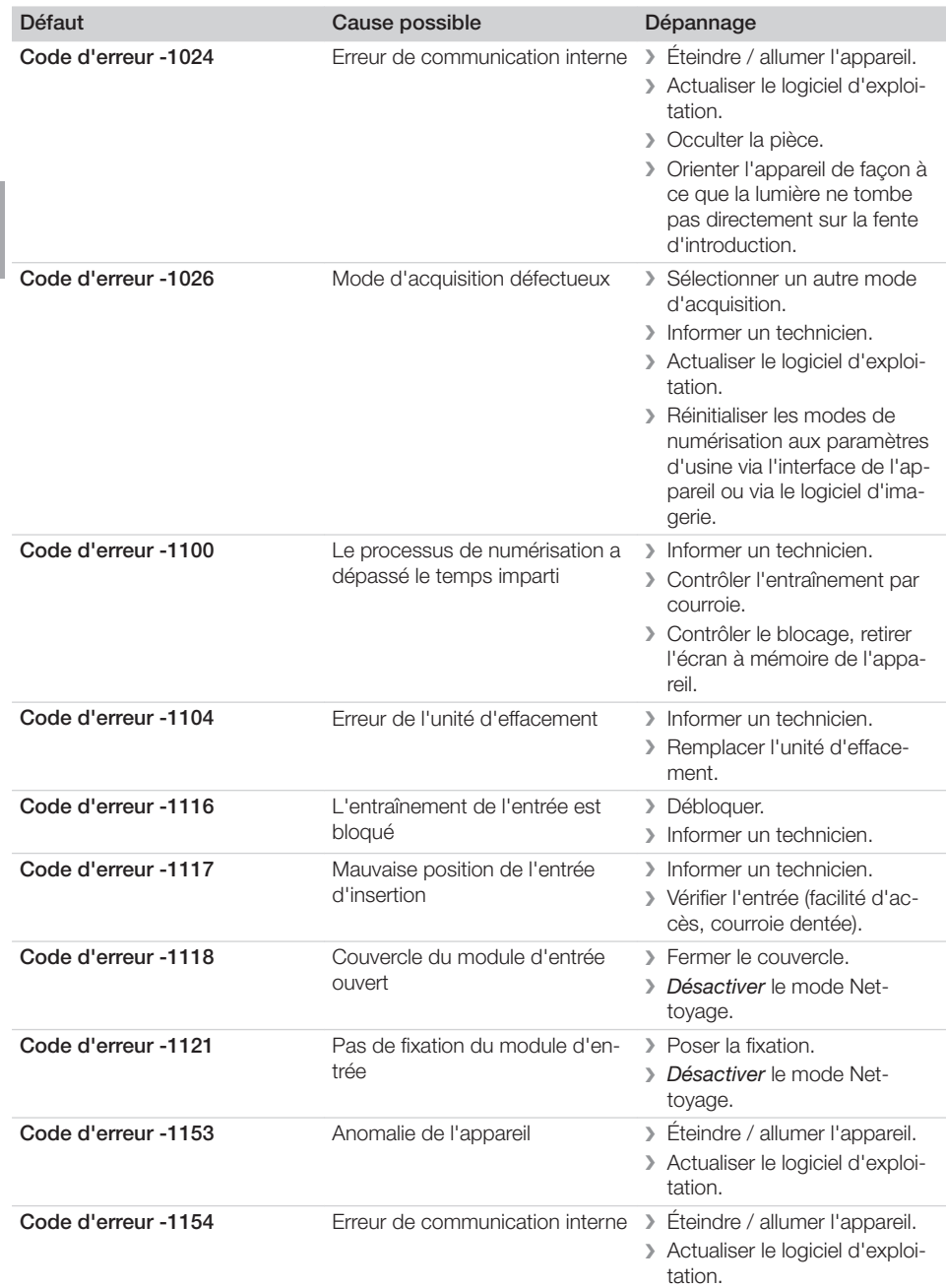

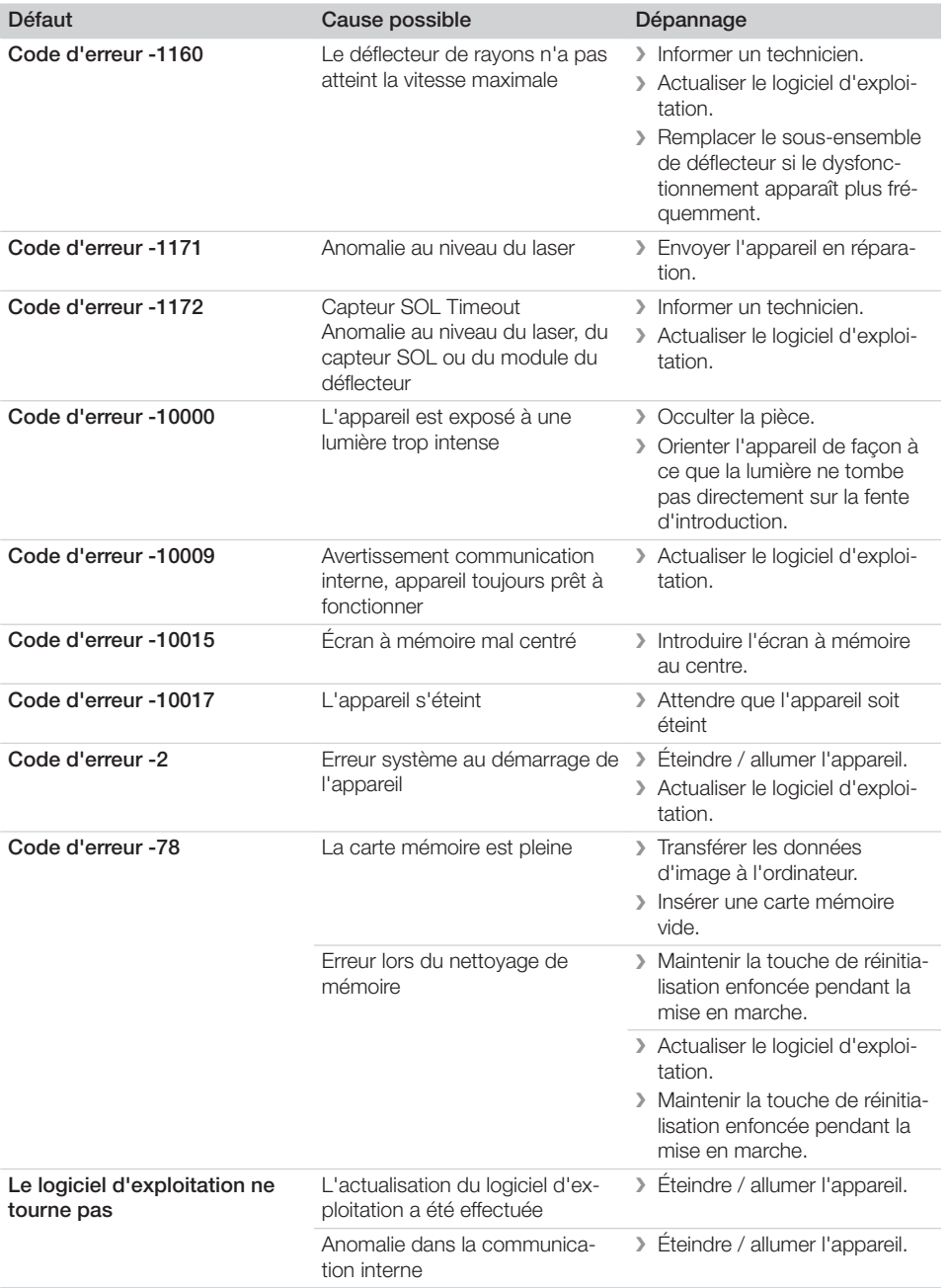

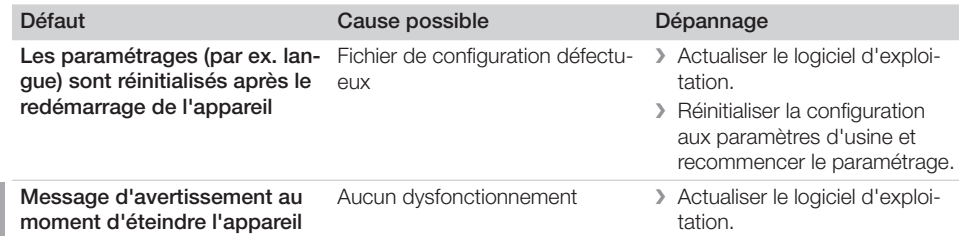

#### $\overline{\mathscr{D}}$ Annexe

# 15 Paramétrages de la structure du menu

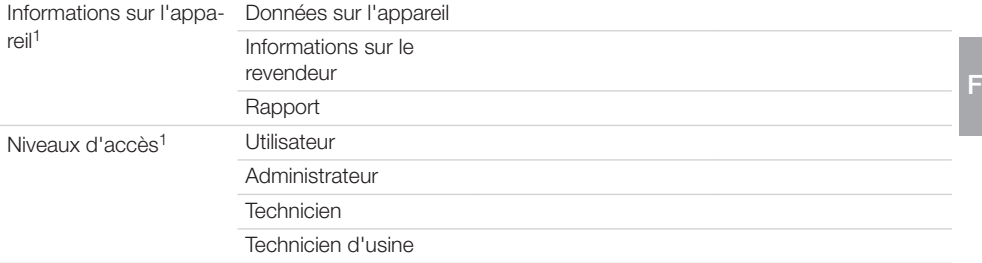

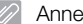

ı

Paramétrages du système<sup>2</sup>

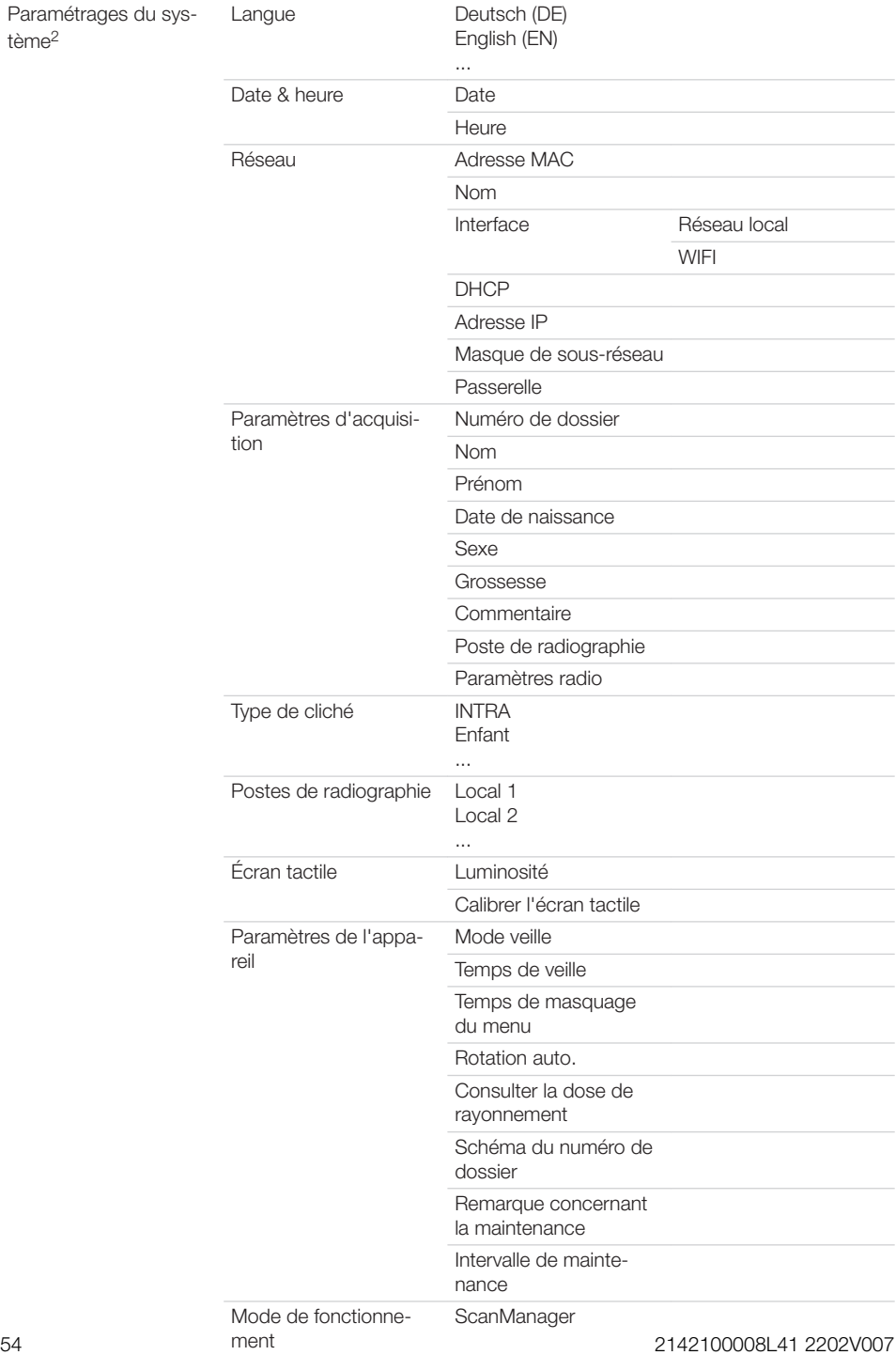

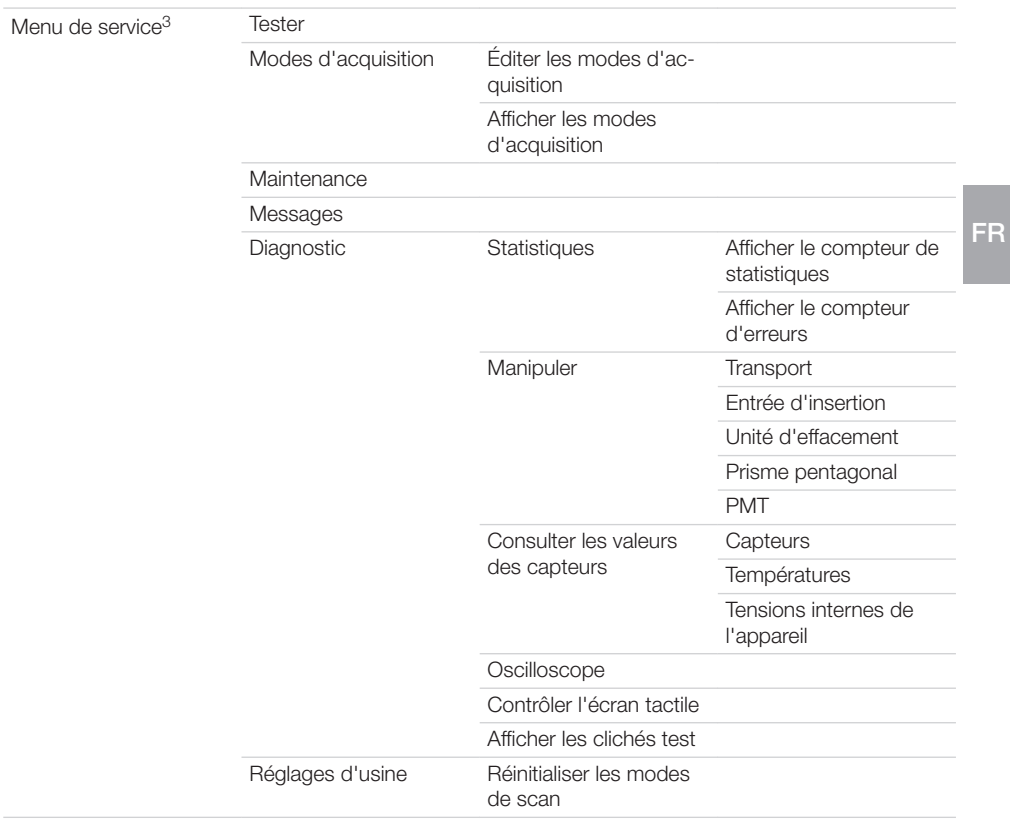

- 1 visible à partir du niveau d'accès *Utilisateur*
- 2 visible à partir du niveau d'accès *Administrateur*
- 3 visible à partir du niveau d'accès *Technicien*

## 16 Délais de numérisation

Le délai de numérisation est le délai pour le palpage complet des données d'image en fonction du format de l'écran à mémoire et de la taille de pixel.

Le délai pour obtenir l'image dépend surtout du système informatique utilisé et de son rendement. Les indications de temps sont des indications approximatives.

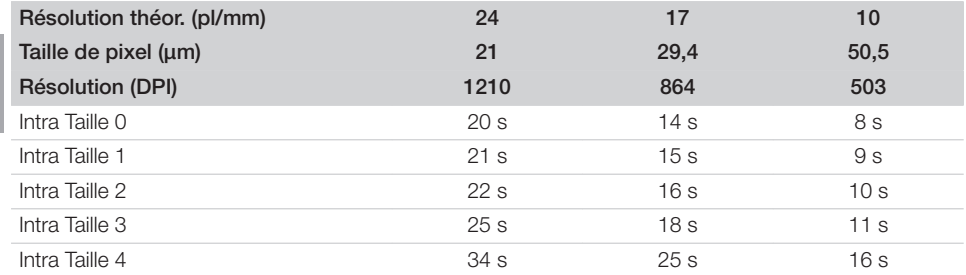

## 17 Tailles de fichiers (non comprimés)

Les tailles de fichiers sont fonction du format de l'écran à mémoire et de la taille de pixel. Les tailles de fichier sont des indications approximatives qui sont arrondies au chiffre supérieur.

Les procédés de compression appropriés peuvent nettement réduire les tailles de fichiers sans perte.

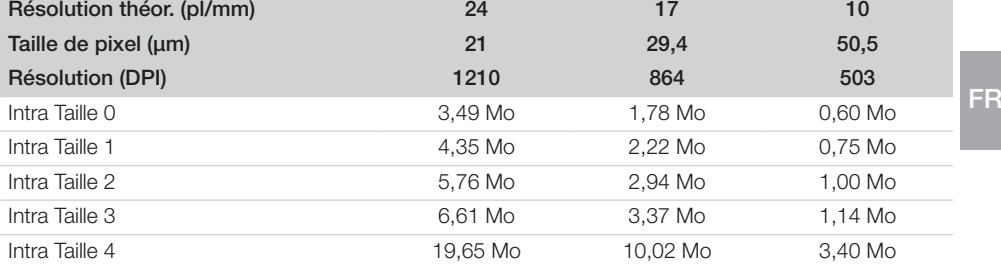

## 18 Protocole de remise

Ce protocole confirme la remise et l'initiation qualifiées du produit médical. Ceci doit être réalisé par un conseiller qualifié en produits médicaux qui vous initie à manipuler correctement ce produit médical.

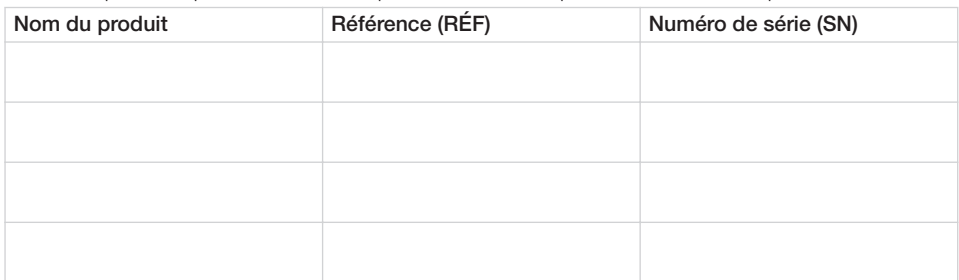

- o Contrôle visuel d'éventuelles détériorations sur l'emballage
- o Déballage du produit médical en contrôlant d'éventuelles détériorations
- $\Box$  Confirmation de l'intégralité de la commande
- $\Box$  Initiation à la manipulation correcte du produit médical au moyen de la notice d'utilisation

#### Commentaires :

Nom de la personne initiée : Signature :

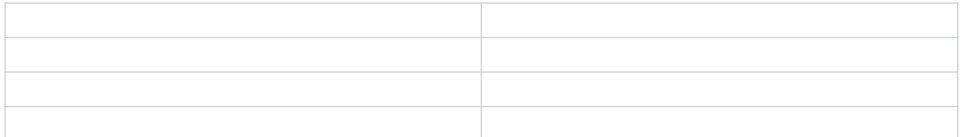

Nom et adresse du conseiller en produits médicaux :

Date de la remise : Signature du conseiller en produits médicaux :

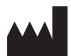

#### Hersteller / Manufacturer:

DÜRR DENTAL SE Höpfigheimer Str. 17 74321 Bietigheim-Bissingen **Germany** www.duerrdental.com

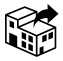

#### Manufactured for / Distributed by:

Air Techniques, Inc. 1295 Walt Whitman Road Melville, New York 11747-3062, USA Phone: 800-247-8324 Fax: 888-247-8481 www.airtechniques.com

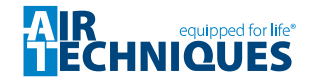